# **M-Turbo Ultrasound System**

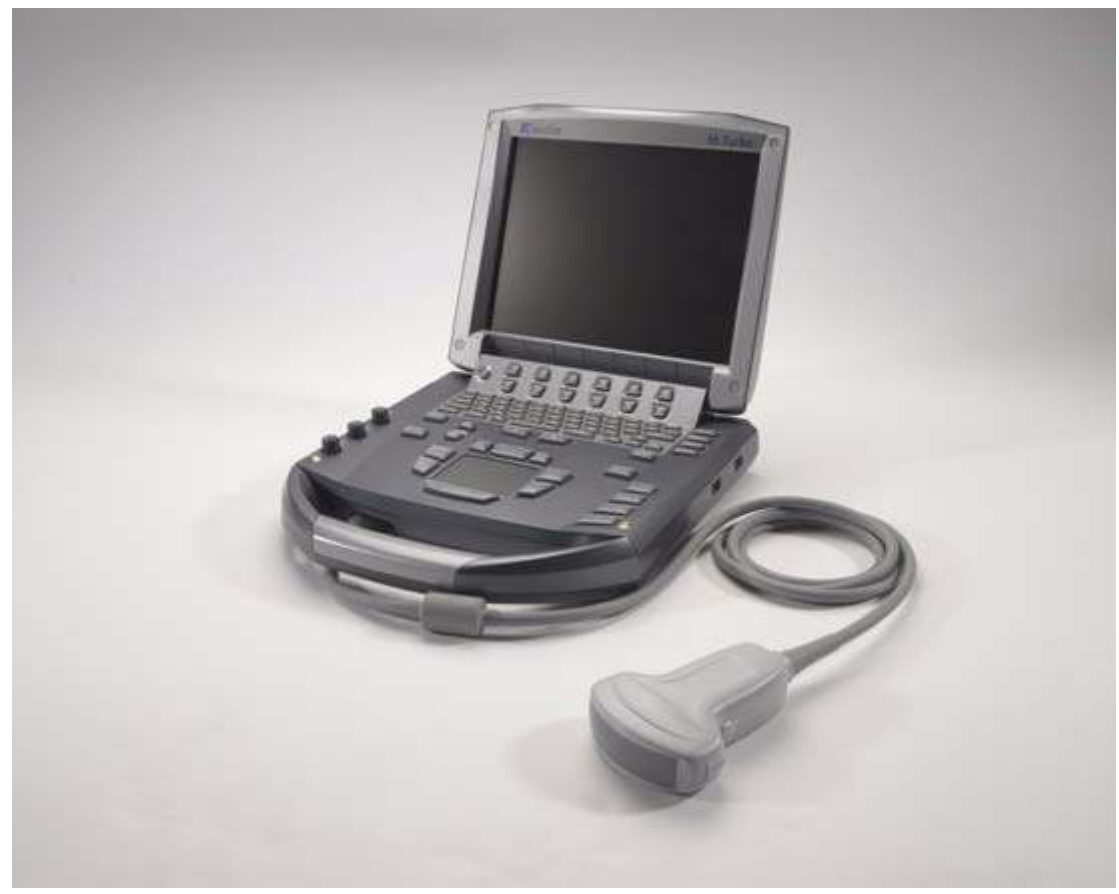

**User Guide**

 $C \in$ 0086

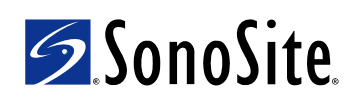

# **M-Turbo Ultrasound System**

**User Guide**

**SonoSite, Inc.** 21919 30th Drive SE Bothell, WA 98021 USA T: 1‐888‐482‐9449 or 1‐425‐951‐1200 F: 1‐425‐951‐1201

#### **SonoSite Ltd**

Alexander House 40A Wilbury Way Hitchin Herts SG4 0AP UK T: +44‐1462‐444800 F: +44‐1462‐444801

**Caution:** Federal (United States) law restricts this device to sale by or on the order of a physician.

M-Turbo, SiteLink, SonoCalc, SonoHD, SonoSite, and the SonoSite logo are registered trademarks or trademarks of SonoSite, Inc.

DICOM is the registered trademark of the National Electrical Manufacturers Association for its standards publications relating to digital communications of medical information.

Non-SonoSite product names may be trademarks or registered trademarks of their respective owners.

The SonoSite product(s) referenced in this document may be covered by one or more of the following U.S. patents: 5722412, 5817024, 5893363, 6135961, 6203498, 6364839, 6371918, 6383139, 6416475, 6447451, 6471651, 6569101, 6648826, 6575908, 6604630, 6817982, 6835177, 6962566, 7169108, 7449640, 7534211, 7549961, 7588541, 7591786, D456509, D461895, D509900, D538432, D544962, D558351, D559390, D591423, D592750, D592760, and by the following counterpart foreign patents: AU727381, AU730822, CA2373065, CN ZL 97113678.5, CN ZL 98106133.8, CN ZL 98108973.9, CN ZL 200830007734.8, DE60021552.0, DE60029777.2, DE60034670.6, DE69730563.5, DE6980539.6, DE69831698.3, FR0815793, FR0875203, FR0881492, FR1175713, FR1180970, GB0815793, GB0875203, GB0881492, GB1175713, GB1180970, GB1180971, IT0815793, IT0881492, IT1175713, KR528102, KR532359, NO326202, NO326814, NZ542968, RCD000897368-0001, SP0815793, SP0881492. Patents pending.

[P07662](#page-191-0)‐03 11/2009 Copyright 2009 by SonoSite, Inc. All rights reserved

### **Contents**

#### **Introduction**

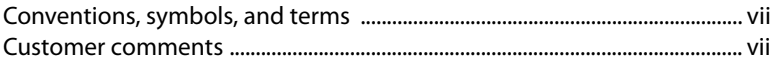

#### **Chapter 1: Getting Started**

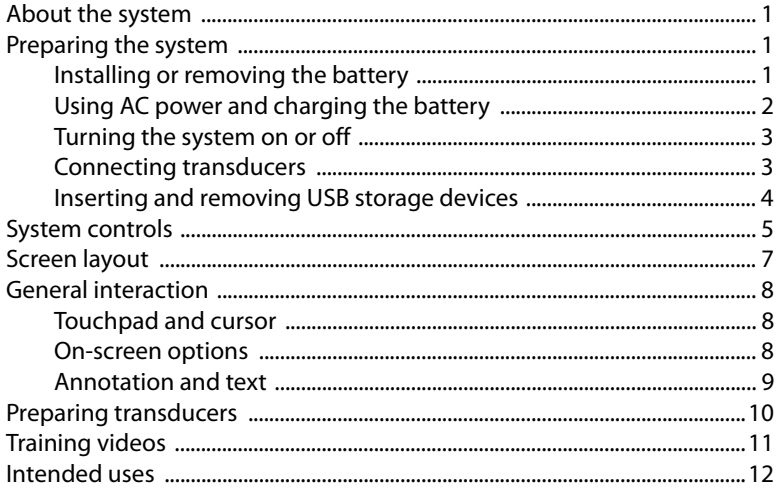

#### **Chapter 2: System Setup**

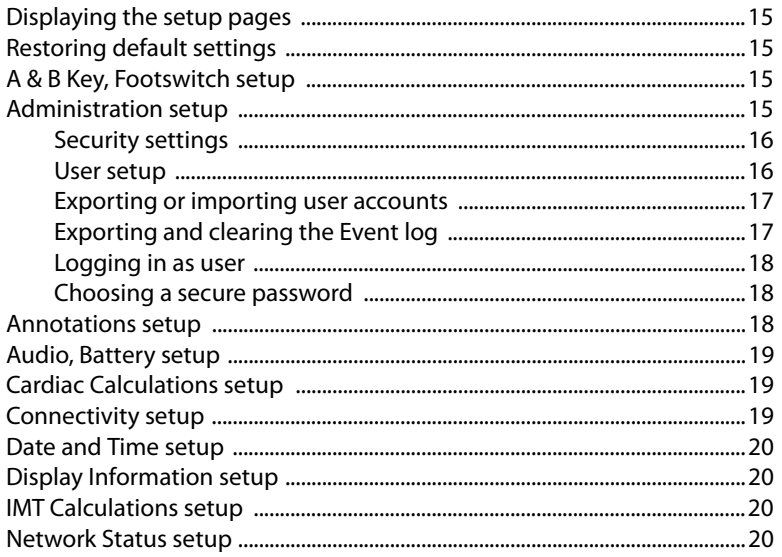

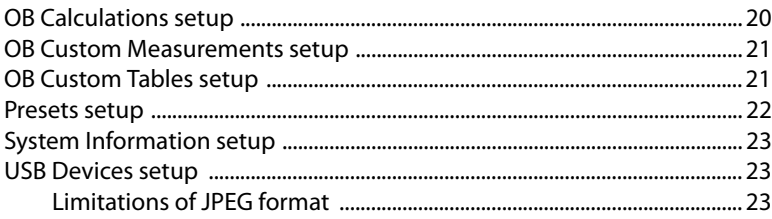

#### **Chapter 3: Imaging**

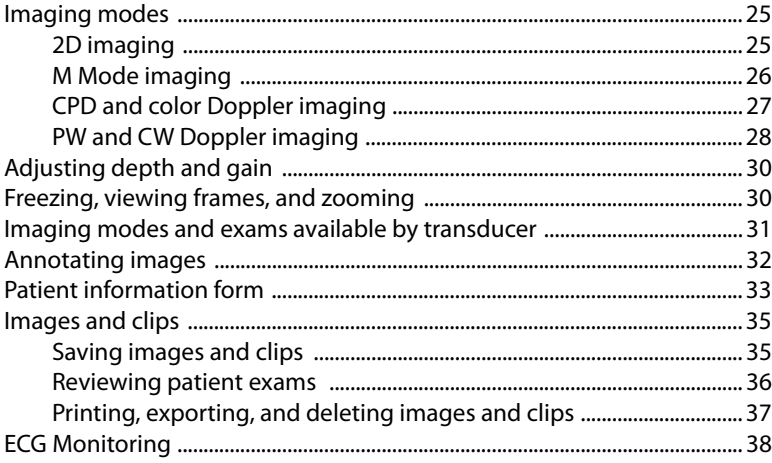

#### **Chapter 4: Measurements and Calculations**

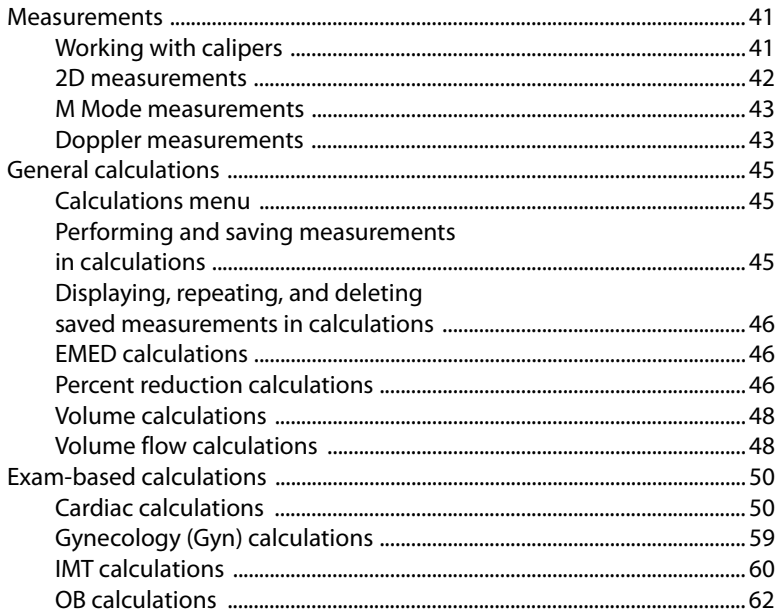

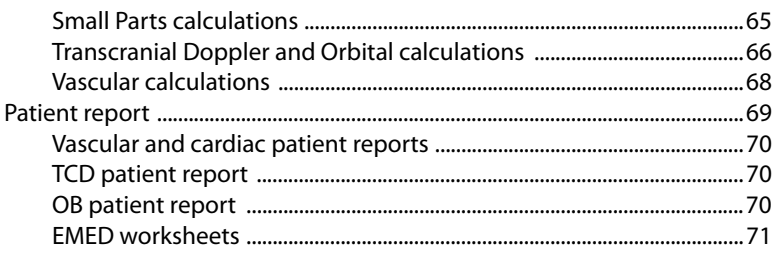

#### **Chapter 5: Troubleshooting and Maintenance**

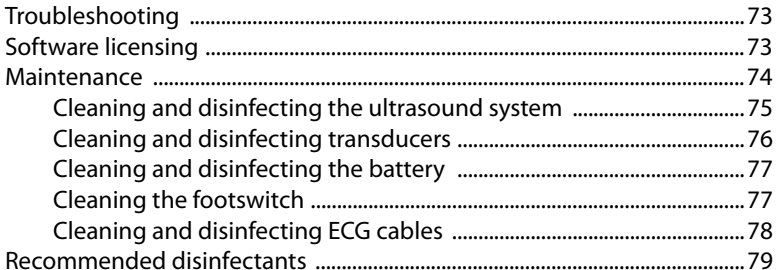

#### **Chapter 6: Safety**

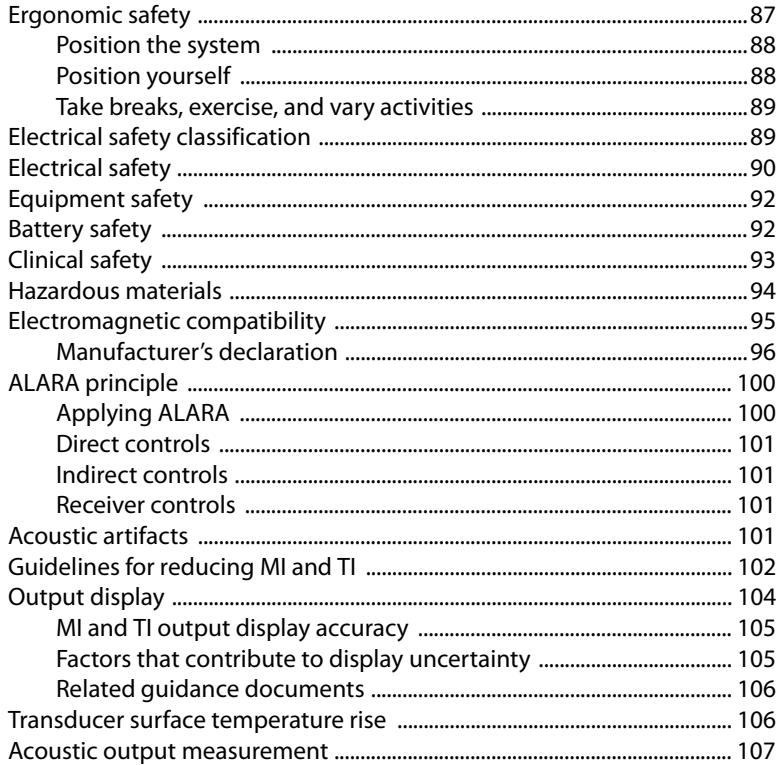

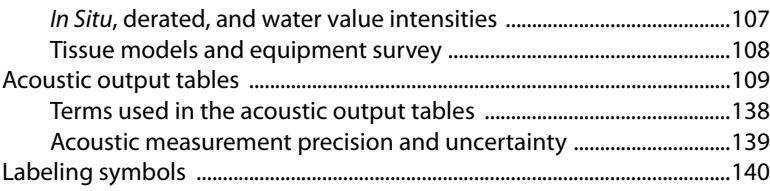

#### **Chapter 7: References**

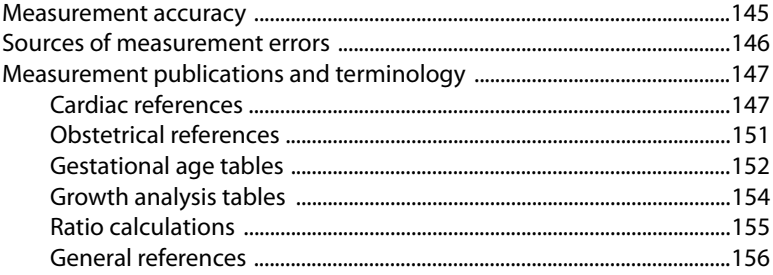

#### **Chapter 8: Specifications**

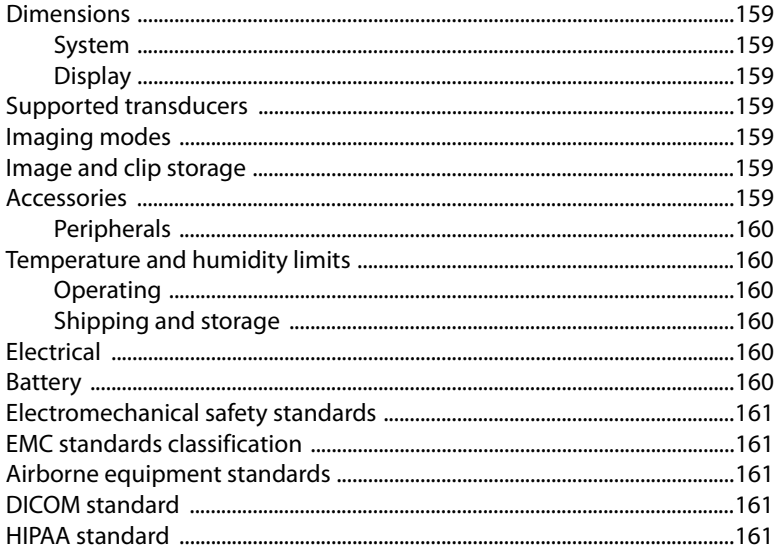

#### **Glossary**

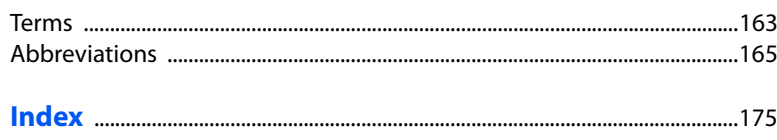

### <span id="page-8-0"></span>**Introduction**

This *M‐Turbo Ultrasound System User Guide* provides information on preparing and using the M-Turbo<sup>®</sup> ultrasound system and on cleaning and disinfecting the system and transducers. It also provides references for calculations, system specifications, and safety and acoustic output information.

The user guide is for a reader familiar with ultrasound techniques. It does not provide training in sonography or clinical practices. Before using the system, you must have ultrasound training.

See the applicable SonoSite accessory user guide for information on using accessories and peripherals. See the manufacturer's instructions for specific information about peripherals.

### <span id="page-8-1"></span>**Conventions, symbols, and terms**

The user guide follows these conventions:

- **A WARNING** describes precautions necessary to prevent injury or loss of life.
- A **Caution** describes precautions necessary to protect the products.
- Numbered steps in procedures must be. performed in order.
- Items in bulleted lists do not require a sequence.
- Single-step procedures begin with  $\bullet$ .

Symbols and terms used on the system and transducer are explained in [Chapter 1](#page-10-4), [Chapter 5,](#page-82-3) [Chapter 6](#page-96-2), and [Glossary.](#page-172-2)

### <span id="page-8-2"></span>**Customer comments**

Questions and comments are encouraged. SonoSite is interested in your feedback regarding the system and the user guide. Please call SonoSite at 888‐482‐9449 in the US. Outside the US, call the nearest SonoSite representative. You can also e‐mail SonoSite at comments@sonosite.com.

For technical support, please contact SonoSite as follows:

#### <span id="page-8-3"></span>**SonoSite Technical Support**

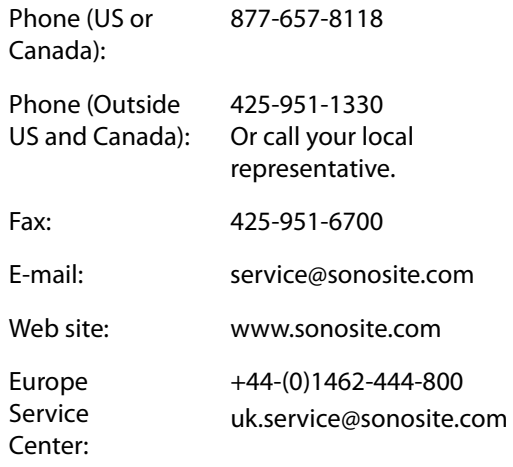

## <span id="page-10-4"></span><span id="page-10-0"></span>**Chapter 1: Getting Started**

### <span id="page-10-1"></span>**About the system**

The M‐Turbo ultrasound system is a portable, software‐controlled device using all‐digital architecture. The system has multiple configurations and feature sets used to acquire and display high‐resolution, real‐time ultrasound images. Features available on your system depend on system configuration, transducer, and exam type.

A license key is required to activate the software. See "Software [licensing"](#page-82-4) on page 73. On occasion, a software upgrade may be required. SonoSite provides a USB device containing the software. One USB device can be used to upgrade multiple systems.

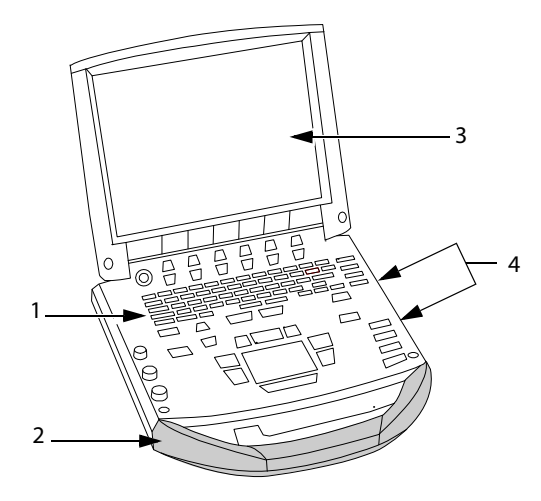

<span id="page-10-6"></span>Figure 1 System Front Features: (1) Control panel, (2) Handle, (3) Display, (4) USB ports for storage, updates, importing, and exporting

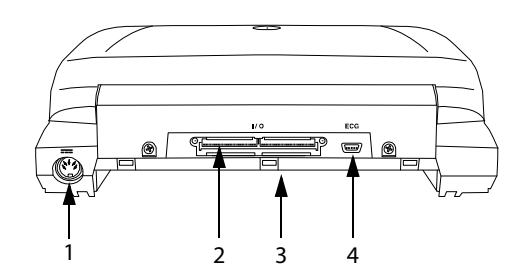

<span id="page-10-5"></span>Figure 2 System Back Connectors: (1) DC input connector, (2) I/O connector, (3) Battery, and (4) ECG connector

#### **To use the ultrasound system**

- **1** Attach a transducer.
- **2** Turn the system on. (For power switch location, see "System [controls"](#page-14-0) on page 5.)
- **3** Press the PATIENT key, and complete the patient information form.
- **4** Press an imaging mode key: 2D, M MODE, COLOR, or DOPPLER

### <span id="page-10-2"></span>**Preparing the system**

### <span id="page-10-3"></span>**Installing or removing the battery**

**WARNING:** To avoid injury to the operator and to prevent damage to the ultrasound system, inspect the battery for leaks prior to installing.

> To avoid data loss and to conduct a safe system shutdown, always keep a battery in the system.

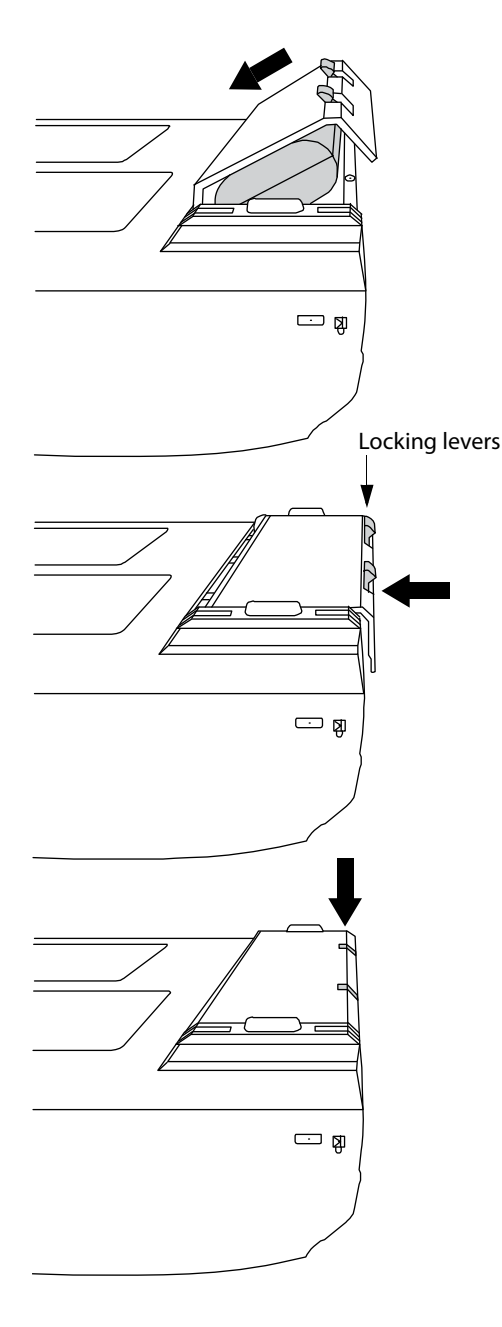

<span id="page-11-1"></span>Figure 3 Install the Battery

#### **To install the battery**

- **1** Disconnect the power supply from the ultrasound system.
- **2** Remove the system from the mini-dock (if present) and turn it upside down.
- **3** Place the battery into the battery compartment, at a slight angle. See [Figure 3](#page-11-1).
- **4** Slide the battery forward until it locks into place.
- **5** Push down on the two locking levers to secure the battery.

#### **To remove the battery**

- **1** Disconnect the power supply from the ultrasound system.
- **2** Remove the system from the mini-dock (if present) and turn it upside down.
- **3** Pull up the two locking levers.
- **4** Slide the battery back.
- **5** Lift the battery from the compartment.

### <span id="page-11-0"></span>**Using AC power and charging the battery**

The battery charges when the system is connected to the AC power supply. A fully discharged battery recharges in less than five hours.

The system can run on AC power and charge the battery if AC power is connected to the system directly, to a mini‐dock, or to a docking system.

The system can run on battery power for up to two hours, depending on the imaging mode and the display brightness. When running on battery power, the system may not restart if the battery is low. To continue, connect the system to AC power.

## Getting Startec **Getting Started**

#### <span id="page-12-1"></span>**Connecting transducers**

- **WARNING:** The equipment shall be connected to a center-tapped single phase supply circuit when users in the United States connect the equipment to a 240V supply system. **Caution:** Verify that the hospital supply
- voltage corresponds to the power supply voltage range. See ["Electrical" on page 160](#page-169-6).

#### <span id="page-12-2"></span>**To operate the system using AC power**

- **1** Connect the DC power cable from the power supply to the connector on the system. See [Figure 2](#page-10-5) on page 1.
- **2** Connect the AC power cord to the power supply and to a hospital‐grade electrical outlet.

#### <span id="page-12-0"></span>**Turning the system on or off**

**Caution:** Do not use the system if an error message appears on the display. Note the error code and turn off the system. Call SonoSite or your local representative.

#### **To turn the system on or off**

Press the power switch. (See ["System](#page-14-0)" [controls"](#page-14-0) on page 5.)

#### **To wake up the system**

To conserve battery life while the system is on, the system goes into sleep mode if the lid is closed or if the system is untouched for a preset time. To adjust the time for sleep delay, see ["Audio,](#page-28-3) Battery setup" on [page 19.](#page-28-3)

◆ Press a key, touch the touchpad, or open the lid.

**WARNING:** To avoid injury to the patient, do not place the connector on the patient. Operate the ultrasound system in a docking system or on a flat hard surface to allow air flow past the connector.

- 
- **Caution:** To avoid damaging the transducer connector, do not allow foreign material in the connector.

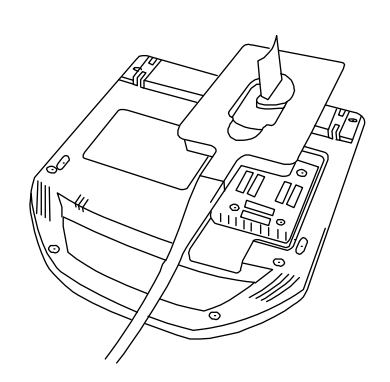

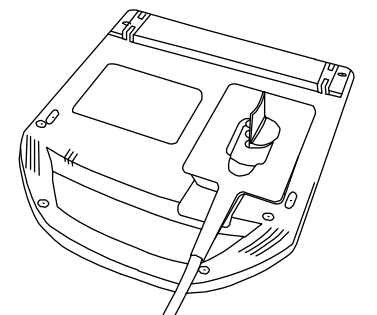

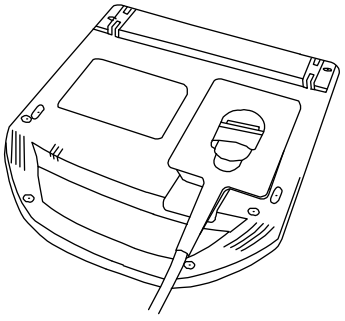

Figure 4 Connect the Transducer

#### **To connect a transducer**

- **1** Remove the system from the mini-dock (if present), and turn it upside down.
- **2** Pull the transducer latch up, and rotate it clockwise.
- **3** Align the transducer connector with the connector on the bottom of the system.
- **4** Insert the transducer connector into the system connector.
- **5** Turn the latch counterclockwise.
- **6** Press the latch down, securing the transducer connector to the system.

#### **To remove a transducer**

- **1** Pull the transducer latch up, and rotate it clockwise.
- **2** Pull the transducer connector away from the system.

#### <span id="page-13-0"></span>**Inserting and removing USB storage devices**

Images and clips are saved to internal storage and are organized in a sortable patient list. You can archive the images and clips from the ultrasound system to a PC using a USB storage device or Ethernet connection. Although the images and clips cannot be viewed from a USB storage device on the ultrasound system, you can remove the device and view them on your PC.

There are two USB ports on the system, and one on the mini‐dock. For additional USB ports, you can connect a USB hub into any USB port.

*Note: The system does not support password‐ protected USB storage devices. Make sure that the USB storage device you use does not have password protection enabled.*

**WARNING:** To avoid damaging the USB storage device and losing patient data from it, observe the following:

- Do not remove the USB storage device or turn off the ultrasound system while the system is exporting.
- Do not bump or otherwise apply pressure to the USB storage device while it is in a USB port on the ultrasound system. The connector could break.

**Caution:** | If the USB icon does not appear in the system status area on-screen, the USB storage device may be defective or password-protected. Turn the system off and replace the device.

#### **To insert a USB storage device**

• Insert the USB storage device into any USB port on the system or mini-dock. See [Figure 1](#page-10-6) on [page 1](#page-10-6).

The USB storage device is ready when the USB icon appears.

To view information about the device, see "USB [Devices](#page-32-3) setup" on page 23.

#### **To remove a USB storage device**

Removing the USB storage device while the system is exporting to it may cause the exported files to be corrupted or incomplete.

- **1** Wait five seconds after the USB animation stops.
- **2** Remove the USB storage device from the port.

### <span id="page-14-0"></span>**System controls**

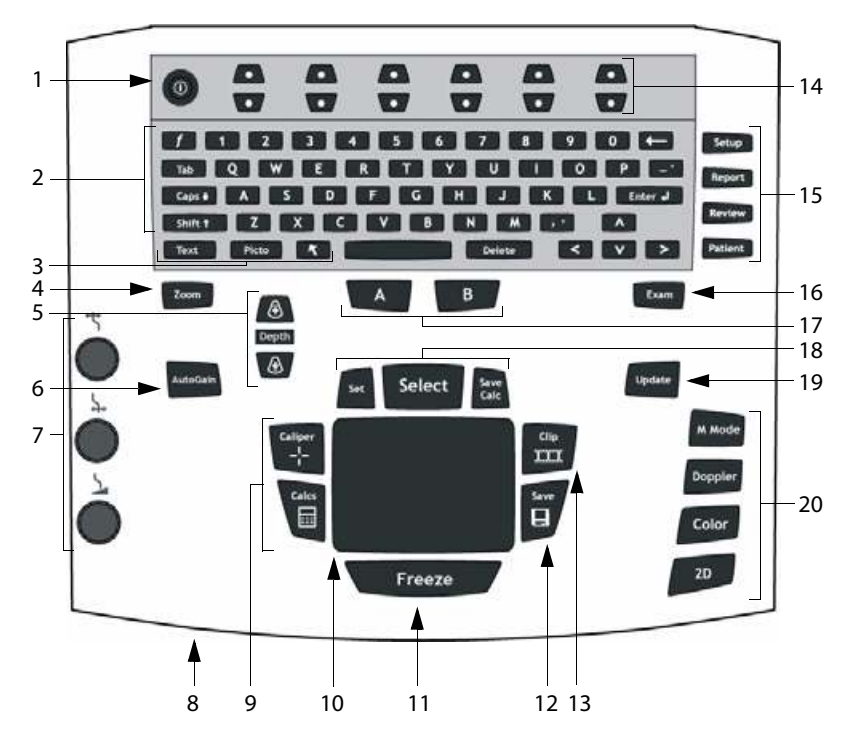

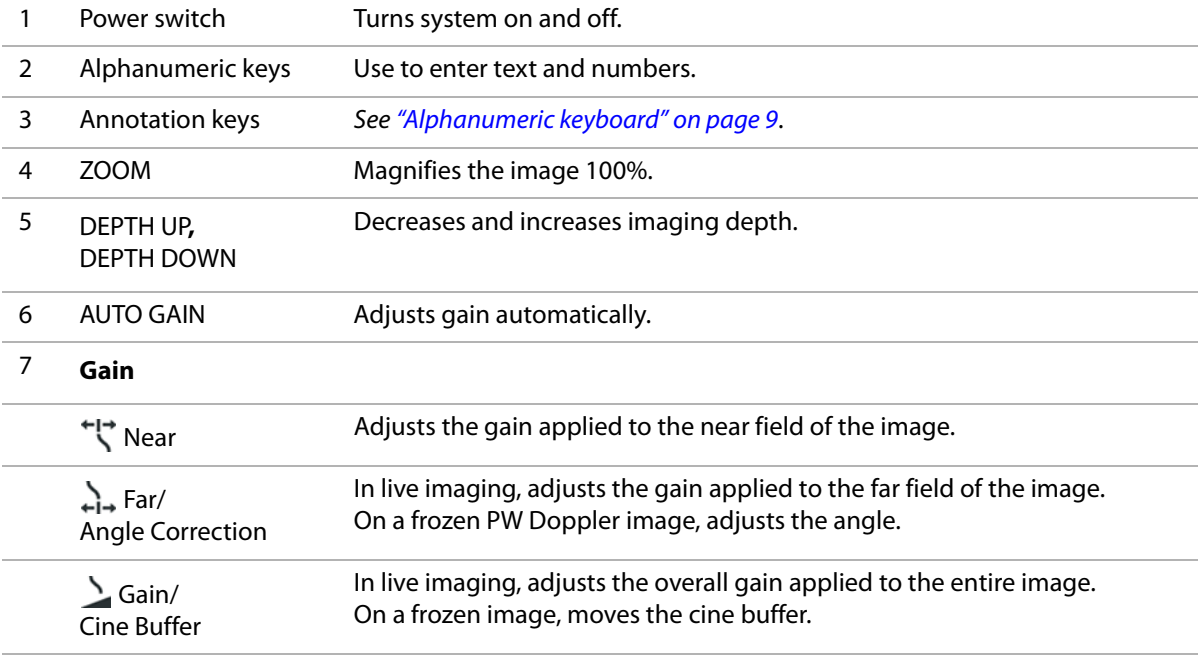

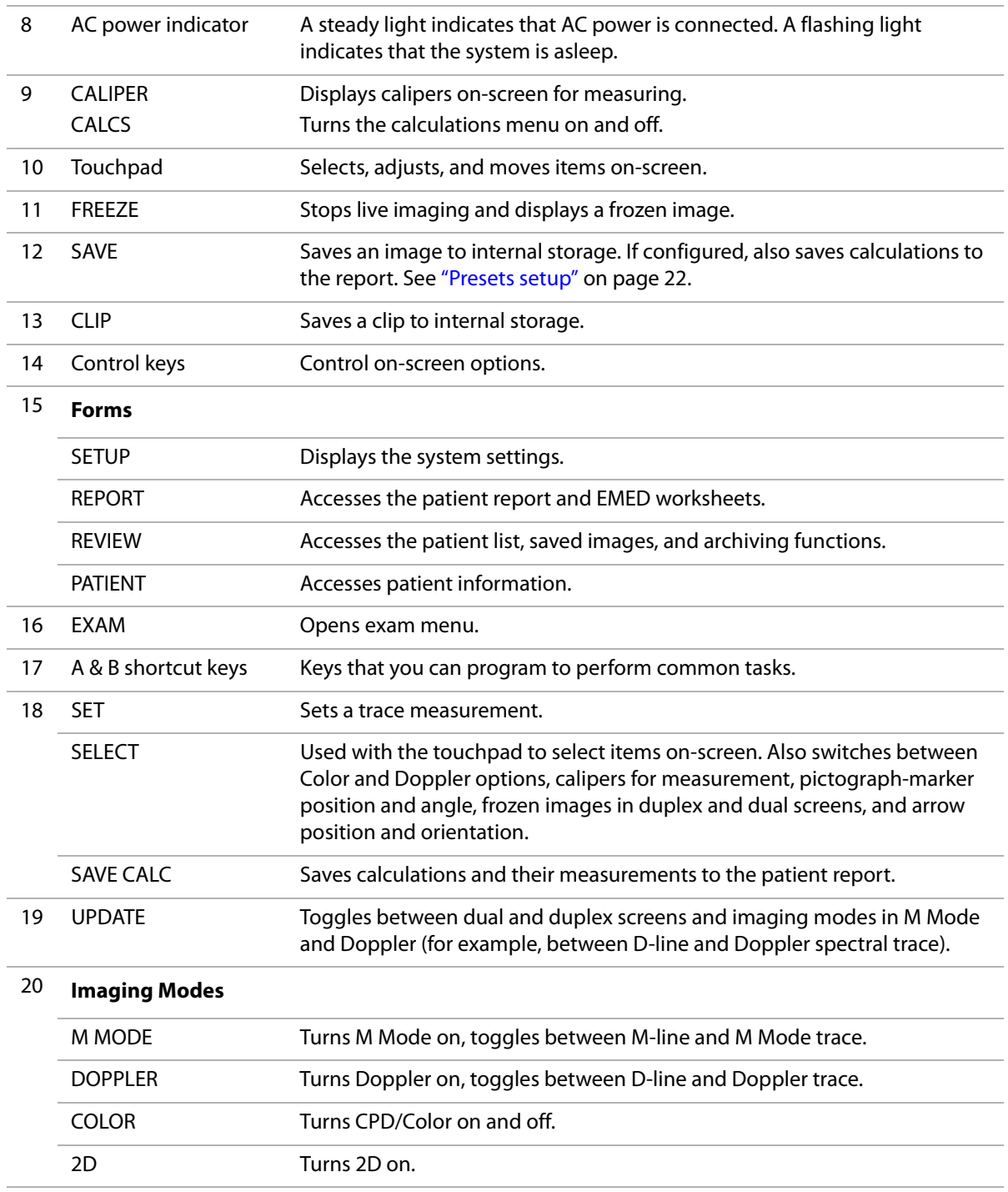

### <span id="page-16-0"></span>**Screen layout**

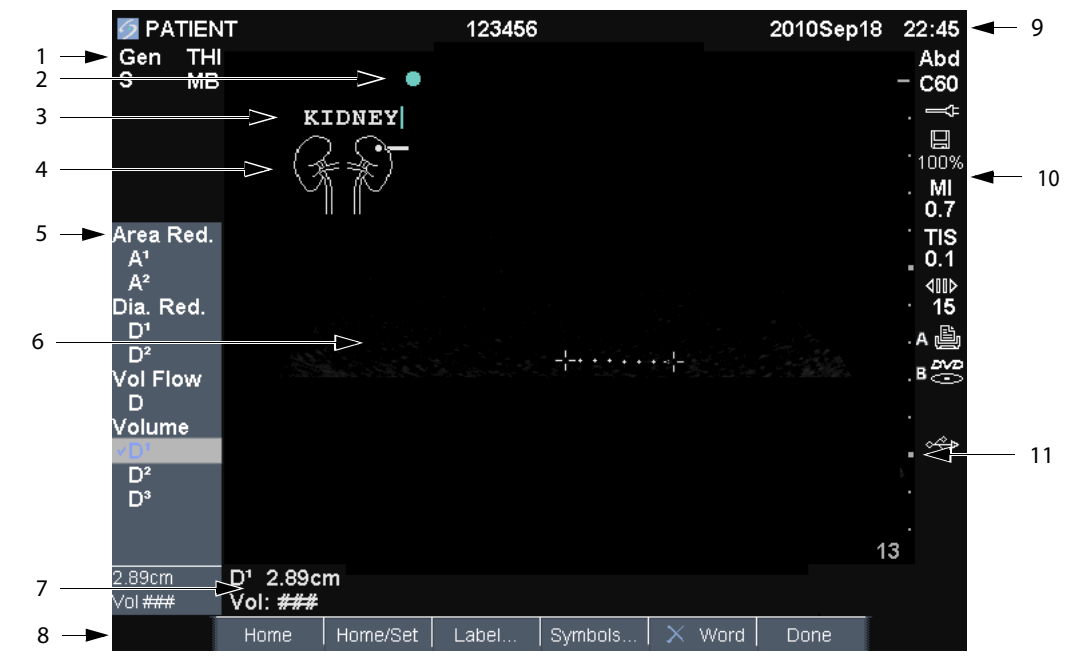

#### Figure 1 Screen Layout

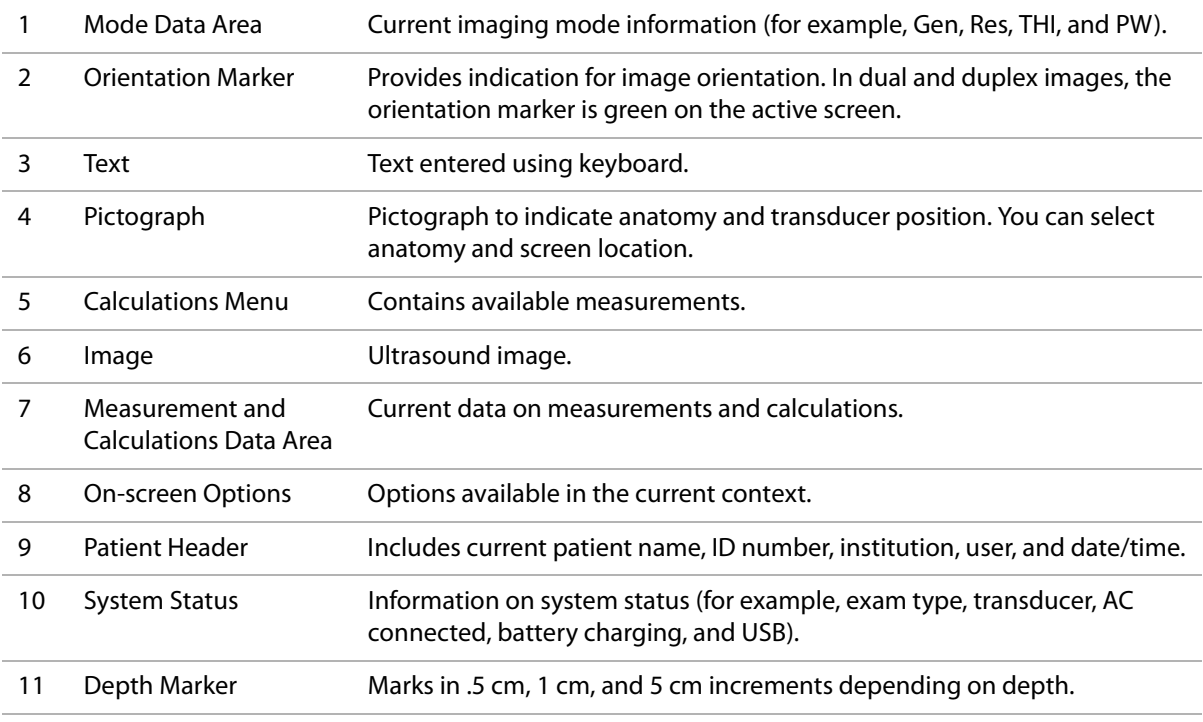

### <span id="page-17-0"></span>**General interaction**

#### <span id="page-17-1"></span>**Touchpad and cursor**

Use the touchpad to adjust and move objects on‐screen. The touchpad controls caliper position, CPD or Color box position and size, the cursor, and more. The arrow keys control much of the same functionality as the touchpad.

The cursor appears in the setup pages, the patient information form, and patient report. You control the cursor through the touchpad. For example, in the patient information form, place the cursor over the last name field and press the SELECT key to activate that field. Additionally, you can use the cursor to select check boxes and items in lists.

#### <span id="page-17-2"></span>**On-screen options**

The on‐screen options let you make adjustments and select settings. The options available depend on context.

Each option is controlled by the pair of keys below it. Depending on the option, the control keys function in one of four ways:

**Cycle** Moves through a list of settings continuously. The upper control key cycles upward. The lower control key cycles downward.

**Up-Down** Moves through a list of settings, stopping at the top or bottom. The upper control key moves upward. The lower control key moves downward. By default, a beep sounds when you reach either end of the range. (See ["Audio,](#page-28-3) Battery setup" on [page 19](#page-28-3).)

**On-Off** Turns a feature on or off. You can press either control key. In forms, you can instead select the option by using the touchpad and the SELECT key.

**Action** Performs an action. You can press either control key. Or you can instead select the option by using the touchpad and the SELECT key.

#### $|\bigcircledast_{\mathsf{P}}$  Biopsy  $|\bigcircledast_{\mathsf{M}}$  MB On  $|\mathsf{THI}|$  On . Gen Page 1/2

Figure 5 On-screen options (2D imaging shown)

### <span id="page-18-0"></span>**Annotation and text**

#### <span id="page-18-1"></span>**Alphanumeric keyboard**

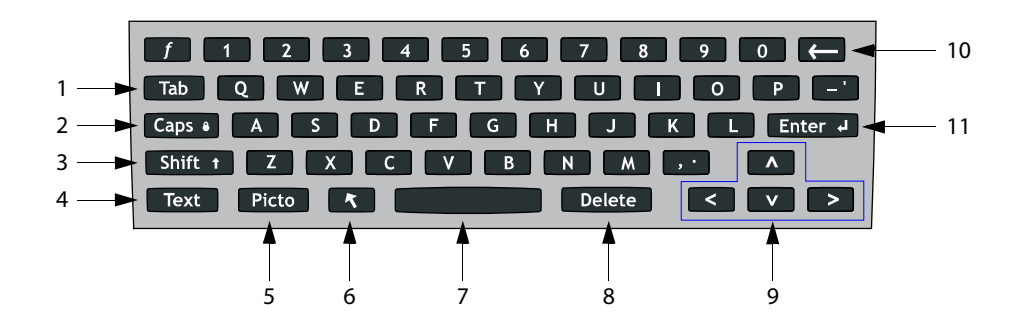

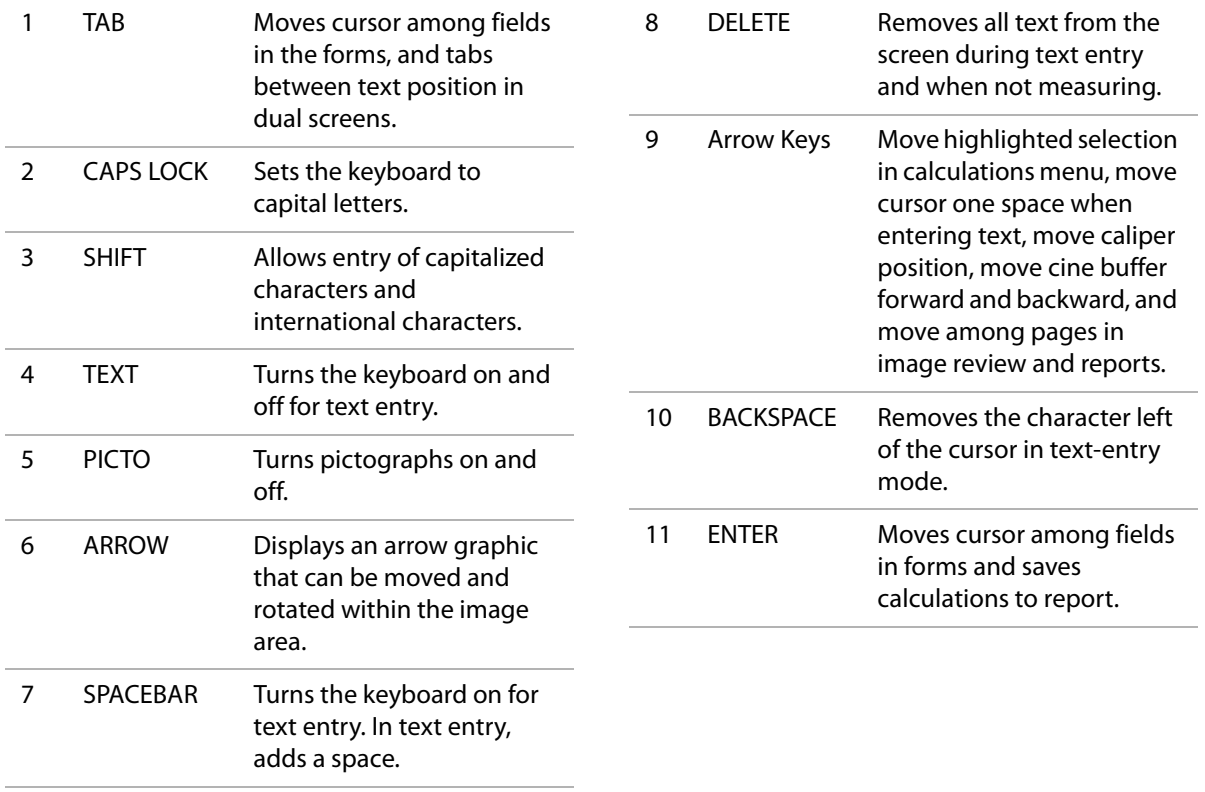

#### <span id="page-19-1"></span>**Symbols**

You can enter symbols and special characters in select fields and forms. The symbols and special characters available depend on context.

**Patient information form:** Last, First, Middle, Patient ID, Accession, Indications, Procedure ID, User, Reading Dr., Referring Dr., and Institution fields

**DICOM or SiteLink configuration page:** Alias and AE Title fields

#### **A & B Key, Footswitch setup page:** Text field

**Text mode (imaging):** Annotation field

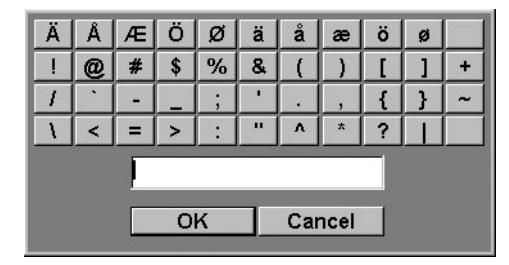

Figure 6 Symbols Dialog Box

#### **To enter symbols or special characters**

- **1** Select the field, and then select **Symbols**.
- **2** Select the desired symbol or character.

You can also press the keys on the keyboard.

**3** Select **OK**.

### <span id="page-19-0"></span>**Preparing transducers**

**WARNING:** Some transducer sheaths contain natural rubber latex and talc, which can cause allergic reactions in some individuals. Refer to 21 CFR 801.437, User labeling for devices that contain natural rubber. Some gels and sterilants can cause an allergic reaction on some individuals. **Caution:** To avoid damage to the transducer,

use only gels recommended by SonoSite. Using gels other than the one recommended by SonoSite can damage the transducer and void the warranty. If you have questions about gel compatibility, contact SonoSite or your local representative.

SonoSite recommends that you clean transducers after each use. See ["Cleaning and disinfecting](#page-85-1)  [transducers" on page 76.](#page-85-1)

Acoustic coupling gel must be used during exams. Although most gels provide suitable acoustic coupling, some gels are incompatible with some transducer materials. SonoSite recommends Aquasonic® gel and provides a sample with the system.

For general use, apply a liberal amount of gel between the transducer and the body. For invasive or surgical use, apply a transducer sheath.

#### **WARNING:** To prevent contamination, the use of sterile transducer sheaths and sterile coupling gel is recommended for clinical applications of an invasive or surgical nature. Do not apply the transducer sheath and gel until you are ready to perform the procedure.

#### **To apply a transducer sheath**

SonoSite recommends the use of market‐cleared, transducer sheaths for intracavitary or surgical applications.To lessen the risk of contamination, apply the sheath only when you are ready to perform the procedure.

- **1** Place gel inside the sheath.
- **2** Insert the transducer into the sheath.
- **3** Pull the sheath over the transducer and cable until the sheath is fully extended.
- **4** Secure the sheath using the bands supplied with the sheath.
- **5** Check for and eliminate bubbles between the face of the transducer and the sheath.

Bubbles between the face of the transducer and the sheath may affect the ultrasound image.

**6** Inspect the sheath to ensure that there are no holes or tears.

### <span id="page-20-0"></span>**Training videos**

The SonoSite® Education Key™ training videos are an optional feature.

#### **To display the list of videos**

- **1** Insert the Education Key USB device into a USB port on the system.
- **2** Press the REVIEW key.
- **3** If there is an active exam, select **List** on‐screen.
- **4** Select the **Videos** tab.
- **5** If the list does not appear, select the correct USB device:
	- **a** Select **Select USB**.
	- **b** In the **Select USB device for media playback dialog box**, select the Education Key USB device ("Training" appears under **Type**), and then select **Select**.

*Note: Image Gallery is an unsupported feature.*

### **To view a video**

- **1** Display the list of videos.
- **2** Select the video.
- **3** Select **View** on‐screen.

The video begins playing.

- **4** Select any of the following, as needed:
	- $\Box$ ) Adjusts the volume. The higher the number, the louder the sound. Zero is mute.
	- **Back** Rewinds the video 10 seconds.
	- **Pause Pauses the video.**
	- **Play** Resumes playing of a paused video.
	- **Forward** Advances the video 10 seconds.

#### **To exit a video**

- Select one of the following:
	- **List** to return to the video list.
	- **Done** to return to 2D imaging.

### <span id="page-21-0"></span>**Intended uses**

This system transmits ultrasound energy into various parts of the patient's body to obtain ultrasound images, as follows.

For the intended transducer and imaging modes for each exam type, see ["Imaging](#page-40-1) modes and exams available by [transducer"](#page-40-1) on page 31.

**Abdominal Imaging Applications** You can assess the liver, kidneys, pancreas, spleen, gallbladder, bile ducts, transplanted organs, abdominal vessels, and surrounding anatomical structures for the presence or absence of pathology transabdominally.

**Cardiac Imaging Applications** You can assess the heart, cardiac valves, great vessels, surrounding anatomical structures, overall cardiac performance, and heart size for the presence or absence of pathology.

You can obtain the patient's electrocardiogram (ECG). The ECG is used for timing of cardiac events.

**WARNING:** The ECG is not used to diagnose cardiac arrhythmias and is not designed for long term cardiac rhythm monitoring.

#### **Gynecology and Infertility Imaging Applications**

You can assess the uterus, ovaries, adnexa, and surrounding anatomical structures for the presence or absence of pathology transabdominally or transvaginally.

**Interventional Imaging Applications** You can use the system for ultrasound guidance in biopsy and drainage procedures, vascular line placement, peripheral nerve blocks, spinal nerve blocks and taps, ova harvesting, amniocentesis and other obstetrical procedures, and provide assistance during abdominal, breast, and neurological surgery.

**Obstetrical Imaging Applications** You can assess the fetal anatomy, viability, estimated fetal weight, gestational age, amniotic fluid, and surrounding anatomical structures for the presence or absence of pathology transabdominally or transvaginally. CPD and Color imaging are intended for high‐risk pregnant women. High‐risk pregnancy indications include, but are not limited to, multiple pregnancy, fetal hydrops, placental abnormalities, as well as maternal hypertension, diabetes, and lupus.

**WARNING:** To prevent injury or misdiagnosis, do not use this system for Percutaneous Umbilical Blood Sampling (PUBS) or in vitro Fertilization (IVF) The system has not been validated to be proven effective for these two uses.

> CPD or Color images can be used as an adjunctive method, not as a screening tool, for the detection of structural anomalies of the fetal heart and as an adjunctive method, not as a screening tool for the diagnosis of Intrauterine Growth Retardation (IUGR).

#### **Pediatric and Neonatal Imaging Applications**

You can assess the pediatric and neonatal abdominal, pelvic and cardiac anatomy, pediatric hips, neonatal head, and surrounding anatomical structures for the presence or absence of pathology.

**Superficial Imaging Applications** You can assess the breast, thyroid, testicle, lymph nodes, hernias, musculoskeletal structures, soft tissue structures, ophthalmic structures, and surrounding anatomical structures for the presence or absence of pathology. You can use the system for ultrasound guidance in biopsy and drainage procedures, vascular line placement,

peripheral nerve blocks, and spinal nerve blocks and taps.

**WARNING:** To avoid injury to the patient, use only an Orbital (Orb) or Ophthalmic (Oph) exam type when performing imaging through the eye. The FDA has established lower acoustic energy limits for ophthalmic use. The system will not exceed these limits only if the Orb or Oph exam type is selected.

**Transcranial Imaging Applications** You can assess the anatomical structures and vascular anatomy of the brain for presence or absence of pathology. You can use imaging temporally, trans‐occipitally, or trans‐orbitally.

**WARNING:** To avoid injury to the patient, use only an Orbital (Orb) or Ophthalmic (Oph) exam type when performing imaging through the eye. The FDA has established lower acoustic energy limits for ophthalmic use. The system will not exceed these limits only if the Orb or Oph exam type is selected.

**Vascular Imaging Applications** Youcan assess the carotid arteries, deep veins, and arteries in the arms and legs, superficial veins in the arms and legs, great vessels in the abdomen, and various small vessels feeding organs for the presence or absence of pathology.

### <span id="page-24-0"></span>**Chapter 2: System Setup**

The system setup pages let you customize the system and set preferences.

### <span id="page-24-1"></span>**Displaying the setup pages**

#### **To display a setup page**

- **1** Press the SETUP key.
- **2** Select the setup page under **Setup Pages**.

To return to imaging from a setup page, select **Done** on‐screen.

### <span id="page-24-2"></span>**Restoring default settings**

#### **To restore default settings for a setup page**

On the setup page, select **Reset** on‐screen.

#### **To restore all default settings**

- **1** Turn the system off.
- **2** Connect the system to AC power. (See ["To](#page-12-2) operate the system using AC [power"](#page-12-2) on [page 3](#page-12-2).)
- **3** Simultaneously press **1** and the power key. The system beeps several times.

### <span id="page-24-3"></span>**A & B Key, Footswitch setup**

On the A & B Key, Footswitch setup page, you can program the shortcut keys and footswitch to perform common tasks. Select from the following lists:

**A Key, B Key** The function of the shortcut keys. By default, the A shortcut key is set to **Print** and the B shortcut key is set to **Record**. The shortcut keys are below the alphanumeric keypad.

**Footswitch (L)**, **Footswitch (R)** The function of the left and right footswitches: **Save Clip**, **Record**, **Freeze**, **Save Image**, or **Print**. See also "To [connect](#page-24-5) the [footswitch."](#page-24-5)

#### <span id="page-24-5"></span>**To connect the footswitch**

The SonoSite footswitch allows hands‐free operation with a customizable two‐pedal footswitch. The footswitch is an optional feature.

#### **WARNING:** To avoid contamination, do not use the footswitch in a sterile environment. The footswitch is not sterilized.

- **1** Connect the cables:
	- Y adapter cable to the ECG connector on the mini‐dock or docking system
	- Footswitch cable to Y adapter cable
- **2** On the A & B Key, Footswitch setup page, select a function for the left and right footswitches.

### <span id="page-24-4"></span>**Administration setup**

On the Administration setup page, you can configure the system to require users to log in and enter passwords. Required login helps protect patient data. You can also add and delete users, change passwords, import and export user accounts, and view the event log.

#### <span id="page-25-0"></span>**Security settings**

**WARNING:** | Health care providers who maintain or transmit health information are required by the Health Insurance Portability and Accountability Act (HIPAA) of 1996 and the European Union Data Protection Directive (95/46/EC) to implement appropriate procedures: to ensure the integrity and confidentiality of information; to protect against any reasonably anticipated threats or hazards to the security or integrity of the information or unauthorized uses or disclosures of the information.

Security settings on the system allow you to meet the applicable security requirements listed in the HIPAA standard. Users are ultimately responsible for ensuring the security and protection of all electronic protected health information collected, stored, reviewed, and transmitted on the system.

#### **To log in as Administrator**

- **1** On the Administration setup page, type Administrator in the **Name** box.
- **2** Type the administrator password in the **Password** box.

If you don't have the administrator password, contact SonoSite. (See ["SonoSite](#page-8-3) Technical [Support"](#page-8-3) on page vii.)

**3** Select **Login**.

#### **To log out as Administrator**

Turn off or restart the system.

#### <span id="page-25-2"></span>**To require user login**

You can set the system to display the User Login screen at startup.

**1** Log in as Administrator.

- **2** In the **User Login** list, select **On**.
	- **On** requires a user name and password at startup.
	- **Off** allows access to the system without a user name and password.

#### **To change the administrator password or let users change passwords**

- **1** Log in as Administrator.
- **2** Under **User List**, select **Administrator**.
- **3** Do any of the following:
	- Change the administrator password: Under **User Information**, type the new password in the **Password** box and **Confirm** box. (See ["Choosing](#page-27-1) a secure [password"](#page-27-1) on page 18.)
	- Let users change their passwords: Select the **Password changes** check box.
- **4** Select **Save**.

#### <span id="page-25-1"></span>**User setup**

#### **To add a new user**

- **1** Log in as Administrator.
- **2** Select **New**.
- **3** Under **User Information**, fill in the **Name**, **Password**, and **Confirm** boxes. (See ["Choosing](#page-27-1) a secure [password"](#page-27-1) on page 18.)
- **4** (Optional) In the **User** box, type the user's initials to display them in the patient header and the **User** field in the patient information form.
- **5** (Optional) Select the **Administration Access** check box to allow access to all administration privileges.
- **6** Select **Save**.

#### **To modify user information**

**1** Log in as Administrator.

- **2** Under **User List**, select the user.
- **3** Under **User Information**, make changes as desired.
- **4** Select **Save**.

Any change to the user name replaces the previous name.

#### **To delete a user**

- **1** Log in as Administrator.
- **2** Under **User List**, select the user.
- **3** Select **Delete**.
- **4** Select **Yes**.

#### **To change a user password**

- **1** Log in as Administrator.
- **2** In the **User List**, select the user.
- **3** Type the new password in the **Password** box and **Confirm** box.
- **4** Select **Save**.

#### <span id="page-26-0"></span>**Exporting or importing user accounts**

The export and import commands let you configure multiple systems and back up user account information.

#### **To export user accounts**

- **1** Insert a USB storage device.
- **2** Log in as Administrator.
- **3** Select **Export** on‐screen. A list of USB devices appears.
- **4** Select the USB storage device, and select **Export.**

All user names and passwords are copied to the USB storage device. Passwords are encrypted.

#### **To import user accounts**

**1** Insert the USB storage device that contains the accounts.

- **2** Log in as Administrator.
- **3** Select **Import** on‐screen.
- **4** Select the USB storage device, and select **Import**.
- **5** Restart the system.

All user names and passwords on the system are replaced with the imported data.

#### <span id="page-26-1"></span>**Exporting and clearing the Event log**

The Event log collects errors and events and can be exported to a USB storage device and read on a PC.

#### **To display the Event log**

- **1** Log in as Administrator.
- **2** Select **Log** on‐screen.

The Event log appears.

To return to the previous screen, select **Back**.

#### **To export the Event log**

The Event log and the DICOM network log have the same file name (log.txt). Exporting either one to a USB storage device overwrites any existing log.txt file.

- **1** Insert a USB storage device.
- **2** Select **Log** and then select **Export** on‐screen.

A list of USB devices appears.

**3** Select the USB storage device, and select **Export**.

The Event log is a text file that you can open in a text‐editing application (for example, Microsoft Word or Notepad).

#### **To clear the Event log**

- **1** Display the Event log.
- **2** Select **Clear** on‐screen.
- **3** Select **Yes**.

#### <span id="page-27-0"></span>**Logging in as user**

If user login is required, the User Login screen appears when you turn on the system. (See ["To](#page-25-2) require user login" on [page 16.](#page-25-2))

#### **To log in as user**

- **1** Turn on the system.
- **2** In the **User Login** screen, type your name and password, and select **OK**.

#### **To log in as guest**

Guests can scan but can't access system setup and patient information.

- **1** Turn on the system.
- **2** In the **User Login** screen, select **Guest**.

#### **To change your password**

- **1** Turn on the system.
- **2** In the **User Login** screen, select **Password**.
- **3** Type your old and new passwords, confirm the new password, and then select **OK**.

#### <span id="page-27-1"></span>**Choosing a secure password**

To ensure security, choose a password that contains uppercase characters (A‐Z), lowercase characters (a‐z), and numbers (0‐9). Passwords are case‐sensitive.

### <span id="page-27-2"></span>**Annotations setup**

On the Annotations setup page, you can customize predefined labels and set the preference for managing text when unfreezing images.

For instructions to annotate images, see ["Annotating](#page-41-1) images" on page 32.

#### **To predefine a label group**

You can specify which labels are available for an exam type when annotating an image. (See ["To](#page-41-2) place text on an image" on [page 32.](#page-41-2))

- **1** In the **Exam** list on the Annotations setup page, select the exam type whose labels you want to specify.
- **2** For **Group**, select **A**, **B**, or **C** for the label group you want associated with that exam.

The preset labels appear for the selected group.

- **3** Do any of the following:
	- Add a custom label to the group: Type the label in the **Text** box, and select **Add**.
	- Rename a label: Select the label, type the new name in the **Text** box, and select **Rename**.
	- Move a label within the group: Select the label, and then select the on‐screen up or down arrow.
	- Delete a label from a group: Select the label, and select **Delete**.

You can use symbols in labels. See ["Symbols"](#page-19-1) on [page 10](#page-19-1).

#### **To specify text retention when unfreezing**

You can specify which text to keep when you unfreeze an image or change the imaging layout.

 In the **Unfreeze** list on the Annotations setup page, select **Keep All Text**, **Keep Home Text**, or **Clear All Text**.

The default setting is **Keep All Text**. For information on setting the home position, see "To reset the home [position"](#page-42-1) on page 33.

#### **To export predefined label groups**

- **1** Insert a USB storage device.
- **2** On the Annotations setup page, select **Export**.

A list of USB devices appears.

**3** Select the USB storage device, and select **Export**.

A copy of all predefined label groups for all exams saves to the USB storage device.

#### **To import predefined label groups**

- **1** Insert the USB storage device that contains the label groups.
- **2** On the Annotations setup page, select **Import** on‐screen.
- **3** Select the USB storage device, and then select **Import**.
- **4** Select **Done** in the dialog box that appears.

All predefined label groups for all exams are replaced with those from the USB storage device.

### <span id="page-28-3"></span><span id="page-28-0"></span>**Audio, Battery setup**

On the Audio, Battery setup page, you can select options in the following lists:

**Key click** Select **On** or **Off** for keys to click when pressed.

**Beep alert** Select **On** or **Off** for the system to beep when saving, warning, starting, or shutting down.

**Sleep delay** Select **Off**, or **5** or **10** minutes to specify the period of inactivity before the system goes into sleep mode.

**Power delay** Select **Off**, or **15** or **30** minutes to specify the period of inactivity before the system automatically turns off.

### <span id="page-28-1"></span>**Cardiac Calculations setup**

On the Cardiac Calculations setup page, you can specify measurement names that appear in the Tissue Doppler Imaging (TDI) calculations menu and on the report page.

See also "Cardiac [calculations"](#page-59-2) on page 50.

#### **To specify cardiac measurement names**

 Under **TDI Walls** on the Cardiac Calculations setup page, select a name for each wall.

### <span id="page-28-2"></span>**Connectivity setup**

On the Connectivity setup page, you specify options for using non‐USB devices and for alerts when internal storage is full. You also import wireless certificates and specify settings (including Transfer Mode and Location) for SiteLink™ Image Manager and DICOM®, which are optional features. Refer to the SiteLink Image Manager and DICOM documentation.

#### **To configure the system for a printer**

- **1** Set up the printer hardware. (See instructions included with the printer or docking system.)
- **2** In the **Printer** list on the Connectivity setup page, select the printer.

#### **To configure the system for a DVD recorder, PC, or serial bar code scanner**

- **1** On the Connectivity setup page, do the following:
	- (DVD recorder) In the **Video Mode** list, select the video standard: **NTSC** or **PAL**.
	- In the **Serial Port** list, select the peripheral.

**Computer (PC)** allows patient report data to be sent as ASCII text from the system to a PC. The PC must have third‐party software to acquire, view, or format the data into a report. Check the compatibility of your software with SonoSite Technical Support. (See also "To send a [patient](#page-79-3) report to a PC" on [page 70.](#page-79-3))

*Note: Because these peripherals use the same RS‐232 connector on the mini‐dock, you can connect only one of them at a time.*

- **2** Restart the system.
- **3** Attach a serial cable (RS‐232) from the serial port on the mini‐dock or docking system to the peripheral.

#### **To receive storage alerts**

• On the Connectivity setup page, select **Internal Storage Capacity Alert**.

The system displays a message if internal storage is near capacity when you end an exam. The system then deletes archived patient exams if specified in DICOM.

### <span id="page-29-0"></span>**Date and Time setup**

**WARNING:** To obtain accurate obstetrics calculations, an accurate date and time are critical. Verify that the date and time are accurate before each use of the system. The system does not automatically adjust for daylight saving time changes.

#### **To set the date and time**

- On the Date and Time setup page, do the following:
	- In the **Date** box, type the current date.
	- In the **Time** box, type the current time in 24 hour format (hours and minutes).

### <span id="page-29-1"></span>**Display Information setup**

On the Display Information setup page, you can specify which details appear on‐screen during imaging. You can select settings in the following sections:

**Patient Header** Information that appears in the patient header.

**Mode Data** Imaging information.

**System Status** System status information.

### <span id="page-29-2"></span>**IMT Calculations setup**

On the IMT Calculations setup page, you can customize the IMT calculations menu. You can specify up to eight measurement names for both right side and left side calculations. The measurement names also appear in the patient report.

See also "IMT [calculations"](#page-69-1) on page 60.

#### **To customize the IMT calculations menu**

- On the IMT Calculations setup page, do the following:
	- **Under IMT Calculations**, select measurement names from the lists, or select **None**.

The selected names appear in the calculations menu and in the patient report.

• Type the desired width in the **Region width (mm)** box.

### <span id="page-29-3"></span>**Network Status setup**

The Network Status setup page displays information on system IP address, Location, Ethernet MAC address, and the wireless connection if any.

### <span id="page-29-4"></span>**OB Calculations setup**

On the OB Calculations setup page, you select authors for OB calculation tables. You can also import or export additional OB calculation tables.

See also "OB [calculations"](#page-71-1) on page 62.

#### <span id="page-29-5"></span>**To specify gestational age and growth analysis**

**1** On the OB Calculations setup page, select the desired OB authors (or select **None**) in the

#### measurement lists under **Gestational Age** and **Growth Analysis**.

Selecting an author places the associated measurement on the calculations menu.

**2** (Optional) Select **More** to display the list of user‐defined custom measurements and to associate a custom table for the custom measurement.

This option is available only when a user‐defined custom table has been created for the custom measurement.

#### **To export OB calculation tables**

- **1** Insert a USB storage device.
- **2** On the OB Calculations setup page, select **Export.** A list of USB devices appears.
- **3** Select the USB storage device, and select **Export**.

All user‐defined tables and measurements are copied to the USB storage device.

#### **To import OB calculation tables**

Tables that you import are added to those already on the system.

- **1** Insert the USB storage device that contains the tables.
- **2** On the OB Calculations setup page, select **Import** on‐screen.
- **3** Select the USB storage device, and then select **Import**.
- **4** Select **OK** in the dialog box that appears.

The system restarts.

### <span id="page-30-0"></span>**OB Custom Measurements setup**

On the OB Custom Measurements setup page, you can define measurements that appear in the OB calculations menu and OB report. OB Custom Measurements is an optional feature.

See also "OB [calculations"](#page-71-1) on page 62.

#### **To set up OB custom measurements**

You can save up to five custom measurements that appear in the OB calculations menu and OB report.

- **1** On the OB Custom Measurements setup page, select **New**.
- **2** In the **Name** box, type a unique name.
- **3** In the **Type** list, select the desired measurement type.
- **4** Select **Save**.

#### **To delete an OB custom measurement**

If you delete an OB custom measurement during an exam, the exam ends.

- **1** On the OB Custom Measurements setup page, highlight the measurement in the **Custom Measurements** list.
- **2** Select **Delete Last**.
- **3** Select **Yes**.

The exam ends, and any tables and report data associated with the measurement are removed from the system.

### <span id="page-30-1"></span>**OB Custom Tables setup**

On the OB Custom Tables setup pages, you can customize growth tables that appear in the calculations menu and patient report.

**Gestational Age Table Measurements** The system

provides gestational age measurements by selected authors for GS, CRL, BPD, OFD, HC, TTD, APTD, AC, FTA, FL, EFW, Tibia, HL, and 5 additional custom measurement labels.

**Growth Analysis Table Measurements** The system provides growth graphs or curves for BPD, HC, AC, FL, EFW, and HC/AC.

**WARNING:** Prior to use, verify that custom table data entries are correct. The system does not confirm the accuracy of the custom table data entered by the user.

#### **To view OB tables**

- **1** On the OB Calculations or OB Custom Measurements setup page, select **Tables** on‐screen.
- **2** Select the desired table and measurement/author.

#### **To create a new OB custom table**

You can create two custom tables for each OB measurement.

- **1** On the OB Calculations or OB Custom Measurements setup page, select **Tables** on‐screen.
- **2** Select the desired table (**Gestational Age** or **Growth Analysis**).
- **3** In the **Measurement** list, select the measurement for the custom table.
- **4** Select **New** on‐screen.
- **5** In the **Author** box, type a unique name.
- **6** Enter the data.
- **7** Select **Save** on‐screen.

To display the measurement for the custom table in the calculations menu, see "To [specify](#page-29-5) [gestational](#page-29-5) age and growth analysis" on page 20.

#### **To edit or delete an OB custom table**

- **1** On the OB Calculations or OB Custom Measurements setup page, select **Tables** on‐screen.
- **2** Select the OB custom table.
- **3** Select one of the following on-screen:
	- ï **Edit** Enter data, and then select **Save** on‐screen.
	- **Delete** to remove the custom table. Select **Yes**.

### <span id="page-31-1"></span><span id="page-31-0"></span>**Presets setup**

The Presets setup page has settings for general preferences. You can select from the following lists:

#### **Doppler Scale** Select **cm/s** or **kHz**.

**Duplex** The layout for displaying M Mode trace and Doppler spectral trace:**1/3 2D, 2/3 Trace**; **1/2 2D, 1/2 Trace**; or **Full 2D, Full Trace**.

**Live Trace** Select **Peak** or **Mean**.

**Thermal Index** You can select **TIS**, **TIB**, or **TIC**. The default setting is based on exam type: OB is **TIB**, TCD is **TIC**, and all others are **TIS**.

**Save Key** Behavior of the SAVE key. **Image Only** saves the image to internal storage. **Image/Calcs** saves the image to internal storage and saves the current calculation to the patient report.

**Dynamic Range** Settings include **-3**, **-2**, **-1**, **0**, **+1**, **+2**, or **+3**. Negative numbers show higher

contrast images, and positive numbers show lower contrast images.

**Units** Units for patient height and weight in cardiac exams: **in/ft/lbs** or **cm/m/kg**.

**Language** The system language. Changing the language requires restarting the system.

**Color Scheme** The background color of the display.

**Auto save Pat. Form** Automatically saves the patient information form as an image in the patient's file.

### <span id="page-32-0"></span>**System Information setup**

The System Information setup page displays system hardware and software versions, patents, and license information.

See also "To enter a license key" on [page 74.](#page-83-1)

#### **To display patents**

• On the System Information setup page, select **Patents**.

### <span id="page-32-3"></span><span id="page-32-1"></span>**USB Devices setup**

On the USB Devices setup page, you can view information about connected USB devices, including space availability. You can also specify a file format for images and clips in patient exams that you export to a USB storage device. (See ["To](#page-47-1) export patient exams to a USB storage [device"](#page-47-1) on [page 38.](#page-47-1))

#### **To specify a file format for exported images**

- **1** On the USB Devices setup page, select **Export**.
- **2** Under **USB Export**, select an export type:
	- **SiteLink** organizes files in a SiteLink-style folder structure. Clips export in H.264 video saved as MP4 files. To view them, SonoSite recommends QuickTime 7.0 or later.
	- **DICOM** creates files readable by a DICOM reader. DICOM is an optional feature.
- **3** Select an image format for your export type. For JPEG image format, also select a JPEG

compression. (See also ["Limitations](#page-32-2) of JPEG [format."\)](#page-32-2)

A high compression has a smaller file size but less detail.

For SiteLink export type, the image format affects only still images. For DICOM export type, the image format affects both still images and clips.

**4** For **SiteLink** export type, select a sort order under **Sort By**.

To return to the previous screen, select **Devices**.

#### **To include private tags**

If you use DICOM export type and a SonoSite software product, include private tags on the images.

#### On the USB Devices setup page, select **Include private tags**.

*Note: Because the tags may be incompatible with some earlier archivers, keep this check box unselected unless you use SonoSite software products. For more information, see* M‐Turbo System DICOM Conformance Statement*.*

#### <span id="page-32-2"></span>**Limitations of JPEG format**

When transferring or exporting images in JPEG format, the system uses *lossy compression.* Lossy compression may create images that have less absolute detail than BMP format and that don't render identically to the original images.

In some circumstances, lossy‐compressed images may be inappropriate for clinical use. For example, if you use images in SonoCalc® IMT software, you should transfer or export them using BMP format. SonoCalc IMT software uses a sophisticated algorithm to measure images, and lossy compression may cause errors.

For more information on using lossy‐compressed images, consult the industry literature, including the following references:

"Physics in Medicine and Biology, Quality Assessment of DSA, Ultrasound and CT Digital Images Compressed with the JPEG Protocol," D Okkalides et al 1994 Phys Med Biol 39 1407‐1421 doi: 10.1088/0031‐9155/39/9/008 www.iop.org/EJ/abstract/0031‐9155/39/9/008

"Canadian Association of Radiologists, CAR Standards for Irreversible Compression in Digital Diagnostic Imaging within Radiology," Approved: June 2008. www.car.ca/Files/%5CLossy\_Compression. pdf

## <span id="page-34-0"></span>**Chapter 3: Imaging**

### <span id="page-34-1"></span>**Imaging modes**

The system has a high‐performance display and advanced image‐optimization technology that significantly simplifies user controls. Imaging modes available depend on the transducer and exam type. See ["Imaging](#page-40-0) modes and exams available by [transducer"](#page-40-0) on page 31.

#### <span id="page-34-2"></span>**2D imaging**

2D is the systemʹs default imaging mode. The system displays echoes in two dimensions by assigning a brightness level based on the echo signal amplitude. To achieve the best possible image quality, properly adjust the display brightness, gain, depth settings, viewing angle, and exam type. Also, select an optimization setting that best matches your needs.

#### **To display the 2D image**

- **1** Do any of the following:
	- Turn on the system.
	- Press the 2D key.
- **2** Set options as desired. See "2D [options."](#page-34-3)
- **3**

#### <span id="page-34-3"></span>**2D options**

In 2D imaging, you can select the following on‐screen options.

penetration.

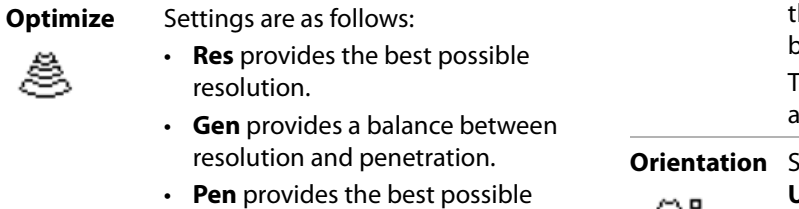

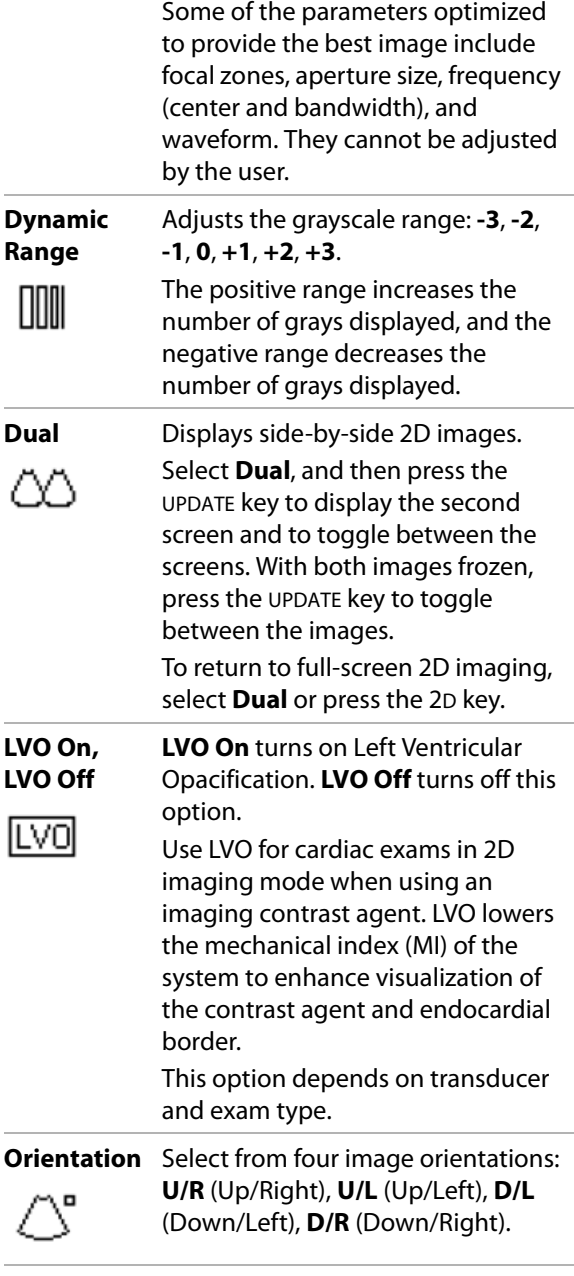

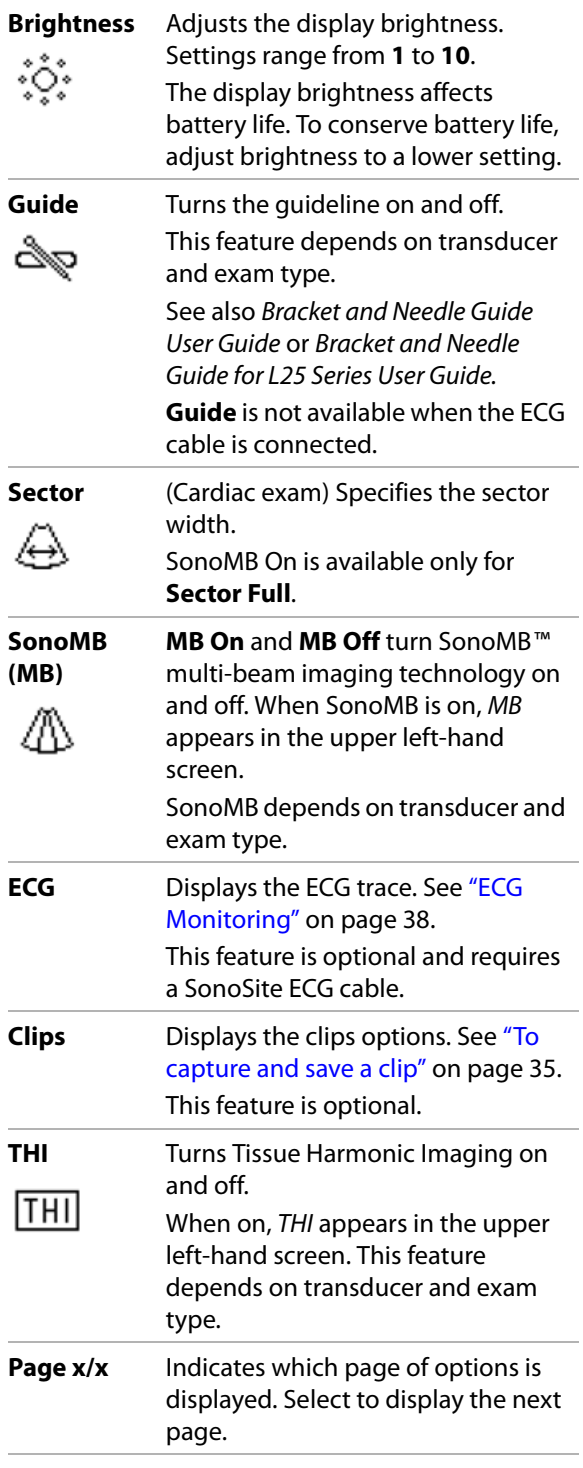

### <span id="page-35-0"></span>**M Mode imaging**

Motion mode (M Mode) is an extension of 2D. It provides a trace of the 2D image displayed over time. A single beam of ultrasound is transmitted, and reflected signals are displayed as dots of varying intensities, which create lines across the screen.

#### **To display the M-line**

**1** Press the M MODE key.

*Note: If the M‐line does not appear, make sure that the image isn't frozen.*

- **2** Use the touchpad to position the M‐line where desired.
- **3** Set options as desired.

Many optimization and depth options available in 2D imaging are also available in M Mode imaging. See "2D [options"](#page-34-3) on [page 25](#page-34-3).

#### **To display the M Mode trace**

- **1** Display the M-line.
- **2** Adjust the depth if necessary. (See "To [adjust](#page-39-2) depth" on [page 30.](#page-39-2))
- **3** Press the M MODE key.

The time scale above the trace has small marks at 200ms intervals and large marks at one‐second intervals.

- **4** Do any of the following as needed:
	- ï Select the sweep speed (**Slow**, **Med**, or **Fast**).
	- Press the UPDATE key to toggle between the M‐line and M‐Mode trace.
	- If using a duplex layout, press the M MODE key to toggle between the full‐screen M‐line and the duplex layout.

To set a duplex layout, see ["Presets](#page-31-1) setup" on [page 22](#page-31-1).
# **CPD and color Doppler imaging**

Color power Doppler (CPD) and color Doppler (Color) are optional features.

CPD is used to visualize the presence of detectable blood flow. Color is used to visualize the presence, velocity, and direction of blood flow in a wide range of flow states.

# **To display the CPD or Color image**

**1** Press the COLOR key.

A ROI box appears in the center of the 2D image.

**2** Select **CPD** or **Color**.

The current selection also appears in the upper left‐hand screen.

The Color indicator bar on the upper left-hand screen displays velocity in cm/s in Color imaging mode only.

**3** Using the touchpad, position or resize the ROI box as needed. Press the SELECT key to toggle between position and size.

While you position or resize the ROI box, a green outline shows the change. The ROI box indicator on the left‐hand screen shows which touchpad function is active.

**4** Set options as desired. See ["CPD](#page-36-0) and Color [options."](#page-36-0)

# <span id="page-36-0"></span>**CPD and Color options**

In CPD or Color imaging, you can set the following on‐screen options.

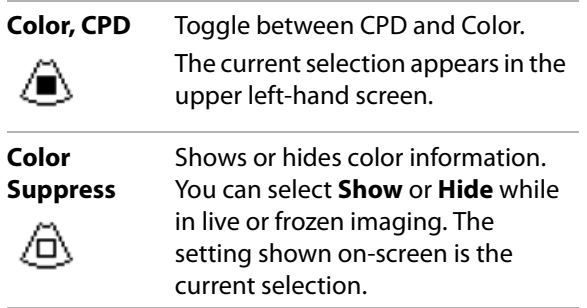

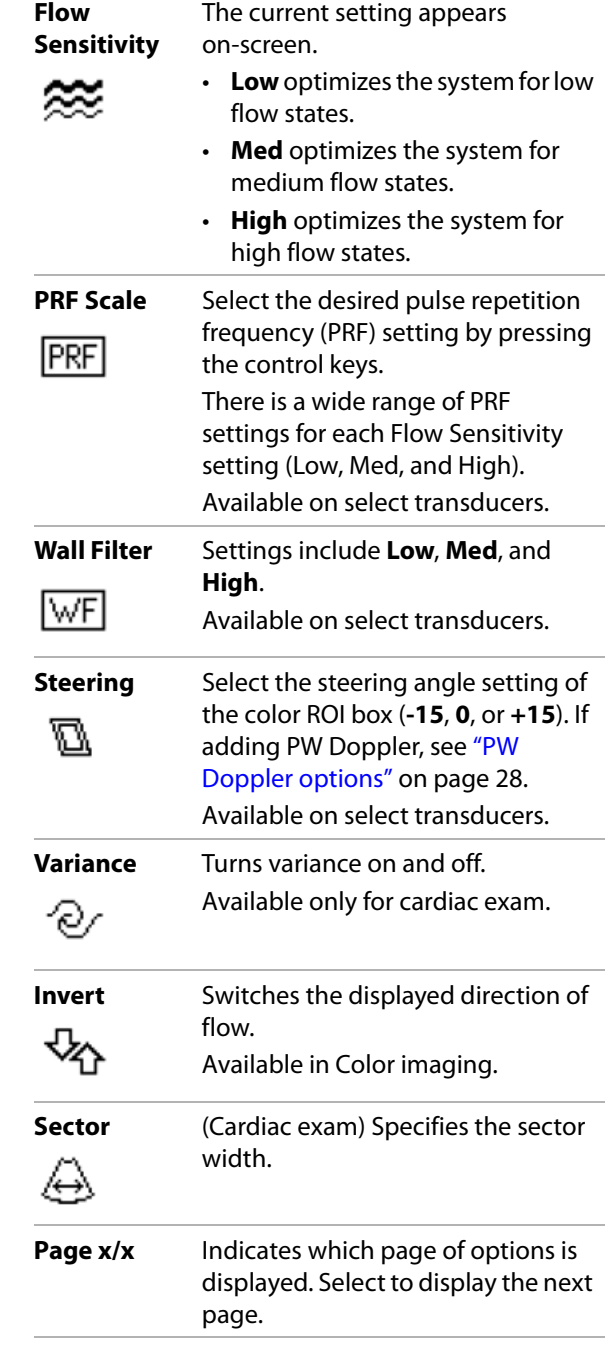

# **PW and CW Doppler imaging**

Pulsed wave (PW) Doppler and continuous wave (CW) Doppler imaging modes are optional features.

PW Doppler is a Doppler recording of blood flow velocities in a range specific area along the length of the beam. CW Doppler is a Doppler recording of blood flow velocities along the length of the beam.

You can use PW/CW Doppler and CPD/Color simultaneously. If CPD/Color imaging is on, the color ROI box is tied to the D‐line. The SELECT key cycles among color ROI box position; color ROI box size; the D‐line and gate location; and (in PW Doppler) angle correction. The active selection is green. Also, the indicator on the left‐hand screen shows which touchpad function is active.

### <span id="page-37-1"></span>**To display the D-line**

The default Doppler imaging mode is PW Doppler. In cardiac exams, you can select the CW Doppler on‐screen option.

**1** Press the DOPPLER key.

*Note: If the D‐line does not appear, make sure that the image isn't frozen.*

- **2** Do any of the following as needed:
	- Set options. See "PW Doppler [options"](#page-37-0) on [page 28.](#page-37-0)
	- Using the touchpad, position the D-line and gate where desired. Horizontal movements position the D‐line. Vertical movements position the gate.
	- (PW Doppler) To correct the angle manually, do one of the following:
		- Press the SELECT key and then use the touchpad. The SELECT key toggles between the D‐line and angle correction.
		- Freeze the image, and then turn the  $\rightarrow$  knob.

You can adjust the angle in 2° increments from  $-74^\circ$  to  $+74^\circ$ .

#### **To display the spectral trace**

- **1** Display the D-line.
- **2** Press the DOPPLER key.

The time scale above the trace has small marks at 200 ms intervals and large marks at one‐second intervals.

- **3** Do any of the following as needed:
	- Set options. See ["Spectral](#page-38-0) trace options" on [page 29](#page-38-0).
	- Press the UPDATE key to toggle between the D‐line and spectral trace.
	- If using a duplex layout, press the DOPPLER key to toggle between the full-screen D-line and the duplex layout.

To set a duplex layout, see ["Presets](#page-31-0) setup" on [page 22](#page-31-0).

### <span id="page-37-2"></span><span id="page-37-0"></span>**PW Doppler options**

In PW Doppler imaging, you can set the following on‐screen options.

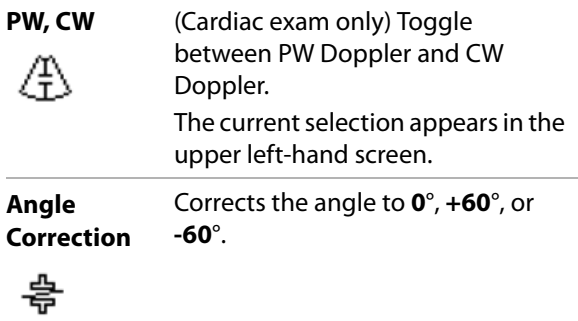

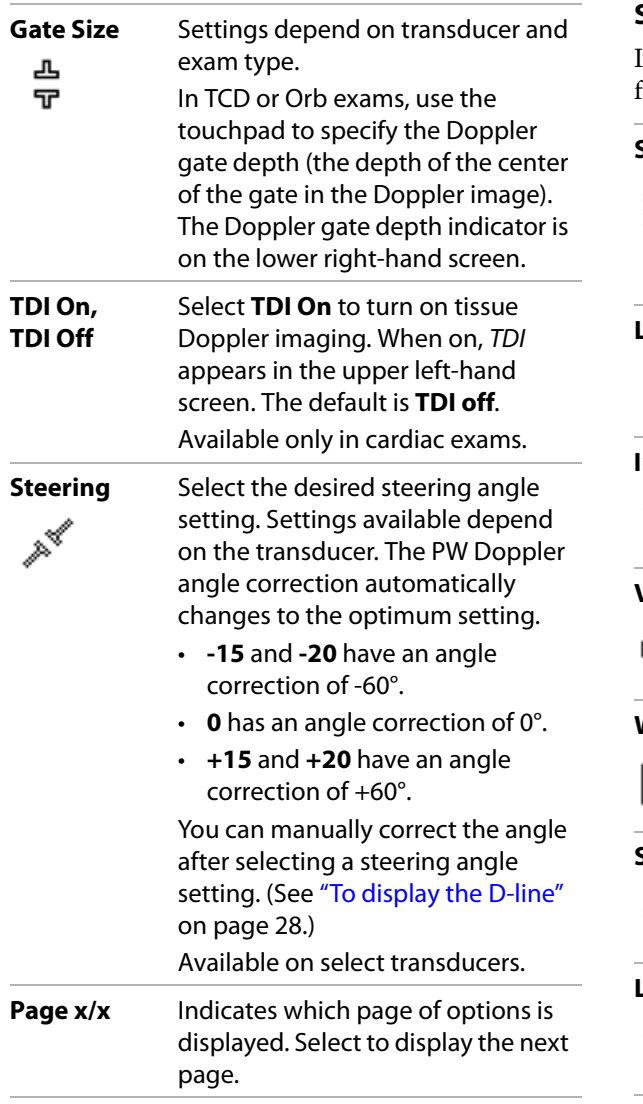

# <span id="page-38-1"></span><span id="page-38-0"></span>**Spectral trace options**

In spectral trace imaging, you can set the following on‐screen options.

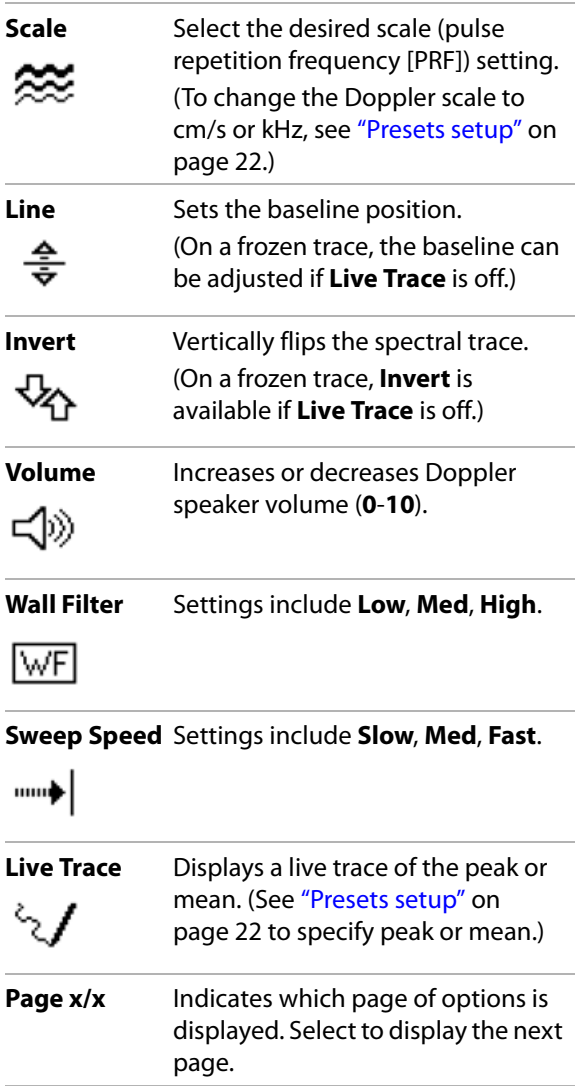

# **Adjusting depth and gain**

# **To adjust depth**

You can adjust the depth in all imaging modes but the trace modes. The vertical depth scale is marked in 0.5 cm, 1 cm, and 5 cm increments, depending on the depth.

- ◆ Press the following keys:
	- UP DEPTH key to decrease the displayed depth.
	- DOWN DEPTH key to increase the displayed depth.

As you adjust the depth, the maximum depth number changes in the lower right screen.

# **To adjust gain automatically**

◆ Press the AUTO GAIN key. The gain adjusts each time you press this key.

# **To adjust gain manually**

- ◆ Turn a gain knob:
	- NEAR  $\overleftrightarrow{\phantom{a}}$  adjusts the gain applied to the near field of the 2D image.
	- FAR  $\leftrightarrow$  adjusts the gain applied to the far field of the 2D image.
	- GAIN adjusts the overall gain applied to the entire image. In CPD or Color imaging, the GAIN knob affects the color gain applied to the region of interest (ROI) box. In PW and CW Doppler imaging, the the GAIN knob affects Doppler gain.

*Near* and *far* correspond to the time gain compensation (TGC) controls on other ultrasound systems.

# **Freezing, viewing frames, and zooming**

#### **To freeze or unfreeze an image**

Press the FREEZE key.

On a frozen image, the cine icon and frame number appear in the system status area.

### **To move forward or backward in the cine buffer**

- ◆ Freeze the image, and do one of the following:
	- $\bullet$  Turn the  $\searrow$  knob.
	- Use the touchpad. Right moves forward, and left moves backward.
	- Press the LEFT ARROW and RIGHT ARROW keys.

The frame number changes as you move forward or backward. The total number of frames in the buffer appears on‐screen in the system status area.

#### **To zoom in on an image**

You can zoom in 2D and Color imaging. You can freeze or unfreeze the image or change the imaging mode at any time while zooming.

- **1** Press the ZOOM key. A ROI box appears.
- **2** Using the touchpad, position the ROI box as desired.
- **3** Press the ZOOM key again.

The image in the ROI box is magnified by 100%.

**4** (Optional) If the image is frozen, use the touchpad or arrow keys to pan the image up, down, left, and right. (You cannot pan in Dual.)

To exit zoom, press the ZOOM key again.

# <span id="page-40-0"></span>**Imaging modes and exams available by transducer**

**WARNING:** To prevent misdiagnosis or harm to the patient, understand your system's capabilities prior to use. The diagnostic capability differs for each transducer, exam type, and imaging mode. In addition, transducers have been developed to specific criteria depending on their physical application. These criteria include biocompatibility requirements.

> To avoid injury to the patient, use only an Orbital (Orb) or Ophthalmic (Oph) when performing imaging through the eye. The FDA has established lower acoustic energy limits for ophthalmic use. The system will not exceed these limits only if the Orb or Oph exam type is selected.

The transducer you use determines which exam types are available. In addition, the exam type you select determines which imaging modes are available.

#### **To change the exam type**

- Do one of the following:
	- Press the EXAM key, and select from the menu.
	- On the patient information form, select from the **Type** list under **Exam**. (See "Patient [information](#page-42-0) form" on page 33.)

#### **Imaging modes and exams available by transducer**

**Imaging Mode**

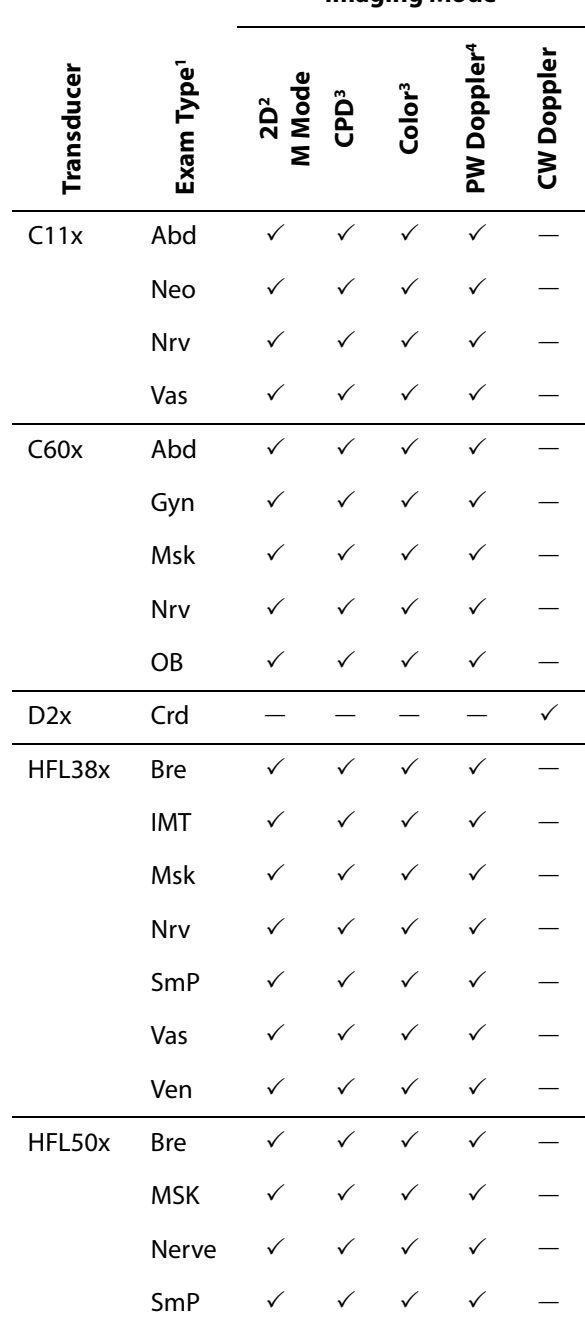

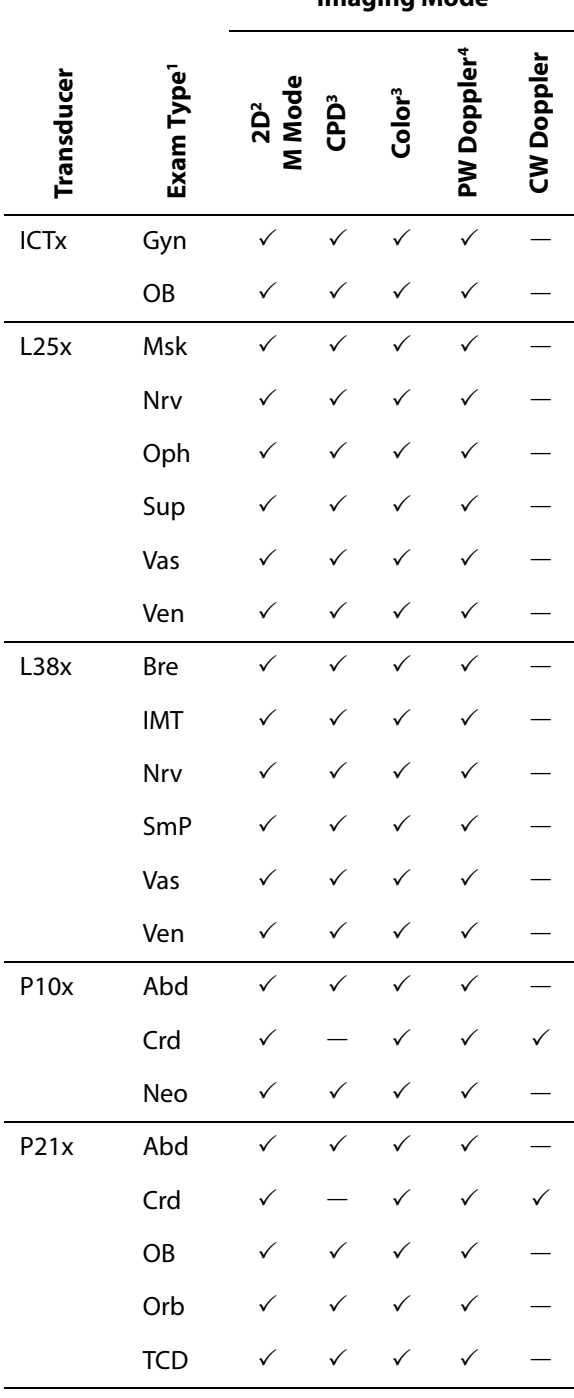

**Imaging Mode**

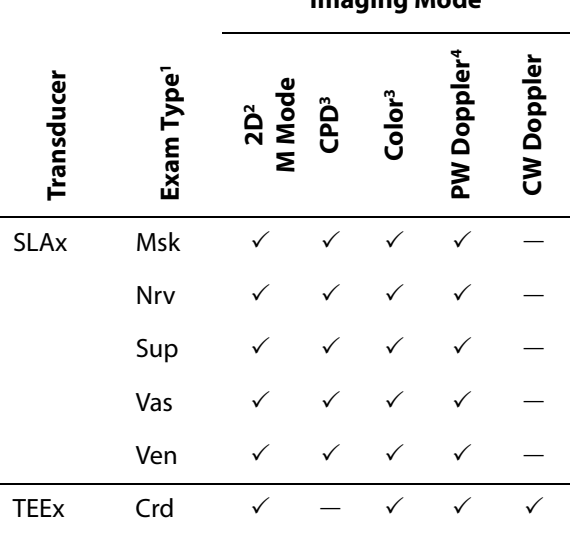

**Imaging Mode**

1. Exam type abbreviations are as follows: Abd = Abdomen,  $Bre = Breat$ ,  $Crd = Cardiac$ ,  $Gyn = Gynecology$ ,  $IMT =$ Intima Media Thickness, Msk = Musculoskeletal, Neo = Neonatal, Nrv = Nerve,  $OB = Obstetrical$ , Oph = Ophthalmic,  $Orb = Orb$ ital,  $SmP = Small$  Parts,  $Sup =$ Superficial, TCD = Transcranial Doppler, Vas = Vascular, Ven = Venous.

- 2. The optimization settings for 2D are Res, Gen, and Pen.
- 3. The optimization settings for CPD and Color are low, medium, and high (flow sensitivity) with a range of PRF settings for Color depending on the setting selected.
- 4. For the cardiac exam type, PW TDI is also available. See ["PW Doppler options" on page 28.](#page-37-0)

# **Annotating images**

You can annotate live images as well as frozen images. (You cannot annotate a saved image.) You can place text (including predefined labels), an arrow, or a pictograph. To set preferences for annotations, see ["Annotations](#page-27-0) setup" on page 18.

#### **To place text on an image**

You can place text in the following imaging layouts: full‐screen 2D, full‐screen trace, dual, or duplex. You can place text manually or add a predefined label.

**1** Press the TEXT key. A green cursor appears.

- **2** Move the cursor where desired:
	- Use the touchpad or arrow keys.
	- Select **Home** to move the cursor to the home position.

The default home position depends on the imaging screen layout. You can reset the home position. See "To reset the [home](#page-42-1) [position"](#page-42-1) on page 33.

- **3** Using the keyboard, type text.
	- The arrow keys move the cursor left, right, up, and down.
	- The DELETE key deletes all text.
	- The X **Word** option removes a word.
	- Select **Symbols** to enter special characters. See ["Symbols"](#page-19-0) on page 10.
- **4** (Optional) To add a predefined label, select **Label**, and then select the desired label group:

**ia**, **i**a, or **i**c. Select the group again for the desired label.

The first number shows which label in the group is selected. The second number is the number of labels available.

See ["Annotations](#page-27-0) setup" on page 18.

To turn off text entry, press the TEXT key.

#### <span id="page-42-1"></span>**To reset the home position**

- **1** Press the TEXT key.
- **2** Using the touchpad or arrow keys, position the cursor where desired.
- **3** Select **Home/Set**.

#### **To place an arrow on an image**

You can add an arrow graphic to point out a specific part of the image.

- **1** Press the ARROW key **1**.
- **2** If you need to adjust the arrow's orientation, press the SELECT key and then use the

touchpad. When the orientation is correct, press the SELECT key again.

- **3** Using the touchpad, position the arrow where desired.
- **4** Press the ARROW key to set the arrow.

The arrow changes from green to white.

To remove the arrow, press the ARROW key and then select **Hide**.

#### **To place a pictograph on an image**

The pictograph set available depends on transducer and exam type.

- **1** Press the PICTO key.
- **2** Select **E**  $x/x$  to display the desired pictograph, and then press the SELECT key.

The first number shows which pictograph in the set is selected. The second number is the number of pictographs available.

- **3** Using the touchpad, position the pictograph marker.
- **4** (Optional) To rotate the pictograph marker, press the SELECT key and then use the touchpad.
- **5** Select a screen location for the pictograph: **U/L** (Up/Left), **D/L** (Down/Left), **D/R** (Down/Right), **U/R** (Up/Right).

In a duplex layout, the pictograph is restricted to upper left. In Dual, all four positions are available.

To remove the pictograph, select **Hide**.

# <span id="page-42-0"></span>**Patient information form**

The patient information form lets you enter patient identification, exam, and clinical information for the patient exam. This information automatically appears in the patient report.

When you create a new patient information form, all images, clips, and other data you save during the exam are linked to that patient. (See ["Patient](#page-78-0) report" on [page 69](#page-78-0).)

#### <span id="page-43-2"></span>**To create a new patient information form**

- **1** Press the PATIENT key.
- **2** Select **New/End**.
- **3** Fill in the form fields. See ["Patient](#page-43-0) [information](#page-43-0) form fields" on page 34.
- **4** Select **Done**.

See also "To [append](#page-46-0) images and clips to a patient exam" on [page 37.](#page-46-0)

### **To edit a patient information form**

You can edit patient information if the exam has not been archived or exported and if the information is not from a worklist.

See also "To edit patient [information](#page-45-0) from the patient list" on [page 36.](#page-45-0)

- **1** Press the PATIENT key.
- **2** Make changes as desired.
- **3** Select one of the following:
	- **Cancel** to undo changes and return to imaging.
	- **Done** to save changes and return to imaging.

#### <span id="page-43-1"></span>**To end the exam**

- **1** Make sure that you have saved images and other data you want to keep. (See ["Saving](#page-44-0) images and clips" on [page 35](#page-44-0).)
- **2** Press the PATIENT key.
- **3** Select **New/End**.

A new patient information form appears.

# <span id="page-43-0"></span>**Patient information form fields**

The patient information form fields available depend on exam type. In some fields you can select Symbols to enter symbols and special characters. See ["Symbols"](#page-19-0) on page 10.

#### **Patient**

- **Last, First, Middle** Patient name
- **ID** Patient identification number
- **Accession** Enter number, if applicable.
- **Date of birth**
- ï **Gender**
- **Indications** Enter desired text
- **User** User initials
- **Procedure (button)** Available if the DICOM Worklist feature is licensed and configured. See the DICOM user guide.

Select **Back** to save entries and return to the previous screen.

#### **Exam**

- **Type** Exam types available depend on transducer. See ["Imaging](#page-40-0) modes and exams available by [transducer"](#page-40-0) on page 31.
- LMP **Estab. DD** (OB or Gyn exam) In an OB exam, select **LMP** or **Estab. DD** and then enter either the date of the last menstrual period or the established due date. In a Gyn exam, enter the date of the last menstrual period. The LMP date must precede the current system date.
- **Twins** (OB exam) Select the **Twins** check box to display Twin A and Twin B measurements on the calculations menu and for access to Twin A and Twin B screens for previous exam data.
- **Previous Exams (button)** (OB exam) Displays fields for five previous exams. The date for a previous exam must precede the current system date. For twins, select **Twin A/B** to toggle between Twin A and Twin B screens. (If the **Twin A/B** option does not appear, select

**Back**, and make sure that the **Twins** check box is selected.)

Select **Back** to save changes and return to the previous screen.

- **BP** (Cardiac, IMT, Orbital, Transcranial, or Vascular exam) Blood Pressure
- **HR** (Cardiac, Orbital, Transcranial, or Vascular exam) Heart Rate. Enter the beats per minute. Saving the heart rate using a measurement overwrites this entry.
- **Height** (Cardiac exam) The patient height in feet and inches or meters and centimeters. (To change the units, see ["Presets](#page-31-0) setup" on [page 22](#page-31-0).)
- **Weight** (Cardiac exam) The patient weight in pounds or kilos. (To change the units, see ["Presets](#page-31-0) setup" on page 22.)
- **BSA** (Cardiac exam) Body Surface Area. Automatically calculated after you enter height and weight.
- **Ethnicity** (IMT exam) Ethnic origin
- **Reading Dr.**
- **Referring Dr.**
- ï **Institution**

# **Images and clips**

# <span id="page-44-0"></span>**Saving images and clips**

When you save an image or clip, it saves to internal storage. The system beeps afterward if Beep Alert is on, and the percentage icon flashes. (See ["Audio,](#page-28-0) Battery setup" on page 19.)

The percentage icon in the system status area shows the percentage of space used in internal storage. To receive alerts when storage is near capacity, see "To receive [storage](#page-29-0) alerts" on [page 20.](#page-29-0)

To access saved images and clips, open the patient list. See ["Reviewing](#page-45-1) patient exams" on [page 36.](#page-45-1)

#### <span id="page-44-3"></span>**To save an image**

Press the SAVE key.

The image saves to internal storage.

By default, the SAVE key saves only the image. As a shortcut during calculations, the SAVE key can save both the image to internal storage and the calculation to the patient report. See ["Presets](#page-31-0) setup" on [page 22](#page-31-0).

#### <span id="page-44-2"></span>**To capture and save a clip**

Clips, an optional feature, lets you capture, preview, and save clips.

- **1** Set Clips options. (See "To set Clips [options"](#page-44-1) on [page 35.](#page-44-1))
- **2** Press the CLIP key.

One of the following occurs:

- If **Prev/Off** is selected, the clip saves directly to internal storage.
- If **Prev/On** is selected, the clip plays back in preview mode. You can select any of the following on‐screen:
	- A playback speed  $\rightarrow$  (**1x**, **1/2x**, **1/4x**)
	- **Pause** to interrupt playback
	- Left: **x** or **Right: x** to remove frames from the left or right sides of the clip (where *x* is the beginning or ending frame number)
	- **Save** to save the clip to internal storage
	- **Delete** to delete the clip

#### <span id="page-44-1"></span>**To set Clips options**

Setting Clips options ensures that clips are captured to your specifications.

- **1** In 2D imaging mode, select **Clips** on‐screen.
- **2** Set options as desired.

# **Clips options**

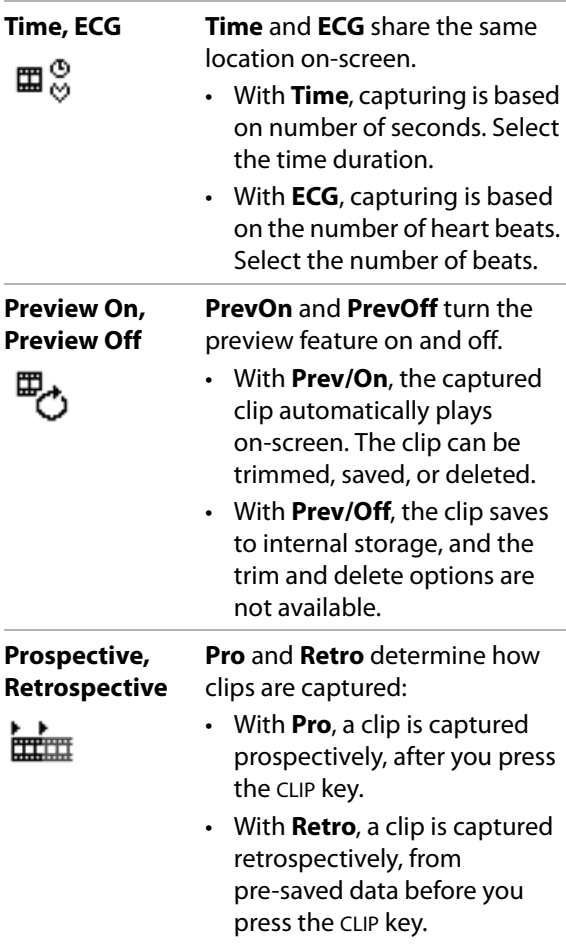

# <span id="page-45-1"></span>**Reviewing patient exams**

**Caution:** | If the internal storage icon does not appear in the system status area, internal storage may be defective. Contact SonoSite Technical Support. (See ["SonoSite Technical](#page-8-0)  [Support" on page vii.](#page-8-0))

The patient list organizes saved images and clips in patient exams. You can delete, view, print, or archive exams. You can also copy them to a USB storage device.

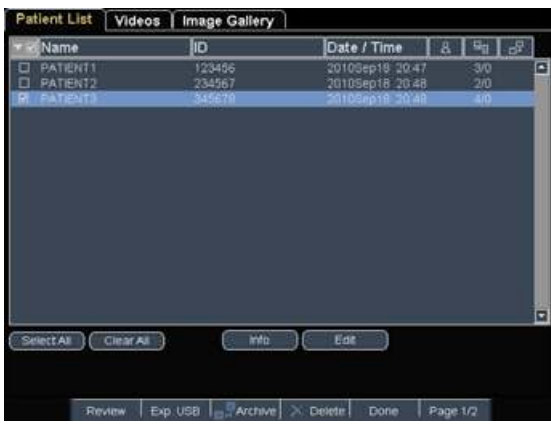

Figure 1 Patient List

# **To display the patient list**

- **1** Press the REVIEW key.
- **2** If there is an active exam, select **List** on‐screen.

# **To sort the patient list**

After the system starts, the patient list is arranged by date and time, with the most recent patient file first. You can re‐sort the patient list as needed.

◆ Select the column heading that you want to sort by. Select it again if sorting in reverse order.

*Note: The*  $\vee$  *column heading is selectable.* 

# **To select patients in the patient list**

 Using the touchpad, select the check box for one or more patients.

**Select All** selects all patients.

To deselect patients, select checked boxes or **Clear All**.

### <span id="page-45-0"></span>**To edit patient information from the patient list**

You can edit the patient name and ID from the patient list instead of from the patient information form if the exam is ended but has not been exported or archived.

**1** In the patient list, select the patient.

**3** Fill in the form fields, and select **OK**.

# <span id="page-46-0"></span>**To append images and clips to a patient exam**

Although you cannot add images and clips to a patient exam that is ended, you can automatically start a new patient exam that has the same patient information. Depending on your archiver, the two exams appear as one study when exported or archived.

- **1** Select the exam in the patient list.
- **2** Select **Append** on‐screen.

A new patient information form appears. The form has the same information as the exam you selected.

# **To review images and clips**

You can review images and clips in only one patient exam at a time.

- **1** In the patient list, highlight the patient exam whose images and clips you want to review.
- **2** Select **Review** on‐screen.
- **3** Select **i x/x** to cycle to the image or clip you want to review.
- **4** (Clip Only) Select **Play**.

The clip plays automatically after loading. The load time depends on clip length.

You can select **Pause** to freeze the clip and can

select a playback speed **1x**, **1/2x**, **1/4x**.

**5** Select **1**  $\times$  **x/x** to cycle to the next image or clip you want to view.

To return to the patient list, select **List**. To return to imaging, select **Done**.

# **Printing, exporting, and deleting images and clips**

- **WARNING:** To avoid damaging the USB storage device and losing patient data from it, observe the following:
	- Do not remove the USB storage device or turn off the ultrasound system while the system is exporting.
	- Do not bump or otherwise apply pressure to the USB storage device while it is in a USB port on the ultrasound system. The connector could break.

# **To print an image**

- **1** Verify that a printer is selected. See ["To](#page-28-1) [configure](#page-28-1) the system for a printer" on [page 19](#page-28-1).
- **2** Do one of the following:
	- In the patient list, review the patient's images. Select **Print** when the image appears.
	- With the image displayed, press the A shortcut key.

By default, the A shortcut key prints. To reprogram the A and B shortcut keys, see ["Presets](#page-31-0) setup" on page 22.

# **To print multiple images**

- **1** Verify that a printer is selected. See ["To](#page-28-1) [configure](#page-28-1) the system for a printer" on [page 19](#page-28-1).
- **2** Do one of the following:
	- Print all images for multiple patients: Select one or more patients in the patient list. Then select **Print**.
	- Print all images for one patient: Highlight the patient in the patient list, and then select **Print**.

Each image appears briefly on‐screen while printing.

#### **To export patient exams to a USB storage device**

You can export patient exams if they are ended. (See "To end the exam" on [page 34](#page-43-1).)

A USB storage device is for temporary storage of images and clips. Patient exams should be archived regularly. To specify file format, see "USB [Devices](#page-32-0) setup" on page 23.

- **1** Insert the USB storage device.
- **2** In the patient list, select the patient exams you want to export.
- **3** Select **Exp. USB** on‐screen. A list of USB devices appears.
- **4** Select the USB storage device. If you want to hide patient information, deselect **Include patient information on images and clips**.

Only available USB devices are selectable.

**5** Select **Export**.

The files are finished exporting approximately five seconds after the USB animation stops. Removing the USB storage device or turning off the system while exporting may cause exported files to be corrupted or incomplete. To stop in‐progress exporting, select **Cancel Export**.

#### **To delete images and clips**

- **1** Select one or more patients in the patient list.
- **2** Select **Delete** to delete the selected patients. A confirmation screen appears.

#### **To manually archive images and clips**

You can send patient exams to a DICOM printer or archiver, or to a PC using SiteLink Image Manager. DICOM and SiteLink Image Manager are optional features. For more information about archiving, see the DICOM and SiteLink Image Manager documentation.

- **1** Select one or more patients in the patient list.
- **2** Select **Archive.**

# **To display information about a patient exam**

- **1** On the patient list, select the exam.
- **2** Select **Info**.

# **ECG Monitoring**

ECG Monitoring is an optional feature and requires a SonoSite ECG cable.

**WARNING:** To prevent misdiagnosis, do not use the ECG trace to diagnose cardiac rhythms. The SonoSite ECG option is a non-diagnostic feature.

> To avoid electrical interference with aircraft systems, do not use the ECG cable on aircraft. Such interference may have safety consequences.

**Caution:** Use only accessories recommended by SonoSite with the system. Your system can be damaged by connecting an accessory not recommended by SonoSite.

# **To monitor ECG**

**1** Connect the ECG cable to the ECG connector on the ultrasound system, mini‐dock, or docking system.

ECG Monitoring turns on automatically.

*Note: An external ECG monitor may cause a lag in the timing of the ECG trace, corresponding with the 2D image. Biopsy guidelines are not available when ECG is connected.*

- **2** Select **ECG** on‐screen. (**ECG** may be on another page. It appears only if the ECG cable is connected.)
- **3** Select options as desired.

#### **ECG Monitoring options**

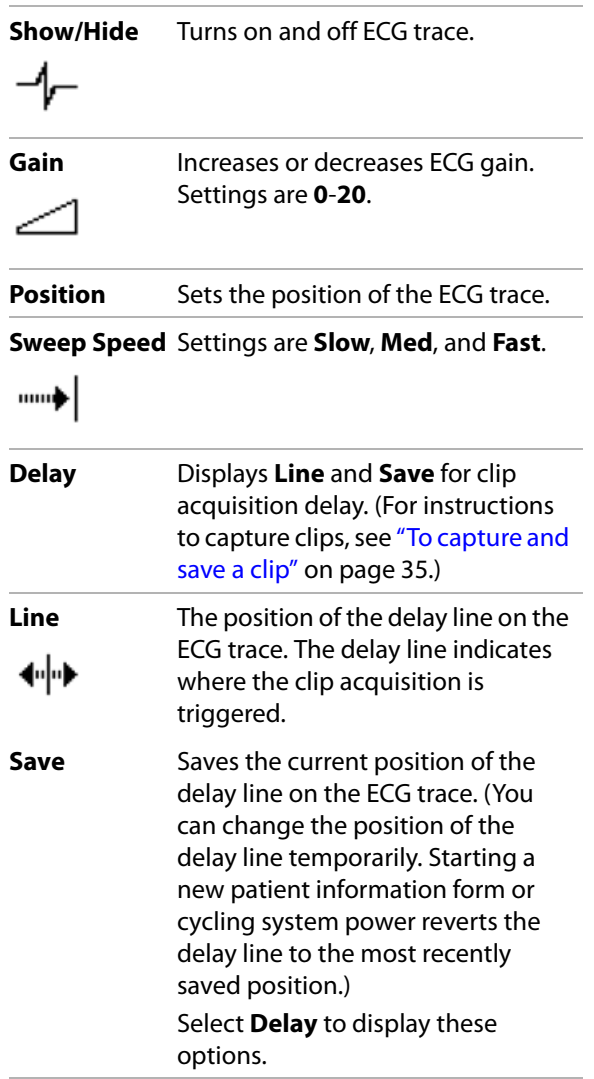

# **Chapter 4: Measurements and Calculations**

You can measure for quick reference, or you can measure within a calculation. You can perform general calculations as well as calculations specific to an exam type.

Measurements are performed on frozen images. For references used, see Chapter 7, ["References."](#page-154-0)

# **Measurements**

You can perform basic measurements in any imaging mode and can save the image with the measurements displayed. (See "To [save](#page-44-3) an image" on [page 35](#page-44-3).) Except for the M Mode HR measurement, the results do not automatically save to a calculation and the patient report. If you prefer, you can first begin a calculation and then measure. See ["Performing](#page-54-2) and saving [measurements](#page-54-2) in calculations" on page 45.

Some options may not apply to your system. Options available depend on your configuration, transducer, and exam type.

#### <span id="page-50-0"></span>**To save a measurement to a calculation and patient report**

- **1** With the measurement active (green), press the CALCS key.
- **2** From the calculations menu, select a measurement name.

Only measurement names available for the imaging mode and exam type are selectable.

**3** Save the calculation. (See "To [save](#page-54-1) a [calculation"](#page-54-1) on page 45.)

To start a calculation before measuring, see "Performing and saving [measurements](#page-54-2) in [calculations"](#page-54-2) on page 45.

# <span id="page-50-1"></span>**Working with calipers**

When measuring, you work with calipers, often in pairs. Results based on the calipers' position appear at the bottom of the screen. The results update as you reposition the calipers by using the touchpad. In trace measurements, the results appear after you complete the trace.

Outside a calculation, you can add calipers by pressing the CALIPER key. You can have multiple sets of calipers and can switch from one set to another, repositioning them as needed. Each set shows the measurement result. The active calipers and measurement result are highlighted green. A measurement is complete when you finish moving its calipers.

Within a calculation, calipers appear when you select from the calculations menu. (See "To [select](#page-54-0) from the [calculations](#page-54-0) menu" on page 45.)

For an accurate measurement, accurate placement of calipers is essential.

#### **To switch the active calipers**

- Do one of the following:
	- To switch the active caliper within a set, press the SELECT key.
	- To switch the active set when measuring outside a calculation, select **Switch** on‐screen.

#### **To delete or edit a measurement**

- ◆ With the measurement active (highlighted), do one of the following:
	- ï To delete, select **Delete** on‐screen.
	- To edit, use the touchpad to move the calipers.

*Note: Trace measurements cannot be edited once set.*

#### **To improve precision of caliper placement**

- ◆ Do any of the following:
	- Adjust the display for maximum sharpness.
	- Use leading edges (closest to the transducer) or borders for starting and stopping points.
	- Maintain a consistent transducer orientation for each type of measurement.
	- Make sure that the area of interest fills as much of the screen as possible.
	- ï (2D) Minimize the depth, or zoom.

### **2D measurements**

The basic measurements that you can perform in 2D imaging are as follows:

- Distance in cm
- Area in  $cm<sup>2</sup>$
- Circumference in cm

You can also measure area or circumference by tracing manually.

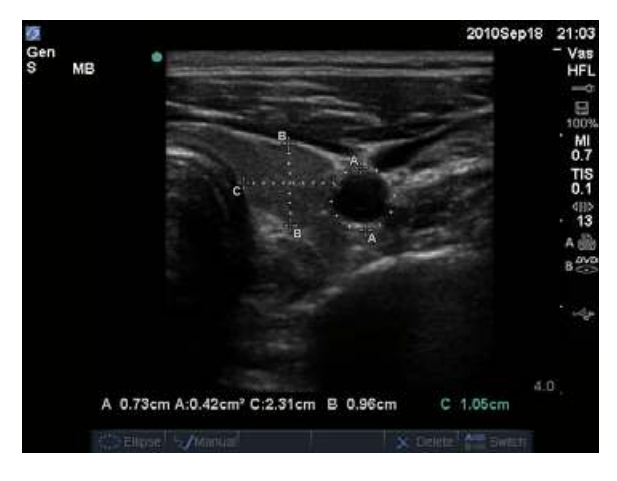

Figure 1 2D image with two distance and one circumference measurement

You can perform a combination of distance, area, circumference, and manual trace measurements at one time. The total number possible depends on their order and type.

#### **To measure distance (2D)**

You can perform up to eight distance measurements on a 2D image.

**1** On a frozen 2D image, press the CALIPER key.

A pair of calipers appears, connected by a dotted line.

**2** Using the touchpad, position the first caliper, and then press the SELECT key.

The other caliper becomes active.

**3** Using the touchpad, position the other caliper.

If you move the calipers close together, they shrink and the dotted line disappears.

See "To save a [measurement](#page-50-0) to a calculation and patient report" on [page 41](#page-50-0).

### **To measure area or circumference (2D)**

- **1** On a frozen 2D image, press the CALIPER key.
- **2** Select **Ellipse** on‐screen.

*Note: If you exceed the allowed number of measurements, Ellipse is not available.*

**3** Use the touchpad to adjust the size and position of the ellipse. The SELECT key toggles between position and size.

See "To save a [measurement](#page-50-0) to a calculation and patient report" on [page 41](#page-50-0).

#### **To trace manually (2D)**

- **1** On a frozen 2D image, press the CALIPER key.
- **2** Select **Manual** on‐screen.

*Note: If you exceed the allowed number of measurements, Manual is not available.*

**3** Using the touchpad, position the caliper where you want to begin.

- **4** Press the SELECT key.
- **5** Using the touchpad, complete the trace, and press the SET key.

See "To save a [measurement](#page-50-0) to a calculation and patient report" on [page 41](#page-50-0).

# **M Mode measurements**

The basic measurements that you can perform in M Mode imaging are as follows:

- Distance in cm/Time in seconds
- Heart Rate (HR) in beats per minute (bpm)

The time scale above the trace has small marks at 200 ms intervals and large marks at one‐second intervals.

### **To measure distance (M Mode)**

You can perform up to four distance measurements on an image.

**1** On a frozen M Mode trace, press the CALIPER key.

A single caliper appears.

- **2** Using the touchpad, position the caliper.
- **3** Press the SELECT key to display the second caliper.
- **4** Using the touchpad, position the second caliper.

See "To save a [measurement](#page-50-0) to a calculation and patient report" on [page 41](#page-50-0).

#### <span id="page-52-0"></span>**To measure heart rate (M Mode)**

- **1** On a frozen M Mode trace, press the CALIPER key.
- **2** Select **HR** on‐screen.

A vertical caliper appears.

**3** Using the touchpad, position the vertical caliper at the peak of the heartbeat.

**4** Press the SELECT key.

A second vertical caliper appears.

**5** Using the touchpad, position the second vertical caliper at the peak of the next heartbeat.

See "To save a [measurement](#page-50-0) to a calculation and patient report" on [page 41](#page-50-0). Saving the heart rate measurement to the patient report overwrites any heart rate entered on the patient information form.

See also "To [measure](#page-73-0) fetal heart rate (M Mode)" on [page 64.](#page-73-0)

### **Doppler measurements**

The basic measurements that you can perform in Doppler imaging are Velocity (cm/s), Pressure Gradient, Elapsed Time, +/x Ratio, Resistive Index (RI), and Acceleration. You can also trace manually or automatically.

For Doppler measurements, the Doppler scale must be set to cm/s. See ["Presets](#page-31-0) setup" on [page 22.](#page-31-0)

#### **To measure Velocity (cm/s) and Pressure Gradient (Doppler)**

**1** On a frozen Doppler spectral trace, press the CALIPER key.

A single caliper appears.

**2** Using the touchpad, position the caliper to a peak velocity waveform.

This measurement involves a single caliper from the baseline.

See "To save a [measurement](#page-50-0) to a calculation and patient report" on [page 41](#page-50-0).

#### **To measure Velocities, Elapsed Time, +/x Ratio, Resistive Index (RI), and Acceleration (Doppler)**

**1** On a frozen Doppler spectral trace, press the CALIPER key.

A single caliper appears.

- **2** Using the touchpad, position the caliper to a peak systolic waveform.
- **3** Press the SELECT key.

A second caliper appears.

**4** Using the touchpad, position the second caliper at the end diastole on the waveform.

See "To save a [measurement](#page-50-0) to a calculation and patient report" on [page 41](#page-50-0).

# **To measure time duration (Doppler)**

- **1** On a Doppler spectral trace, press the CALIPER key.
- **2** Press **Time** on‐screen.

A vertical caliper appears.

**3** Using the touchpad, position the caliper where desired, and press the SELECT key.

A second caliper appears.

**4** Using the touchpad, position the second caliper where desired, and press the SELECT key.

# <span id="page-53-0"></span>**To trace manually (Doppler)**

- **1** On a frozen Doppler spectral trace, press the CALIPER key.
- **2** Select **Manual** on‐screen.

A single caliper appears.

**3** Using the touchpad, position the caliper at the beginning of the desired waveform, and press the SELECT key.

If calipers are not positioned correctly, the result is inaccurate.

**4** Using the touchpad, trace the waveform.

To make a correction, select **Undo** on‐screen, backtrack with the touchpad, or press the BACKSPACE key.

**5** Press the SET key.

The measurement results appear.

See "To save a [measurement](#page-50-0) to a calculation and patient report" on [page 41](#page-50-0).

# <span id="page-53-1"></span>**To trace automatically (Doppler)**

After tracing automatically, confirm that the system‐generated boundary is correct. If you are not satisfied with the trace, obtain a high‐quality Doppler spectral trace image, or trace manually. (See "To trace manually [\(Doppler\)"](#page-53-0) on page 44.)

- **1** On a frozen Doppler spectral trace, press the CALIPER key.
- **2** Select **Auto** on‐screen.

A vertical caliper appears.

**3** Using the touchpad, position the caliper at the beginning of the waveform.

If calipers are not positioned correctly, the calculation result is inaccurate.

**4** Press the SELECT key.

A second vertical caliper appears.

- **5** Using the touchpad, position the second caliper at the end of the waveform.
- **6** Press the SET key.

The measurement results appear.

See "To save a [measurement](#page-50-0) to a calculation and patient report" on [page 41](#page-50-0).

# **Automatic trace results**

Depending on the exam type, the results from automatic tracing include the following:

- Velocity Time Integral (VTI)
- Peak Velocity (Vmax)
- Mean Pressure Gradient (PGmean)
- Mean Velocity on Peak Trace (Vmean)
- Pressure Gradient (PGmax)
- Cardiac Output (CO)
- Peak Systolic Velocity (PSV)
- Time Average Mean (TAM)\*
- ï +/× or Systolic/Diastolic (S/D)
- Pulsatility Index (PI)
- End Diastolic Velocity (EDV)
- Acceleration Time (AT)
- Resistive Index (RI)
- Time Average Peak (TAP)
- Gate Depth

# **General calculations**

Within calculations, you can save measurement results to the patient report. You can display, repeat, and delete measurements from a calculation. Some measurements can be deleted directly from the patient report pages. See ["Patient](#page-78-1) report" on page 69.

Calculation packages depend on exam type and transducer.

# **Calculations menu**

The calculations menu contains measurements available for the imaging mode and exam type. After you perform and save a measurement, the result saves to the patient report. (See ["Patient](#page-78-1) report" on [page 69](#page-78-1).) Also, a check mark appears next to the measurement name in the calculations menu. If you highlight the checked measurement name, the results appear below the menu. If you repeat the measurement, the results below the menu reflect either the last measurement or the average, depending on the measurement.

Menu items followed by ellipses (. . .) have subentries.

# <span id="page-54-0"></span>**To select from the calculations menu**

**1** On a frozen image, press the CALCS key.

The calculations menu appears.

**2** Using the touchpad or arrow keys, highlight the desired measurement name.

To display additional measurement names, highlight **Next**, **Prev**, or a measurement name that has ellipses  $( \ldots )$ . Then press the SELECT key.

Only measurement names available for the imaging mode are selectable.

**3** Press the SELECT key.

To close the calculations menu, press the CALCS key once (if the menu is active) or twice (if the menu is inactive).

# <span id="page-54-2"></span>**Performing and saving measurements in calculations**

In performing a measurement within a calculation, you select from the calculations menu, position the calipers that appear, and then save the calculation. Unlike measurements performed outside a calculation, the calipers appear by selecting from the calculations menu, not by pressing the CALIPER key. The type of calipers that appear depends on the measurement.

# <span id="page-54-1"></span>**To save a calculation**

- ◆ Do one of the following:
	- Save the calculation only: Press the SAVE CALC key, or select **Save** on‐screen.

The calculation saves to the patient report. To save the image with the measurements displayed, see "To save an [image"](#page-44-3) on [page 35.](#page-44-3)

• Save both the image and calculation: Press the SAVE key if the SAVE key functionality

is set to **Image/Calcs**. (See ["Presets](#page-31-0) setup" on [page 22](#page-31-0).)

The calculation saves to the patient report, and the image saves to internal storage with the measurements displayed.

# **Displaying, repeating, and deleting saved measurements in calculations**

#### **To display a saved measurement**

- ◆ Do one of the following:
	- Highlight the measurement name in the calculations menu. The result appears below the menu.
	- Open the patient report. See ["Patient](#page-78-1)" report" on [page 69](#page-78-1).

#### **To repeat a saved measurement**

- **1** Highlight the measurement name in the calculations menu.
- **2** Press the SELECT key or the CALIPER key.
- **3** Perform the measurement again.

The new results appear on‐screen in the measurement and calculations data area. (See ["Screen](#page-16-0) layout" on page 7.) You can compare them to the saved results below the menu.

**4** To save the new measurement, press the SAVE CALC key.

The new measurement saves to the patient report and overwrites the previously saved measurement.

# **To delete a saved measurement**

- **1** Select the measurement name from the calculations menu.
- **2** Select **Delete** on‐screen.

The measurement last saved is deleted from the patient report. If it is the only measurement, the check mark is deleted from the calculations menu.

Some measurements can be deleted directly from the patient report pages. See ["Patient](#page-78-1) report" on [page 69.](#page-78-1)

# **EMED calculations**

The results from EMED calculations automatically appear in the EMED worksheets. All EMED calculations are available for each exam type.

#### **To perform an EMED calculation:**

- **1** Press the CALCS key.
- **2** Select **EMED** on‐screen.

The calculations menu becomes the EMED calculations menu.

- **3** Select the calculation name.
- **4** Perform a distance measurement.
- **5** Save the measurement.

To return to the calculations menu, select **Calcs** on‐screen.

# **Percent reduction calculations**

**WARNING:** | To avoid incorrect calculations, verify that the patient information, date, and time settings are accurate.

> To avoid misdiagnosis or harming the patient outcome, start a new patient information form before starting a new patient exam and performing calculations. Starting a new patient information form clears the previous patient's data. The previous patient's data will be combined with the current patient if the form is not first cleared. See ["To create a new patient](#page-43-2)  [information form" on page 34](#page-43-2).

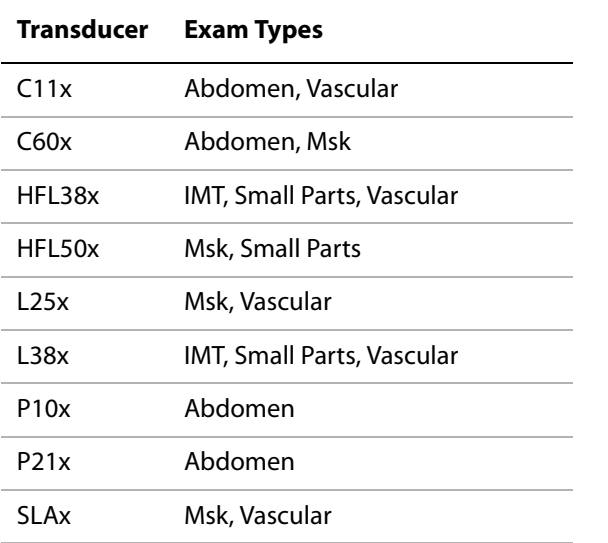

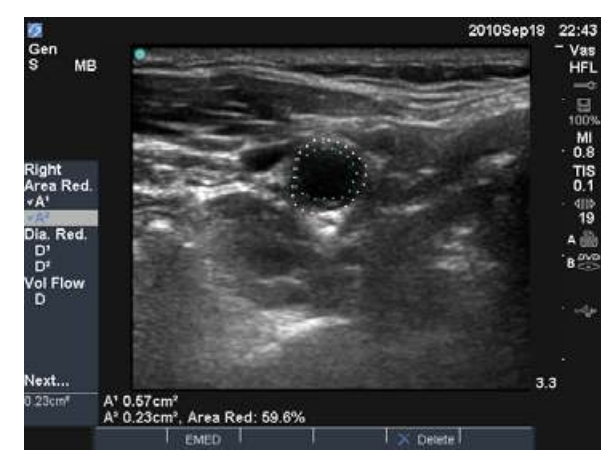

Figure 2 Percent area reduction calculation of right carotid bulb

#### **To calculate percent area reduction**

The percent area reduction calculation involves two manual trace measurements.

- **1** On a frozen 2D image, press the CALCS key.
- **2** Do the following for **A<sup>1</sup>** and then for **A<sup>2</sup>** :
	- **a** From the calculations menu, select the measurement name under **Area Red**.
- **b** Using the touchpad, move the caliper to the trace starting point, and press the SELECT key.
- **c** Using the touchpad, trace the desired area.

To make a correction, select **Undo** on‐screen or press the BACKSPACE key.

- **d** Complete the trace, and press the SET key.
- **e** Save the calculation. See "To [save](#page-54-1) a [calculation"](#page-54-1) on page 45.

The percent area reduction result appears on‐screen in the measurement and calculation data area and in the patient report.

# **To calculate percent diameter reduction**

- **1** On a frozen 2D image, press the CALCS key.
- **2** Do the following for **D<sup>1</sup>** and then for **D<sup>2</sup>** :
	- **a** From the calculations menu, select the measurement name under **Dia Red**.
	- **b** Position the calipers. (See ["Working](#page-50-1) with [calipers"](#page-50-1) on page 41.)
	- **c** Save the calculation. See "To [save](#page-54-1) a [calculation"](#page-54-1) on page 45.

The percent diameter reduction result appears in the measurement and calculation data area and in the patient report.

# <span id="page-57-0"></span>**Volume calculations To calculate volume**

**WARNING:** To avoid incorrect calculations, verify that the patient information, date, and time settings are accurate.

> To avoid misdiagnosis or harming the patient outcome, start a new patient information form before starting a new patient exam and performing calculations. Starting a new patient information form clears the previous patient's data. The previous patient's data will be combined with the current patient if the form is not first cleared. See ["To create a new patient](#page-43-2)  [information form" on page 34](#page-43-2).

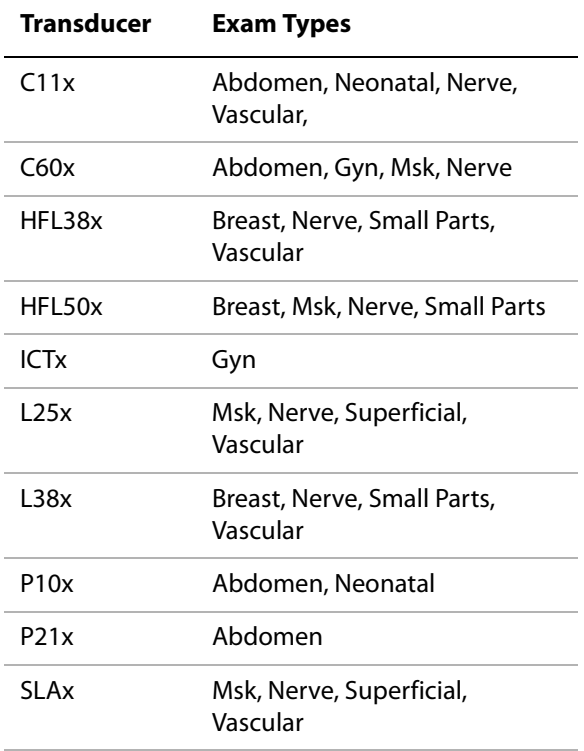

The volume calculation involves three 2D distance measurements:  $D^1$ ,  $D^2$ , and  $D^3$ . After all measurements are saved, the result appears on‐screen and in the patient report.

- ◆ Do the following for each image you need to measure:
	- **a** On the frozen 2D image, press the CALCS key.
	- **b** Do the following for each measurement you need to take:
		- i From the calculations menu, select the measurement name under **Volume**. (If **Volume** is not available in a Gyn exam, select **Gyn** and then select **Volume**.)
		- ii Position the calipers. (See ["Working](#page-50-1) with [calipers"](#page-50-1) on page 41.)
		- iii Save the measurement. See "To [save](#page-54-1) a [calculation"](#page-54-1) on page 45.

# **Volume flow calculations**

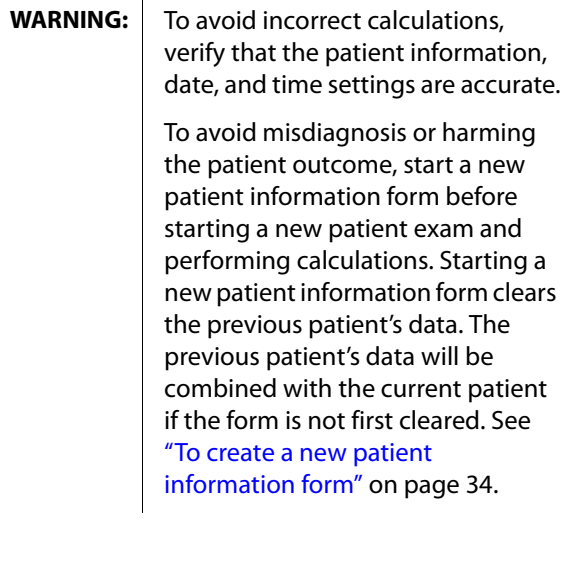

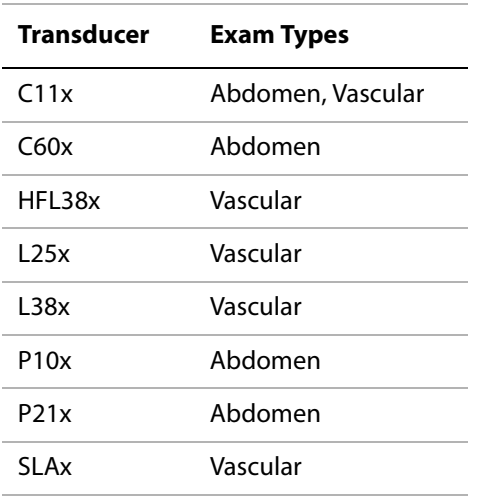

The following table shows the measurements required to complete the volume flow calculation. For definitions of acronyms, see ["Glossary"](#page-172-0) on page 163.

#### **Volume Flow Calculations**

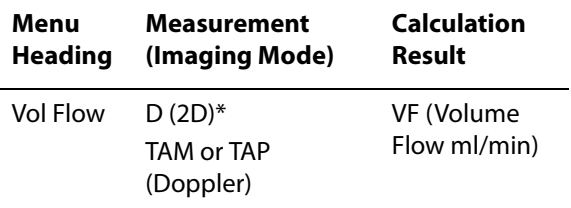

\* Required if measuring the diameter instead of using the gate size

Both a 2D and a Doppler measurement are required for the volume flow calculation. For the 2D measurement, you can do either of the following:

- Measure the diameter of the vessel. This approach is more precise. The measurement overrides the gate size.
- Use the gate size. If you do not measure the diameter of the vessel, the system automatically uses the gate size and "(gate)" appears in the calculation results.

The Doppler sample volume should completely insonate the vessel. You can measure either the time average mean or time average peak. To specify the live trace setting, see ["Presets](#page-31-0) setup" on [page 22.](#page-31-0)

Consider the following factors when performing volume flow measurements:

- Users should follow current medical practice for volume flow calculation applications.
- The accuracy of the volume flow calculation largely depends on the user.
- The factors identified in the literature that affect the accuracy are as follows:
	- Using the diameter method for 2D area
	- Difficulty ensuring uniform insonation of the vessel. The system is limited to the following sample volume sizes:
		- C11x transducer: 1, 2, 3 Gate Size (mm)
		- C60x and P10x transducers: 2, 3, 5, 7, 10, 12 Gate Size (mm)
		- HFL38x, L25x, and SLAx transducers: 1, 3, 5, 6, 7, 8, 10, 12 Gate Size (mm)
		- L38x transducer: 1, 3, 5, 7, 10, 12 Gate Size (mm)
		- P21x transducer: 2, 3, 5, 7, 11.5, 14 Gate Size (mm)
	- Precision in placing the caliper
	- Accuracy in angle correction

The considerations and degree of accuracy for volume flow measurements and calculations are discussed in the following reference:

Allan, Paul L. et al. *Clinical Doppler Ultrasound*, 4th Ed., Harcourt Publishers Limited, (2000) 36‐38.

#### **To calculate volume flow**

- **1** If measuring the diameter instead of using the gate size, perform the 2D measurement:
	- **a** On a frozen full‐screen 2D image or duplex image, press the CALCS key.
	- **b** From the calculations menu, select **D** (distance) under **Vol Flow**.
	- **c** Position the calipers. (See ["Working](#page-50-1) with [calipers"](#page-50-1) on page 41.)
	- **d** Save the calculation. See "To [save](#page-54-1) a [calculation"](#page-54-1) on page 45.
- **2** Perform the Doppler measurement:
	- **a** On a frozen Doppler spectral trace, press the CALCS key.
	- **b** From the calculations menu, select **TAM** or **TAP** under **Vol Flow**.

A vertical caliper appears.

**c** Using the touchpad, position the vertical caliper at the beginning of the waveform.

If calipers are not positioned correctly, the calculation result is inaccurate.

- **d** Press the SELECT key to display a second vertical caliper.
- **e** Using the touchpad, position the second vertical caliper at the end of the waveform.
- **f** Press the SET key to complete the trace and to display the results.
- **g** Save the calculation. See "To [save](#page-54-1) a [calculation"](#page-54-1) on page 45.

Results appear at the bottom of the screen as well as save to the patient report.

# **Exam-based calculations**

In addition to the general calculations, there are calculations specific to the Cardiac, Gynecology (Gyn), IMT, OB, Orbital, Small Parts, Transcranial Doppler (TCD), and Vascular exam types.

# **Cardiac calculations**

#### **WARNING:** To avoid incorrect calculations, verify that the patient information, date, and time settings are accurate.

To avoid misdiagnosis or harming the patient outcome, start a new patient information form before starting a new patient exam and performing calculations. Starting a new patient information form clears the previous patient's data. The previous patient's data will be combined with the current patient if the form is not first cleared. See ["To create a new patient](#page-43-2)  [information form" on page 34](#page-43-2).

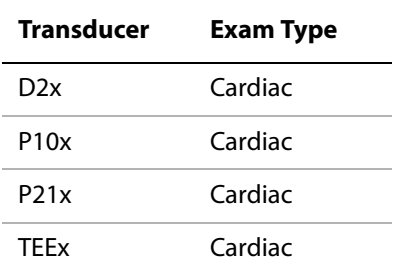

The following table shows the measurements required to complete different cardiac calculations. For definitions of acronyms, see ["Glossary"](#page-172-0) on page 163.

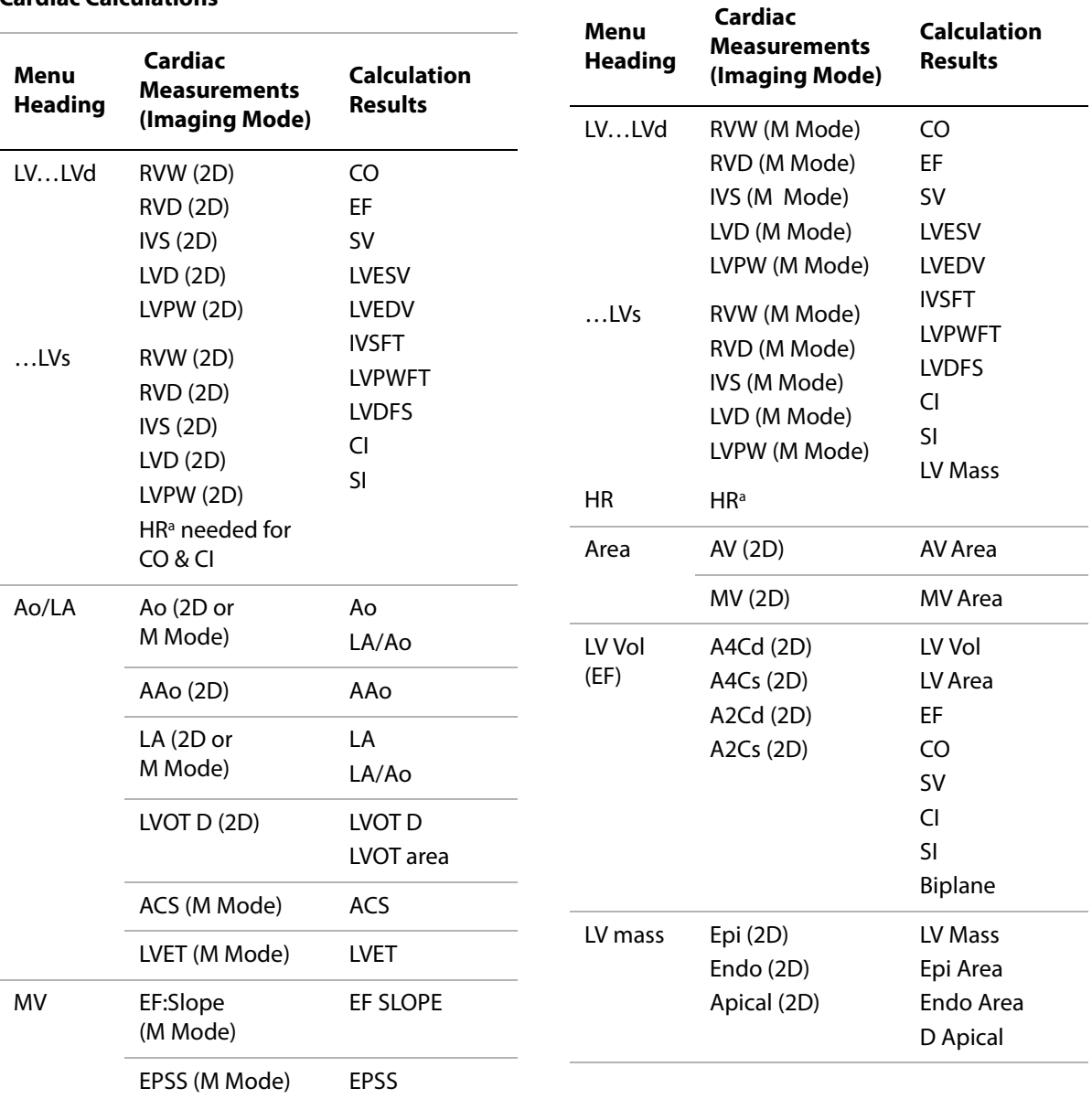

### <span id="page-60-0"></span>**Cardiac Calculations**

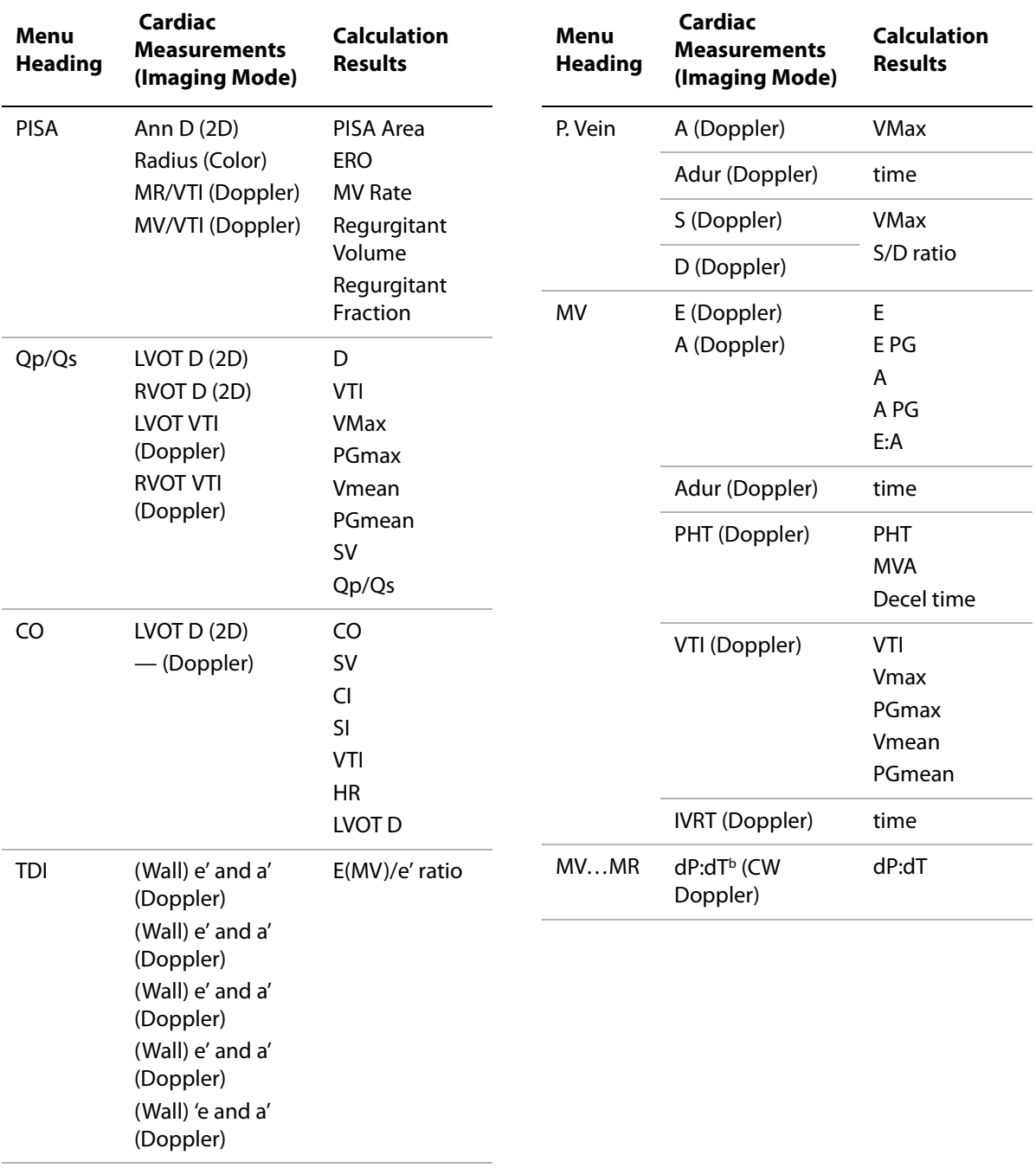

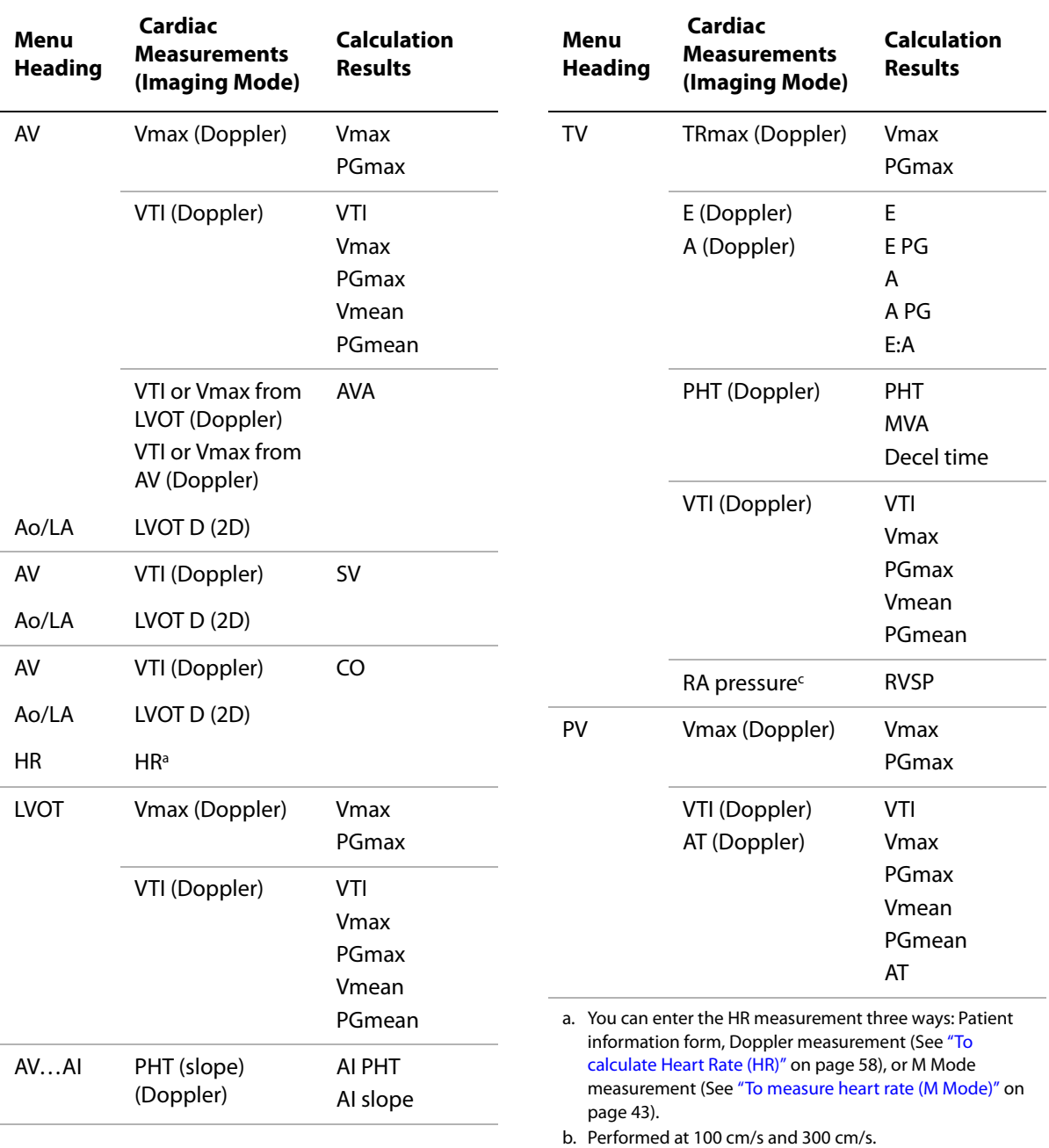

c. Specified on the cardiac patient report. See ["To delete a](#page-79-0)  [vascular or cardiac measurement" on page 70](#page-79-0).

### **To measure LVd and LVs**

- **1** On a frozen 2D image or M Mode trace, press the CALCS key.
- **2** From the calculations menu, select the measurement name.
- **3** Position the active (green) caliper at the starting point. (See ["Working](#page-50-1) with calipers" on [page 41.](#page-50-1))
- **4** Press the SELECT key, and position the second caliper.
- **5** Press the SELECT key.

Another caliper appears, and the calculations menu highlights the next measurement name.

**6** Position the caliper, and press the SELECT key. Repeat for each measurement name in the calculation group.

Each time you press the SELECT key, another caliper appears, and the calculations menu highlights the next measurement name.

**7** Save the calculation. (See "To [save](#page-54-1) a [calculation"](#page-54-1) on page 45.)

# **To measure Ao, LA, AAo, or LVOT D**

- **1** On a frozen 2D image or M Mode trace, press the CALCS key.
- **2** From the calculations menu, select the measurement name.
- **3** Position the calipers. (See ["Working](#page-50-1) with [calipers"](#page-50-1) on page 41.)
- **4** Save the calculation. (See "To [save](#page-54-1) a [calculation"](#page-54-1) on page 45.)

# **To calculate LV Volume (Simpson's Rule)**

- **1** On a frozen 2D image, press the CALCS key.
- **2** Do the following for each measurement:
	- **a** From the calculations menu, select the desired view and phase.
	- **b** Position the caliper at the mitral annulus, and press the SELECT key to start the trace.

**c** Using the touchpad, trace the left ventricular (LV) cavity.

To make a correction, select **Undo** on‐screen or press the BACKSPACE key.

- **d** Complete the trace, and press the SET key.
- **e** Save the calculation. (See "To [save](#page-54-1) a [calculation"](#page-54-1) on page 45.)

# **To calculate MV or AV area**

- **1** On a frozen 2D image, press the CALCS key.
- **2** In the calculations menu, locate **Area,** and then select **MV** or **AV**.
- **3** Position the caliper where you want to begin the trace, and press the SELECT key.
- **4** Using the touchpad, trace the desired area.

To make a correction, select **Undo** on‐screen or press the BACKSPACE key.

- **5** Complete the trace, and press the SET key.
- **6** Save the calculation. (See "To [save](#page-54-1) a [calculation"](#page-54-1) on page 45.)

# **To calculate LV Mass**

- **1** On a frozen 2D image, press the CALCS key.
- **2** In the calculations menu, locate **LV Mass**.
- **3** Do the following for **EPI** and then for **Endo**:
	- **a** Select the measurement name from the calculations menu.
	- **b** Position the caliper where you want to begin the trace, and press the SELECT key.
	- **c** Using the touchpad, trace the desired area.

To make a correction, select **Undo** on‐screen or press the BACKSPACE key.

- **d** Complete the trace, and press the SET key.
- **e** Save the calculation. (See "To [save](#page-54-1) a [calculation"](#page-54-1) on page 45.).
- **4** Select **Apical** from the calculations menu.
- **5** Positioning the calipers, measure the ventricular length. (See ["Working](#page-50-1) with [calipers"](#page-50-1) on page 41.)
- **6** Save the calculation.

# <span id="page-64-0"></span>**To measure peak velocity**

For each cardiac measurement, the system saves up to five individual measurements and calculates their average. If you take more than five measurements, the most recent measurement replaces the fifth one. If you delete a saved measurement from the patient report, the next measurement taken replaces the deleted one in the patient report. The most recently saved measurement appears at the bottom of the calculations menu.

- **1** On a frozen Doppler spectral trace, press the CALCS key.
- **2** From the calculations menu, select **MV**, **TV**, **TDI**, or **P. Vein**.
- **3** Do the following for each measurement you want to take:
	- **a** Select the measurement name from the calculations menu.
	- **b** Position the calipers. (See ["Working](#page-50-1) with [calipers"](#page-50-1) on page 41.)
	- **c** Save the calculation. (See "To [save](#page-54-1) a [calculation"](#page-54-1) on page 45.)

# <span id="page-64-1"></span>**To calculate Velocity Time Integral (VTI)**

*Note: This calculation computes other results in addition to VTI. See the table "Cardiac [Calculations"](#page-60-0) on [page 51](#page-60-0).*

- **1** On a frozen Doppler spectral trace, press the CALCS key.
- **2** From the calculations menu, select **VTI** under **MV**, **AV**, **TV**, **PV,** or **LVOT**.
- **3** Position the caliper at the start of the waveform, and press the SELECT key to start the trace.

**4** Using the touchpad, trace the waveform.

To make a correction, select **Undo** on‐screen, backtrack with the touchpad, or press the BACKSPACE key.

- **5** Press the SET key to complete the trace.
- **6** Save the calculation. (See "To [save](#page-54-1) a [calculation"](#page-54-1) on page 45.)

For information on the automatic trace tool, see "To trace [automatically](#page-53-1) (Doppler)" on page 44.

### **To calculate Right Ventricular Systolic Pressure (RVSP)**

- **1** On a frozen Doppler spectral trace, press the CALCS key.
- **2** From the calculations menu, select **TV** and then select **TRmax**.
- **3** Position the caliper. (See ["Working](#page-50-1) with [calipers"](#page-50-1) on page 41.)
- **4** Save the calculation. (See "To [save](#page-54-1) a [calculation"](#page-54-1) on page 45.)
- **5** To adjust the RA pressure, see "To [delete](#page-79-0) a vascular or cardiac [measurement"](#page-79-0) on page 70.

Changing the RA pressure from the default 5 affects the RVSP calculation in the patient report.

### **To calculate Pressure Half Time (PHT) in MV, AI, or TV**

- **1** On a frozen Doppler spectral trace, press the CALCS key.
- **2** From the calculations menu, select **MV**, **AV**, or **TV**, and then select **PHT**.
- **3** Position the first caliper at the peak, and press the SELECT key.

A second caliper appears.

- **4** Position the second caliper:
	- In MV, position the caliper along the EF slope.
- In AV, position the caliper at the end diastole.
- **5** Save the calculation. (See "To [save](#page-54-1) a [calculation"](#page-54-1) on page 45.)

#### **To calculate Proximal Isovelocity Surface Area (PISA)**

The PISA calculation requires a measurement in 2D, a measurement in Color, and two measurements in Doppler spectral trace. After all measurements are saved, the result appears in the patient report.

- **1** Measure from Ann D (2D):
	- **a** On a frozen 2D image, press the CALCS key.
	- **b** From the calculations menu, locate **PISA**, and then select **Ann D**.
	- **c** Position the calipers. (See ["Working](#page-50-1) with [calipers"](#page-50-1) on page 41.)
	- **d** Save the calculation. (See "To [save](#page-54-1) a [calculation"](#page-54-1) on page 45.)
- **2** Measure from Radius (Color):
	- **a** On a frozen Color image, press the CALCS key.
	- **b** From the calculations menu, select **Radius**.
	- **c** Position the calipers.
	- **d** Save the calculation.
- **3** On a frozen Doppler spectral trace, press the CALCS key.
- **4** Do the following to measure from MR VTI and again to measure from MV VTI (Doppler):
	- **a** From the calculations menu, select **PISA** and then select **MR VTI** or **MV VTI**.
	- **b** Position the caliper at the start of the waveform, and press the SELECT key to start the trace.
	- **c** Using the touchpad, trace the waveform.

To make a correction, select **Undo** on‐screen, backtrack with the touchpad, or press the BACKSPACE key.

- **d** Press the SET key to complete the trace.
- **e** Save the calculation.

For information on the automatic trace tool, see "To trace [automatically](#page-53-1) (Doppler)" on page 44.

#### **To calculate Isovolumic Relaxation Time (IVRT)**

- **1** On a frozen Doppler spectral trace, press the CALCS key.
- **2** From the calculations menu, select **MV** and then select **IVRT**.

A vertical caliper appears.

- **3** Using the touchpad, position the caliper at the aortic valve closure.
- **4** Press the SELECT key.

A second vertical caliper appears.

- **5** Using the touchpad, position the second caliper at onset of mitral inflow.
- **6** Save the calculation. (See "To [save](#page-54-1) a [calculation"](#page-54-1) on page 45.)

### **To calculate Delta Pressure: Delta Time (dP:dT)**

To perform the dP:dT measurements, the CW Doppler scale must include velocities of 300 cm/s or greater on the negative side of the baseline. (See ["Spectral](#page-38-1) trace options" on page 29.)

- **1** On a frozen CW Doppler spectral trace, press the CALCS key.
- **2** From the calculations menu, select **MV**, and then select **dP:dT**.

A horizontal dotted line with an active caliper appears at 100 cm/s.

**3** Position the first caliper along the waveform at 100 cm/s.

A second horizontal dotted line with an active caliper appears at 300 cm/s.

- **5** Position the second caliper along the waveform at 300 cm/s.
- **6** Save the calculation. (See "To [save](#page-54-1) a [calculation"](#page-54-1) on page 45.)

# **To calculate Aortic Valve Area (AVA)**

The AVA calculation requires a measurement in 2D and two measurements in Doppler. After the measurements are saved, the result appears in the patient report.

- **1** Measure from LVOT (2D):
	- **a** On a frozen 2D image, press the CALCS key.
	- **b** From the calculations menu, select **LVOT D**.
	- **c** Position the calipers. (See ["Working](#page-50-1) with [calipers"](#page-50-1) on page 41.)
	- **d** Save the calculation. (See "To [save](#page-54-1) a [calculation"](#page-54-1) on page 45.)
- **2** Measure from LVOT, and then measure from AV (Doppler):
	- For Vmax, see "To measure peak [velocity"](#page-64-0) on [page 55](#page-64-0). From the calculations menu, select **AV**, select sample site, and then select **Vmax**.
	- For VTI, see "To [calculate](#page-64-1) Velocity Time [Integral](#page-64-1) (VTI)" on page 55. From the calculations menu, select **AV**, select sample site, and then select **VTI**.

# **To calculate Qp/Qs**

The Qp/Qs calculation requires two measurements in 2D and two measurements in Doppler. After the measurements are saved, the result appears in the patient report.

- **1** On a frozen 2D image, press the CALCS key.
- **2** Do the following to measure from LVOT D and again to measure from RVOT D:
- **a** From the calculations menu, locate **Qp/Qs** and then select **LVOT D** or **RVOT D**.
- **b** Position the calipers. (See ["Working](#page-50-1) with [calipers"](#page-50-1) on page 41.)
- **c** Save the calculation. (See "To [save](#page-54-1) a [calculation"](#page-54-1) on page 45.)
- **3** On a frozen Doppler spectral trace, press the CALCS key.
- **4** Do the following to measure from LVOT VTI and again to measure from RVOT VTI:
	- **a** From the calculations menu, select **Qp/Qs** and then select **LVOT VTI** or **RVOT VTI**.
	- **b** Press the SELECT key to start the trace.
	- **c** Using the touchpad, trace the waveform.

To make a correction, select **Undo** on‐screen, backtrack with the touchpad, or press the BACKSPACE key.

- **d** Press the SET key to complete the trace.
- **e** Save the calculation. (See "To [save](#page-54-1) a [calculation"](#page-54-1) on page 45.)

For information on the automatic trace tool, see "To trace [automatically](#page-53-1) (Doppler)" on page 44.

### <span id="page-66-0"></span>**To calculate Stroke Volume (SV) or Stroke Index (SI)**

The SV and SI calculations require a measurement in 2D and a measurement in Doppler. SI also requires Body Surface Area (BSA). After the measurements are saved, the result appears in the patient report.

- **1** (SI Only) Fill in the **Height** and **Weight** fields on the patient information form. The BSA is calculated automatically. (See "To [create](#page-43-2) a new patient [information](#page-43-2) form" on page 34.)
- **2** Measure from LVOT (2D):
	- **a** On a frozen 2D image, press the CALCS key.
	- **b** From the calculations menu, select **LVOT D**.
- **c** Position the calipers. (See ["Working](#page-50-1) with [calipers"](#page-50-1) on page 41.)
- **d** Save the calculation. (See "To [save](#page-54-1) a [calculation"](#page-54-1) on page 45.)
- **3** Measure from aorta (Doppler). See ["To](#page-64-1) [calculate](#page-64-1) Velocity Time Integral (VTI)" on [page 55](#page-64-1). From the calculations menu, select **AV** and then select **VTI**.

For information on the automatic trace tool, see "To trace [automatically](#page-53-1) (Doppler)" on page 44.

### <span id="page-67-0"></span>**To calculate Heart Rate (HR)**

Heart Rate is available in all cardiac packages. The Heart Rate is not calculated using the ECG trace.

Saving the heart rate to the patient report overwrites any heart rate entered on the patient information form.

- **1** On a frozen Doppler spectral trace, press the CALCS key.
- **2** From the calculations menu, select **HR**.

A vertical caliper appears.

- **3** Using the touchpad, position the first vertical caliper at the peak of the heartbeat.
- **4** Press the SELECT key.

A second vertical caliper appears. The active caliper is highlighted green.

- **5** Using the touchpad, position the second vertical caliper at the peak of the next heartbeat.
- **6** Save the calculation. (See "To [save](#page-54-1) a [calculation"](#page-54-1) on page 45.)

#### **To calculate Cardiac Output (CO) or Cardiac Index (CI)**

The CO and CI calculations require Stroke Volume and Heart Rate calculations. CI also requires Body Surface Area (BSA). After the measurements are saved, the result appears in the patient report.

- **1** (CI Only) Fill in the **Height** and **Weight** fields on the patient information form. The BSA is calculated automatically. (See "To [create](#page-43-2) a new patient [information](#page-43-2) form" on page 34.)
- **2** Calculate SV. See "To [calculate](#page-66-0) Stroke Volume (SV) or Stroke Index (SI)" on [page 57.](#page-66-0)
- **3** Calculate HR. See "To [calculate](#page-67-0) Heart Rate  $(HR)''$  on [page 58](#page-67-0).

#### **To calculate Cardiac Output automatically**

**WARNING:** | To avoid incorrect calculation results, make sure that the Doppler signal does not alias.

- **1** Measure from LVOT (2D):
	- **a** On a frozen 2D image, press the CALCS key.
	- **b** From the calculations menu, select **CO**, and then select **LVOT D**.
	- **c** Position the calipers. (See ["Working](#page-50-1) with [calipers"](#page-50-1) on page 41.)
	- **d** Save the calculation. (See "To [save](#page-54-1) a [calculation"](#page-54-1) on page 45.)
- **2** Trace automatically (Doppler):

The automatic trace tool always measures the peak regardless of the Live Trace setting in Presets setup.

- **a** Display the Doppler spectral trace (waveform).
- **b** Select **Trace** on‐screen, and then select **Above** or **Below** for the position of the automatic trace tool relative to the baseline.

The automatic trace tool appears in yellow.

The results appear at the bottom of the screen.

**c** Freeze the image.

If you want to change the waveform measured, move each vertical caliper by pressing SELECT and then using the touchpad. Press SET to update the results.

If you invert the frozen image or move the baseline, results are cleared.

If you want to hide the results, select **Trace**.

**d** Save the calculation.

#### **To measure a Tissue Doppler Imaging (TDI) waveform**

- **1** Ensure that TDI is on. (See "PW [Doppler](#page-37-2) [options"](#page-37-2) on page 28.)
- **2** On a frozen Doppler spectral trace, press the CALCS key.
- **3** From the calculations menu, select **TDI**, and then do the following for each measurement you want to take:
	- **a** From the calculations menu, select the measurement name.
	- **b** Position the calipers. (See ["Working](#page-50-1) with [calipers"](#page-50-1) on page 41.)
	- **c** Save the calculation. (See "To [save](#page-54-1) a [calculation"](#page-54-1) on page 45.)

# **Gynecology (Gyn) calculations**

Gynecology (Gyn) calculations include Uterus, Ovary, Follicle, and Volume. For instructions to calculate volume, see "Volume [calculations"](#page-57-0) on [page 48.](#page-57-0)

**WARNING:** To avoid incorrect calculations, verify that the patient information, date, and time settings are accurate.

> To avoid misdiagnosis or harming the patient outcome, start a new patient information form before starting a new patient exam and performing calculations. Starting a new patient information form clears the previous patient's data. The previous patient's data will be combined with the current patient if the form is not first cleared. See ["To create a new patient](#page-43-2)  [information form" on page 34](#page-43-2).

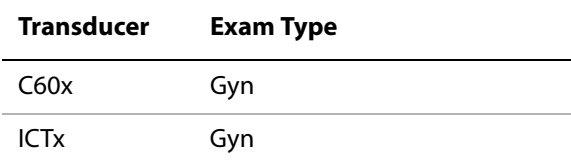

#### **To measure uterus or ovary**

- **1** On a frozen 2D image, press the CALCS key.
- **2** From the calculations menu, select **Gyn**.
- **3** Do the following for each measurement you want to take:
	- **a** Select the measurement name from the calculations menu.
	- **b** Position the calipers. (See ["Working](#page-50-1) with [calipers"](#page-50-1) on page 41.)
	- **c** Save the calculation. (See "To [save](#page-54-1) a [calculation"](#page-54-1) on page 45.)

## **To measure follicles**

On each side, you can save up to three distance measurements on a follicle, for up to 10 follicles.

If you measure a follicle twice, the average appears in the report. If you measure a follicle three times, the average and a volume calculation appear in the report.

- **1** On a frozen 2D image, press the CALCS key.
- **2** From the calculations menu, select **Follicle**.
- **3** Do the following for each measurement you want to take:
	- **a** From the calculations menu, select the follicle number under **Right Fol** or **Left Fol**.
	- **b** Position the calipers. (See ["Working](#page-50-1) with [calipers"](#page-50-1) on page 41.)
	- **c** Save the calculation. (See "To [save](#page-54-1) a [calculation"](#page-54-1) on page 45.)

# **IMT calculations**

**WARNING:** To ensure high quality images, all patient images must be obtained by qualified and trained individuals.

> To avoid patient injury, IMT results should not be used as a sole diagnostic tool. All IMT results should be interpreted in conjunction with other clinical information or risk factors.

To avoid measurement errors, all measurements must be of the common carotid artery (CCA). This tool is not intended for measuring the bulb or the internal carotid artery (ICA).

**WARNING:** To avoid incorrect calculations, verify that the patient information, date, and time settings are accurate.

> To avoid misdiagnosis or harming the patient outcome, start a new patient information form before starting a new patient exam and performing calculations. Starting a new patient information form clears the previous patient's data. The previous patient's data will be combined with the current patient if the form is not first cleared. See ["To create a new patient](#page-43-2)  [information form" on page 34](#page-43-2).

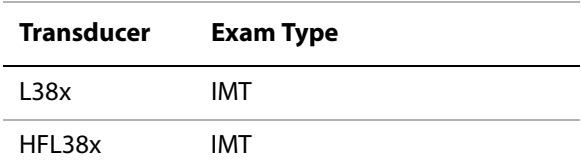

The following table shows available measurements for IMT calculations. The IMT measurement names are specified on the IMT setup page. See "IMT [Calculations](#page-29-1) setup" on [page 20.](#page-29-1)

#### **IMT Calculations (2D)**

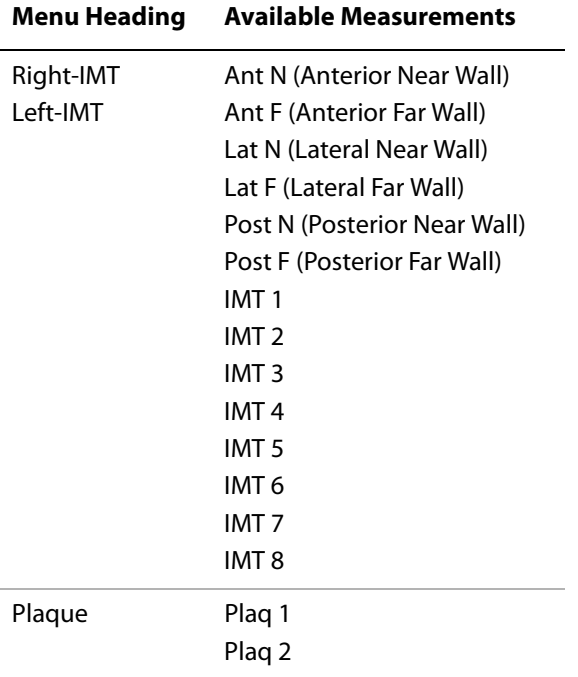

#### **To calculate IMT automatically**

- **1** On a frozen 2D image, press the CALCS key.
- **2** From the calculations menu, select the measurement.
- **3** Using the touchpad or arrow keys, position the IMT tool over the area of interest until the measurement results appear.
- **4** Adjust the tool, and edit as needed. See ["IMT](#page-70-0) tool [options"](#page-70-0) on page 61.
- **5** Save the calculation. (See "To [save](#page-54-1) a [calculation"](#page-54-1) on page 45.)

#### <span id="page-70-0"></span>**IMT tool options**

When using the IMT tool, you can select the following options on‐screen.

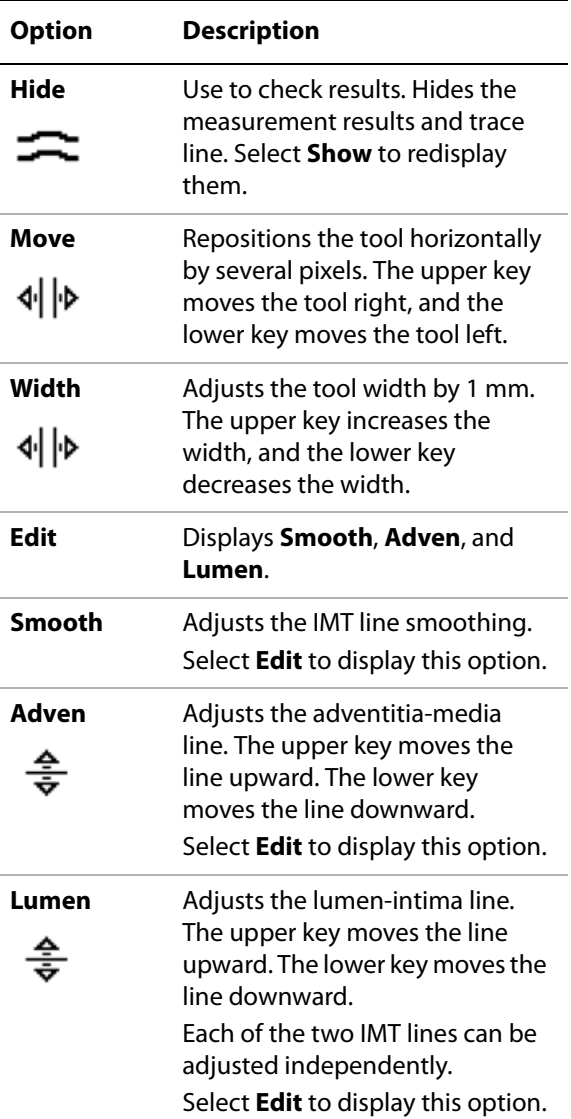

# **To trace IMT manually**

In manually tracing IMT, the user defines the location.

- **1** On a frozen 2D image, press the CALCS key
- **2** From the calculations menu, select a measurement name.
- **3** Select **Edit** on‐screen, and then select **Manual**, and then select **Sketch**.

A single caliper appears, and *Trace* appears next to the measurement.

- **4** Do the following for the desired adventitia‐media boundary and then for the lumen‐intima boundary:
	- **a** Position the caliper at the beginning of the boundary, and press the SELECT key.
	- **b** Using the touchpad, mark points by moving the caliper to the next desired point and pressing the SELECT key.

To make a correction, select **Undo** on‐screen or press the BACKSPACE key to delete the last segment.

- **c** Press the SET key to complete the trace line.
- **5** Save the calculation. (See "To [save](#page-54-1) a [calculation"](#page-54-1) on page 45.)

# **To sketch IMT**

The IMT sketch measurement involves two user‐defined sketch lines that you can adjust manually.

- **1** On a frozen 2D image, press the CALCS key
- **2** From the calculations menu, select a measurement name.
- **3** Select **Edit** on‐screen, and then select **Manual**.

A single caliper appears on‐screen, and *Sketch* appears next to the measurement.

**4** Do the following for the desired adventitia‐media boundary and then for the lumen‐intima boundary:

- **a** Position the caliper at the beginning of the boundary and press the SELECT key.
- **b** Using the touchpad, mark points by moving the caliper to the next desired point and pressing the SELECT key.

To make a correction, select **Undo** on‐screen or press the BACKSPACE key to delete the last segment.

- **c** Press the SET key to complete the trace line.
- **d** If necessary, adjust or edit the measurement. See "IMT tool [options"](#page-70-0) on [page 61.](#page-70-0)
- **e** Save the calculation. (See "To [save](#page-54-1) a [calculation"](#page-54-1) on page 45.)

# **OB calculations**

EFW is calculated only after appropriate measurements are completed. If any one of these parameters results in an EDD greater than what the OB calculation tables provide, the EFW is not displayed.

**WARNING:** Make sure that you have selected the OB exam type and the OB author for the OB calculation table you intend to use. See ["Results from](#page-72-0)  [System-Defined OB Measurements](#page-72-0)  [and Table Authors" on page 63.](#page-72-0)

> To avoid incorrect obstetrics calculations, verify with a local clock and calendar that the system's date and time settings are correct before each use of the system. The system does not automatically adjust for daylight savings time changes.
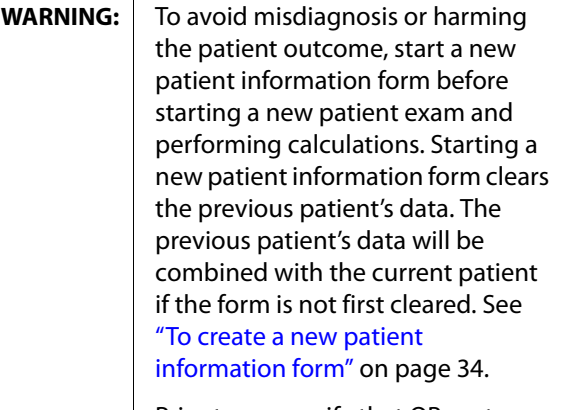

Prior to use, verify that OB custom table data entries are correct. The system does not confirm the accuracy of the custom table data entered by the user.

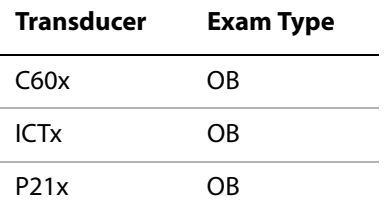

If you change the calculation author during the exam, the common measurements are retained.

The following table shows the system‐defined measurements available for OB calculations by author. For definition of the acronyms, see ["Glossary"](#page-172-0) on page 163. To select authors, see "OB [Calculations](#page-29-0) setup" on page 20.

See also "OB Custom [Measurements](#page-30-0) setup" on [page 21](#page-30-0) and "OB [Custom](#page-30-1) Tables setup" on [page 21.](#page-30-1)

#### **Results from System-Defined OB Measurements and Table Authors**

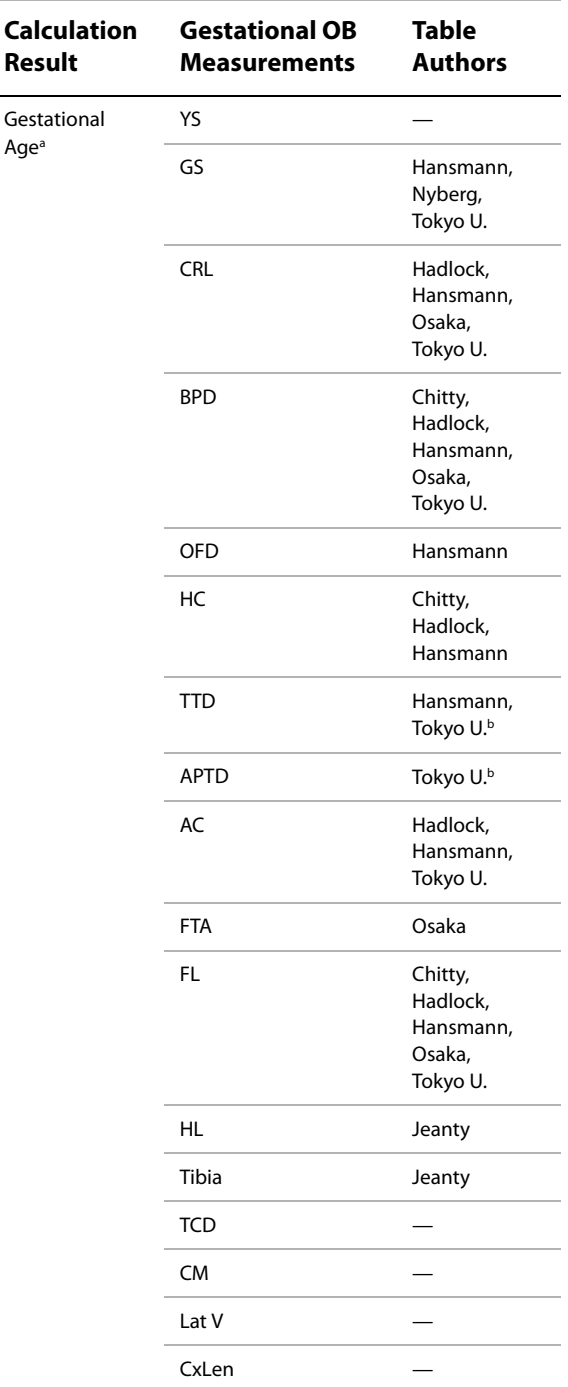

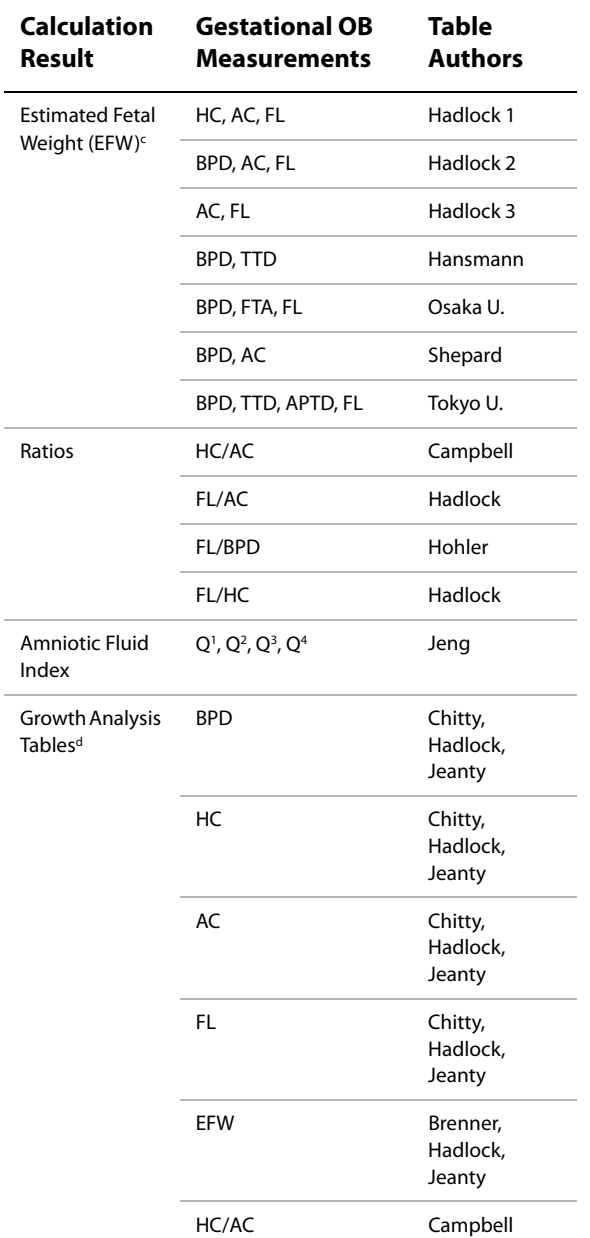

- a. The Gestational Age is automatically calculated and displayed next to the OB measurement you selected. The average of the results is the AUA.
- b. For Tokyo U., APTD and TTD are used only to calculate EFW. No age or growth tables are associated with these measurements.
- c. The Estimated Fetal Weight calculation uses an equation that consists of one or more fetal biometry measurements. The

author for the OB tables, which you choose on a system setup page, determines the measurements you must perform to obtain an EFW calculation. (See ["OB Calculations setup" on](#page-29-0)  [page 20.](#page-29-0))

Individual selections for Hadlock's EFW equations 1, 2, and 3 are not determined by the user. The selected equation is determined by the measurements that have been saved to the patient report with priority given to the order listed above.

d. The Growth Analysis tables are used by the Report Graphs feature. Three growth curves are drawn using the table data for the selected growth parameter and published author. Growth tables are only available with a user-entered LMP or Estab. DD.

## **To measure gestational growth (2D)**

For each 2D OB measurement (except AFI), the system saves up to three individual measurements and their average. If you take more than three measurements, the earliest measurement is deleted.

- **1** In the patient information form, select **OB** exam type, and select **LMP** or **Estab.DD**. Select **Twins** if appropriate.
- **2** On a frozen 2D image, press the CALCS key.
- **3** Do the following for each measurement you want to take:
	- **a** From the calculations menu, select the measurement name. For twins, select **Twin A** or **Twin B**, and then select the measurement name.

The caliper tool may change depending on the measurement selected, but the position remains constant.

- **b** Position the calipers. (See ["Working](#page-50-0) with [calipers"](#page-50-0) on page 41.)
- **c** Save the calculation. (See "To [save](#page-54-0) a [calculation"](#page-54-0) on page 45.)

## **To measure fetal heart rate (M Mode)**

- **1** On a frozen M Mode trace, press the CALCS key.
- **2** Select **FHR** from the calculations menu.

A vertical caliper appears.

- **3** Using the touchpad, position the vertical caliper at the peak of the heartbeat.
- **4** Press the SELECT key.

A second vertical caliper appears.

- **5** Using the touchpad, position the second vertical caliper at the peak of the next heartbeat.
- **6** Save the calculation. (See "To [save](#page-54-0) a [calculation"](#page-54-0) on page 45.)

### **OB Doppler Calculations**

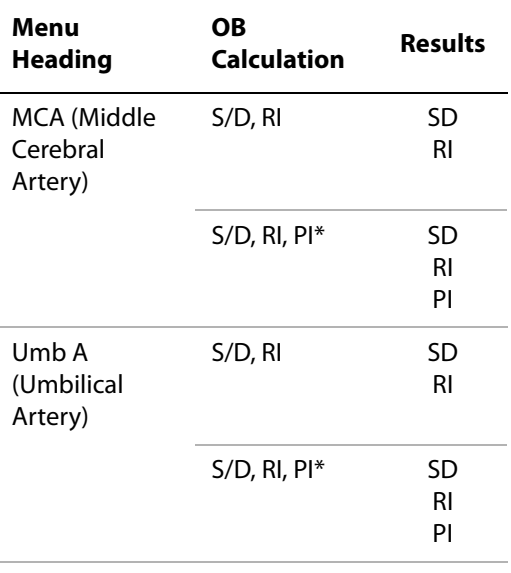

\*Calculation requires a trace measurement.

## **To calculate MCA or Umba (Doppler)**

*Note: The system does not provide an MCA/UmbA ratio from the PI (Pulsatility Index).*

- **1** Select **OB** exam type, and select **LMP** or **Estab.DD** in the patient information form.
- **2** On a frozen Doppler spectral trace, press the CALCS key.
- **3** Do the following for each measurement you need to take:
	- **a** From the calculations menu, select the measurement name under **MCA** (Middle

Cerebral Artery) or **UmbA** (Umbilical Artery).

- **b** Position the calipers:
	- For **S/D, RI**, position the first caliper at the peak systolic waveform. Press the SELECT key, and position the second caliper at the end diastole on the waveform.
	- For **S/D, RI, PI**, position the caliper at the beginning of the desired waveform, and press the SELECT key. Use the touchpad to manually trace the desired area. Press the SET key. If calipers are not positioned correctly, the calculation result is inaccurate.
- **c** Save the calculation. (See "To [save](#page-54-0) a [calculation"](#page-54-0) on page 45.)

Only one calculation (**S/D, RI** or **S/D, RI, PI**) can be saved.

## **Small Parts calculations**

Small Parts calculations include volume, hip angle, and d:D ratio. For instructions to calculate volume, see "Volume [calculations"](#page-57-0) on page 48.

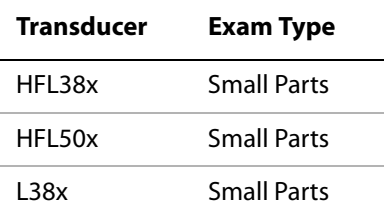

## **To calculate hip angle**

- **1** On a frozen 2D image, press the CALCS key.
- **2** From the calculations menu, select **Right** or **Left**.
- **3** Select **Baseline** under **Hip Angle**.

A baseline appears on‐screen.

**4** Position the baseline, and press the SET key. (See ["Working](#page-50-0) with calipers" on page 41.)

Line A (alpha line) appears on‐screen, and **Line A** is selected in the calculations menu.

**5** Position Line A, and save the measurement. (See "To save a [calculation"](#page-54-0) on page 45.)

Line B (beta line) appears on‐screen, and **Line B** is selected in the calculations menu.

**6** Position Line B, and save the measurement.

## **To calculate d:D ratio**

- **1** On a frozen 2D image, press the CALCS key.
- **2** From the calculations menu, select **Right** or **Left**.
- **3** Under **d:D Ratio**, select **Fem Hd** (femoral head).
- **4** Using the touchpad, position and resize the circle. The SELECT key toggles between position and size.
- **5** Press the SET key.

The baseline automatically appears with the left caliper active.

- **6** Position the caliper. (See ["Working](#page-50-0) with [calipers"](#page-50-0) on page 41.)
- **7** Save the measurement. (See "To [save](#page-54-0) a [calculation"](#page-54-0) on page 45.)

## **Transcranial Doppler and Orbital calculations**

**WARNING:** To avoid injury to the patient, use only an Orbital (Orb) exam type when performing imaging through the eye.

> Verify that the patient information, date, and time settings are accurate.

To avoid carrying over measurements from the previous patient, start a new patient information form for each new patient before you perform calculations on the new patient. See ["To create a new patient](#page-43-0)  [information form" on page 34](#page-43-0).

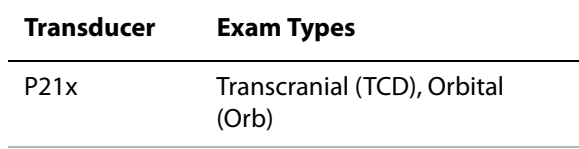

The following table shows the measurements required to complete Transcranial Doppler(TCD) and Orbital (Orb) calculations. For definitions of acronyms, see ["Glossary"](#page-172-0) on page 163.

## **Transcranial and Orbital Calculations**

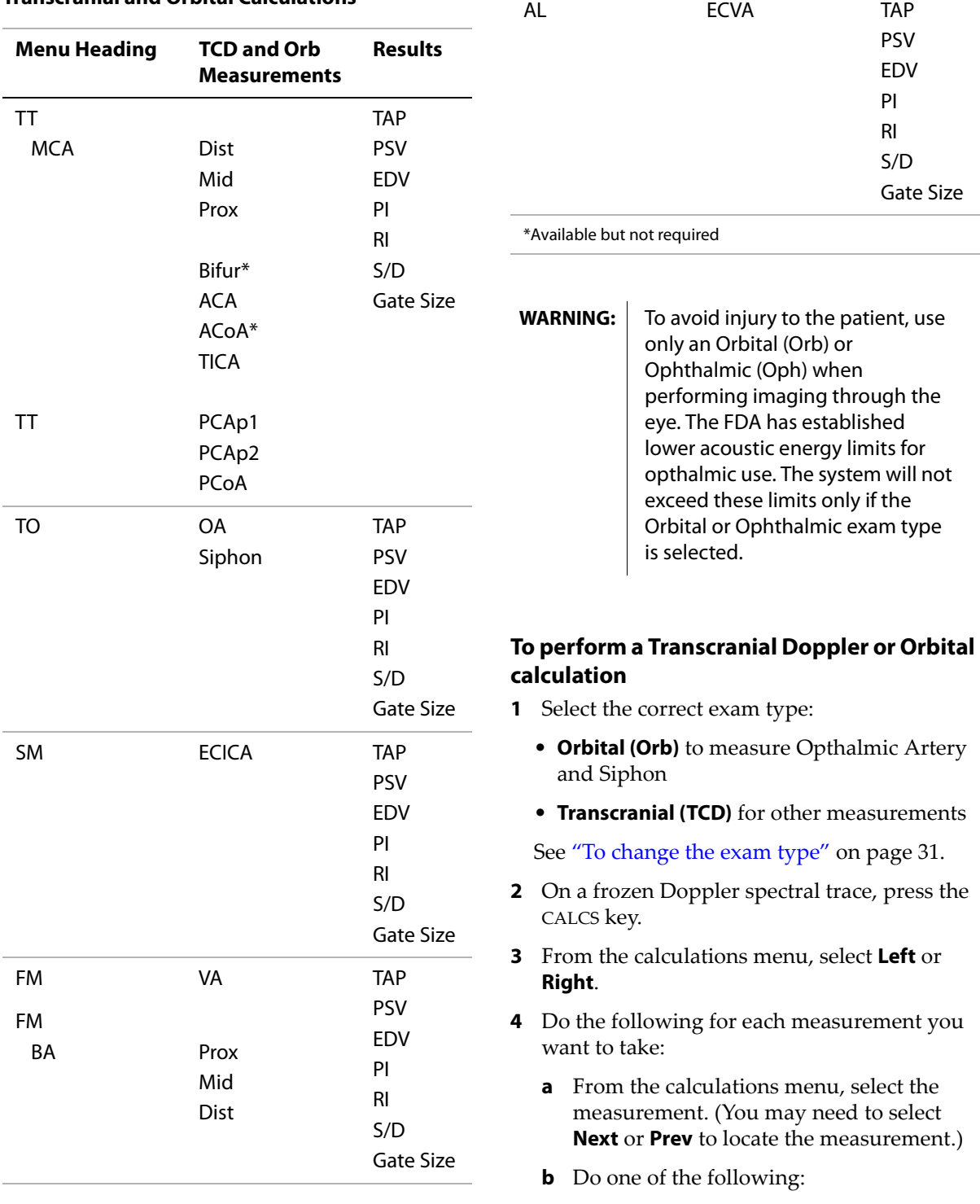

ï For a manual trace measurement, use the touchpad to position the caliper. Press the SELECT key. Use the touchpad to trace the waveform.

If you need to make a correction, select **Undo** on‐screen or press the BACKSPACE key.

For an auto trace measurement, select **Auto** on‐screen, and use the touchpad to position the first caliper at the beginning of the waveform. Press the SELECT key, and position the second caliper at the end of the waveform.

Confirm that the system‐generated boundary is correct. If you are not satisfied with the trace, obtain a higher quality Doppler spectral trace image, or trace manually.

- **c** Press the SET key.
- **d** Save the calculation. (See "To [save](#page-54-0) a [calculation"](#page-54-0) on page 45.)

## **Vascular calculations**

**WARNING:** To avoid misdiagnosis or harming the patient outcome, start a new patient information form before starting a new patient exam and performing calculations. Starting a new patient information form clears the previous patient's data. The previous patient's data will be combined with the current patient if the form is not first cleared. See ["To create a new patient](#page-43-0)  [information form" on page 34](#page-43-0).

> To avoid incorrect calculations, verify that the patient information, date, and time settings are accurate.

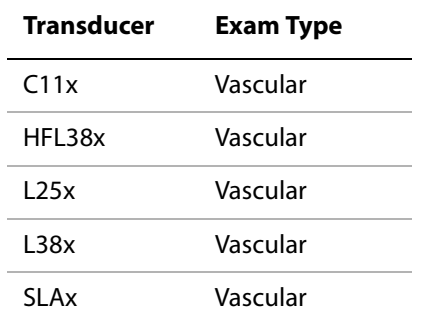

The vascular measurements that you can save to the patient report are listed in the following table. For definitions of acronyms, see ["Glossary"](#page-172-0) on [page 163](#page-172-0)

#### **Vascular Calculations**

.

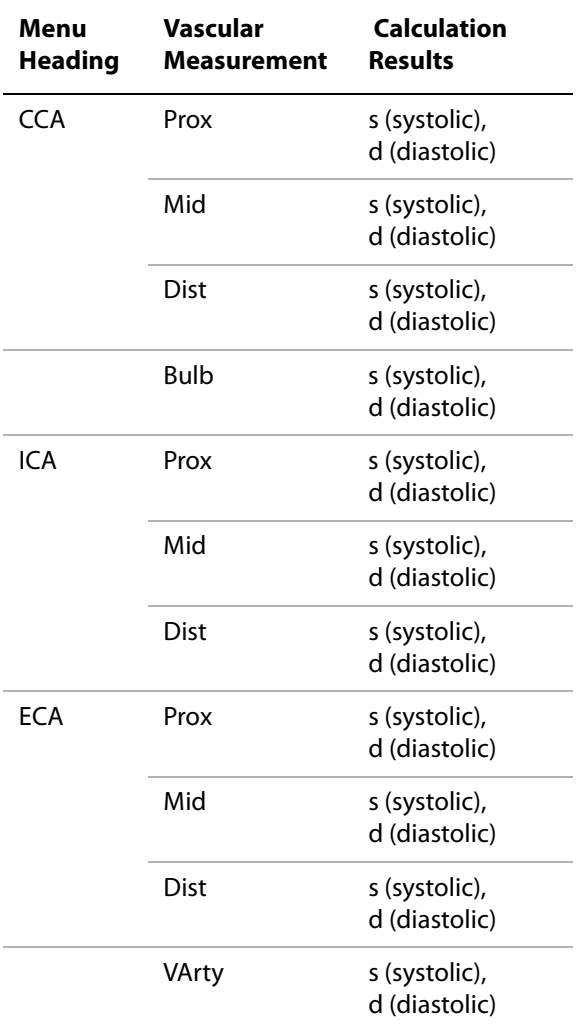

## **To perform a Vascular calculation**

After you perform vascular measurements, values in the ICA/CCA ratios are selectable on the vascular page of the patient report.

- **1** On a frozen Doppler spectral trace, press the CALCS key.
- **2** From the calculations menu, select **Left** or **Right**.
- **3** Do the following for each measurement you want to take:
	- **a** From the calculations menu, select the measurement name.
	- **b** Using the touchpad, position the caliper at the peak systolic waveform.
	- **c** Press the SELECT key.

A second caliper appears.

- **d** Using the touchpad, position the second caliper at the end diastole on the waveform.
- **e** Save the calculation. (See "To [save](#page-54-0) a [calculation"](#page-54-0) on page 45.)

# **Patient report**

The patient report contains calculation results and patient information. For Cardiac, OB, Transcranial, and Vascular exams, the patient report has additional details and features.

You can display the patient report at any time during the exam.

The value for a calculation appears only if the calculation is performed. The pound symbol  $(\#\#\#)$ indicates a value that is out of range (for example, too large or small). Calculation values that are out of range are not included in derived calculations (for example, mean).

## **To display a patient report**

- **1** Press the REPORT key.
- **2** Do any of the following:
	- ï To display additional pages, select **1/x** on‐screen.
	- ï (Cardiac, Vascular, or TCD) Select **Details** or **Summary** on‐screen. The mean of the detail entries is used in the summary.
- **3** (Optional) Press the SAVE key to save the current page of the patient report.

To exit the patient report and return to imaging, select **Done**.

## **To send a patient report to a PC**

You can send a patient report to a PC as a text file.

**1** Ensure correct configuration. See ["To](#page-28-0) [configure](#page-28-0) the system for a DVD recorder, PC, or serial bar code [scanner"](#page-28-0) on page 19.

Make sure to use the connection cable supplied by SonoSite. Other connection cables may cause audio interference, including an inaudible Doppler signal.

**2** Select **Send Rep.** on‐screen.

## **Vascular and cardiac patient reports**

#### **To delete a vascular or cardiac measurement**

- **1** On the **Details** page of the patient report, select the measurement by using the touchpad. (The selected measurement is green.)
- **2** Select **Delete** on‐screen.

Deleting some measurements also deletes related measurements. Deleted measurements are not included in the summary information.

## **(Vascular) To modify the ICA/CCA ratio**

 In the **Ratio** list in the vascular patient report, select measurements for the ICA/CCA ratio for both the right and left sides.

## **(Cardiac) To adjust the RA pressure**

 On the **Summary** page of the cardiac patient report, select from the **RA** list.

Changing the RA pressure from the default 5 affects the RVSP calculation result.

## **TCD patient report**

The maximum values for the TAP calculation appear on the summary page.

### **To delete a row of TCD measurements**

- **1** On the **Details** page of the TCD patient report, select the row's TAP measurement using the touchpad. (The selected measurement is green.)
- **2** Select **Delete** on‐screen.

Deleted measurements are not included in the summary information.

## **OB patient report**

The OB patient report pages have a space for signing printed reports.

## **To display the OB Twins patient report**

- On the OB patient report, select one of the following on‐screen:
	- **Twin A/B** for individual twin patient reports
	- **Compare** for both twins in one patient report

## **To delete an OB measurement**

**1** On the OB patient report, select the OB measurement by using the touchpad.

The selected measurement is green.

**2** Select **Delete** on‐screen.

To delete all measurements, select the measurement label and press the SELECT key and then select **Delete** on‐screen.

## **To fill out the OB anatomy checklist**

You can document reviewed anatomy.

 On the **Anatomy Checklist** page in the OB patient report, select the check boxes.

Press the TAB key to move between fields and the SPACEBAR to select and deselect items in the checklist.

## **To complete the OB biophysical profile**

◆ On page 2 of the OB patient report, select values under **BPP**.

The total is calculated when values are selected. NST (non‐stress test) is optional.

## **To display OB graphs**

You can display OB graphs if the **LMP** or **Estab. DD** fields are complete in the patient information form.

- **1** On the OB patient report, select **Graphs** on‐screen.
- **2** In the **Graphs** list, select the desired measurement/author.

The graph for the selected measurement appears. You can select another

```
measurement/author or select 1/x
on‐screen.
```
For twins, both measurement sets are plotted on the same graph.

- **3** (Optional) Press the SAVE key to save the current graph page.
- **4** Select one of the following on-screen:
	- **Report** to return to the previous patient report page
	- **Done** to return to live imaging.

## **EMED worksheets**

EMED worksheets contain results from EMED calculations and checklists that you can complete.

## **To display an EMED worksheet**

This feature is optional.

- **1** After or during the exam, press the REPORT key.
- **2** Select **EMED** on‐screen.
- **3** Select the worksheet from the **Worksheet** list or by selecting  $\Box$  **x/x** on-screen.

# <span id="page-82-0"></span>**Chapter 5: Troubleshooting and Maintenance**

This chapter contains information to help correct problems with system operation, to enter a software license, and to take proper care of the system, transducer, and accessories.

# **Troubleshooting**

If you encounter difficulty with the system, use the following list to help troubleshoot the problem. If the problem persists, contact SonoSite Technical Support. (See ["SonoSite](#page-8-0) Technical [Support"](#page-8-0) on page vii.)

**System does not turn on.**Check all power connections.

Remove the DC input connector and battery, wait 10 seconds, and then reinstall them.

Ensure that the battery is charged.

**System image quality is poor.** Adjust the display to improve viewing angle.

Adjust the brightness.

Adjust the gain.

**No CPD image.** Adjust the gain.

**No Color image.** Adjust the gain or the PRF scale.

**No OB measurement selections.** Select the OB exam type.

**Print does not work.** Select the printer on the Connectivity setup page. See "To [configure](#page-28-1) the system for a [printer"](#page-28-1) on page 19.

Check the printer connections.

Ensure that the printer is turned on and set up properly. See the printer manufacturer's instructions, if necessary.

**DVD recorder does not record**. Check the DVD recorder connections.

Ensure that the DVD recorder is turned on and set up properly. See the applicable SonoSite accessory user guide and the manufacturers' instructions.

**External monitor does not work.** Check the monitor connections.

Check the monitor to ensure that it is turned on and set up properly. See the monitor manufacturers' instructions, if necessary.

### **System does not recognize the transducer.**

Disconnect and reconnect the transducer.

A maintenance icon **A** appears on the system **screen.** System maintenance may be required. Record the number in parentheses on the C: line and contact SonoSite or your SonoSite representative.

# **Software licensing**

SonoSite software is controlled by a license key. After you install new software, the system prompts you for a license key. You must obtain one key for each system or transducer that uses the software.

The software will operate for a short time (the *grace period*) without a license key. During the grace period, all system functions are available. After the grace period, the system is not usable until you enter a valid license key. Grace period time is not used while the system is off or asleep. Grace period time remaining appears on the license update screen.

**Caution:** After the grace period expires, all system functions except licensing are unavailable until a valid license key is entered.

To obtain a license key for your software, contact SonoSite Technical Support. (See ["SonoSite](#page-8-0) [Technical](#page-8-0) Support" on page vii.) You need to provide the following information. (See ["System](#page-32-0) [Information](#page-32-0) setup" on page 23.)

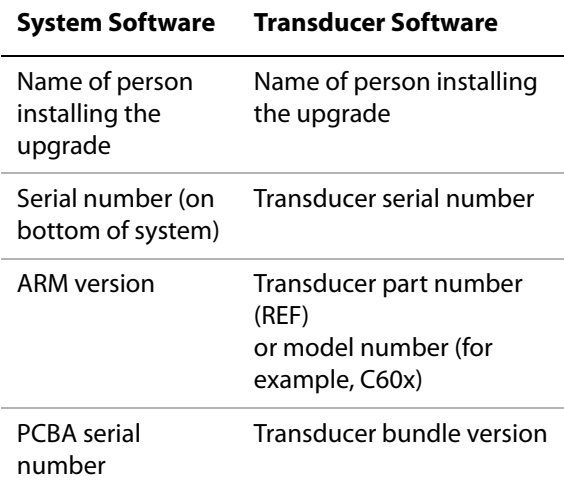

After you obtain a license key, you must enter it into the system.

## **To enter a license key**

**1** Turn on the system.

The license update screen appears.

- **2** Enter the license key in the **Enter license number** field.
- **3** Select **Done** on‐screen.

If you entered a valid license key but the license update screen appears, verify that you entered the license key correctly. If the license update screen still appears, contact SonoSite Technical Support. (See ["SonoSite](#page-8-0) Technical [Support"](#page-8-0) on page vii.)

# **Maintenance**

Use the recommendations in this section when cleaning or disinfecting your ultrasound system, transducer, and accessories. Use the cleaning

recommendations in the peripheral manufacturer's instructions when cleaning or disinfecting your peripherals.

No periodic or preventive maintenance is required for the system, transducer, or accessories other than cleaning and disinfecting the transducer after every use. (See ["Cleaning](#page-85-0) and disinfecting [transducers"](#page-85-0) on page 76.) There are no internal components that require periodic testing or calibration. All maintenance requirements are described in this chapter and in the ultrasound system service manual. Performing maintenance procedures not described in the user guide or service manual may void the product warranty.

Contact SonoSite Technical Support for any maintenance questions. (See ["SonoSite](#page-8-0) Technical [Support"](#page-8-0) on page vii.)

**WARNING:** Disinfectants and cleaning methods listed are recommended by SonoSite for compatibility with product materials, not for biological effectiveness. Refer to the disinfectant label instructions for guidance on disinfection efficacy and appropriate clinical uses.

> The level of disinfection required for a device is dictated by the type of tissue it contacts during use. To avoid infection, ensure that the disinfectant type and the solution strength and duration are appropriate for the equipment. For information, see the disinfectant label instructions and the recommendations of the Association for Professionals in Infection Control and Epidemiology (APIC) and the FDA.

**Cleaning and disinfecting the WARNING:** To prevent contamination, the use of sterile transducer sheaths and sterile coupling gel is recommended for clinical applications of an invasive or surgical nature. Do not apply the transducer sheath and gel until you are ready to perform the procedure. **Caution:** Some transducer sheaths contain natural rubber latex and talc, which can cause allergic reactions in some individuals. Refer to 21 CFR 801.437, User labeling for devices that contain natural rubber. **Caution:** Do not spray cleaners or disinfectant directly on the system surfaces. Doing so may cause solution to leak into the system, damaging the system and voiding the warranty. thinner or benzene, or abrasive the exterior surfaces. not approved for use on system surfaces. that the solution does not get

## **ultrasound system**

The exterior surface of the ultrasound system and the accessories can be cleaned and disinfected using a recommended cleaner or disinfectant. See ["Recommended](#page-88-0) disinfectants" on page 79. **To clean the LCD screen**

**WARNING:** To avoid electrical shock, before cleaning, disconnect the system from the power supply or remove from the mini-dock or docking system.

> To avoid infection always use protective eyewear and gloves when performing cleaning and disinfecting procedures.

To avoid infection, ensure that the solution expiration date has not passed.

Do not use strong solvents such as cleansers, since these will damage

Use only recommended cleaners or disinfectants on system surfaces. Immersion-type disinfectants are

When you clean the system, ensure inside the system controls or the battery compartment.

Do not scratch the LCD screen.

◆ Dampen a clean, non-abrasive, cotton cloth with an ethanolic‐based cleaner, and wipe the screen clean.

Apply the cleaner to the cloth rather than the surface of the screen.

## **To clean and disinfect system surfaces**

- **1** Turn off the system.
- **2** Disconnect the system from the power supply, or remove it from the mini‐dock or docking system.
- **3** Clean the exterior surfaces using a soft cloth lightly dampened in a mild soap or detergent cleaning solution to remove any particulate matter or body fluids.

Apply the solution to the cloth rather than the surface.

**4** Mix the disinfectant solution compatible with the system, following disinfectant label

instructions for solution strengths and disinfectant contact duration.

- **5** Wipe surfaces with the disinfectant solution.
- **6** Air dry or towel dry with a clean cloth.

## <span id="page-85-0"></span>**Cleaning and disinfecting transducers**

To disinfect the transducer and its cable, use the immersion method or the wipe method.

See Table 1, "Disinfectant [Compatibility](#page-88-1) with System and [Transducers"](#page-88-1) on page 79.

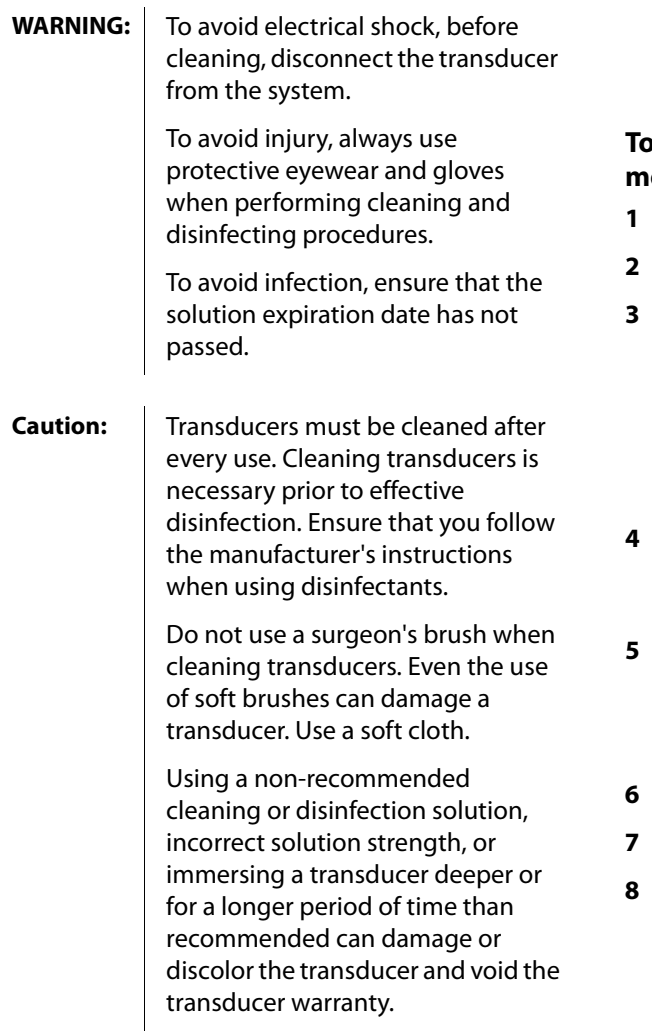

Do not allow cleaning solution or disinfectant into the transducer connector.

Do not allow disinfectant to contact metal surfaces. Use a soft cloth lightly dampened in a mild soap or compatible cleaning solution to remove any disinfectant that remains on metal surfaces.

Attempting to disinfect a transducer or transducer cable using a method other than the one included here can damage the transducer and void the warranty.

### **To clean and disinfect a transducer (wipe method)**

- **1** Disconnect the transducer from the system.
- **2** Remove any transducer sheath.
- **3** Clean the surface using a soft cloth lightly dampened in a mild soap or detergent cleaning solution to remove any particulate matter or body fluids.

Apply the solution to the cloth rather than the surface.

- **4** Rinse with water or wipe with water-dampened cloth; then wipe with a dry cloth.
- **5** Mix the disinfectant solution compatible with the transducer, following disinfectant label instructions for solution strengths and disinfectant contact duration.
- **6** Wipe surfaces with the disinfectant solution.
- **7** Air dry.
- **8** Examine the transducer and cable for damage such as cracks, splitting, or fluid leaks.

If damage is evident, discontinue use of the transducer, and contact SonoSite or your local representative.

### **To clean and disinfect a transducer (immersion method)**

- **1** Disconnect the transducer from the system.
- **2** Remove any transducer sheath.
- **3** Clean the surface using a soft cloth lightly dampened in a mild soap or compatible cleaning solution to remove any particulate matter or body fluids.

Apply the solution to the cloth rather than the surface.

- **4** Rinse with water or wipe with water‐dampened cloth, and then wipe with a dry cloth.
- **5** Mix the disinfectant solution compatible with the transducer, following disinfectant label instructions for solution strengths and disinfectant contact duration.
- **6** Immerse the transducer into the disinfection solution not more than 12‐18 inches (31‐46 cm) from the point where the cable enters the connector.

Follow the instructions on the disinfectant label for the duration of the transducer immersion.

- **7** Using the instructions on the disinfectant label, rinse to the point of the previous immersion, and then air dry or towel dry with a clean cloth.
- **8** Examine the transducer and cable for damage such as cracks, splitting, or fluid leaks.

If damage is evident, discontinue use of the transducer, and contact SonoSite or your local representative.

## **Cleaning and disinfecting the battery**

**Caution:** To avoid damaging the battery, do not allow cleaning solution or disinfectant to come in contact with the battery terminals.

## **To clean and disinfect a battery (wipe method)**

- **1** Remove the battery from the system.
- **2** Clean the surface using a soft cloth lightly dampened in a mild soap or detergent cleaning solution.

Apply the solution to the cloth rather than the surface.

- **3** Wipe the surfaces with the disinfection solution. Sani‐Cloth HB, Sani‐Cloth Wipes, or 70% isopropyl alcohol is recommended.
- **4** Air dry.

## **Cleaning the footswitch**

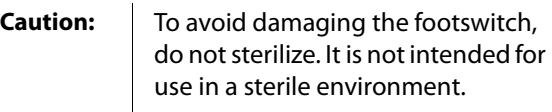

## **To clean the footswitch**

- **1** Dampen a non‐abrasive cloth with one of the following products:
	- Isopropyl alcohol
	- Soap and water
	- $\bullet$  Cidex
	- Sodium Hypochlorite 5.25% (Bleach) diluted 10:1
- **2** Wring out cloth until slightly wet and then gently rub soiled area until clean.

## **Cleaning and disinfecting ECG cables**

**Caution:** To avoid damaging the ECG cable, do not sterilize.

### **To clean and disinfect the ECG cable (wipe method)**

- **1** Remove the cable from the system.
- **2** Clean the surface using a soft cloth lightly dampened in a mild soap or detergent cleaning solution.

Apply the solution to the cloth rather than the surface.

- **3** Wipe the surfaces with any of the following products:
	- Bleach (sodium hypochlorite)
	- Cidex disinfectants
	- Green soap
- **4** Air dry or towel dry with a clean cloth.

# **Recommended disinfectants**

[Table 1](#page-88-2) does not have the following regulatory information for disinfectants:

- EPA Registration
- FDA 510(k) clearance (liquid sterilant, high level disinfectant)
- CE approval

Before using a disinfectant, confirm that its regulatory status is appropriate for your jurisdiction and use. Verify expiration dates on chemicals.

When disposing of chemicals, follow manufacturer recommendations and EPA regulations.

<span id="page-88-0"></span>See www.sonosite.com for updated cleaning and disinfectant information.

## <span id="page-88-2"></span>**Table 1: Disinfectant Compatibility with System and Transducers**

<span id="page-88-1"></span>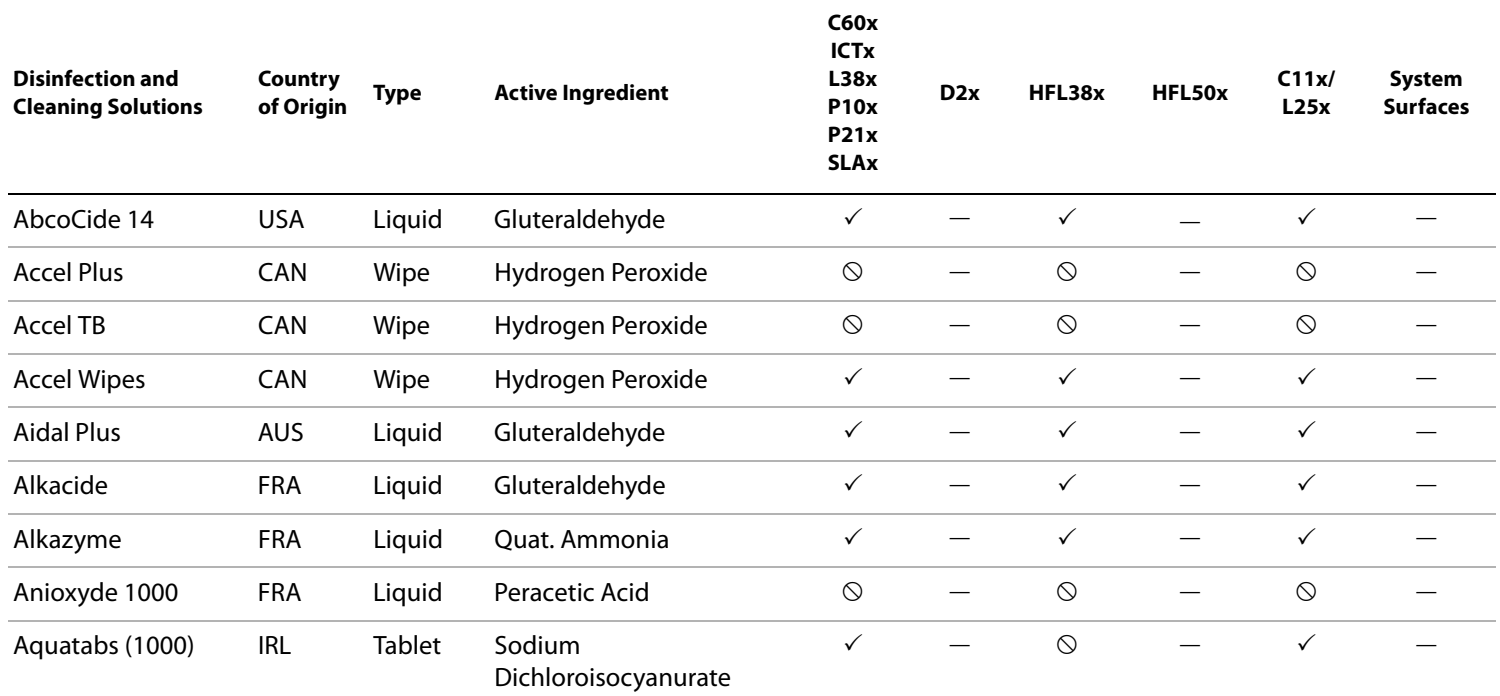

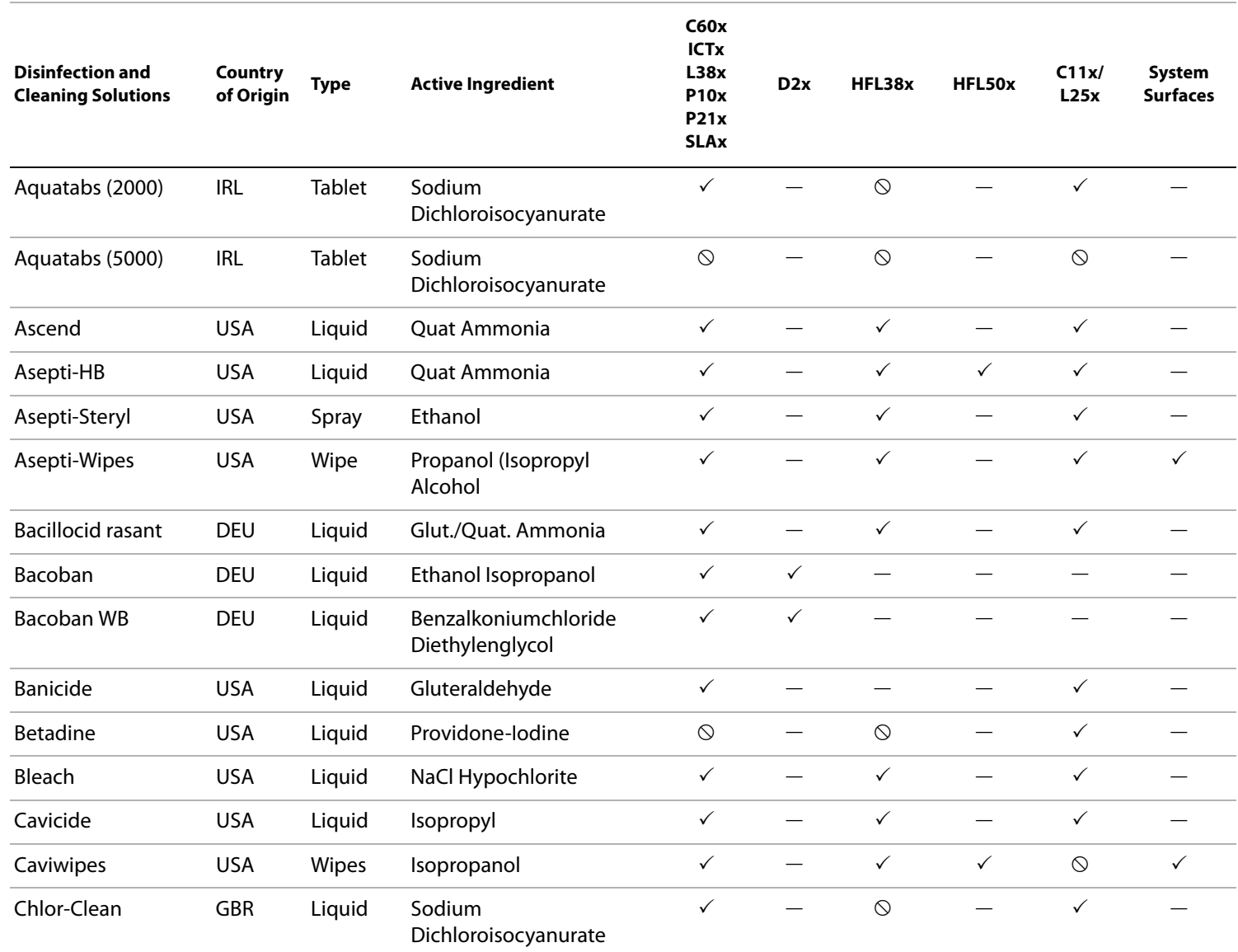

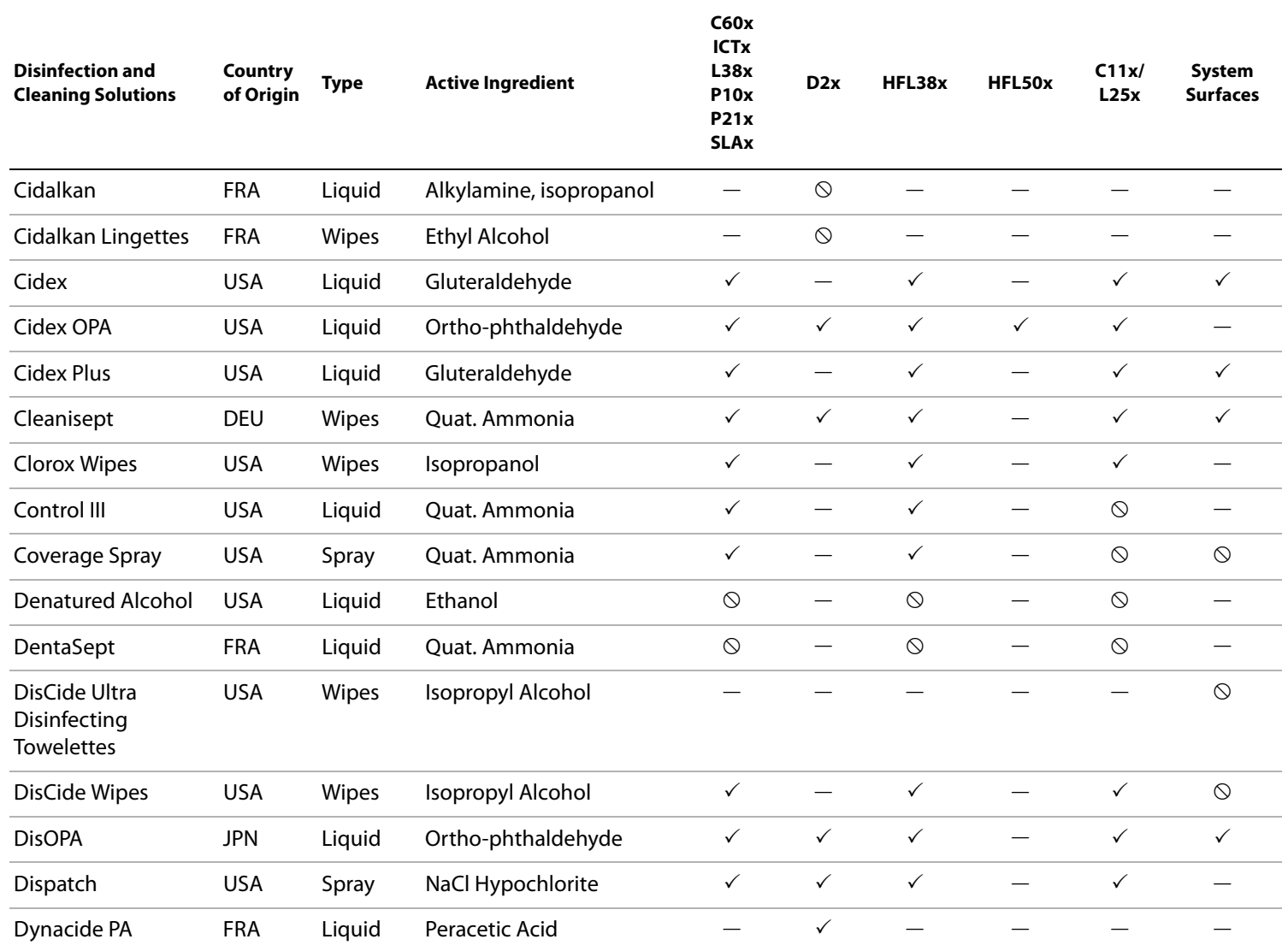

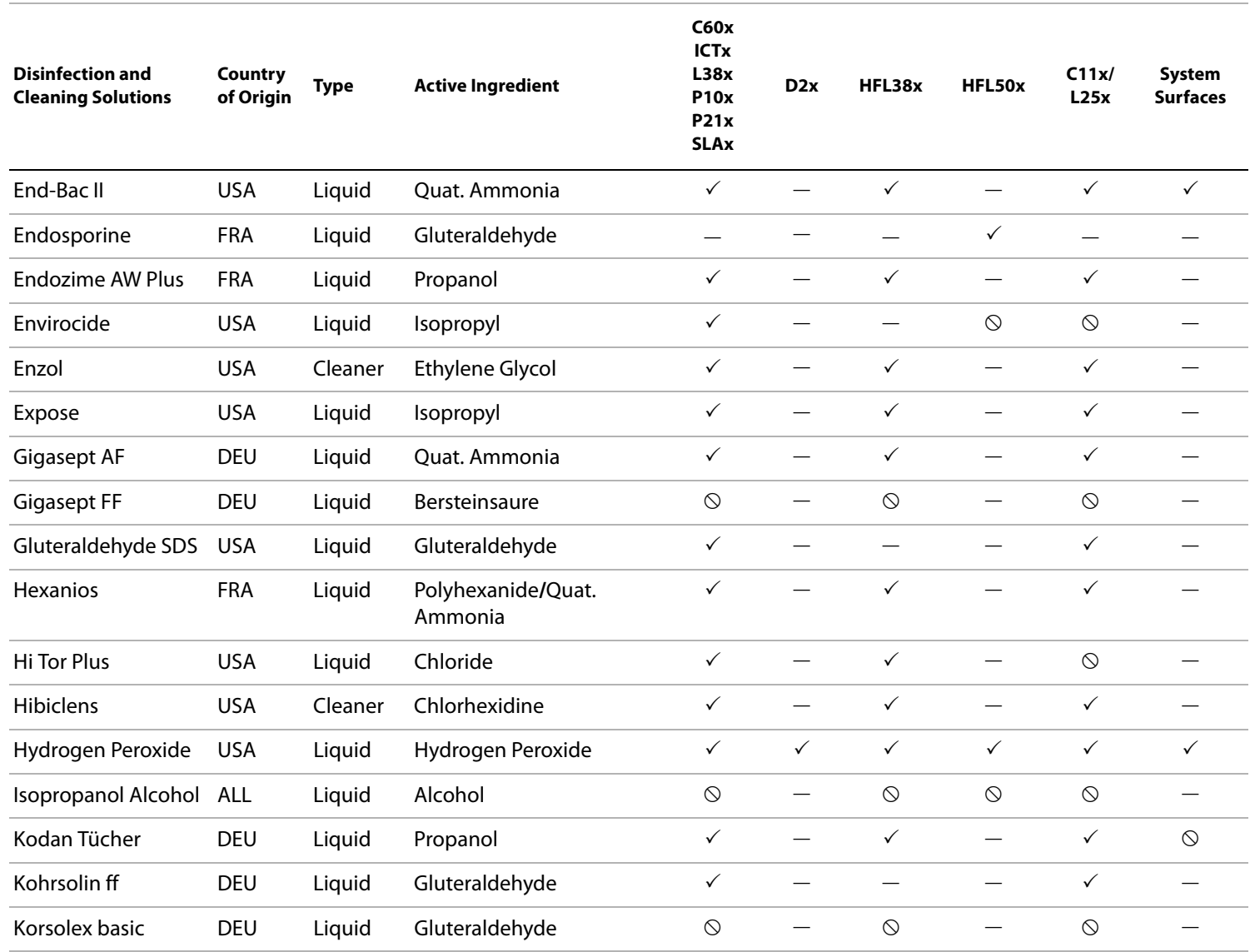

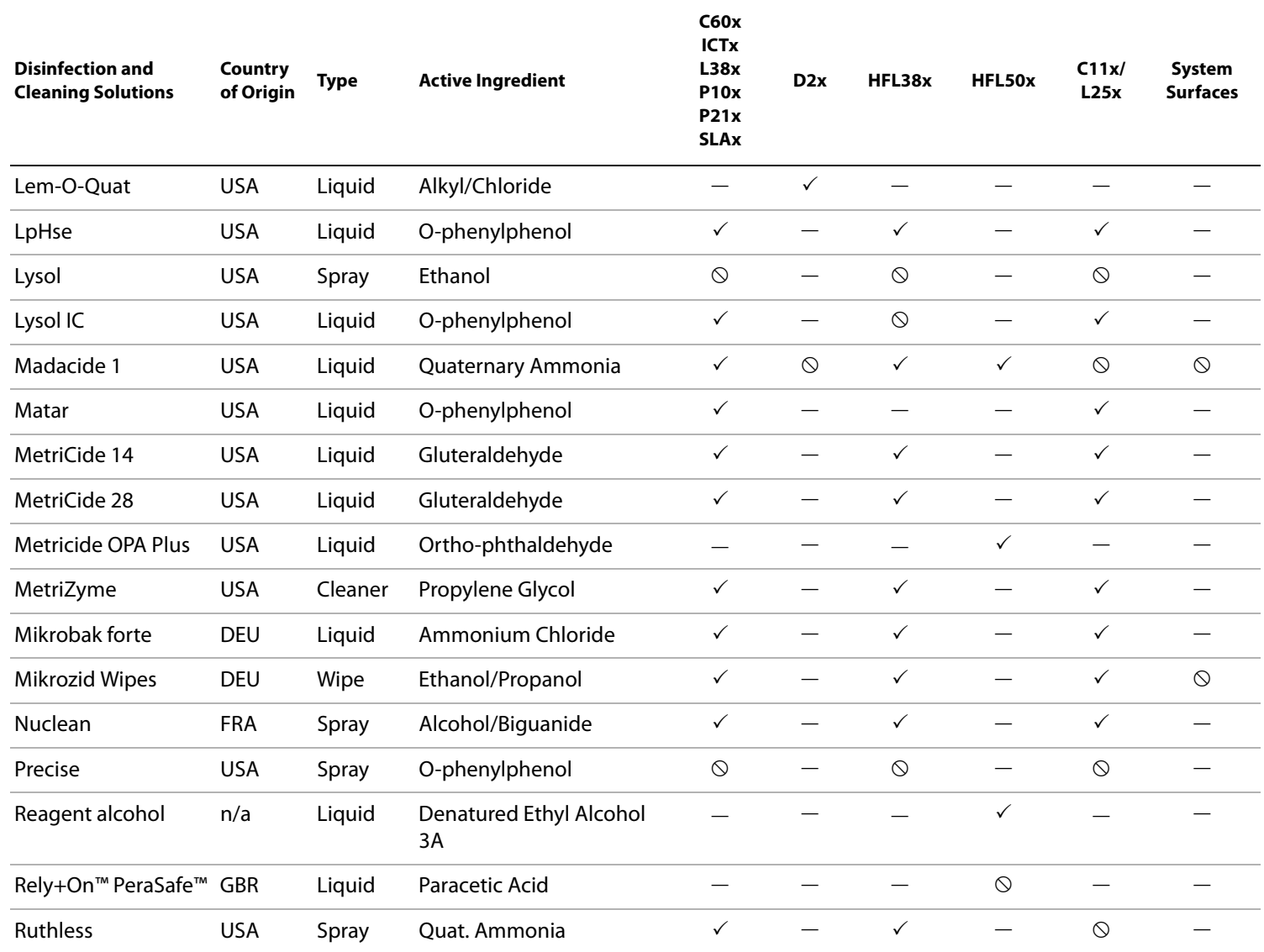

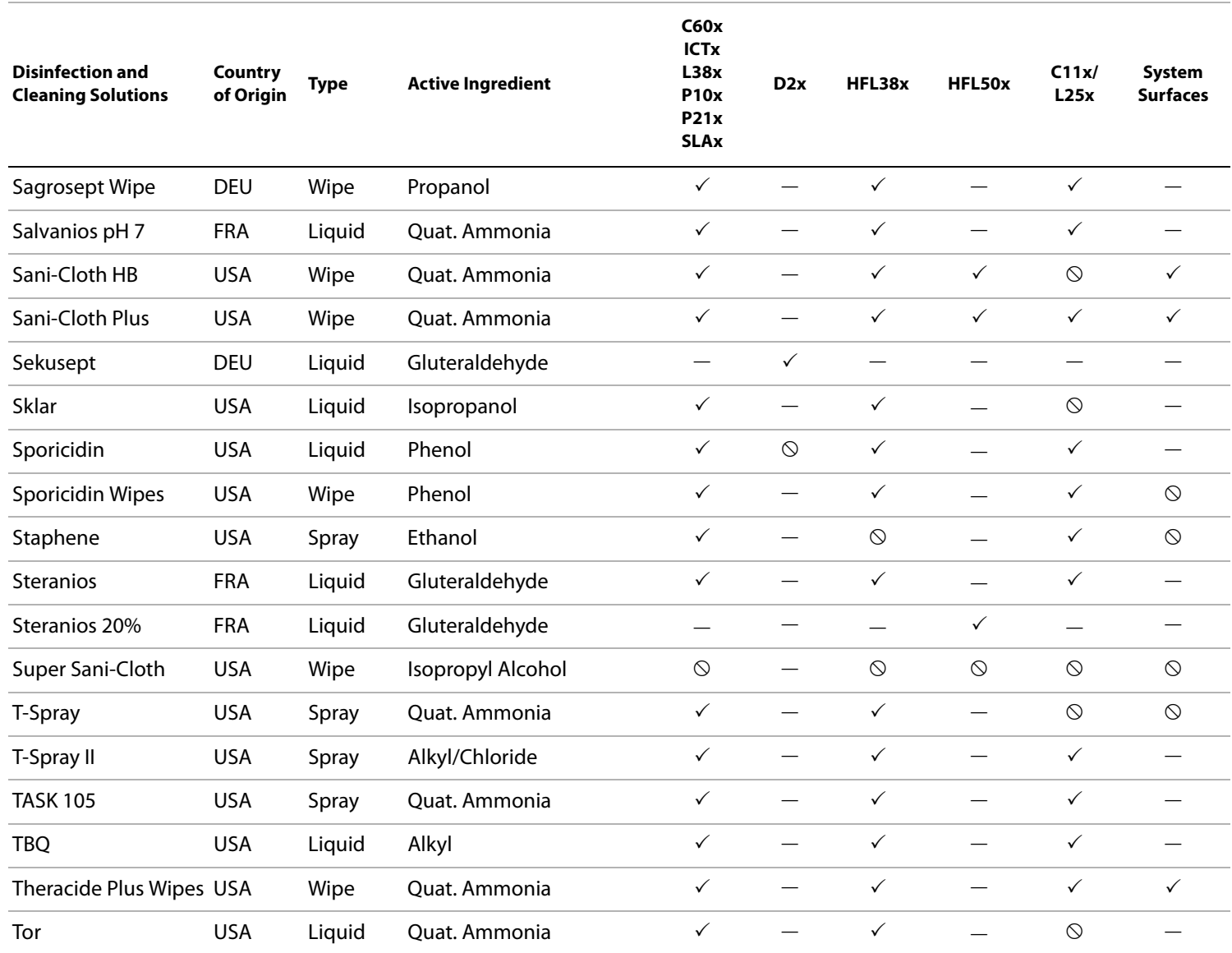

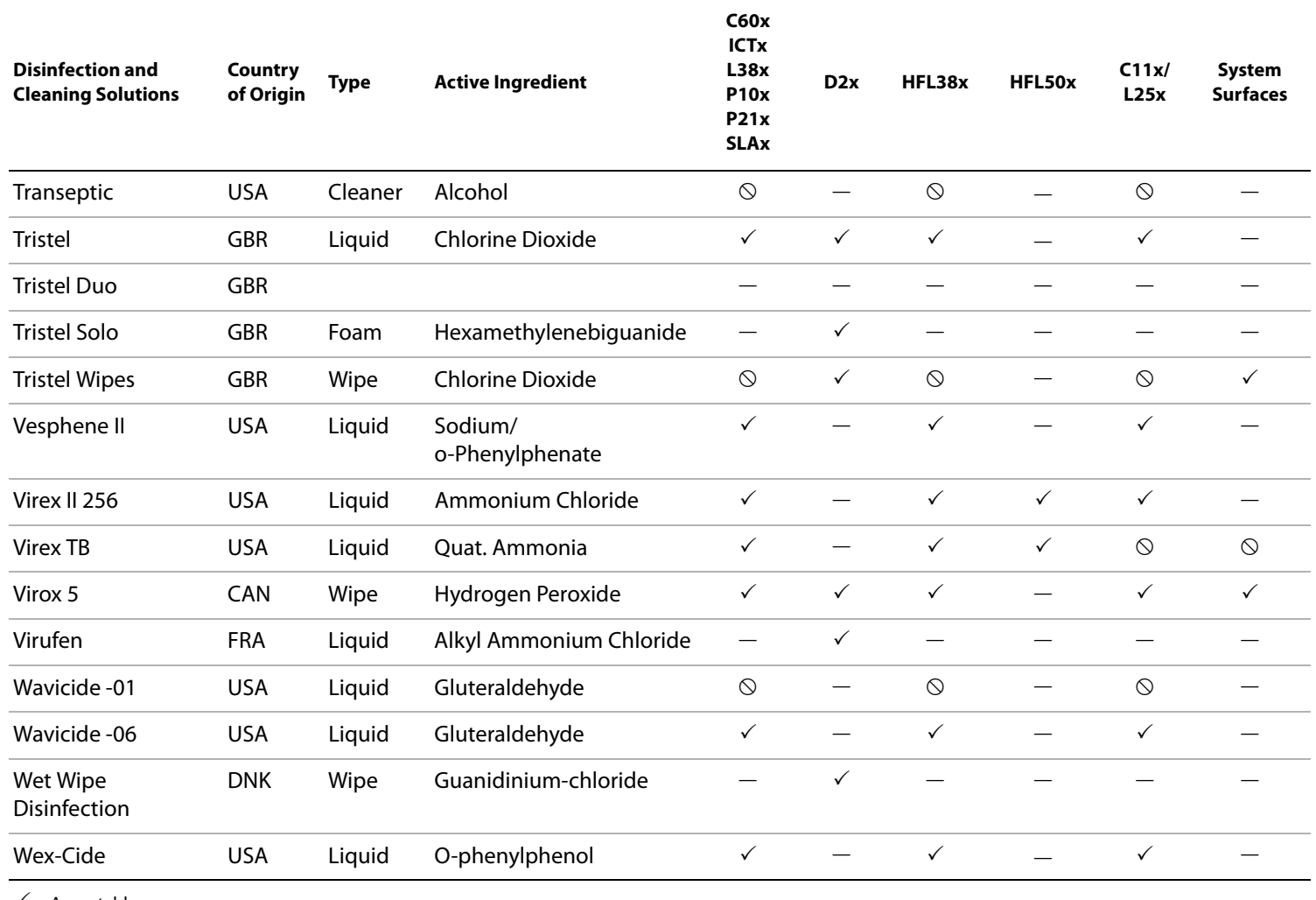

 $\checkmark$  = Acceptable

 $\circledcirc$  = Unacceptable. Do not use

— = Untested (Do not use)

85

#### **Troubleshooting**

# **Chapter 6: Safety**

This chapter contains information required by regulatory agencies, including information about the ALARA (as low as reasonably achievable) principle, the output display standard, acoustic power and intensity tables, and other safety information. The information applies to the ultrasound system, transducer, accessories, and peripherals.

# **Ergonomic safety**

These healthy scanning guidelines are intended to assist you in the comfort and effective use of your ultrasound system.

**WARNING:** To prevent musculoskeletal disorders, follow the quidelines in this section.

Use of an ultrasound system may be linked to musculoskeletal disorders (MSDs)<sup>a,b,c</sup>.

Use of an ultrasound system is defined as the physical interaction between the operator, the ultrasound system, and the transducer.

When using an ultrasound system, as with many similar physical activities, you may experience occasional discomfort in your hands, fingers, arms, shoulders, eyes, back, or other parts of your body. However, if you experience symptoms such as constant or recurring discomfort, pain, throbbing, aching, tingling, numbness, burning sensation, or stiffness, do not ignore these warning signs. Promptly see a qualified health professional. Symptoms such as these can be linked with MSDs. MSDs can be painful and may result in potentially disabling injuries to the nerves, muscles, tendons, or other parts of the body. Examples of MSDs include carpal tunnel syndrome and tendonitis.

While researchers are not able to definitively answer many questions about MSDs, there is a general agreement that certain factors are associated with their occurrence including preexisting medical and physical conditions, overall health, equipment and body position while doing work, frequency of work, duration of work, and other physical activities that may facilitate the onset of MSDs<sup>d</sup>. This chapter provides guidelines that may help you work more comfortably and may reduce your risk of MSDse,f .

- a. Magnavita, N., L. Bevilacqua, P. Mirk, A. Fileni, and N. Castellino. "Work-related Musculoskeletal Complaints in Sonologists." Occupational Environmental Medicine. 41:11 (1999), 981-988.
- b. Craig, M. "Sonography: An Occupational Hazard?" Journal of Diagnostic Medical Sonography. 3 (1985), 121-125.
- c. Smith, C.S., G.W. Wolf, G. Y. Xie, and M. D. Smith. "Musculoskeletal Pain in Cardiac Ultrasonographers: Results of a Random Survey." Journal of American Society of Echocardiography. (May1997), 357-362.
- d. Wihlidal, L.M. and S. Kumar. "An Injury Profile of Practicing Diagnostic Medical Sonographers in Alberta." International Journal of Industrial Ergonomics. 19 (1997), 205-216.
- e. Habes, D.J. and S. Baron. "Health Hazard Report 99-0093-2749." University of Medicine and Dentistry of New Jersey. (1999).
- f. Vanderpool, H.E., E.A. Friis, B.S. Smith, and K.L. Harms. "Prevalence of Carpal Tunnel Syndrome and Other Work-related Musculoskeletal Problems in Cardiac Sonographers." Journal of Medicine. 35:6 (1993), 605-610.

## **Position the system**

#### **Promote comfortable shoulder, arm, and hand postures**

• Use a stand to support the weight of the ultrasound system.

#### **Minimize eye and neck strain**

- If possible, position the system within reach.
- Adjust the angle of the system and display to minimize glare.
- If using a stand, adjust its height so that the display is at or slightly below eye level.

## **Position yourself**

#### **Support your back during an exam**

- Use a chair that supports your lower back, that adjusts to your work surface height, that promotes a natural body posture, and that allows quick height adjustments.
- Always sit or stand upright. Avoid bending or stooping.

#### **Minimize reaching and twisting**

- Use a bed that is height adjustable.
- Position the patient as close to you as possible.
- Face forward. Avoid twisting your head or body.
- Move your entire body front to back, and position your scanning arm next to or slightly in front of you.
- Stand for difficult exams to minimize reaching.
- Position the ultrasound system or display directly in front of you.
- Provide an auxiliary monitor for patient viewing.

#### **Promote comfortable shoulder and arm postures**

- Keep your elbow close to your side.
- Relax your shoulders in a level position.
- Support your arm using a support cushion or pillow, or rest it on the bed.

#### **Promote comfortable hand, wrist, and finger postures**

- Hold the transducer lightly in your fingers.
- Minimize the pressure applied on the patient.
- Keep your wrist in a straight position.

## **Take breaks, exercise, and vary activities**

- Minimizing scanning time and taking breaks can effectively allow your body to recover from physical activity and help you avoid MSDs. Some ultrasound tasks may require longer or more frequent breaks. However, simply changing tasks can help some muscle groups relax while others remain or become active.
- Work efficiently by using the software and hardware features correctly.
- Keep moving. Avoid sustaining the same posture by varying your head, neck, body, arm, and leg positions.
- Do targeted exercises. Targeted exercises can strengthen muscle groups, which may help you avoid MSDs. Contact a qualified health professional to determine stretches and exercises that are right for you.

# **Electrical safety classification**

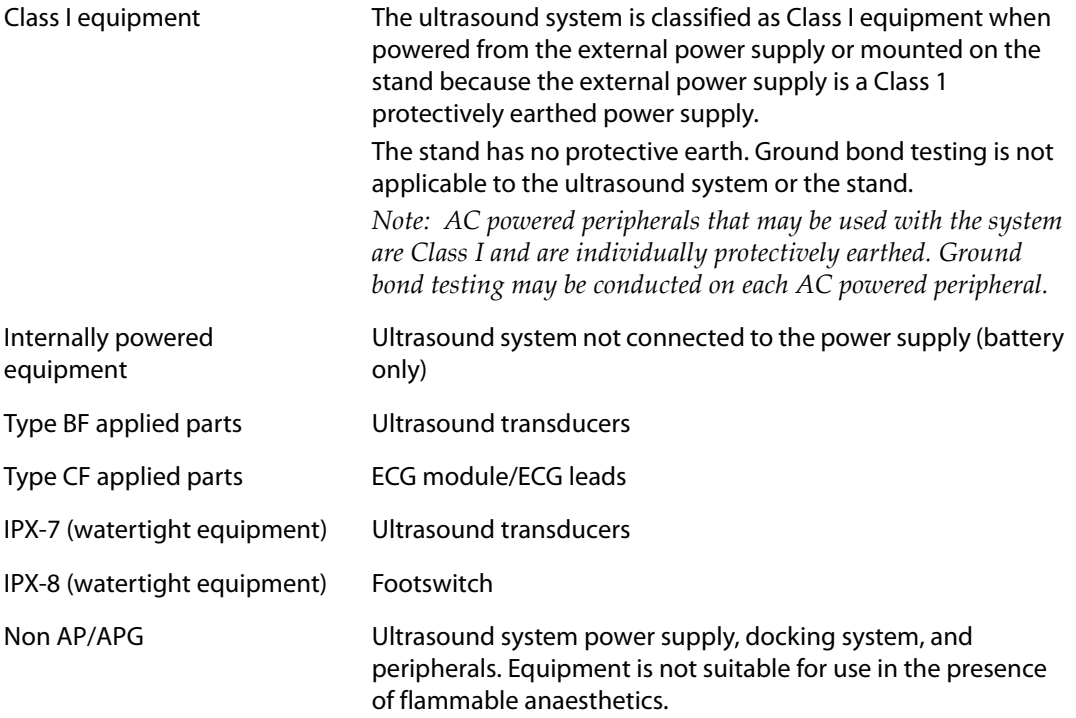

# **Electrical safety**

This system meets EN60601‐1, Class I/internally‐powered equipment requirements and Type BF and Type CF isolated patient‐applied parts safety requirements.

This system complies with the applicable medical equipment requirements published in the Canadian Standards Association (CSA), European Norm Harmonized Standards, and Underwriters Laboratories (UL) safety standards. See Chapter 8, ["Specifications."](#page-168-0)

For maximum safety observe the following warnings and cautions.

**WARNING:** To avoid discomfort or minor risk of patient injury, keep hot surfaces away from the patient.

> Under certain circumstances, the transducer connector and back of the display enclosure can reach temperatures that exceed EN60601-1 limits for patient contact, therefore only the operator shall handle the system. This does not include the transducer face.

To avoid discomfort or minor risk of operator injury when handling the transducer connector, the system should not be operated for more than 60 minutes continuously in a live-scan mode (as opposed to freeze or sleep modes).

To avoid the risk of injury, do not operate the system in the presence of flammable gasses or anesthetics. Explosion can result.

To avoid the risk of electrical shock or injury, do not open the system enclosures. All internal adjustments and replacements, except battery replacement, must be made by a qualified technician.

To avoid the risk of electrical shock:

- Use only properly grounded equipment. Shock hazards exist if the power supply is not properly grounded. Grounding reliability can only be achieved when equipment is connected to a receptacle marked "Hospital Only" or "Hospital Grade" or the equivalent. The grounding wire must not be removed or defeated.
- When using the system in an environment where the integrity of the protective earth conductor arrangement is in doubt, operate the system on battery power only without using the power supply.
- Do not touch any of the following:
	- The ungrounded signal input/output connectors on the back of the ultrasound system.
	- The system battery contacts (inside the battery compartment).
	- The system transducer connector when the transducer or Triple Transducer Connect (TTC) is disconnected.
	- The system transducer connector on the triple transducer connector if no transducers are connected.
- Do not connect the system's power supply or a docking system to an MPSO or extension cord.
- Before using the transducer, inspect the transducer face, housing, and cable. Do not use the transducer if the transducer or cable is damaged.
- Always disconnect the power supply from the system before cleaning the system.
- Do not use any transducer that has been immersed beyond the specified cleaning or disinfection level. See [Chapter 5, "Troubleshooting and Maintenance."](#page-82-0)
- Use only accessories and peripherals recommended by SonoSite, including the power supply. Connection of accessories and peripherals not recommended by SonoSite could result in electrical shock. Contact SonoSite or your local representative for a list of accessories and peripherals available from or recommend by SonoSite.
- Use commercial grade peripherals recommended by SonoSite on battery power only. Do not connect these products to AC mains power when using the system to scan or diagnose a patient/subject. Contact SonoSite or your local representative for a list of the commercial grade peripherals available from or recommended by SonoSite.

To avoid the risk of electrical shock and fire hazard:

- Inspect the power supply, AC power cords, cables, and plugs on a regular basis. Ensure that they are not damaged.
- The power cord set that connects the power supply of the ultrasound system or MDS to mains power must only be used with the power supply or docking system, and cannot be used to connect other devices to mains power.

To prevent injury to the operator/bystander, the transducer must be removed from patient contact before the application of a high-voltage defibrillation pulse.

To avoid possible electrical shock or electromagnetic interference, verify proper operation and compliance with relevant safety standards for all equipment before clinical use. Connecting additional equipment to the ultrasound system constitutes configuring a medical system. SonoSite recommends verifying that the system, all combinations of equipment, and accessories connected to the ultrasound system comply with JACHO installation requirements and/or safety standards such as AAMI-ES1, NFPA 99 OR IEC Standard 60601-1-1 and electromagnetic compatibility standard IEC 60601-1-2 (Electromagnetic compatibility), and are certified according to IEC Standard 60950 (Information Technology Equipment (ITE)).

**Caution:** Do not use the system if an error message appears on the image display: note the error code; call SonoSite or your local representative; turn off the system by pressing and holding the power key until the system powers down.

> To avoid increasing the system and transducer connector temperature, do not block the airflow to the ventilation holes on the side of the system.

# **Equipment safety**

To protect your ultrasound system, transducer, and accessories, follow these precautions.

**Caution:** Excessive bending or twisting of cables can cause a failure or intermittent operation.

Improper cleaning or disinfecting of any part of the system can cause permanent damage. For cleaning and disinfecting instructions, see [Chapter 5, "Troubleshooting](#page-82-0)  [and Maintenance."](#page-82-0)

Do not submerge the transducer connector in solution. The cable is not liquid-tight beyond the transducer connector/cable interface.

Do not use solvents such as thinner or benzene, or abrasive cleaners on any part of the system.

Remove the battery from the system if the system is not likely to be used for some time.

Do not spill liquid on the system.

# **Battery safety**

To prevent the battery from bursting, igniting, or emitting fumes and causing personal injury or equipment damage, observe the following precautions.

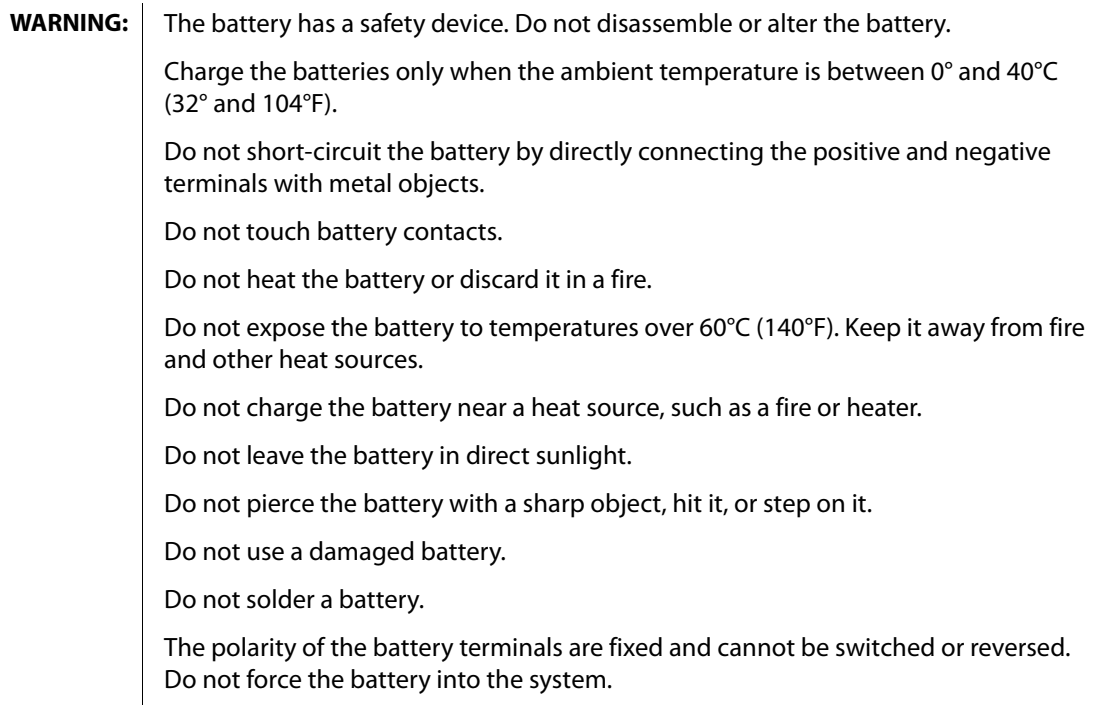

Do not connect the battery to an electrical power outlet.

Do not continue recharging the battery if it does not recharge after two successive six hour charging cycles.

If the battery leaks or emits an odor, remove it from all possible flammable sources.

#### **Caution:** To avoid the battery becoming damaged and causing equipment damage, observe the following precautions:

- Do not immerse the battery in water or allow it to get wet.
- Do not put the battery into a microwave oven or pressurized container.
- If the battery emits an odor or heat, is deformed or discolored, or in any way appears abnormal during use, recharging or storage, immediately remove it and stop using it. If you have any questions about the battery, consult SonoSite or your local representative.
- Store the battery between -20°C (-4°F) and 60°C (140°F).
- Use only SonoSite batteries.
- Do not use or charge the battery with non-SonoSite equipment. Only charge the battery with the system.

# **Clinical safety**

**WARNING:** Non-medical (commercial) grade peripheral monitors have not been verified or validated by SonoSite as being suitable for diagnosis.

> To avoid the risk of a burn hazard, do not use the transducer with high frequency surgical equipment. Such a hazard may occur in the event of a defect in the high frequency surgical neutral electrode connection.

Do not use the system if it exhibits erratic or inconsistent behavior. Discontinuities in the scanning sequence are indicative of a hardware failure that must be corrected before use.

Some transducer sheaths contain natural rubber latex and talc, which can cause allergic reactions in some individuals. Refer to 21 CFR 801.437, User labeling for devices that contain natural rubber.

Perform ultrasound procedures prudently. Use the ALARA (as low as reasonably achievable) principle and follow the prudent use information concerning MI and TI.

SonoSite does not currently recommend a specific brand of acoustic standoff. If an acoustic standoff is used, it must have a minimum attentuation of .3dB/cm/MHz.

Some SonoSite transducers are approved for intraoperative applications if a market-cleared sheath is used.

To avoid injury or reduce the risk of infection to the patient, observe the following:

- • Follow Universal Precautions when inserting and maintaining a medical device for interventional and intraoperative procedures.
- Appropriate training in interventional and intraoperative procedures as dictated by current relevant medical practices as well as in proper operation of the ultrasound system and transducer is required. During vascular access, the potential exists for serious complications including without limitation the following: pneumothorax, arterial puncture, guidewire misplacement, and risks normally associated with local or general anesthesia, surgery, and post-operative recovery.

To avoid device damage or patient injury, do not use the P10x, P17x, or P21x needle guide bracket on patients with pacemakers or medical electronic implants. The needle guide bracket for the P10x, P17x, and P21x transducers contains a magnet that is used to ensure the bracket is correctly oriented on the transducer. The magnetic field in direct proximity to the pacemaker or medical electronic implant may have an adverse effect.

# **Hazardous materials**

**WARNING:** The liquid crystal display (LCD) contains mercury. Dispose of the LCD properly in accordance with local regulations.

# **Electromagnetic compatibility**

The ultrasound system has been tested and found to comply with the electromagnetic compatibility (EMC) limits for medical devices to IEC 60601‐1‐2:2001. These limits are designed to provide reasonable protection against harmful interference in a typical medical installation.

- **Caution:** Medical electrical equipment requires special precautions regarding EMC and must be installed and operated according to these instructions. It is possible that high levels of radiated or conducted radio-frequency electromagnetic interference (EMI) from portable and mobile RF communications equipment or other strong or nearby radio-frequency sources, could result in performance disruption of the ultrasound system. Evidence of disruption may include image degradation or distortion, erratic readings, equipment ceasing to operate, or other incorrect functioning. If this occurs, survey the site to determine the source of disruption, and take the following actions to eliminate the source(s).
	- **•** Turn equipment in the vicinity off and on to isolate disruptive equipment.
	- **•** Relocate or re-orient interfering equipment.
	- **•** Increase distance between interfering equipment and your ultrasound system.
	- **•** Manage use of frequencies close to ultrasound system frequencies.
	- **•** Remove devices that are highly susceptible to EMI.
	- **•** Lower power from internal sources within facility control (such as paging systems).
	- **•** Label devices susceptible to EMI.
	- **•** Educate clinical staff to recognize potential EMI-related problems.
	- **•** Eliminate or reduce EMI with technical solutions (such as shielding).
	- **•** Restrict use of personal communicators (cell phones, computers) in areas with devices susceptible to EMI.
	- **•** Share relevant EMI information with others, particularly when evaluating new equipment purchases which may generate EMI.
	- **•** Purchase medical devices that comply with IEC 60601-1-2 EMC Standards.

**Caution:** To avoid the risk of increased electromagnetic emissions or decreased immunity, use only accessories and peripherals recommended by SonoSite. Connection of accessories and peripherals not recommended by SonoSite could result in malfunctioning of your ultrasound system or other medical electrical devices in the area. Contact SonoSite or your local representative for a list of accessories and peripherals available from or recommended by SonoSite. See the SonoSite accessories user guide.

> Electrostatic discharge (ESD), or static shock, is a naturally occurring phenomenon. ESD is common in conditions of low humidity, which can be caused by heating or air conditioning. Static shock is a discharge of the electrical energy from a charged body to a lesser or non-charged body. The degree of discharge can be significant enough to cause damage to a transducer or an ultrasound system. The following precautions can help reduce ESD: anti-static spray on carpets, anti-static spray on linoleum, and anti-static mats.

## **Manufacturer's declaration**

[Table 1](#page-105-0) and [Table 2](#page-106-0) document the intended use environment and EMC compliance levels of the system. For maximum performance, ensure that the system is used in the environments described in this table.

The system is intended for use in the electromagnetic environment specified below.

| <b>Emissions Test</b>                                       | Compliance | <b>Electromagnetic Environment</b>                                                                                                    |
|-------------------------------------------------------------|------------|----------------------------------------------------------------------------------------------------|
| <b>RF</b> emissions<br>CISPR <sub>11</sub>                  | Group 1    | The SonoSite ultrasound system uses RF energy only<br>for its internal function. Therefore, its RF emissions<br>are very low and are not likely to cause any<br>interference in nearby electronic equipment.                              |
| <b>RF</b> emissions<br>CISPR <sub>11</sub>                  | Class A    | The SonoSite ultrasound system is suitable for use in<br>all establishments other than domestic and those<br>directly connected to the public low-voltage power<br>supply network which supplies buildings used for<br>domestic purposes. |
| Harmonic emissions<br>IEC 61000-3-2                         | Class A    |                                                                                                    |
| Voltage fluctuations/<br>flicker emissions<br>IEC 61000-3-3 | Complies   |                                                                                                    |

<span id="page-105-0"></span>**Table 1: Manufacturer's Declaration - Electromagnetic Emissions**

The system is intended for use in the electromagnetic environment specified below.

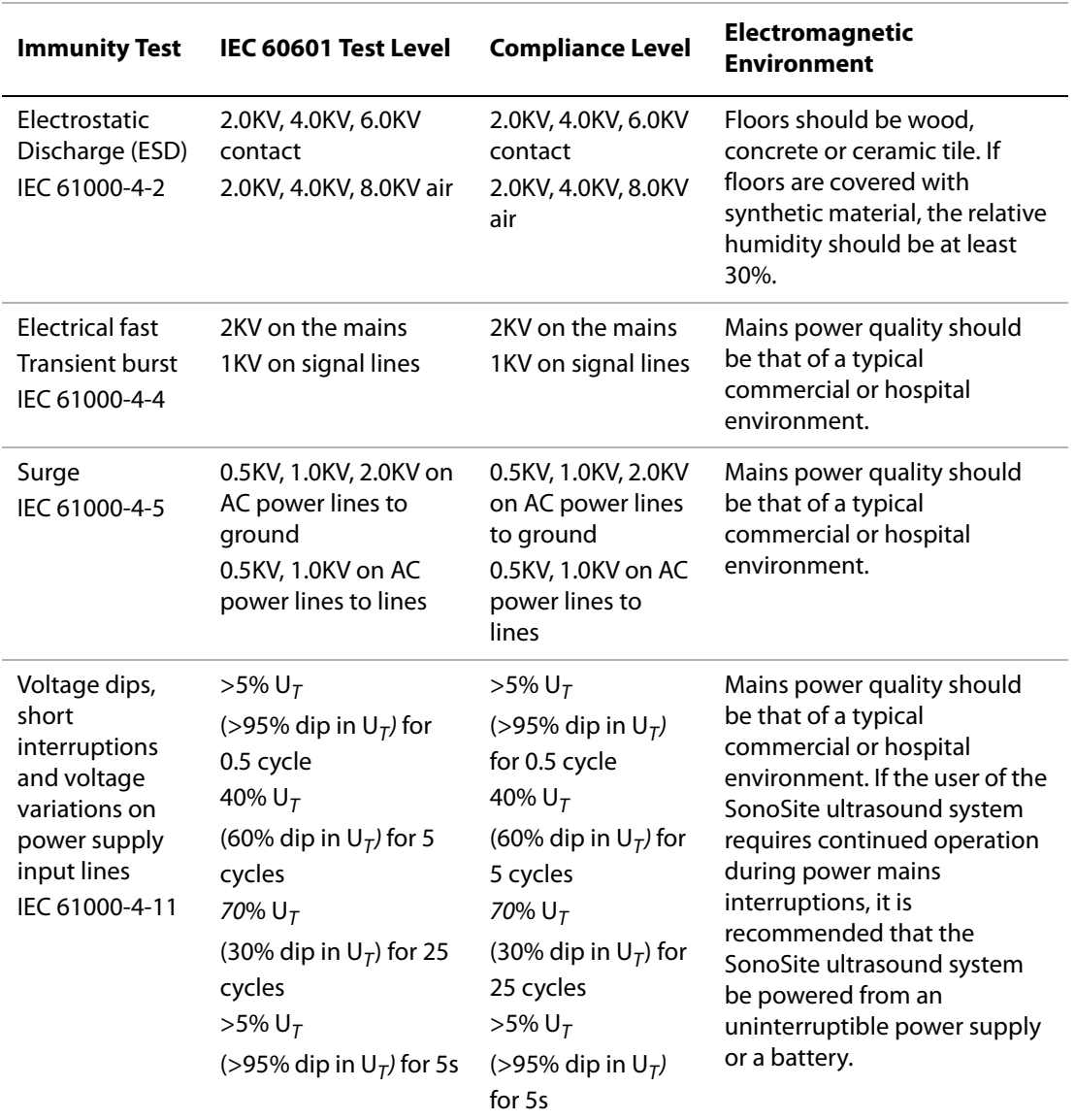

## <span id="page-106-0"></span>**Table 2: Manufacturer's Declaration - Electromagnetic Immunity**

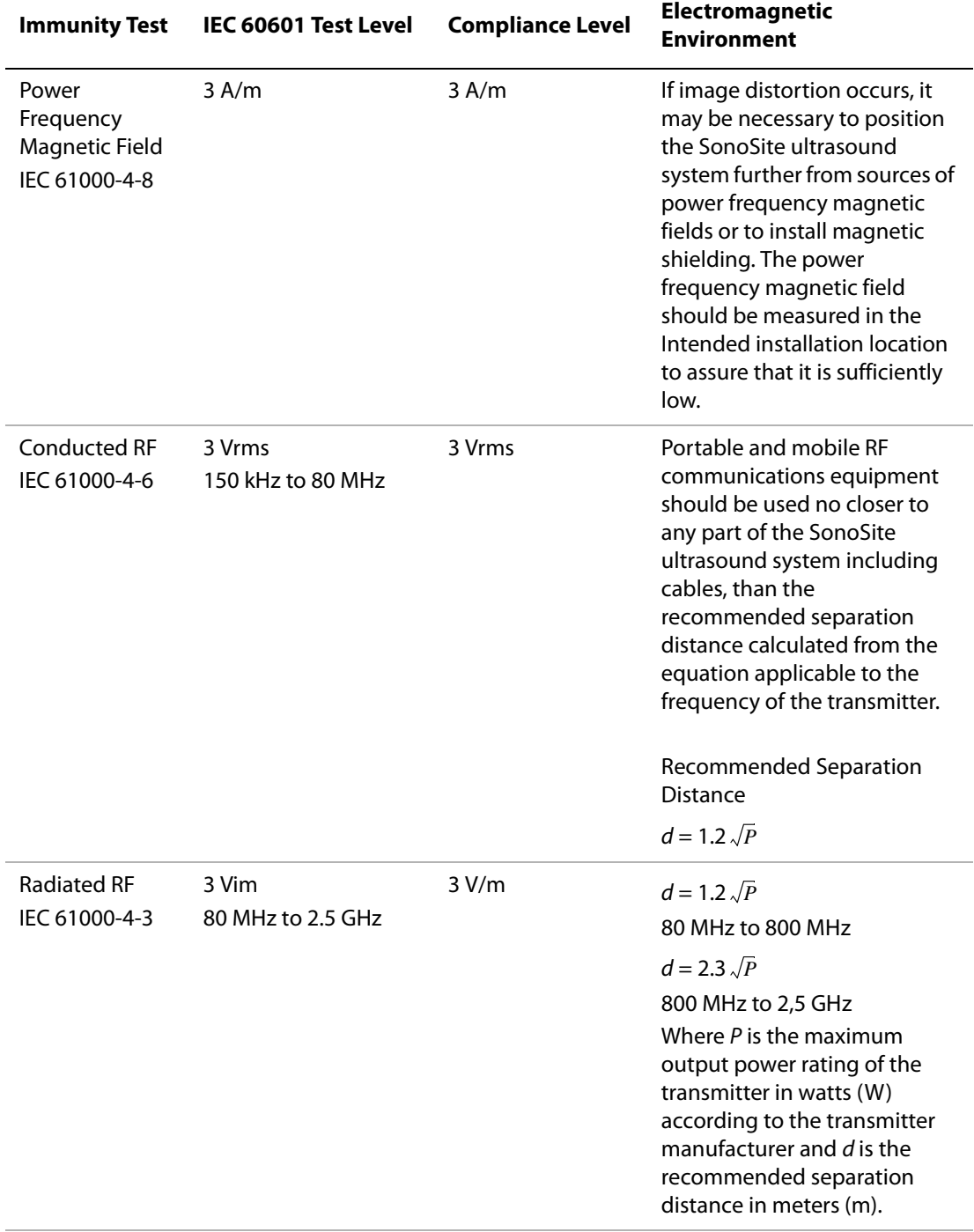

## **Table 2: Manufacturer's Declaration - Electromagnetic Immunity (Continued)**
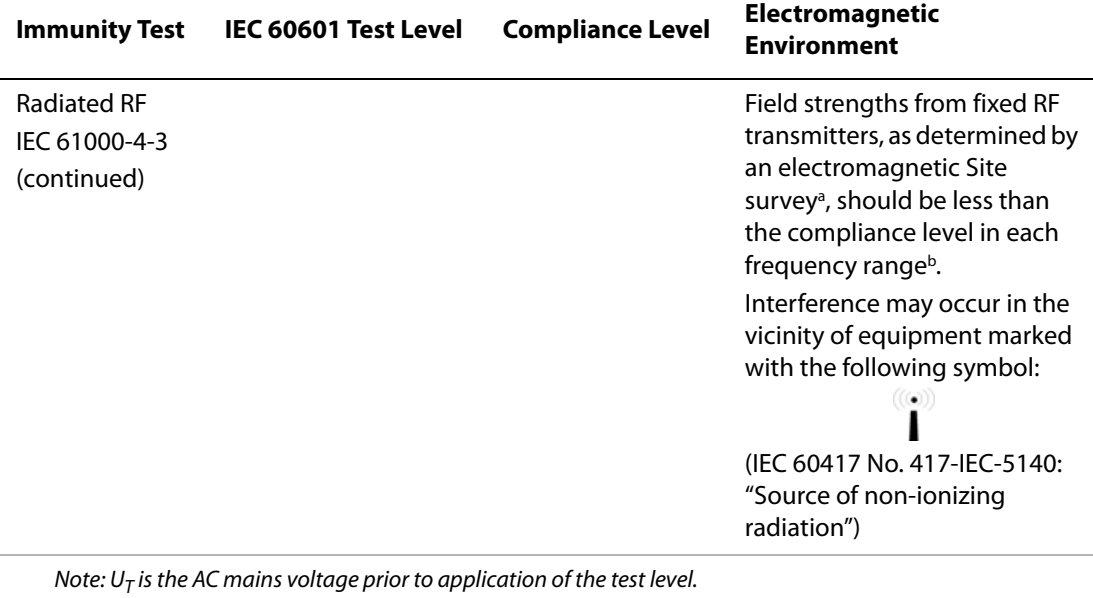

#### **Table 2: Manufacturer's Declaration - Electromagnetic Immunity (Continued)**

At 80 MHz and 800 MHz, the higher frequency range applies. These guidelines may not apply in all situations. Electromagnetic propagation is affected by absorption and reflection from structures, objects and people.

- a. Field strengths from fixed transmitters such as base stations for radio (cellular/cordless) telephones and land mobile radios, amateur radio, AM and FM radio broadcast and TV broadcast cannot be predicted theoretically with accuracy. To assess the electromagnetic environment due to fixed RF transmitters, an electromagnetic site survey should be considered. If the measured field strength in the location in which the SonoSite ultrasound system is used exceeds the applicable RF compliance level above, the SonoSite ultrasound system should be observed to verify normal operation. If abnormal performance is observed, additional measures may be necessary, such as re-orienting or relocating the SonoSite ultrasound system.
- b. Over the frequency range 150 kHz to 80 MHz, field strengths should be less than 3 V/m.

**FCC Caution:** Changes or modifications not expressly approved by the party responsible for compliance could void the user's authority to operate the equipment.

This device complies with part 15 of the FCC Rules. Operation is subject to the following two conditions:

- This device may not cause harmful interference.
- This device must accept any interference received, including interference that may cause undesired operation.

# **ALARA principle**

ALARA is the guiding principle for the use of diagnostic ultrasound. Sonographers and other qualified ultrasound users, using good judgment and insight, determine the exposure that is "as low as reasonably achievable." There are no set rules to determine the correct exposure for every situation. The qualified ultrasound user determines the most appropriate way to keep exposure low and bioeffects to a minimum, while obtaining a diagnostic examination.

A thorough knowledge of the imaging modes, transducer capability, system setup and scanning technique is necessary. The imaging mode determines the nature of the ultrasound beam. A stationary beam results in a more concentrated exposure than a scanned beam, which spreads that exposure over that area. The transducer capability depends upon the frequency, penetration, resolution, and field of view. The default system presets are reset at the start of each new patient. It is the scanning technique of the qualified ultrasound user along with patient variability that determines the system settings throughout the exam.

The variables which affect the way the qualified ultrasound user implements the ALARA principle include: patient body size, location of the bone relative to the focal point, attenuation in the body, and ultrasound exposure time. Exposure time is an especially useful variable, because the qualified ultrasound user can control it. The ability to limit the exposure over time supports the ALARA principle.

# **Applying ALARA**

The system imaging mode selected by the qualified ultrasound user is determined by the diagnostic information required. 2D imaging provides anatomical information; CPD imaging provides information about the energy or amplitude strength of the Doppler signal over time at a given anatomical location and is used for detecting the presence of blood flow; Color imaging provides information about the energy or amplitude strength of the Doppler signal over time at a given anatomical location and is used for detecting the presence, velocity, and direction of blood flow; Tissue Harmonic Imaging uses higher received frequencies to reduce clutter, artifact, and improve resolution on the 2D image. Understanding the nature of the imaging mode used allows the qualified ultrasound user to apply the ALARA principle.

Prudent use of ultrasound requires that patient exposure to ultrasound be limited to the lowest ultrasound output for the shortest time necessary to achieve acceptable diagnostic results. Decisions that support prudent use are based on the type of patient, exam type, patient history, ease or difficulty of obtaining diagnostically useful information, and potential localized heating of the patient due to transducer surface temperature.

The system has been designed to ensure that temperature at the face of the transducer will not exceed the limits established in Section 42 of EN 60601‐2‐37: Particular requirement for the safety of ultrasound medical diagnostic and monitoring equipment. See ["Transducer](#page-115-0) surface [temperature](#page-115-0) rise" on page 106. In the event of a device malfunction, there are redundant controls that limit transducer power. This is accomplished by an electrical design that limits both power supply current and voltage to the transducer.

The sonographer uses the system controls to adjust image quality and limit ultrasound output. The system controls are divided into three categories relative to output: controls that directly affect output, controls that indirectly affect output, and receiver controls.

# **Direct controls**

The system does not exceed a spatial peak temporal average intensity (ISPTA) of 720 mW/cm<sup>2</sup> for all imaging modes. (For either the Ophthalmic or Orbital exam, the acoustic output is limited to the following values: ISPTA does not exceed 50 mW/cm<sup>2</sup> ; TI does not exceed 1.0, and MI does not exceed 0.23.) The mechanical index (MI) and thermal index (TI) may exceed values greater than 1.0 on some transducers in some imaging modes. One may monitor the MI and TI values and adjust the controls to reduce these values. See ["Guidelines](#page-111-0) for reducing MI and TI" on [page 102.](#page-111-0) Additionally, one means for meeting the ALARA principle is to set the MI or TI values to a low index value and then modifying this level until a satisfactory image or Doppler mode is obtained. For more information on MI and TI, see BS EN 60601‐2‐37:2001: Annex HH.

## **Indirect controls**

The controls that indirectly affect output are controls affecting imaging mode, freeze, and depth. The imaging mode determines the nature of the ultrasound beam. Tissue attenuation is directly related to transducer frequency. The higher the PRF (pulse repetition frequency), the more output pulses occur over a period of time.

## **Receiver controls**

The receiver controls are the gain controls. Receiver controls do not affect output. They should be used, if possible, to improve image quality before using controls that directly or indirectly affect output.

# **Acoustic artifacts**

An acoustic artifact is information, present or absent in an image, that does not properly indicate the structure or flow being imaged. There are helpful artifacts that aid in diagnosis and those that hinder proper interpretation. Examples of artifacts include:

- Shadowing
- Through transmission
- ï Aliasing
- **Reverberations**
- Comet tails

For more information on detecting and interpreting acoustic artifacts, see the following reference:

Kremkau, Frederick W. *Diagnostic Ultrasound: Principles and Instruments*. 7th ed., W.B. Saunders Company, (Oct. 17, 2005).

# <span id="page-111-0"></span>**Guidelines for reducing MI and TI**

The following are general guidelines for reducing MI or TI. If multiple parameters are given, the best results may be achieved by minimizing these parameters simultaneously. In some modes changing these parameters does not affect MI or TI. Changes to other parameters may also result in MI and TI reductions. Please note the MI and TI values on the right side of the screen.

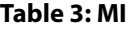

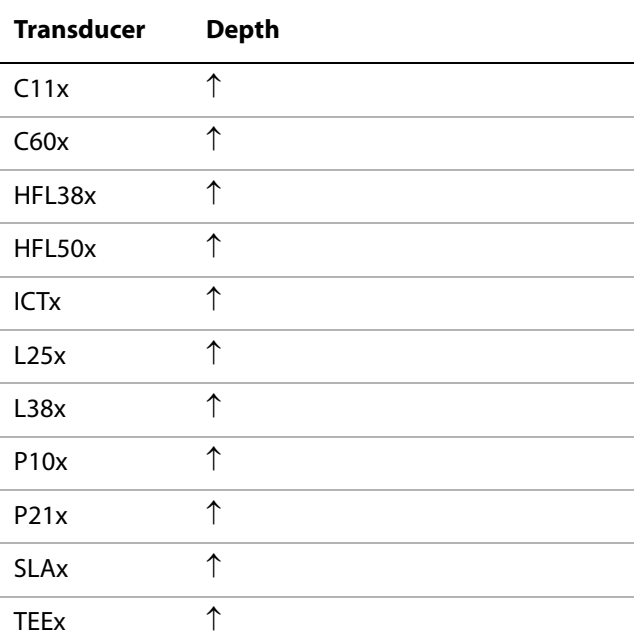

↓ Decrease or lower setting of parameter to reduce MI.

↑ Increase or raise setting of parameter to reduce MI.

### **Table 4: TI (TIS, TIC, TIB)**

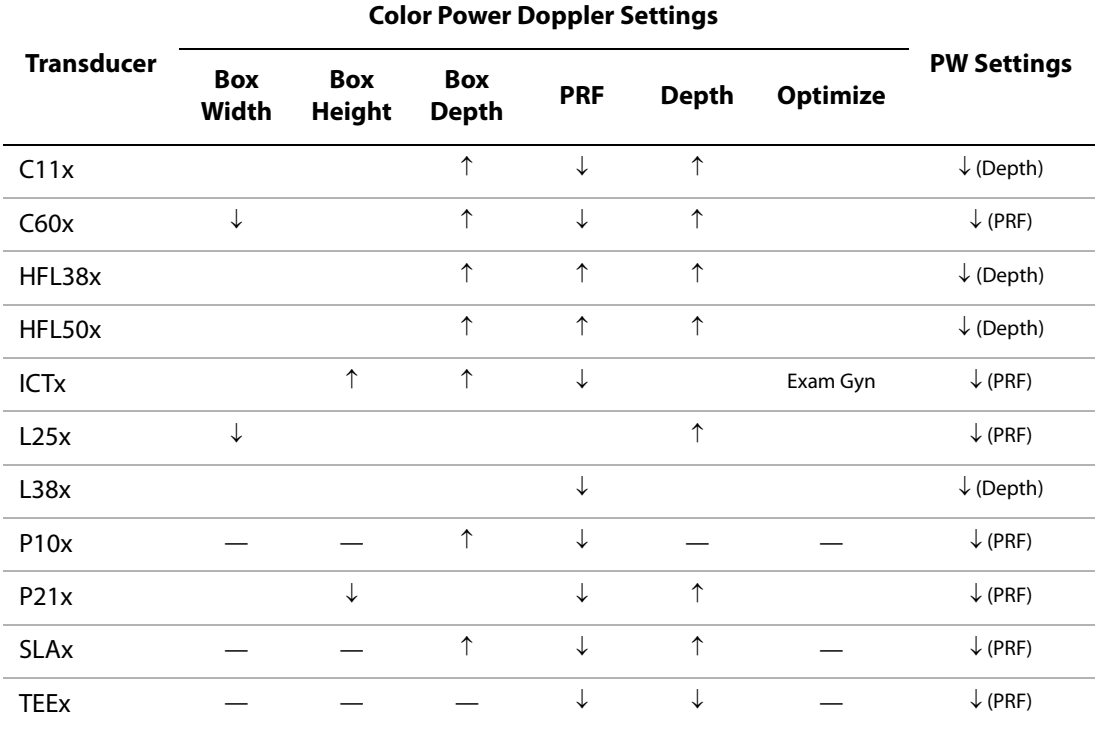

↓ Decrease or lower setting of parameter to reduce TI.

↑ Increase or raise setting of parameter to reduce TI.

# **Output display**

The system meets the AIUM output display standard for MI and TI (see last reference in "Related guidance [documents"](#page-115-1) below). [Table 5](#page-113-0) indicates for each transducer and operating mode when either the TI or MI is greater than or equal to a value of 1.0, thus requiring display.

*Note: The D2x transducer has a static continuous wave (CW) output. This output is fixed. Therefore, TI and MI values cannot be changed by any system controls available to the user.*

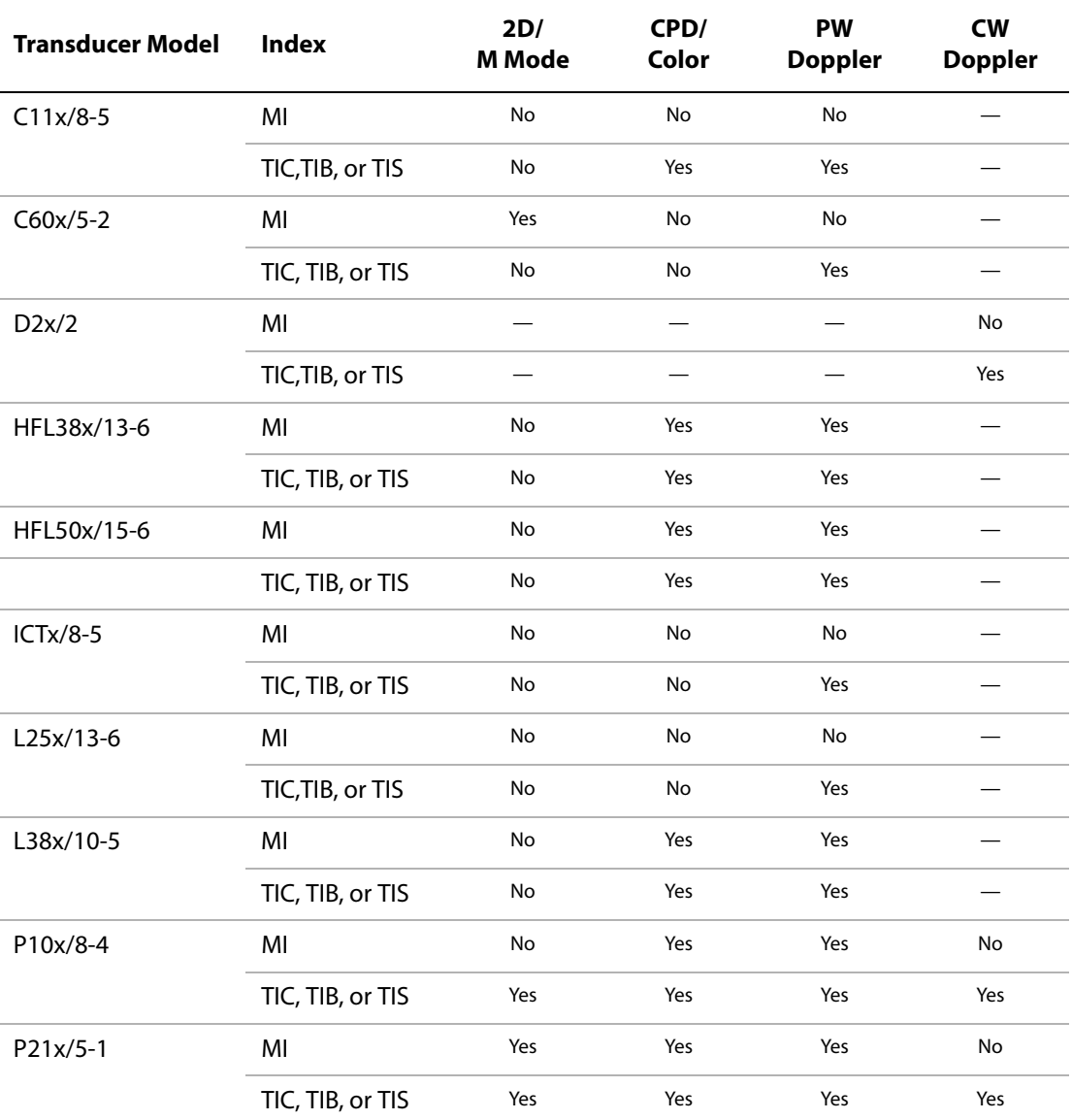

#### <span id="page-113-0"></span>**Table 5: TI or MI** ≥ **1.0**

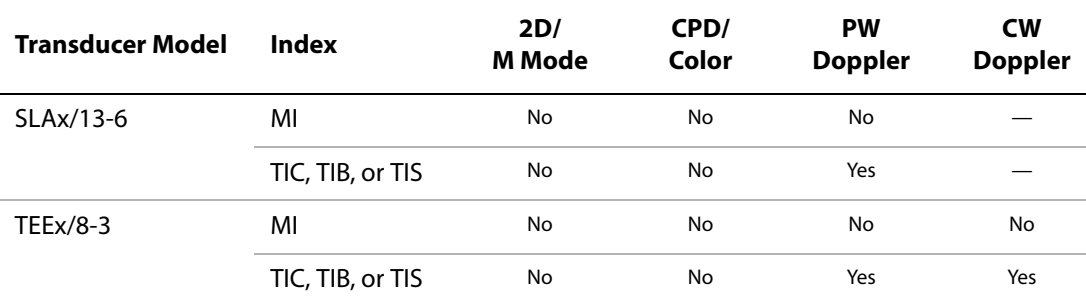

#### **Table 5: TI or MI** ≥ **1.0 (Continued)**

Even when MI is less than 1.0, the system provides a continuous real‐time display of MI in all imaging modes, in increments of 0.1.

The system meets the output display standard for TI and provides a continuous real‐time display of TI in all imaging modes, in increments of 0.1.

The TI consists of three user‐selectable indices, and only one of these is displayed at any one time. In order to display TI properly and meet the ALARA principle, the user selects an appropriate TI based on the specific exam being performed. SonoSite provides a copy of *AIUM Medical Ultrasound Safety*, which contains guidance on determining which TI is appropriate (See "Related guidance [documents"](#page-115-1) on page 106).

## **MI and TI output display accuracy**

The accuracy result for the MI is stated statistically. With 95% confidence, 95% of the measured MI values will be within +18% to ‐25% of the displayed MI value, or +0.2 of the displayed value, whichever value is larger.

The accuracy result for the TI is stated statistically. With 95% confidence, 95% of the measured TI values will be within +21% to ‐40% of the displayed TI value, or +0.2 of the displayed value, whichever value is larger. The values equate to +1dB to ‐3dB.

A displayed value of 0.0 for MI or TI means that the calculated estimate for the index is less than 0.05.

## **Factors that contribute to display uncertainty**

The net uncertainty of the displayed indices is derived by combining the quantified uncertainty from three sources: measurement uncertainty, system and transducer variability, and engineering assumptions and approximations made when calculating the display values.

Measurement errors of the acoustic parameters when taking the reference data are the major source of error that contributes to the display uncertainty. The measurement error is described in "Acoustic [measurement](#page-148-0) precision and uncertainty" on page 139.

The displayed MI and TI values are based on calculations that use a set of acoustic output measurements that were made using a single reference ultrasound system with a single reference transducer that is representative of the population of transducers of that type. The reference system and transducer are chosen from a sample population of systems and transducers taken from early production units, and they are selected based on having an acoustic output that is representative of the nominal expected acoustic output for all transducer/system combinations that might occur. Of course every transducer/system combination has its own unique characteristic acoustic output, and will not match the nominal output on which the display estimates are based. This variability between systems and transducers introduces an error into displayed value. By doing acoustic output sampling testing during production, the amount of error introduced by the variability is bounded. The sampling testing ensures that the acoustic output of transducers and systems being manufactured stays within a specified range of the nominal acoustic output.

Another source of error arises from the assumptions and approximations that are made when deriving the estimates for the display indices. Chief among these assumptions is that the acoustic output, and thus the derived display indices, are linearly correlated with the transmit drive voltage of the transducer. Generally, this assumption is very good, but it is not exact, and thus some error in the display can be attributed to the assumption of voltage linearity.

## <span id="page-115-1"></span>**Related guidance documents**

Information for Manufacturers Seeking Marketing Clearance of Diagnostic Ultrasound Systems and Transducers, FDA, 1997.

Medical Ultrasound Safety, American Institute of Ultrasound in Medicine (AIUM), 1994. (A copy is included with each system.)

Acoustic Output Measurement Standard for Diagnostic Ultrasound Equipment, NEMA UD2‐2004.

Acoustic Output Measurement and Labeling Standard for Diagnostic Ultrasound Equipment, American Institute of Ultrasound in Medicine, 1993.

Standard for Real‐Time Display of Thermal and Mechanical Acoustic Output Indices on Diagnostic Ultrasound Equipment, NEMA UD3‐2004.

Guidance on the interpretation of TI and MI to be used to inform the operator, Annex HH, BS EN 60601‐2‐37 reprinted at P05699.

# <span id="page-115-0"></span>**Transducer surface temperature rise**

[Table 6](#page-116-0) and [Table 7](#page-116-1) list the measured surface temperature rise from ambient ( $23^{\circ}C \pm 3^{\circ}C$ ) of transducers used on the ultrasound system. The temperatures were measured in accordance with EN 60601-2-37 section 42 with controls and settings positioned to give maximum temperatures.

| Test             | C11x |  | C60x D2 HFL38x HFL50x L25x L38x P10x P21x   |  |     |     |
|------------------|------|--|---------------------------------------------|--|-----|-----|
| Still air        |      |  | 17.6 16.2 8.3 15.5 10.7 16.1 16.3 15.6 16.8 |  |     |     |
| Simulated<br>Use | 9.1  |  | 8.8 1.9 7.9 7.7 8.5 9.6                     |  | 9.8 | 9.0 |

<span id="page-116-0"></span>**Table 6: Transducer Surface Temperature Rise, External Use (°C)**

#### <span id="page-116-1"></span>**Table 7: Transducer Surface Temperature Rise, Internal Use (°C )**

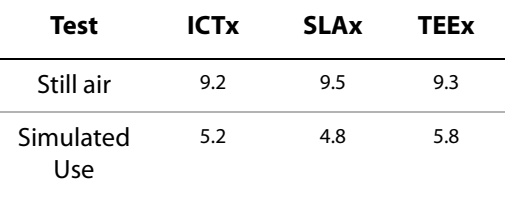

# **Acoustic output measurement**

Since the initial use of diagnostic ultrasound, the possible human biological effects (bioeffects) from ultrasound exposure have been studied by various scientific and medical institutions. In October 1987, the American Institute of Ultrasound in Medicine (AIUM) ratified a report from its Bioeffects Committee (Bioeffects Considerations for the Safety of Diagnostic Ultrasound, J Ultrasound Med., Sept. 1988: Vol. 7, No. 9 Supplement). The report, sometimes referred to as *the Stowe Report*, reviewed available data on possible effects of ultrasound exposure. Another report, "Bioeffects and Safety of Diagnostic Ultrasound," dated January 28, 1993, provides more current information.

The acoustic output for this ultrasound system has been measured and calculated in accordance with "Acoustic Output Measurement Standard for Diagnostic Ultrasound Equipment" (NEMA UD2‐2004), and "Standard for Real‐Time Display of Thermal and Mechanical Acoustic Output Indices on Diagnostic Ultrasound Equipment" (NEMA UDe3‐2004).

## **In Situ, derated, and water value intensities**

All intensity parameters are measured in water. Since water does not absorb acoustic energy, these water measurements represent a worst case value. Biological tissue does absorb acoustic energy. The true value of the intensity at any point depends on the amount, type of tissue, and the frequency of the ultrasound passing through the tissue. The intensity value in the tissue, *In Situ*, has been estimated by using the following formula:

*In Situ*= Water [e<sup>-(0.23alf)</sup>]

where:

*In Situ* = *In Situ* intensity value

Water = Water intensity value

 $e = 2.7183$ 

a = attenuation factor (dB/cm MHz)

Attenuation factor (a) for various tissue types are given below:

 $brain = 0.53$ heart =  $0.66$  $kidney = 0.79$  $liver = 0.43$ muscle  $= 0.55$ l = skinline to measurement depth in cm

f = center frequency of the transducer/system/mode combination in MHz

Since the ultrasonic path during the exam is likely to pass through varying lengths and types of tissue, it is difficult to estimate the true *In Situ* intensity. An attenuation factor of 0.3 is used for general reporting purposes; therefore, the *In Situ* value commonly reported uses the formula:

*In Situ* (derated) = Water [e -(0.0691f)]

Since this value is not the true *In Situ* intensity, the term "derated" is used to qualify it.

The maximum derated and the maximum water values do not always occur at the same operating conditions; therefore, the reported maximum water and derated values may not be related by the *In Situ* (derated) formula. For example: a multi-zone array transducer that has maximum water value intensities in its deepest zone, but also has the smallest derating factor in that zone. The same transducer may have its largest derated intensity in one of its shallowest focal zones.

## **Tissue models and equipment survey**

Tissue models are necessary to estimate attenuation and acoustic exposure levels *In Situ* from measurements of acoustic output made in water. Currently, available models may be limited in their accuracy because of varying tissue paths during diagnostic ultrasound exposures and uncertainties in the acoustic properties of soft tissues. No single tissue model is adequate for predicting exposures in all situations from measurements made in water, and continued improvement and verification of these models is necessary for making exposure assessments for specific exam types.

A homogeneous tissue model with attenuation coefficient of 0.3 dB/cm MHz throughout the beam path is commonly used when estimating exposure levels. The model is conservative in that it overestimates the *In Situ* acoustic exposure when the path between the transducer and site of interest is composed entirely of soft tissue. When the path contains significant amounts of fluid, as in many first and second‐trimester pregnancies scanned transabdominally, this model may underestimate the *In Situ* acoustic exposure. The amount of underestimation depends upon each specific situation.

Fixed‐path tissue models, in which soft tissue thickness is held constant, sometimes are used to estimate *In Situ* acoustic exposures when the beam path is longer than 3 cm and consists largely of fluid. When this model is used to estimate maximum exposure to the fetus during transabdominal scans, a value of 1 dB/cm MHz may be used during all trimesters.

Existing tissue models that are based on linear propagation may underestimate acoustic exposures when significant saturation due to non‐linear distortion of beams in water is present during the output measurement.

The maximum acoustic output levels of diagnostic ultrasound devices extend over a broad range of values:

- A survey of 1990-equipment models yielded MI values between 0.1 and 1.0 at their highest output settings. Maximum MI values of approximately 2.0 are known to occur for currently available equipment. Maximum MI values are similar for real‐time 2D and M Mode imaging.
- Computed estimates of upper limits to temperature elevations during transabdominal scans were obtained in a survey of 1988 and 1990 pulsed Doppler equipment. The vast majority of models yielded upper limits less than  $1^{\circ}$  and  $4^{\circ}C$  (1.8° and 7.2°F) for exposures of first-trimester fetal tissue and second-trimester fetal bone, respectively. The largest values obtained were approximately 1.5°C (2.7°F) for first-trimester fetal tissue and 7°C (12.6°F) for second-trimester fetal bone. Estimated maximum temperature elevations given here are for a "fixed path" tissue model and are for devices having  $I<sub>SPTA</sub>$  values greater than 500 mW/ cm<sup>2</sup>. The temperature elevations for fetal bone and tissue were computed based on calculation procedures given in Sections 4.3.2.1‐4.3.2.6 in "Bioeffects and Safety of Diagnostic Ultrasound" (AIUM, 1993).

# **Acoustic output tables**

[Table 8](#page-119-0) through [Table 35](#page-146-0) indicate the acoustic output for the system and transducer combinations with a TI or MI equal to or greater than one. These tables are organized by transducer model and imaging mode. For a definition of terms used in the tables, see ["Terms](#page-147-0) used in the acoustic output tables" on [page 138.](#page-147-0)

### <span id="page-119-0"></span>**Table 8: Transducer Model: C11x Operating Mode: CPD/Color**

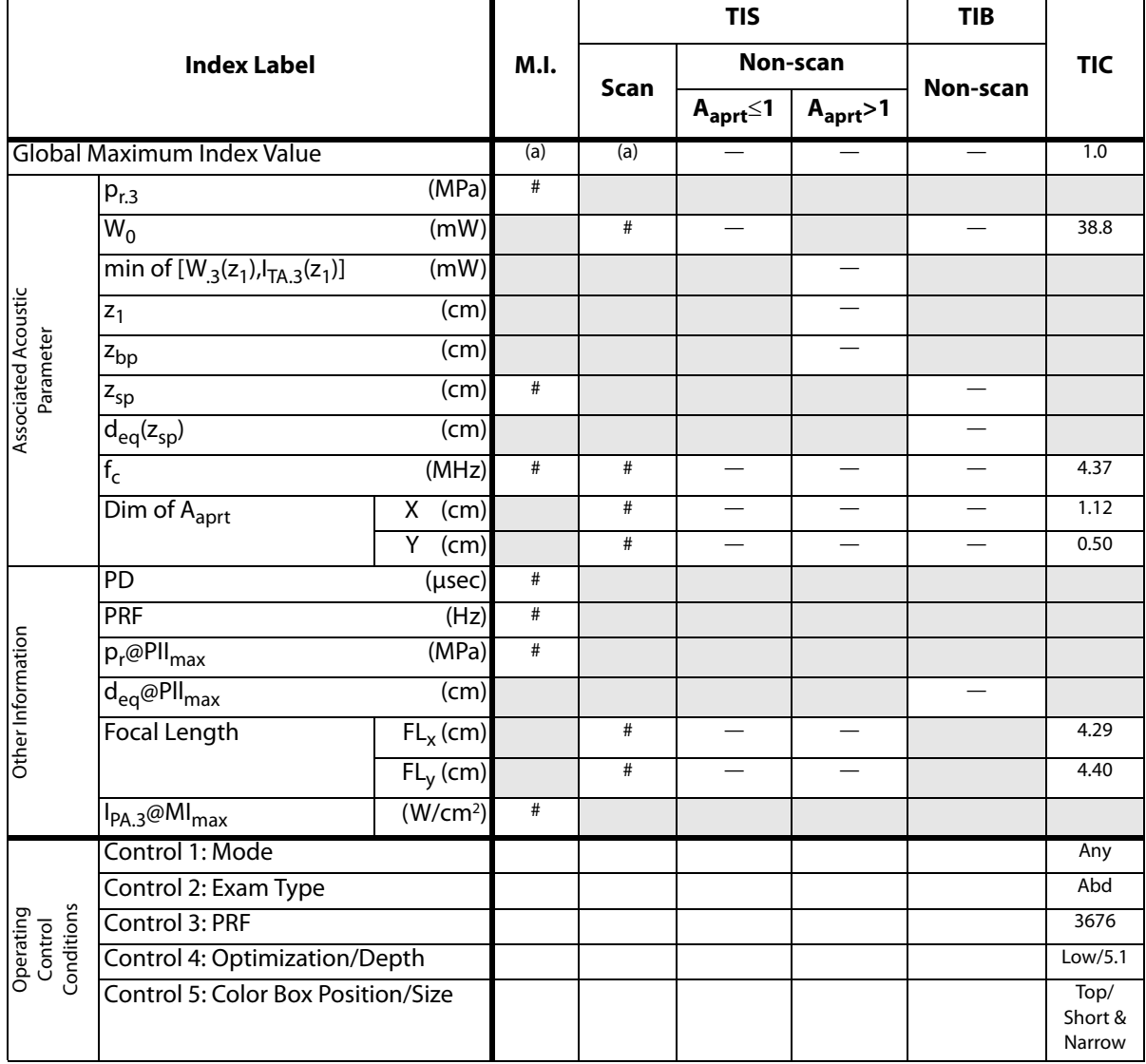

(a) This index is not required for this operating mode; value is <1.

(b) This transducer is not intended for transcranial or neonatal cephalic uses.

# No data are reported for this operating condition since the global maximum index value is not reported for the reason listed. (Reference Global Maximum Index Value line.)

### **Table 9: Transducer Model: C11x Operating Mode: PW Doppler**

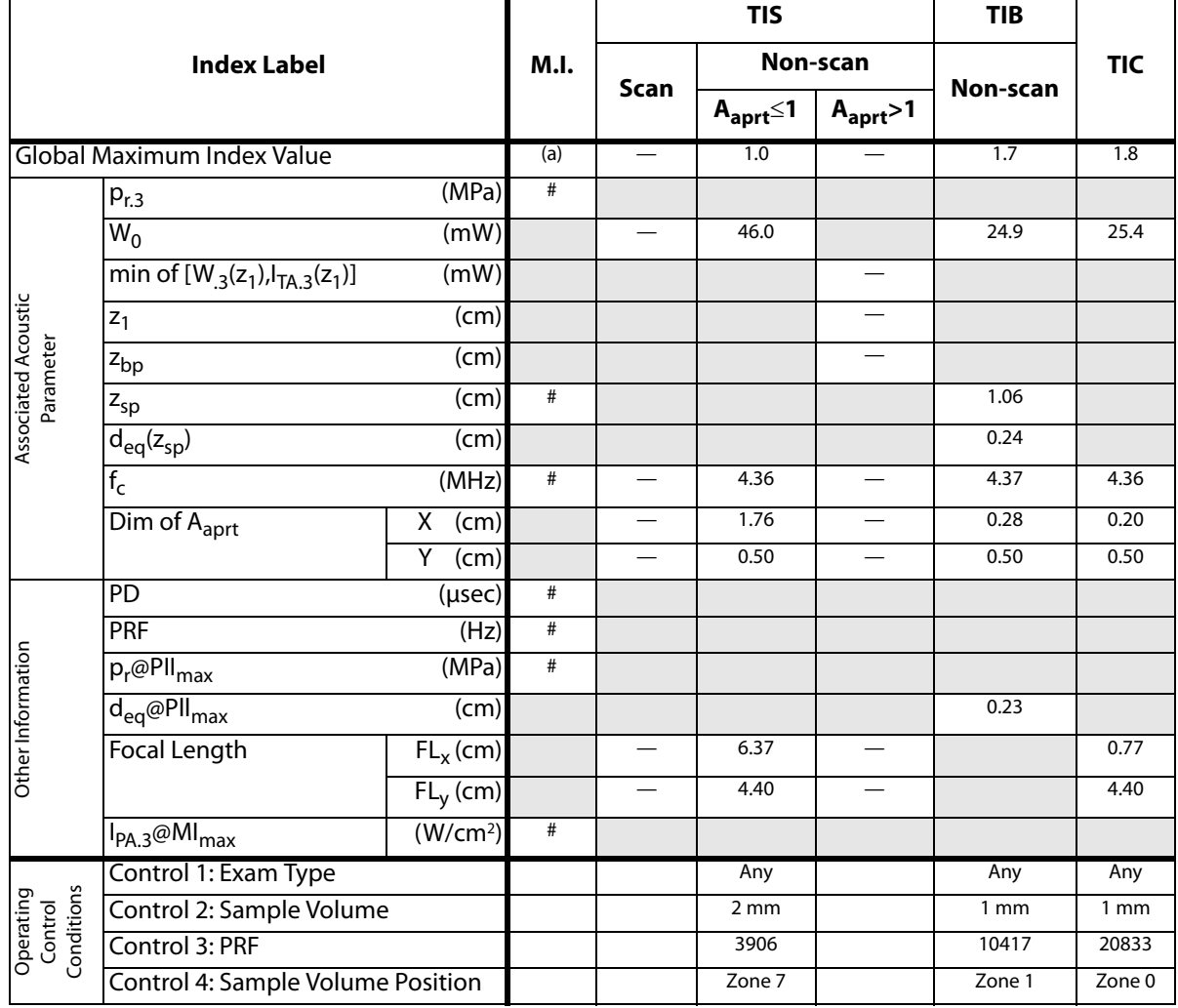

(a) This index is not required for this operating mode; value is <1.

(b) This transducer is not intended for transcranial or neonatal cephalic uses.

# No data are reported for this operating condition since the global maximum index value is not reported for the reason listed. (Reference Global Maximum Index Value line.)

### **Table 10: Transducer Model: C60x Operating Mode: 2D**

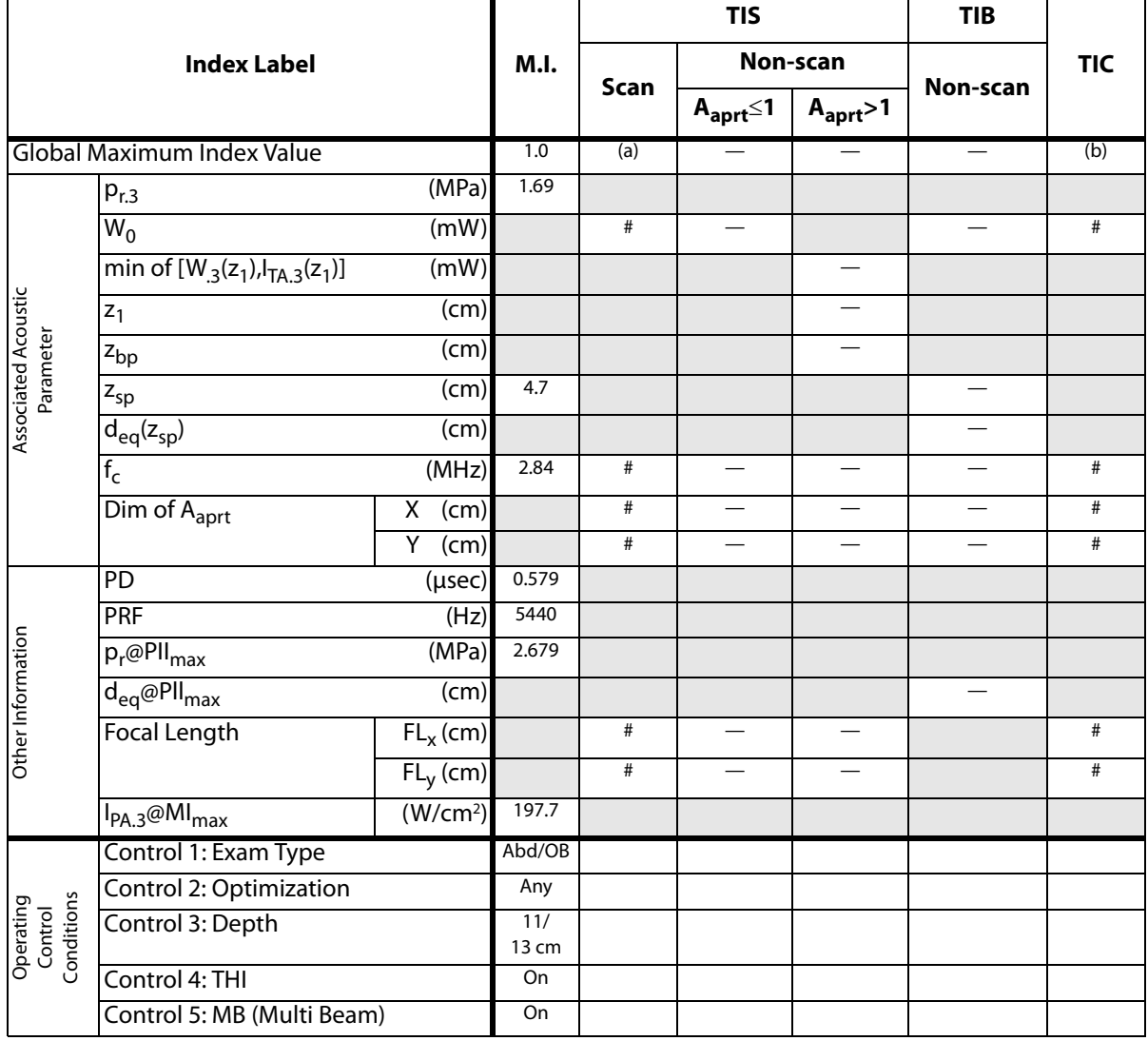

(a) This index is not required for this operating mode; value is <1.

(b) This transducer is not intended for transcranial or neonatal cephalic uses.

# No data are reported for this operating condition since the global maximum index value is not reported for the reason listed. (Reference Global Maximum Index Value line.)

### **Table 11: Transducer Model: C60x Operating Mode: M Mode**

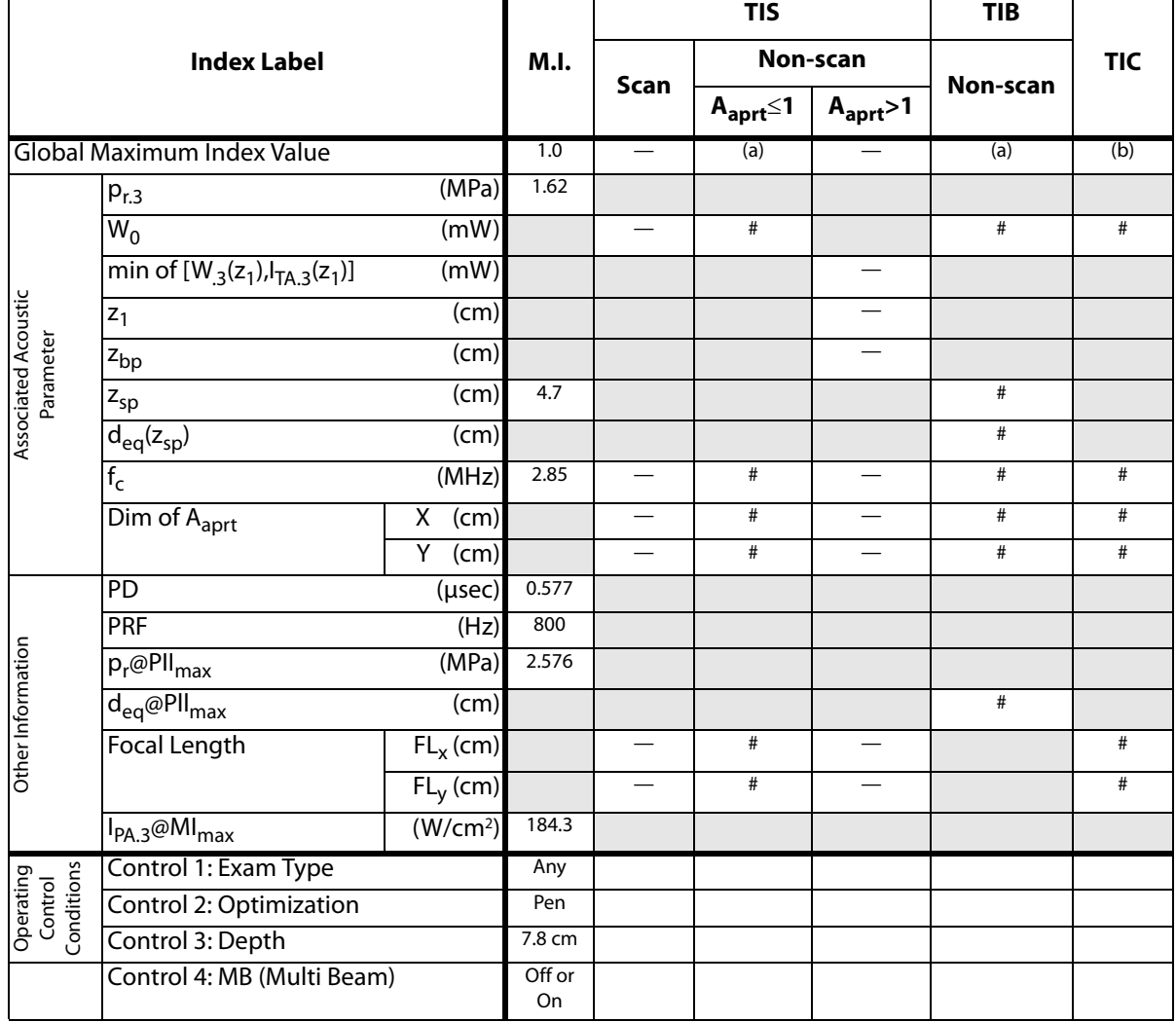

(a) This index is not required for this operating mode; value is <1.

(b) This transducer is not intended for transcranial or neonatal cephalic uses.

# No data are reported for this operating condition since the global maximum index value is not reported for the reason listed. (Reference Global Maximum Index Value line.)

### **Table 12: Transducer Model: C60x Operating Mode: PW Doppler**

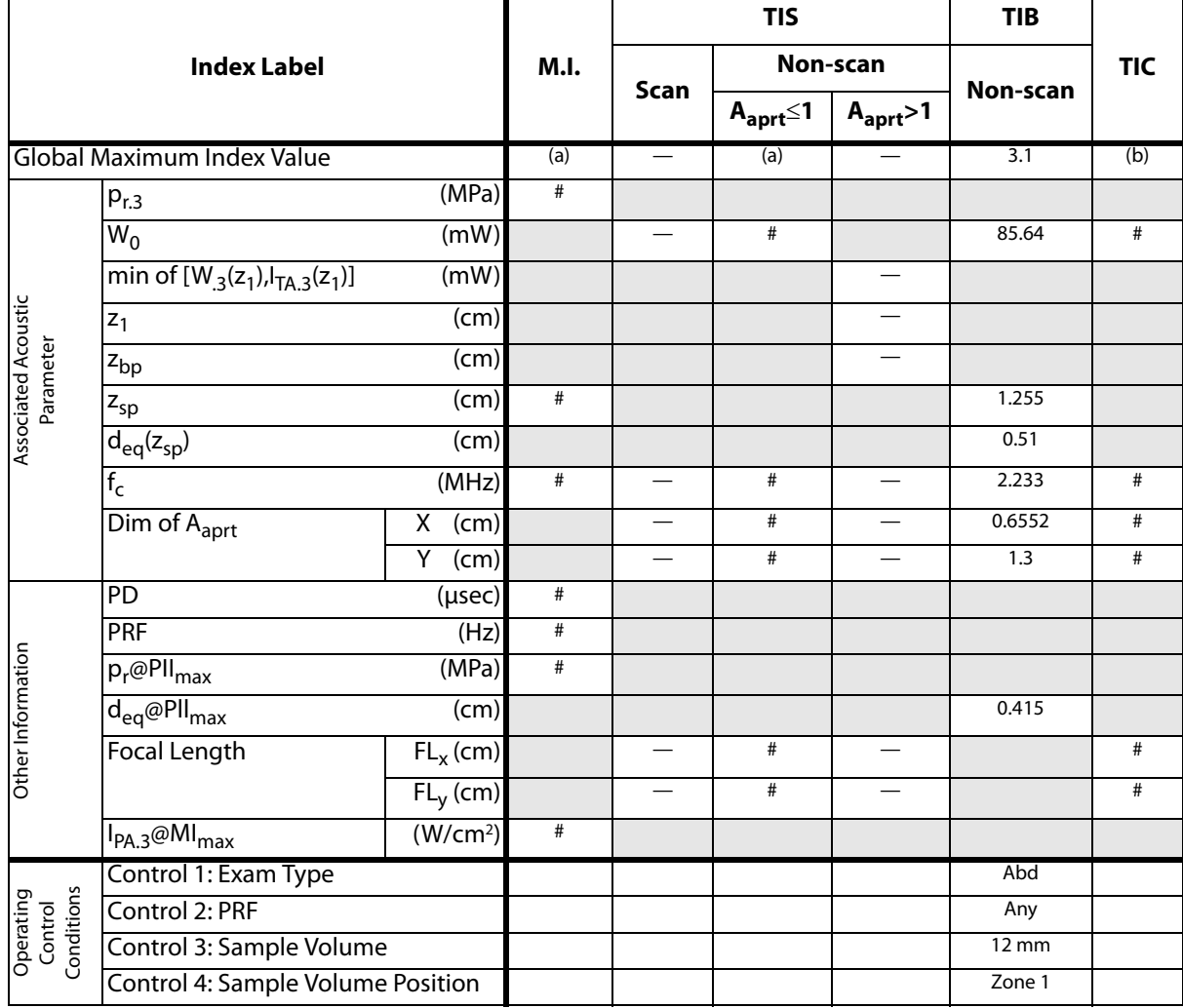

(a) This index is not required for this operating mode; value is <1.

(b) This transducer is not intended for transcranial or neonatal cephalic uses.

# No data are reported for this operating condition since the global maximum index value is not reported for the reason listed. (Reference Global Maximum Index Value line.)

### **Table 13: Transducer Model: D2x Operating Mode: CW Doppler**

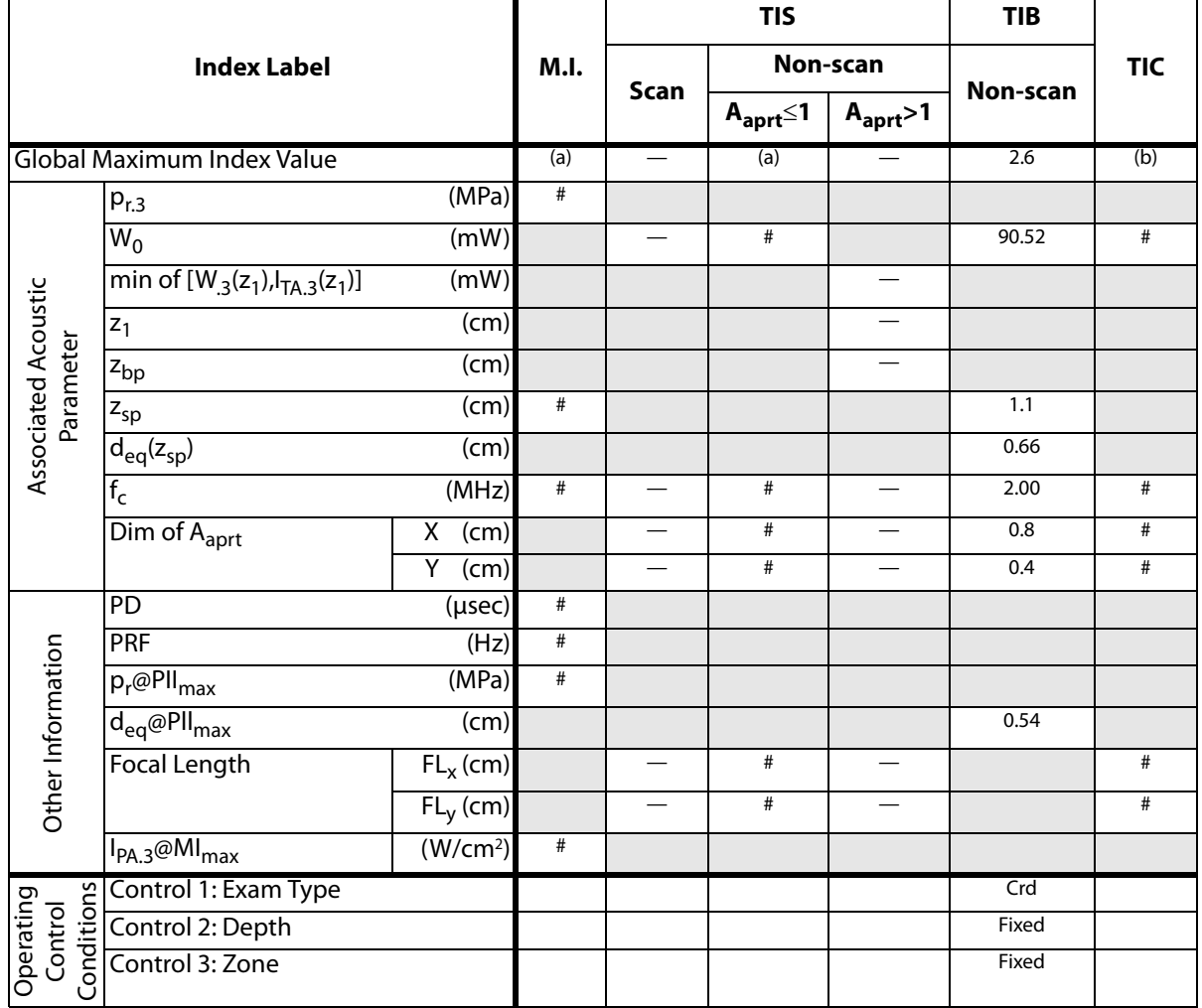

(a) This index is not required for this operating mode; value is <1.

(b) This transducer is not intended for transcranial or neonatal cephalic uses.

# No data are reported for this operating condition since the global maximum index value is not reported for the reason listed. (Reference Global Maximum Index Value line.)

### **Table 14: Transducer Model: HFL38x Operating Mode: CPD/Color**

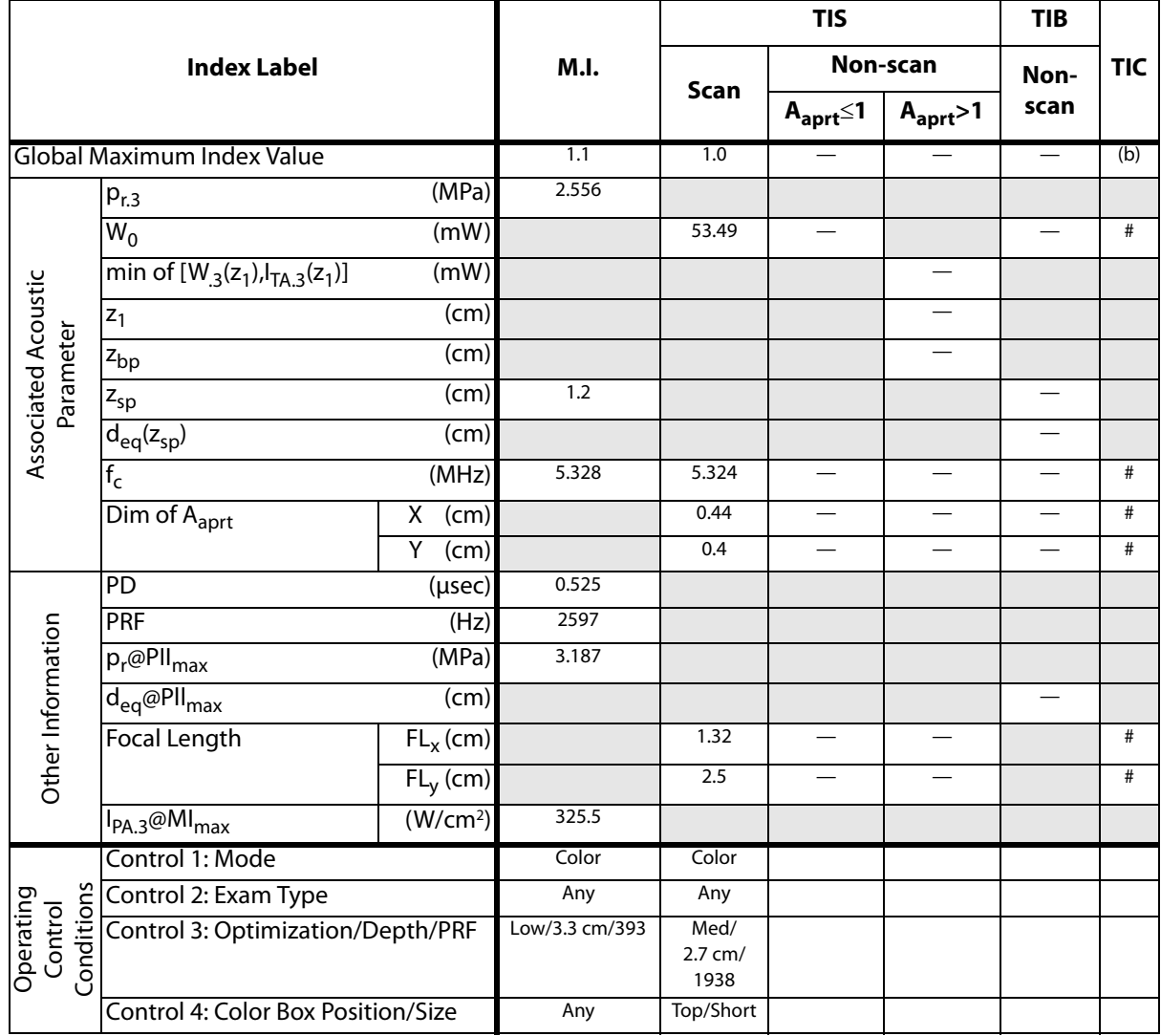

(a) This index is not required for this operating mode; value is <1.

(b) This transducer is not intended for transcranial or neonatal cephalic uses.

# No data are reported for this operating condition since the global maximum index value is not reported for the reason listed. (Reference Global Maximum Index Value line.)

### **Table 15: Transducer Model: HFL38x Operating Mode: PW Doppler**

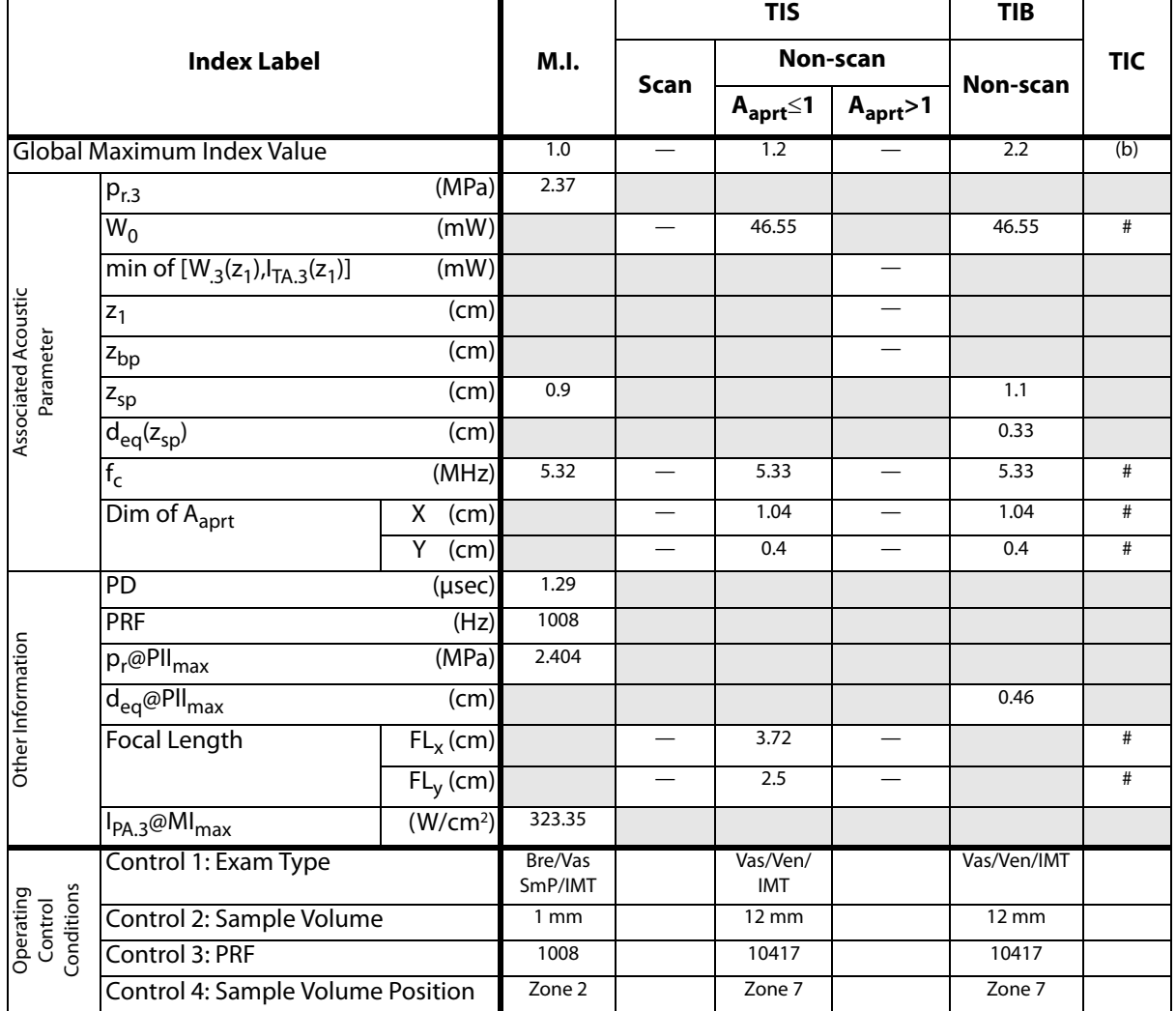

(a) This index is not required for this operating mode; value is <1.

(b) This transducer is not intended for transcranial or neonatal cephalic uses.

# No data are reported for this operating condition since the global maximum index value is not reported for the reason listed. (Reference Global Maximum Index Value line.)

### **Table 16: Transducer Model: HFL50x Operating Mode: 2D**

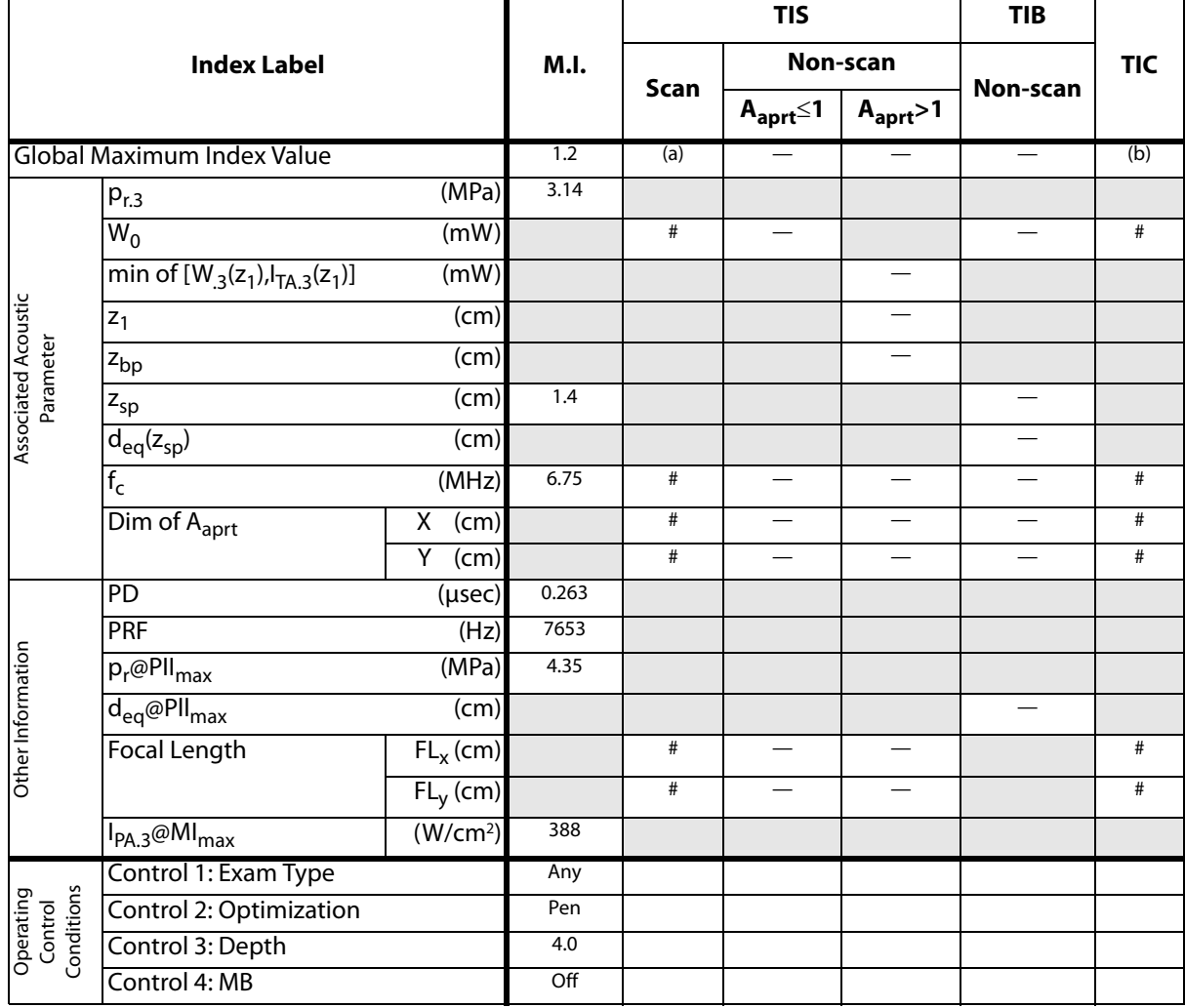

(a) This index is not required for this operating mode; value is <1.

(b) This transducer is not intended for transcranial or neonatal cephalic uses.

# No data are reported for this operating condition since the global maximum index value is not reported for the reason listed. (Reference Global Maximum Index Value line.)

### **Table 17: Transducer Model: HFL50x Operating Mode: M Mode**

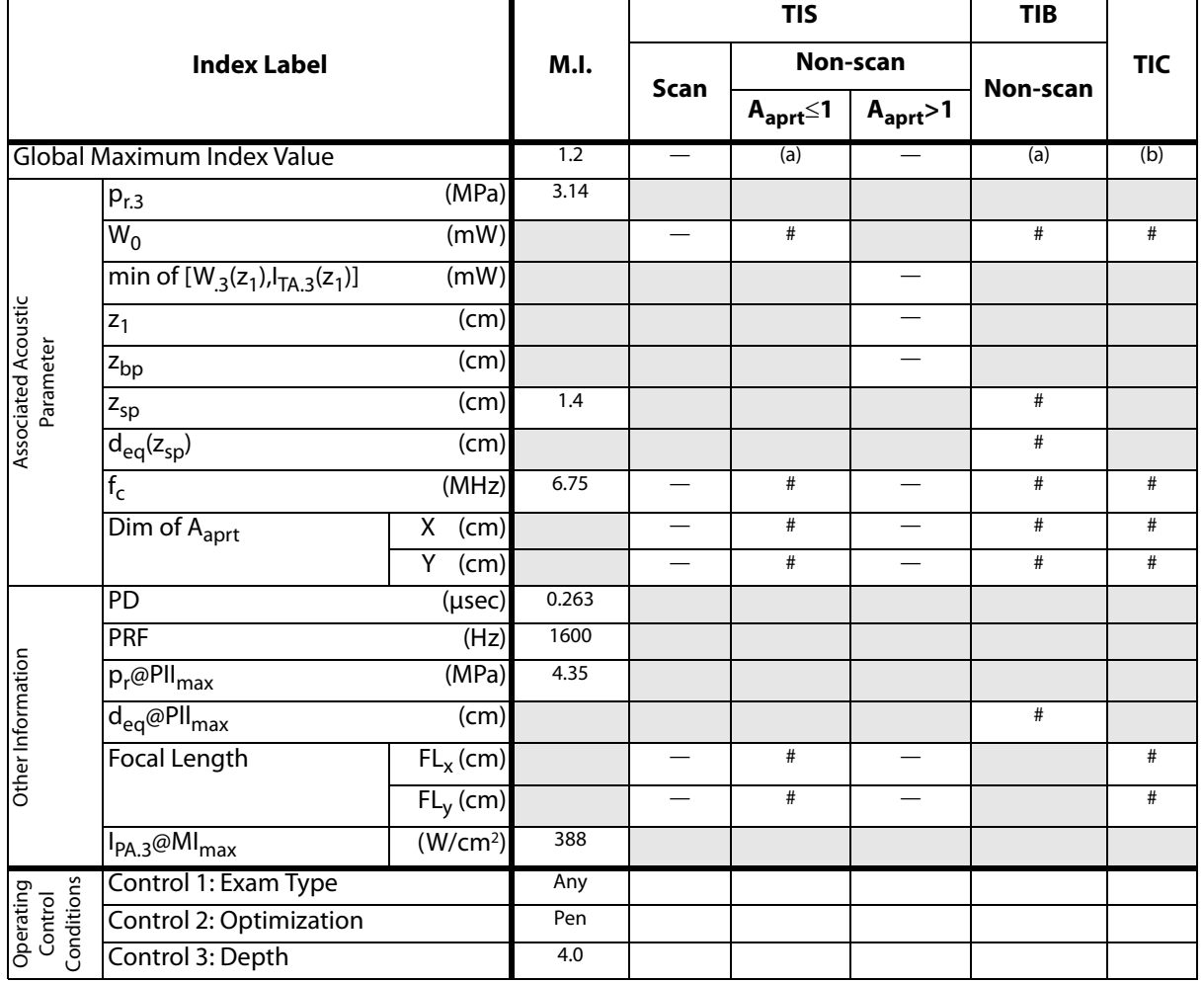

(a) This index is not required for this operating mode; value is <1.

(b) This transducer is not intended for transcranial or neonatal cephalic uses.

# No data are reported for this operating condition since the global maximum index value is not reported for the reason listed. (Reference Global Maximum Index Value line.)

### **Table 18: Transducer Model: HFL50x Operating Mode: CPD/Color**

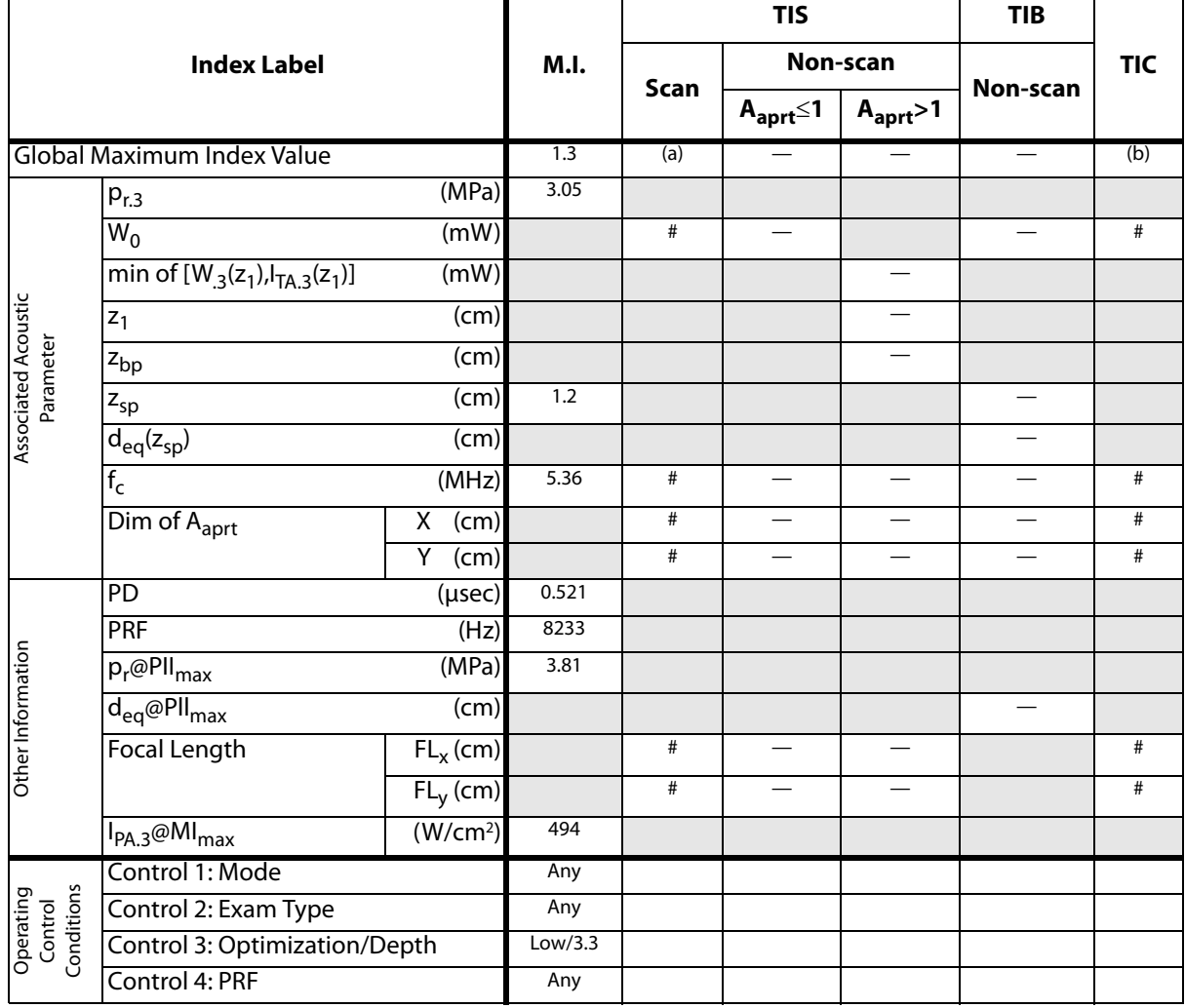

(a) This index is not required for this operating mode; value is <1.

(b) This transducer is not intended for transcranial or neonatal cephalic uses.

# No data are reported for this operating condition since the global maximum index value is not reported for the reason listed. (Reference Global Maximum Index Value line.)

### Table 19: Transducer Model: HFL50x **Conservation Conservation Conservation** Operating Mode: PW Doppler

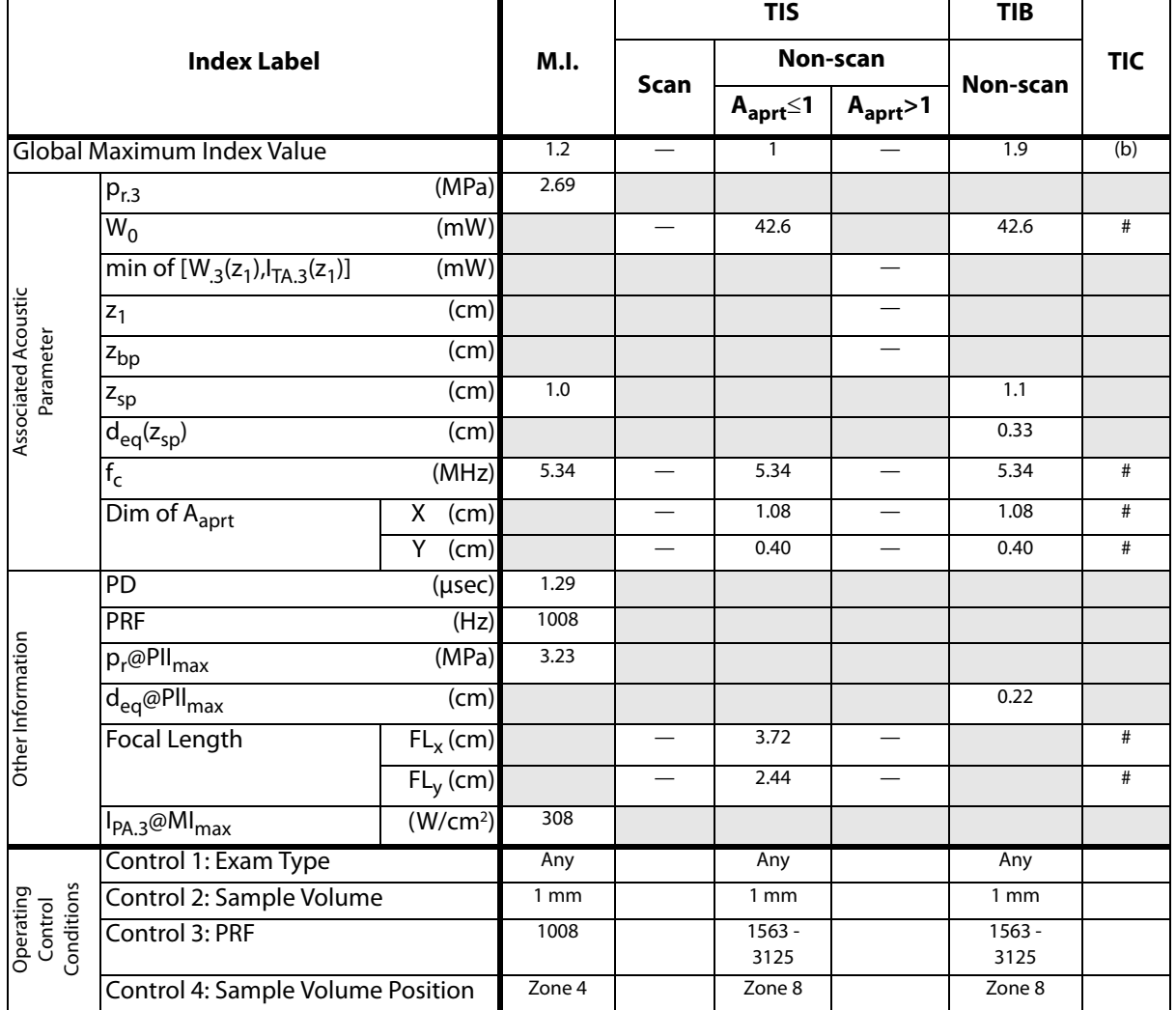

(a) This index is not required for this operating mode; value is <1.

(b) This transducer is not intended for transcranial or neonatal cephalic uses.

# No data are reported for this operating condition since the global maximum index value is not reported for the reason listed. (Reference Global Maximum Index Value line.)

### **Table 20: Transducer Model: ICTx Operating Mode: PW Doppler**

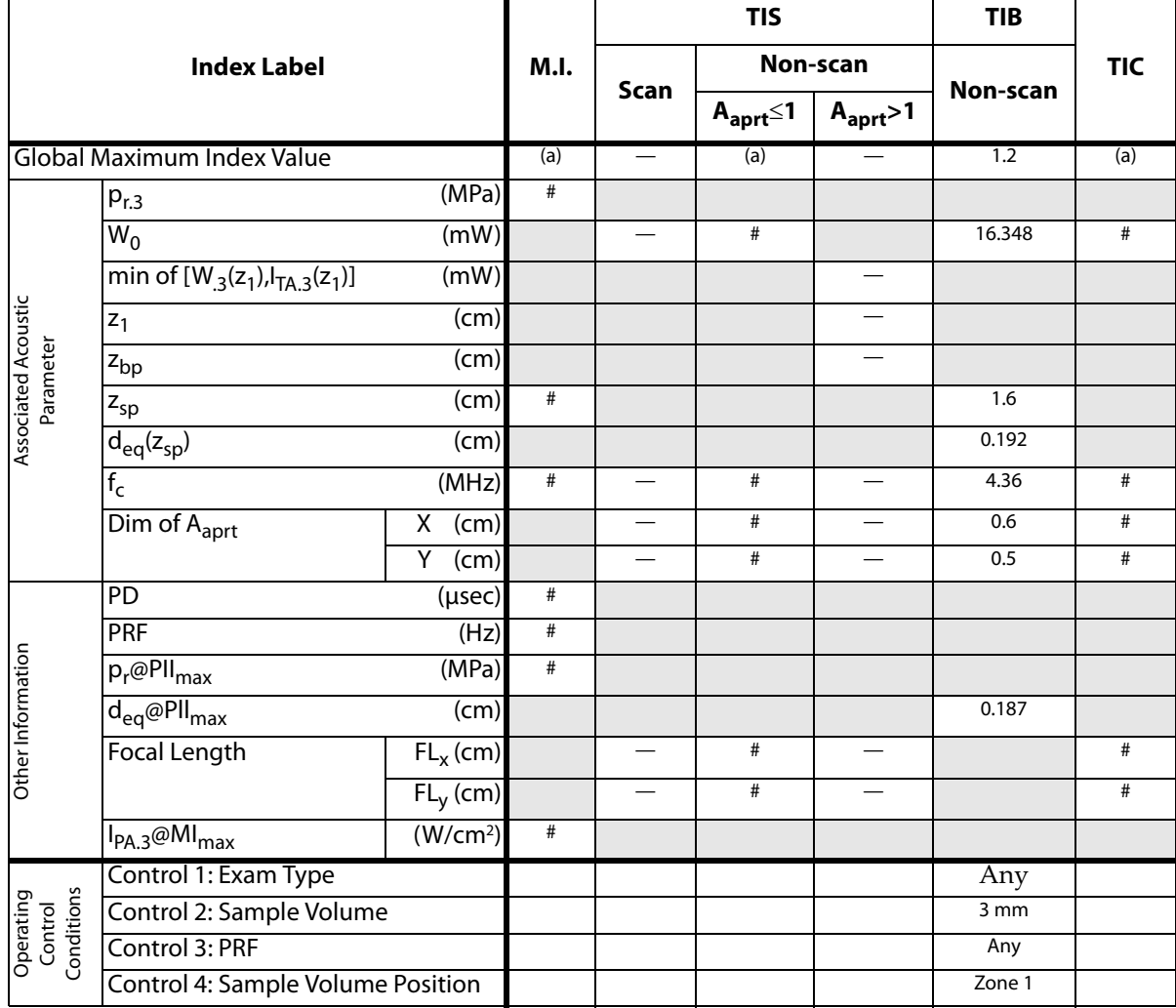

(a) This index is not required for this operating mode; value is <1.

(b) This transducer is not intended for transcranial or neonatal cephalic uses.

# No data are reported for this operating condition since the global maximum index value is not reported for the reason listed. (Reference Global Maximum Index Value line.)

### Table 21: Transducer Model L25x **Consumerse and Consumerse Consumerse PW Doppler**

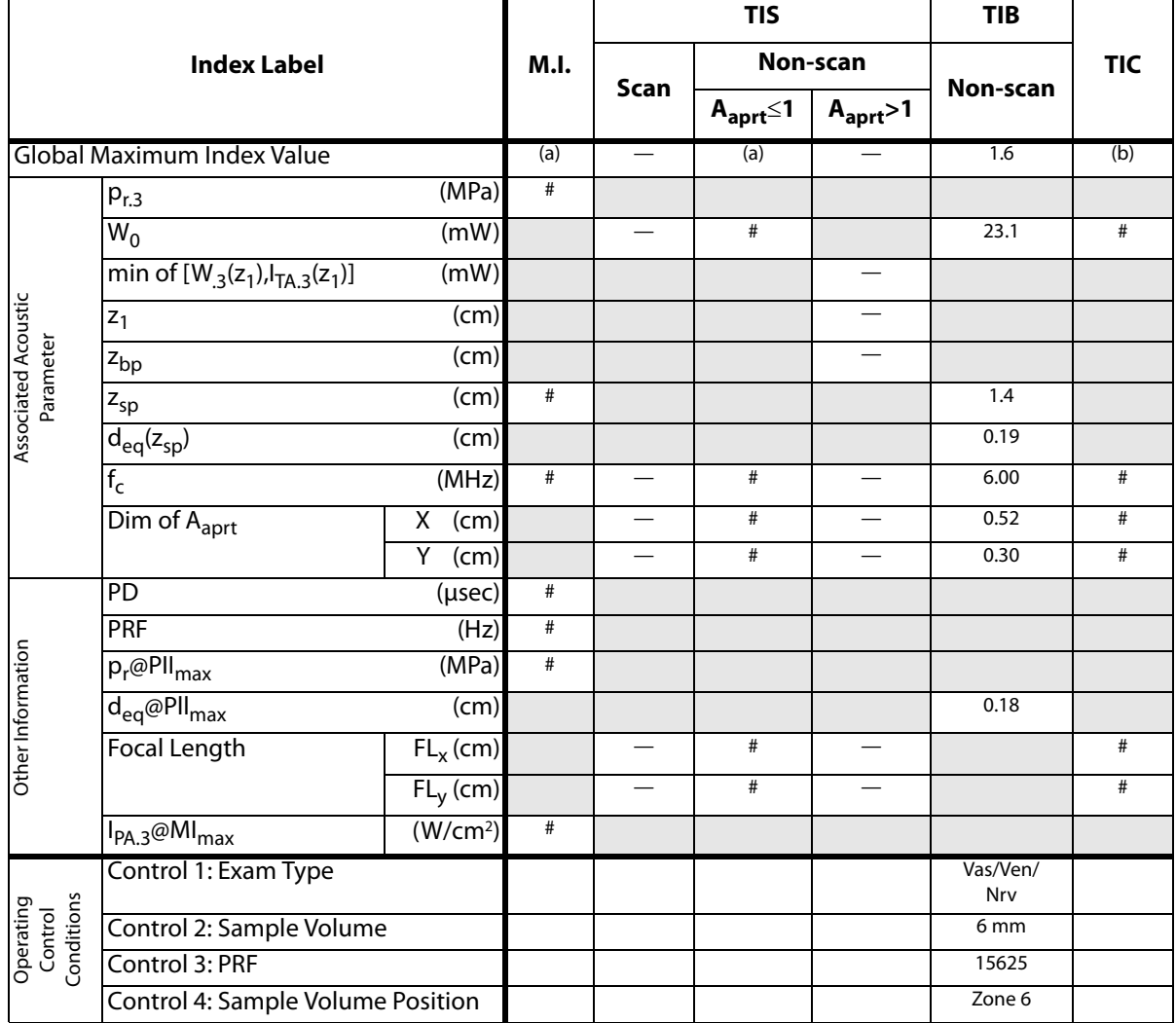

(a) This index is not required for this operating mode; value is <1.

(b) This transducer is not intended for transcranial or neonatal cephalic uses.

# No data are reported for this operating condition since the global maximum index value is not reported for the reason listed. (Reference Global Maximum Index Value line.)

### **Table 22: Transducer Model: L38x Operating Mode: CPD/Color**

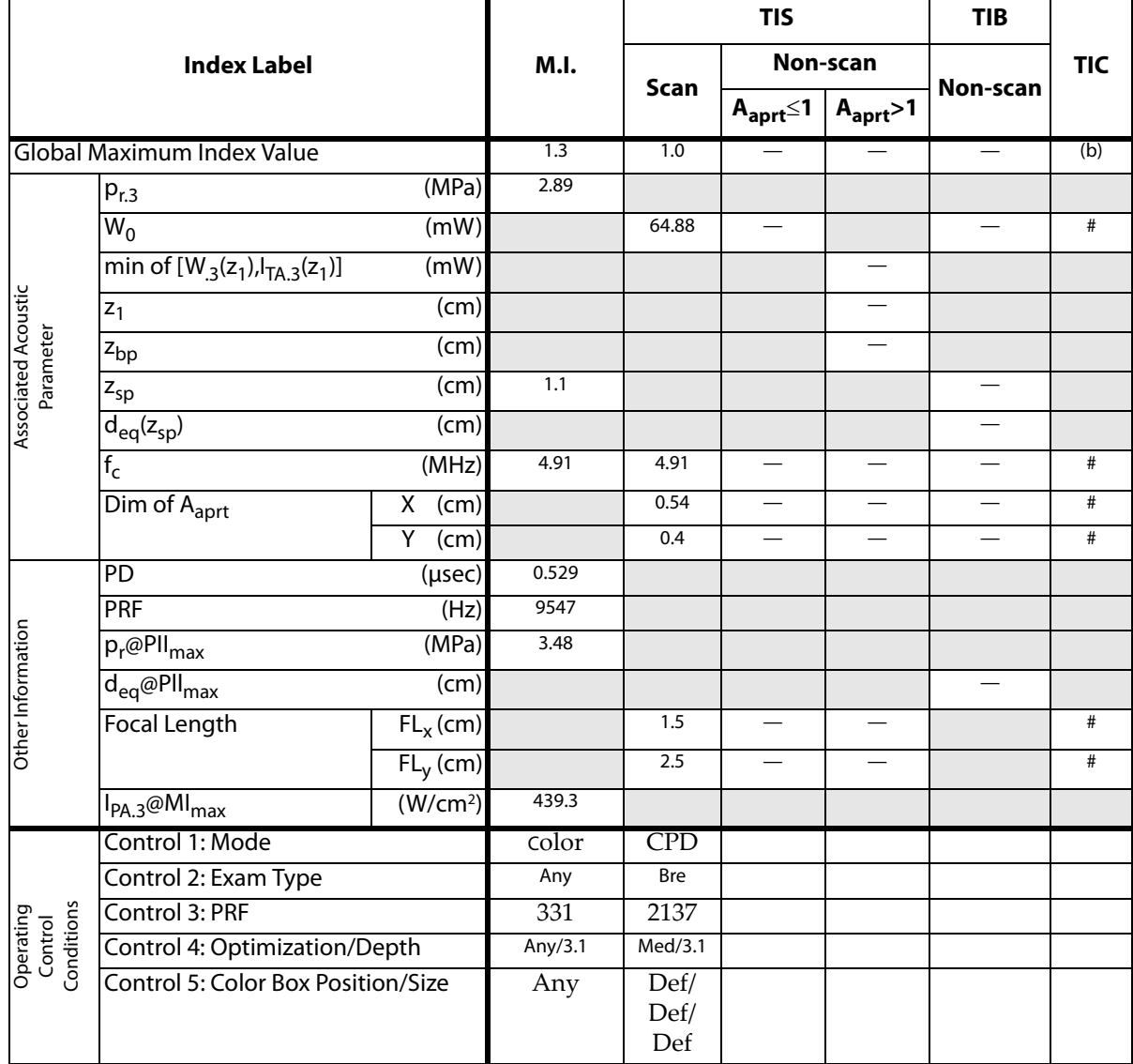

(a) This index is not required for this operating mode; value is <1.

(b) This transducer is not intended for transcranial or neonatal cephalic uses.

# No data are reported for this operating condition since the global maximum index value is not reported for the reason listed. (Reference Global Maximum Index Value line.)

### **Table 23: Transducer Model: L38x Operating Mode: PW Doppler**

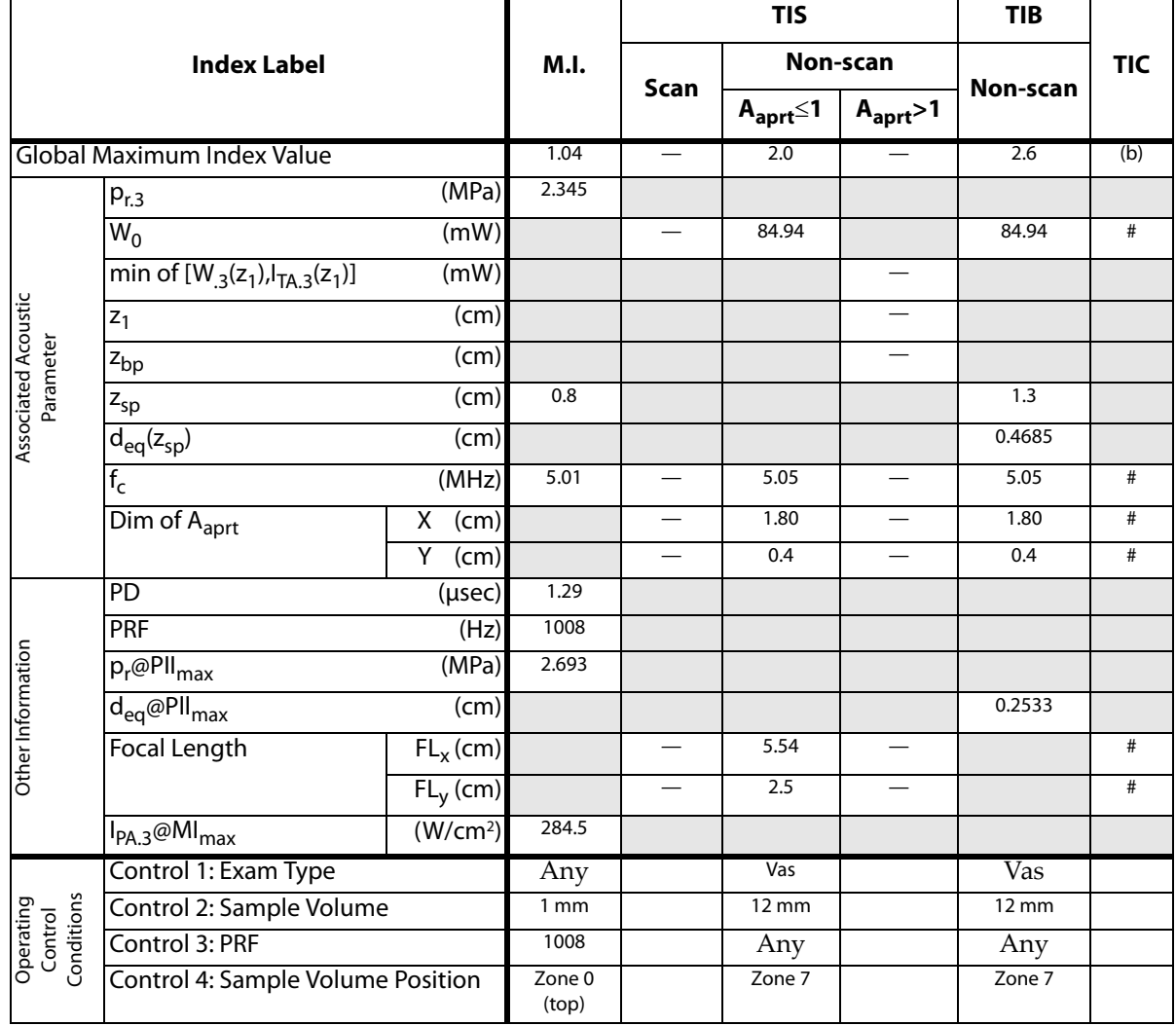

(a) This index is not required for this operating mode; value is <1.

(b) This transducer is not intended for transcranial or neonatal cephalic uses.

# No data are reported for this operating condition since the global maximum index value is not reported for the reason listed. (Reference Global Maximum Index Value line.)

### **Table 24: Transducer Model: P10x Operating Mode: 2D Mode**

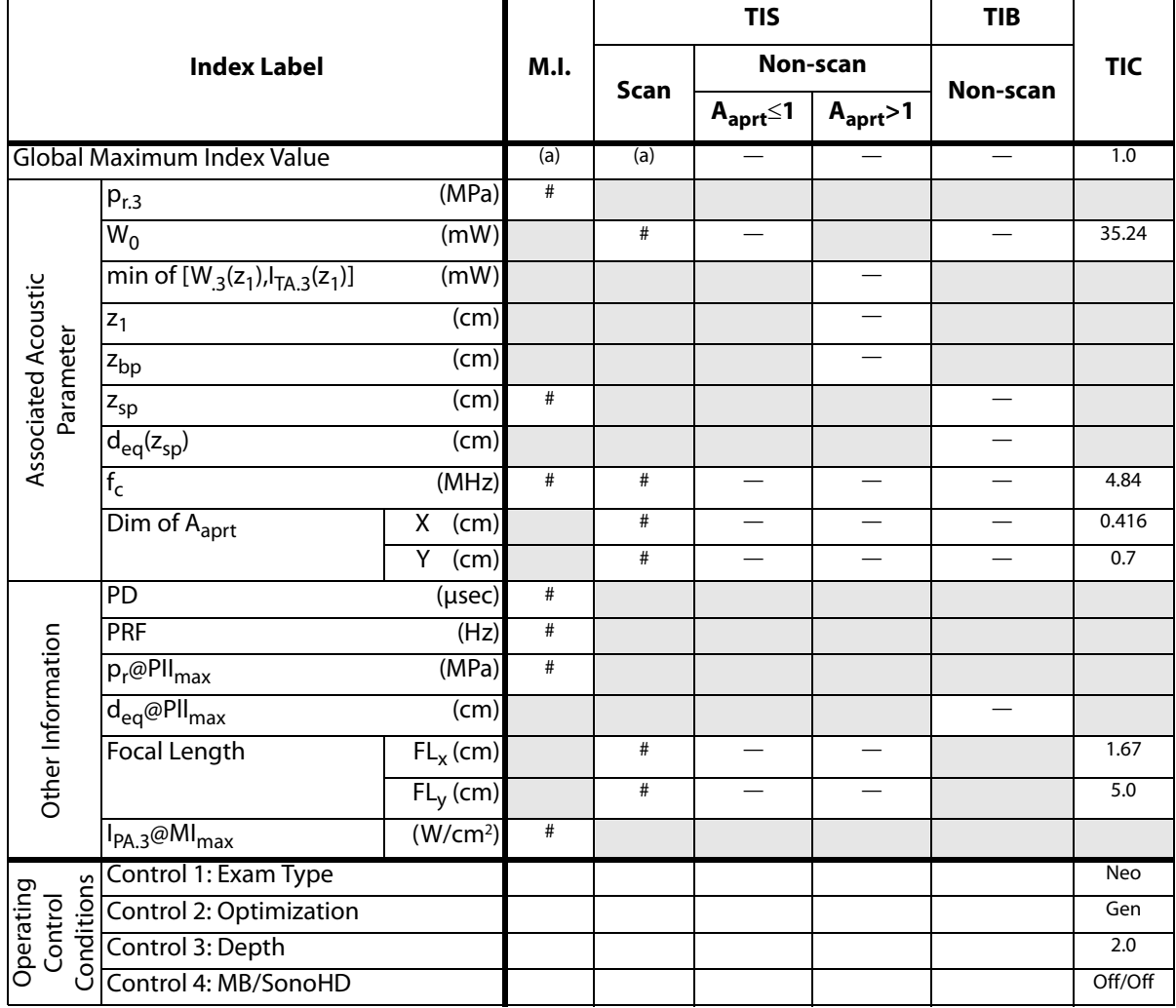

(a) This index is not required for this operating mode; value is <1.

(b) This transducer is not intended for transcranial or neonatal cephalic uses.

# No data are reported for this operating condition since the global maximum index value is not reported for the reason listed. (Reference Global Maximum Index Value line.)

### **Table 25: Transducer Model: P10x Operating Mode: Color**

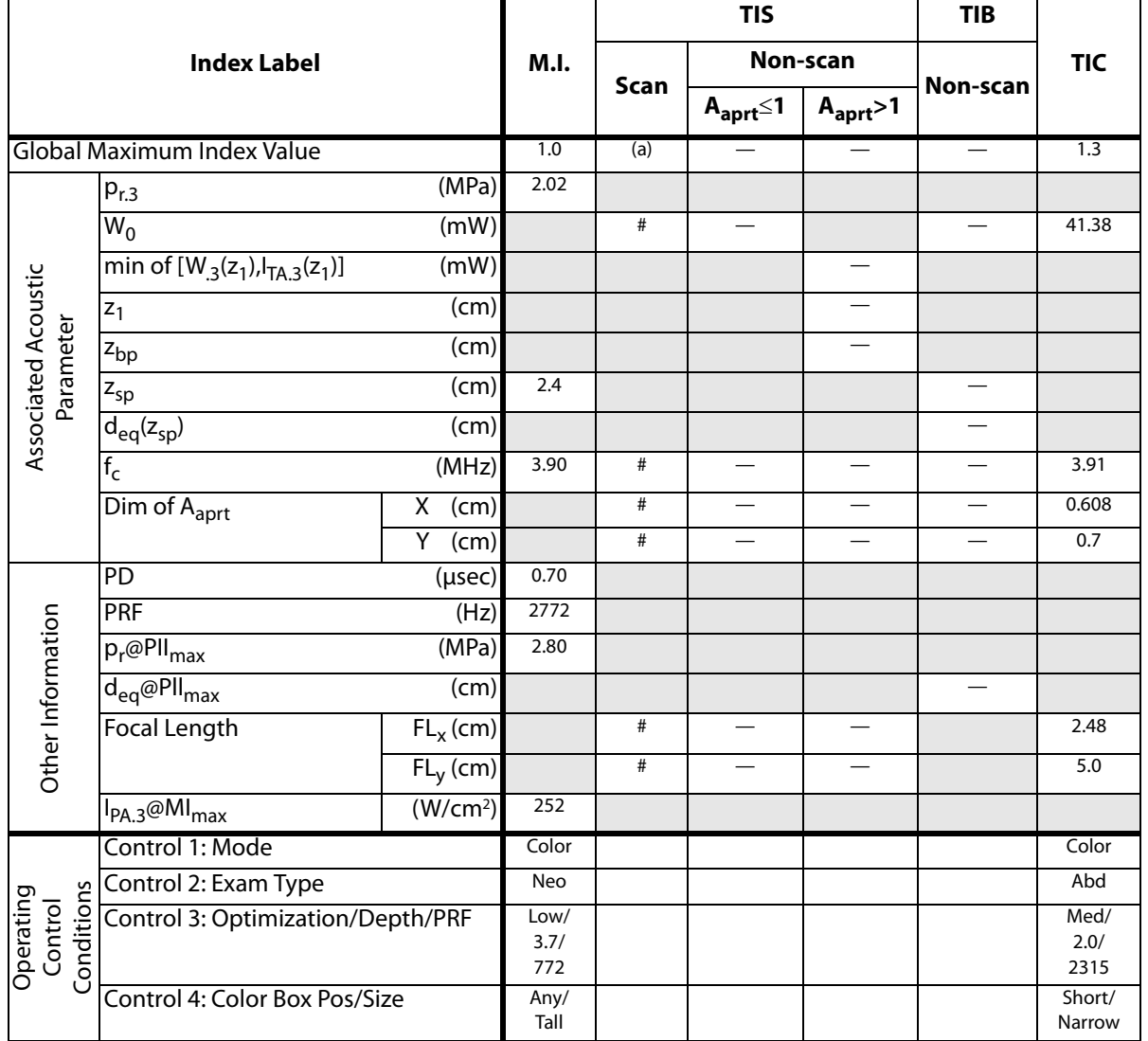

(a) This index is not required for this operating mode; value is <1.

(b) This transducer is not intended for transcranial or neonatal cephalic uses.

# No data are reported for this operating condition since the global maximum index value is not reported for the reason listed. (Reference Global Maximum Index Value line.)

### **Table 26: Transducer Model: P10x Operating Mode: PW Doppler**

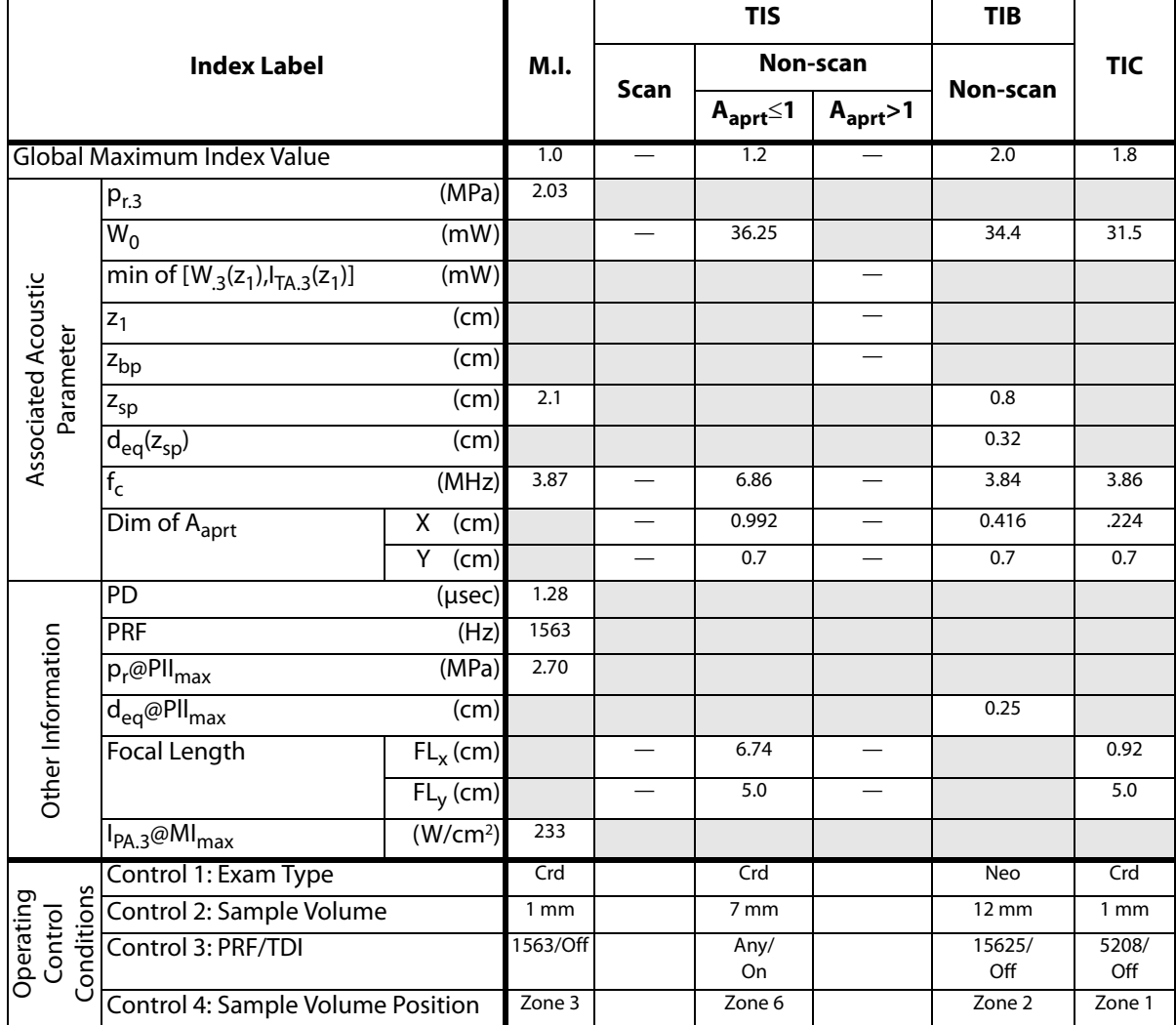

(a) This index is not required for this operating mode; value is <1.

(b) This transducer is not intended for transcranial or neonatal cephalic uses.

# No data are reported for this operating condition since the global maximum index value is not reported for the reason listed. (Reference Global Maximum Index Value line.)

### **Table 27: Transducer Model: P10x Operating Mode: CW Doppler**

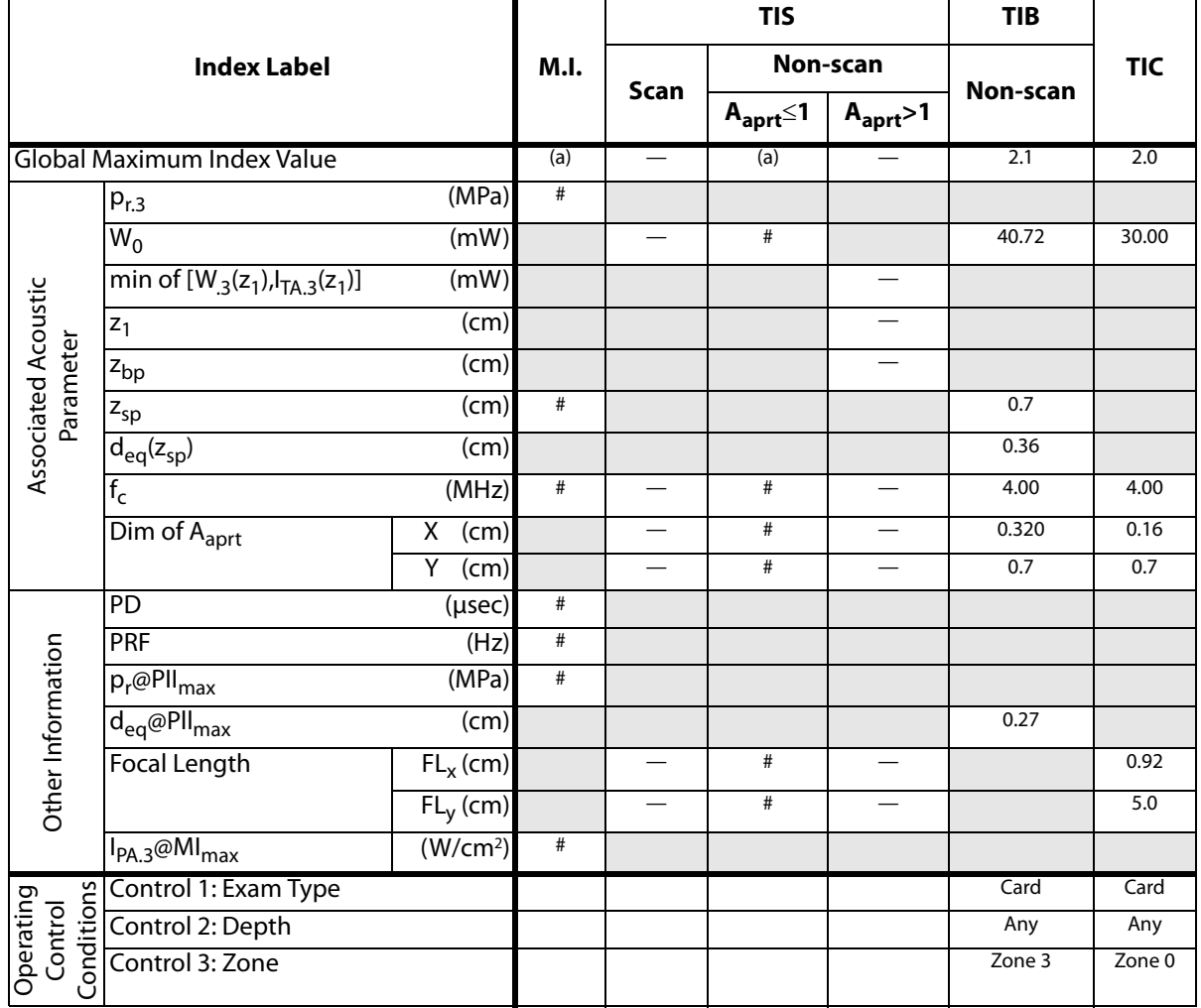

(a) This index is not required for this operating mode; value is <1.

(b) This transducer is not intended for transcranial or neonatal cephalic uses.

# No data are reported for this operating condition since the global maximum index value is not reported for the reason listed. (Reference Global Maximum Index Value line.)

### **Table 28: Transducer Model: P21x Constant Constant Constant Constant Constant Constant Constant Constant Constant Constant Constant Constant Constant Constant Constant Constant Constant Constant Constant Constant Consta**

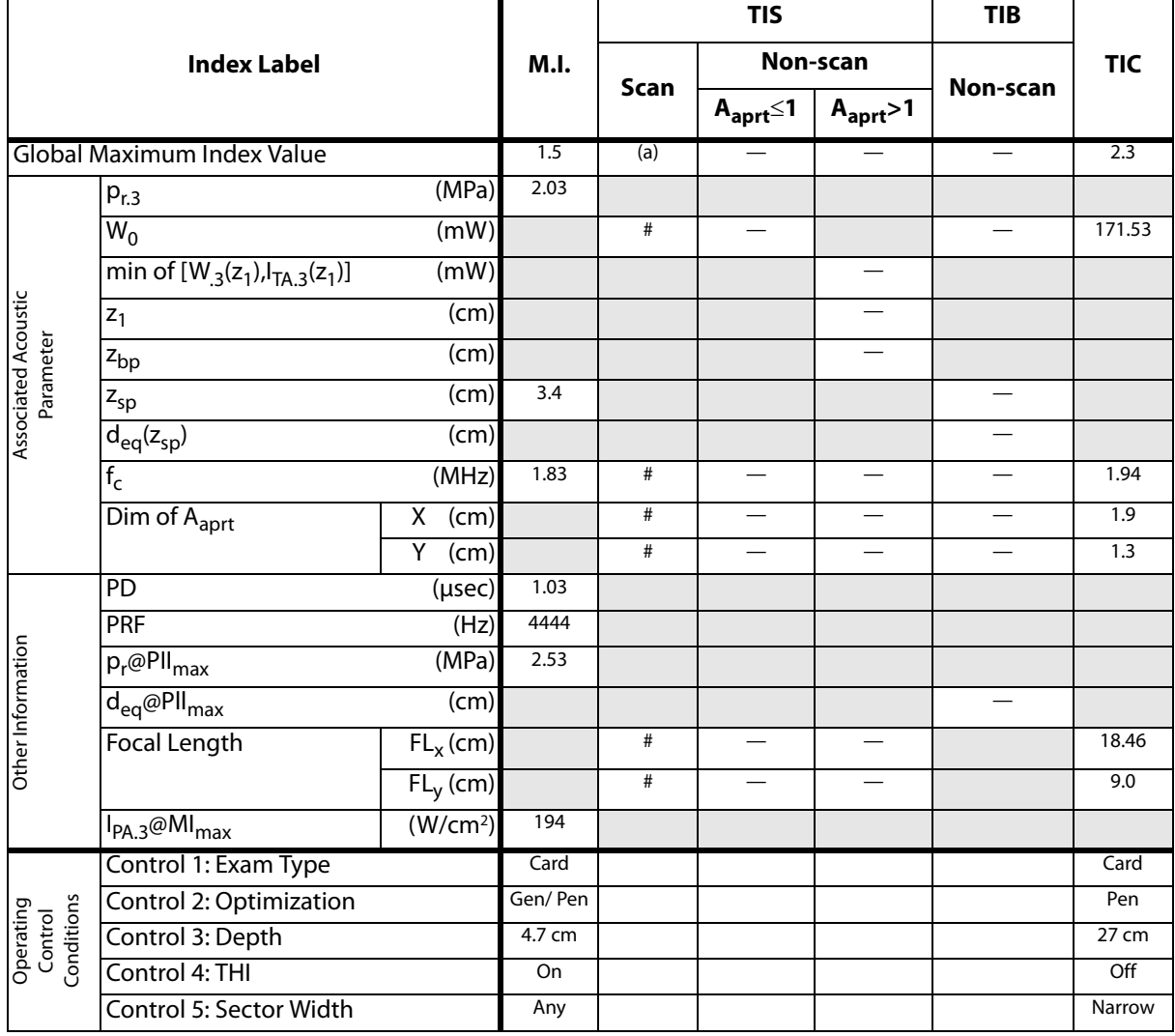

(a) This index is not required for this operating mode; value is <1.

(b) This transducer is not intended for transcranial or neonatal cephalic uses.

# No data are reported for this operating condition since the global maximum index value is not reported for the reason listed. (Reference Global Maximum Index Value line.)

### **Table 29: Transducer Model: P21x Operating Mode: M Mode**

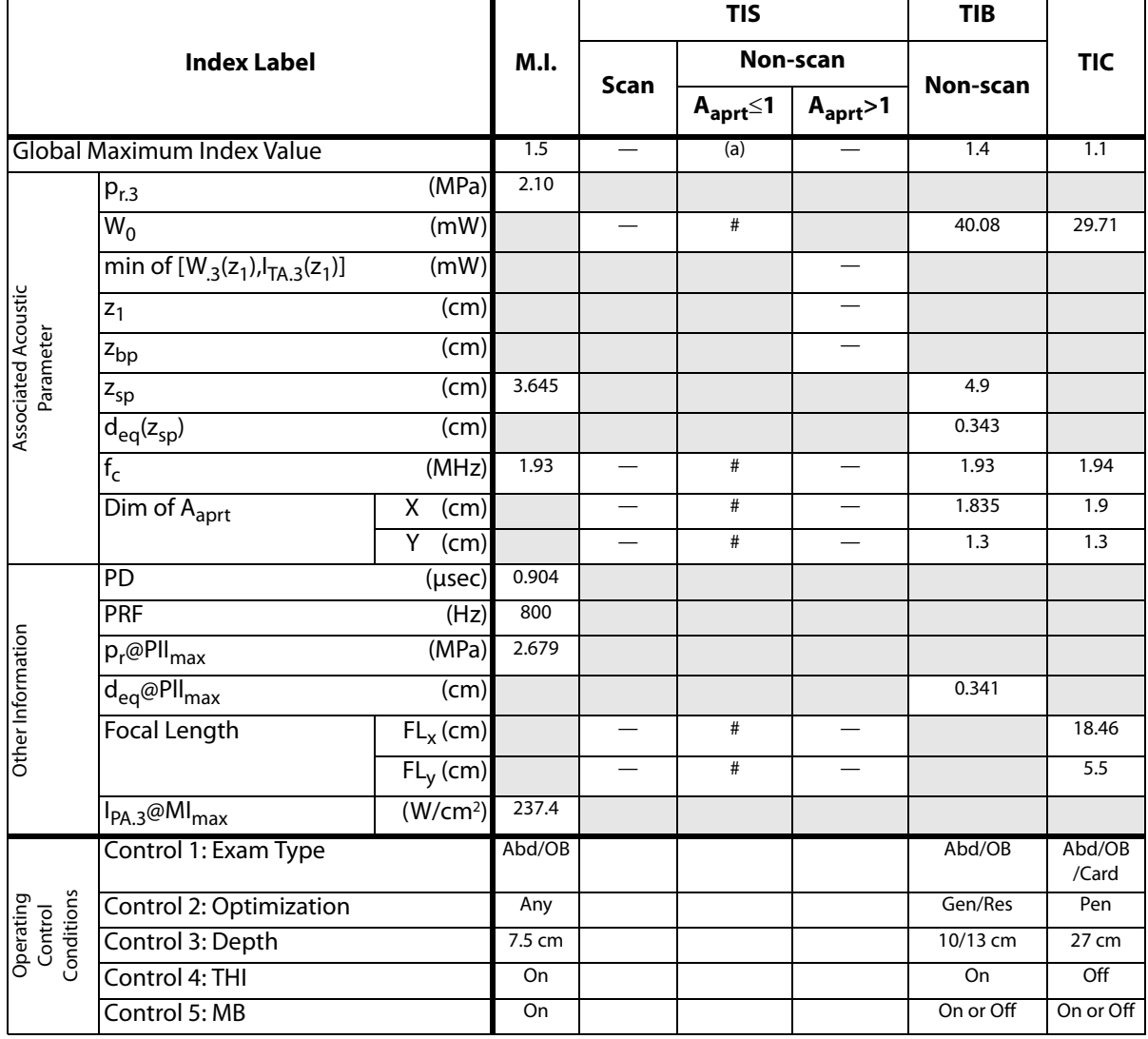

(a) This index is not required for this operating mode; value is <1.

(b) This transducer is not intended for transcranial or neonatal cephalic uses.

# No data are reported for this operating condition since the global maximum index value is not reported for the reason listed. (Reference Global Maximum Index Value line.)

### **Table 30: Transducer Model: P21x Operating Mode: CPD/Color**

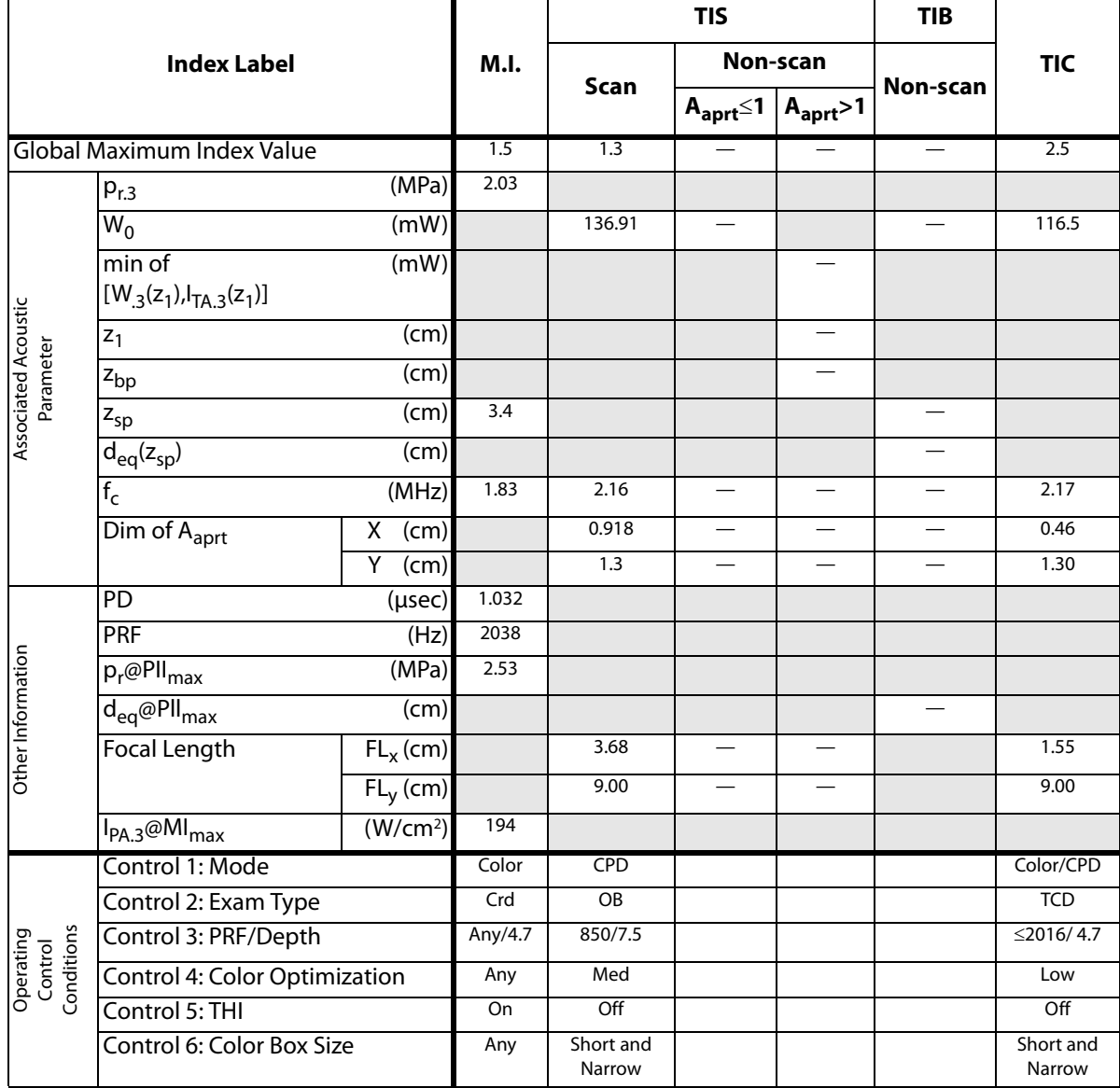

(a) This index is not required for this operating mode; value is <1.

(b) This transducer is not intended for transcranial or neonatal cephalic uses.

<sup>#</sup> No data are reported for this operating condition since the global maximum index value is not reported for the reason listed. (Reference Global Maximum Index Value line.)

### **Table 31: Transducer Model: P21x Operating Mode: PW Doppler**

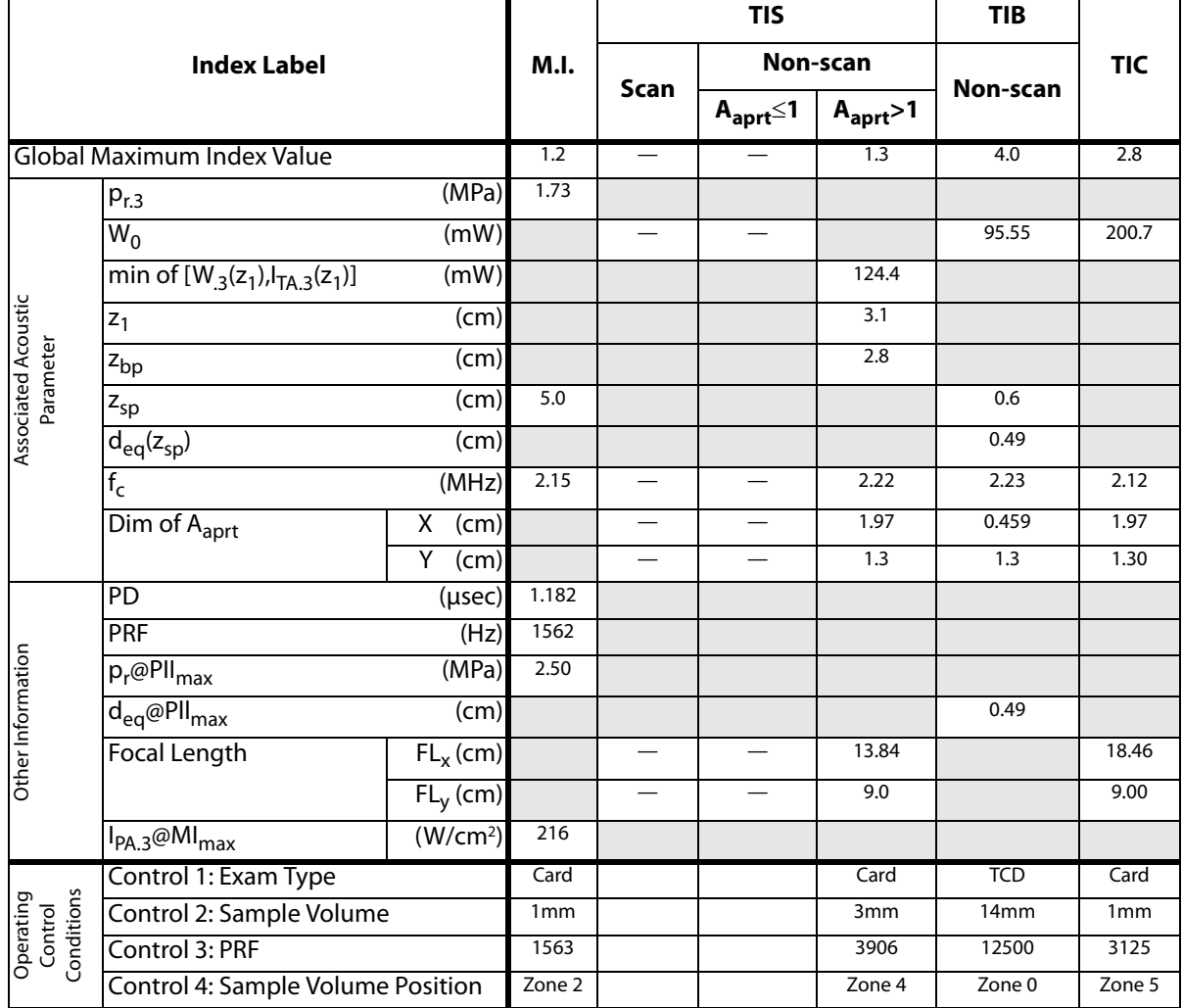

(a) This index is not required for this operating mode; value is <1.

(b) This transducer is not intended for transcranial or neonatal cephalic uses.

# No data are reported for this operating condition since the global maximum index value is not reported for the reason listed. (Reference Global Maximum Index Value line.)

### **Table 32: Transducer Model: P21x Operating Mode: CW Doppler**

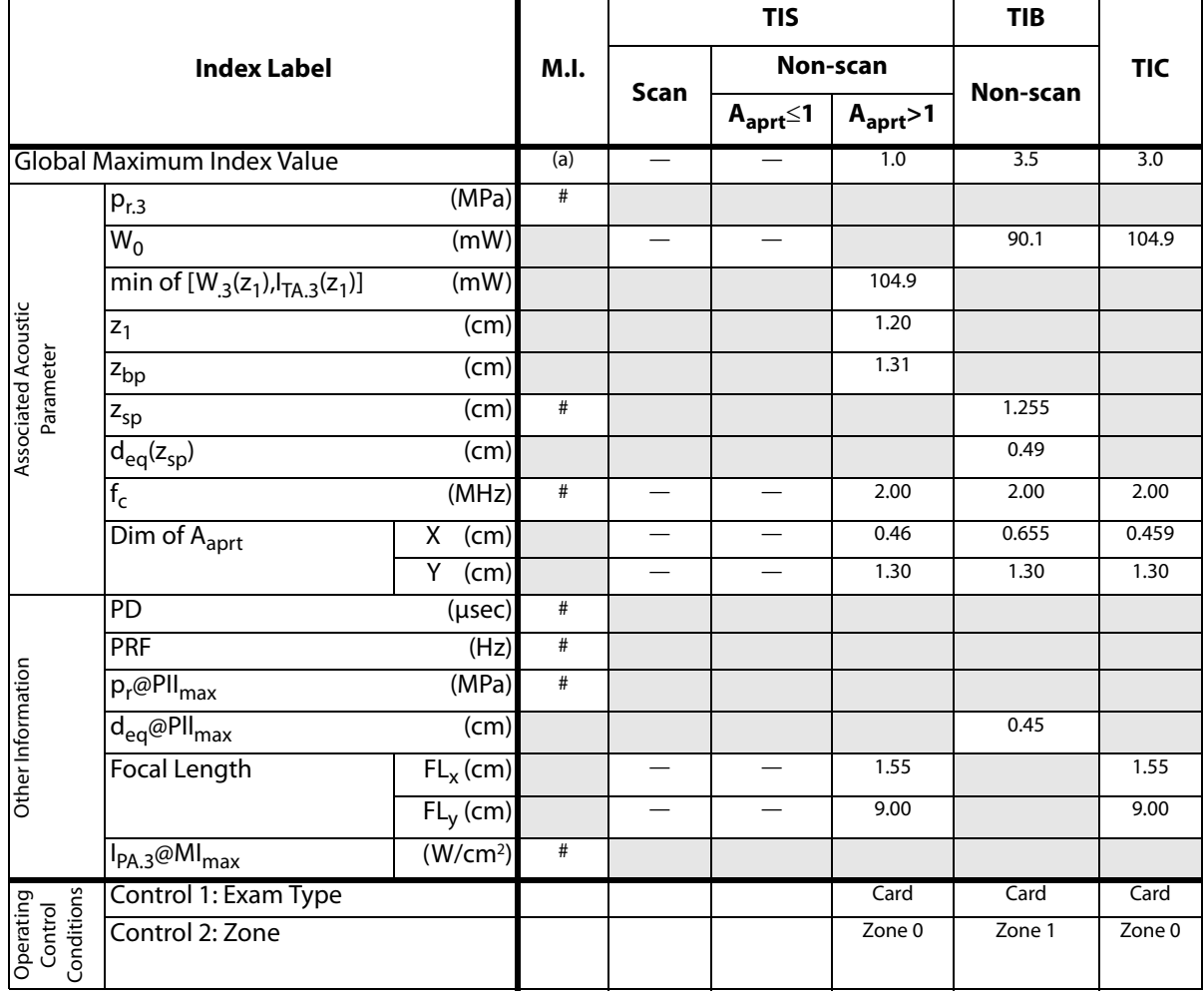

(a) This index is not required for this operating mode; value is <1.

(b) This transducer is not intended for transcranial or neonatal cephalic uses.

# No data are reported for this operating condition since the global maximum index value is not reported for the reason listed. (Reference Global Maximum Index Value line.)
#### Table 33: Transducer Model: SLAx **Constanting Mode: PW Doppler**

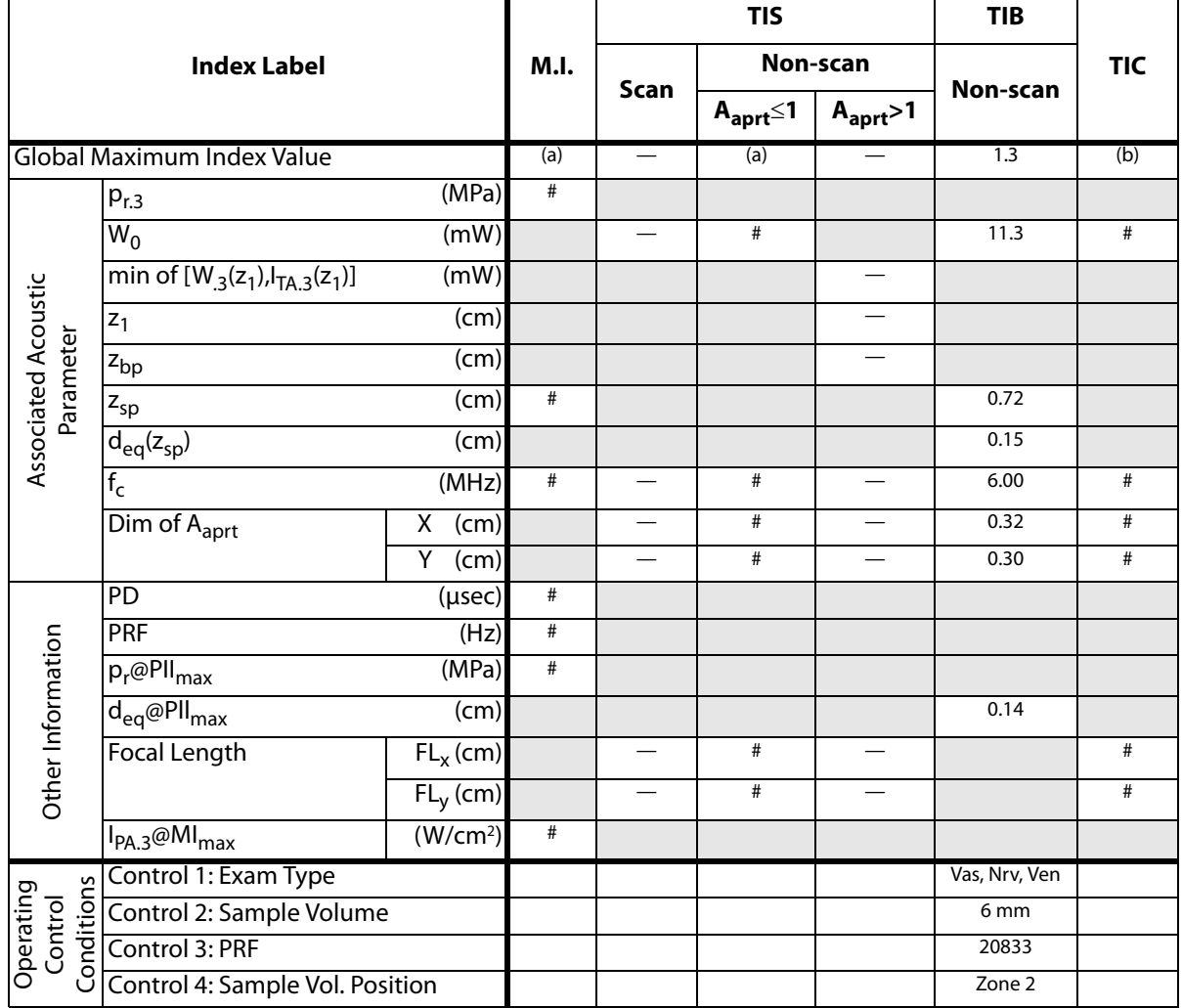

((a)This index is not required for this operating mode; value is <1.

(b) This transducer is not intended for transcranial or neonatal cephalic uses.

# No data are reported for this operating condition since the global maximum index value is not reported for the reason listed. (Reference Global Maximum Index Value line.)

— Data are not applicable for this transducer/mode.

#### **Table 34: Transducer Model: TEEx Operating Mode: PW Doppler**

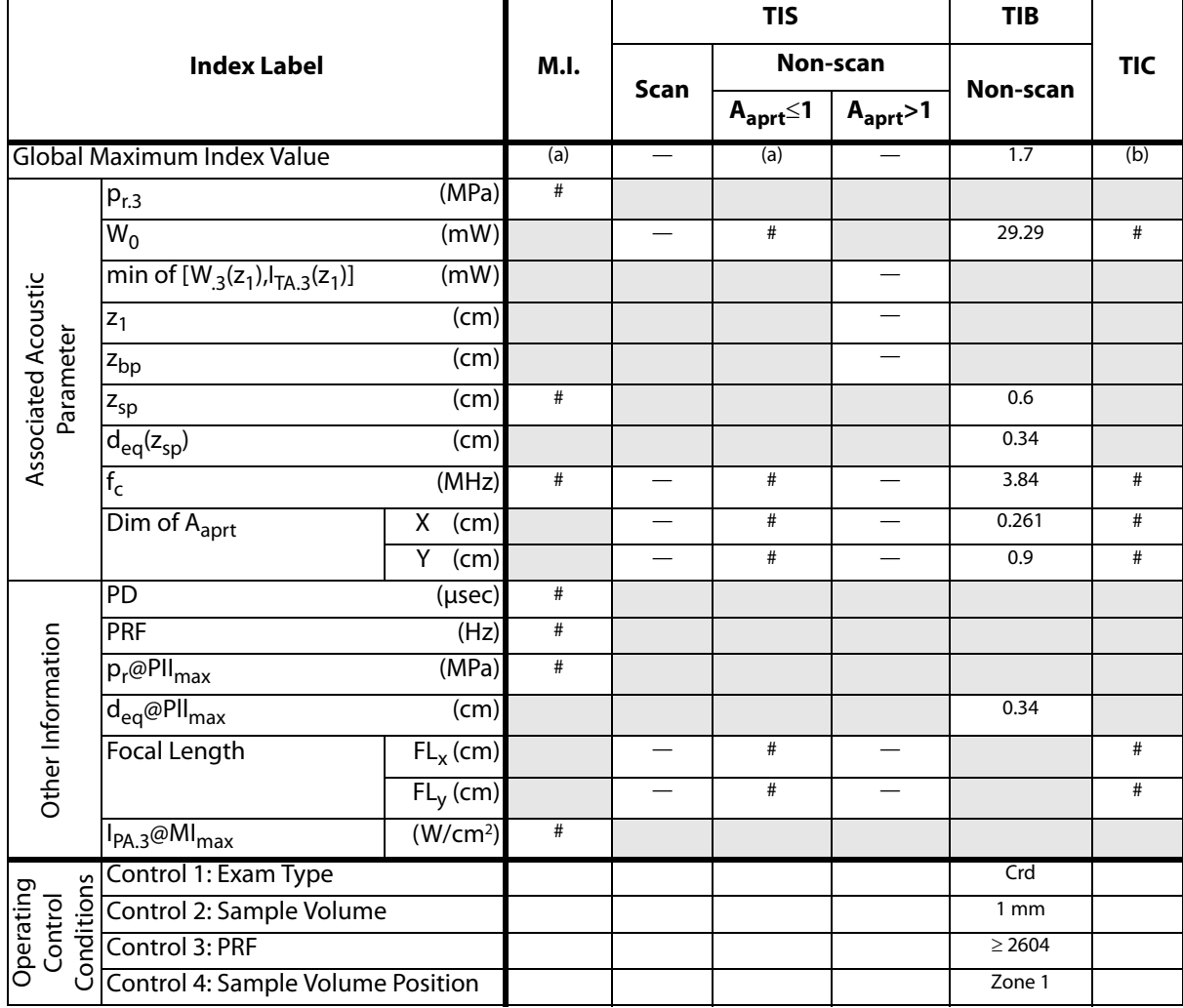

(a) This index is not required for this operating mode; value is <1.

(b) This transducer is not intended for transcranial or neonatal cephalic uses.

# No data are reported for this operating condition since the global maximum index value is not reported for the reason listed. (Reference Global Maximum Index Value line.)

— Data are not applicable for this transducer/mode.

#### **Table 35: Transducer Model: TEEx Operating Mode: CW Doppler**

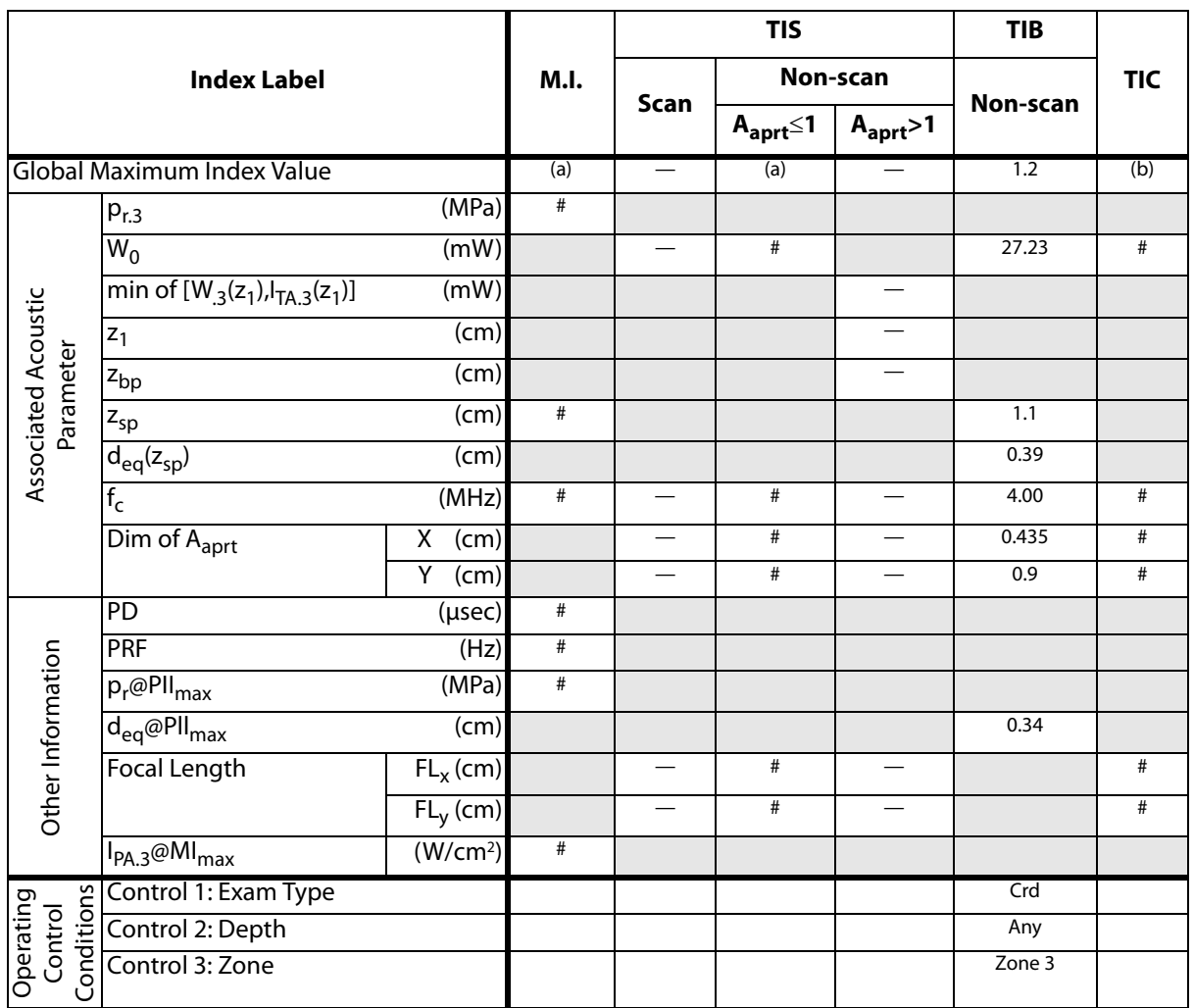

(a) This index is not required for this operating mode; value is <1.

(b) This transducer is not intended for transcranial or neonatal cephalic uses.

# No data are reported for this operating condition since the global maximum index value is not reported for the reason listed. (Reference Global Maximum Index Value line.)

— Data are not applicable for this transducer/mode.

# **Terms used in the acoustic output tables**

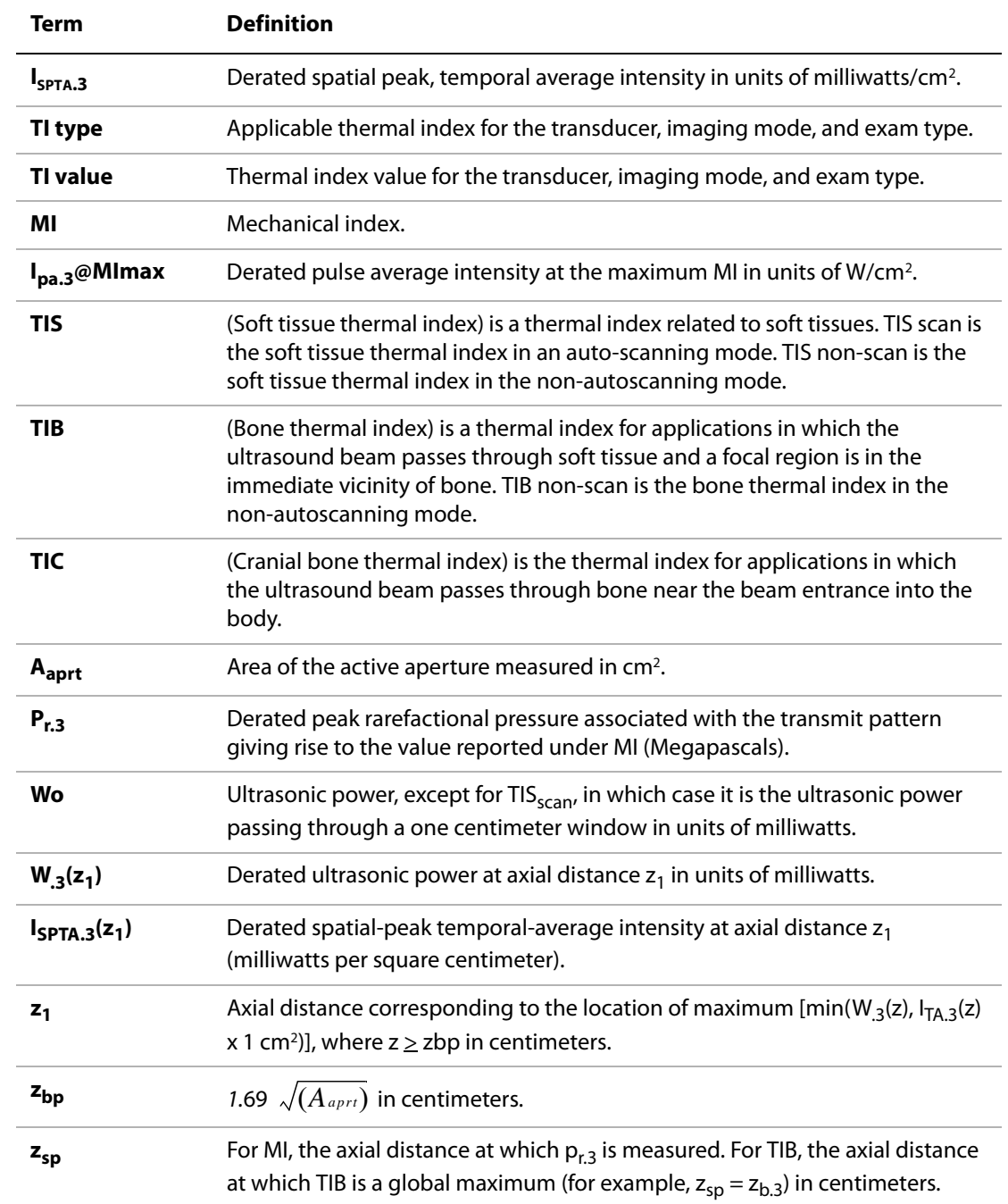

#### **Table 36: Acoustic Output Terms and Definitions**

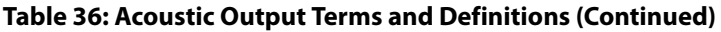

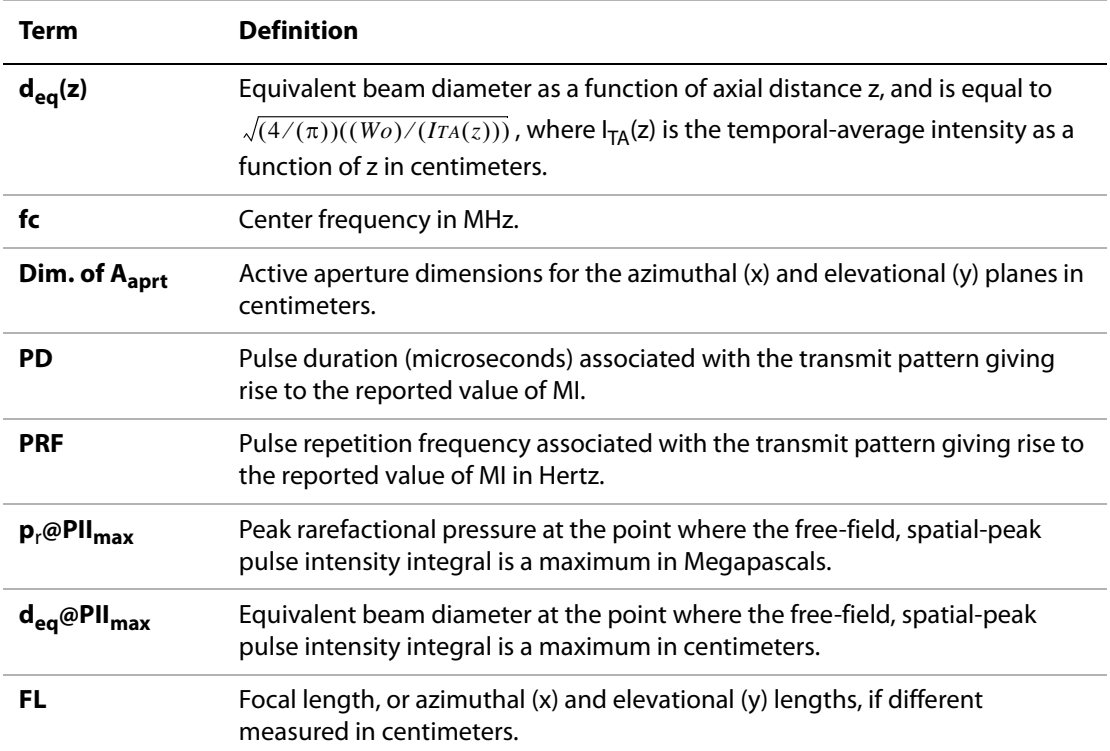

#### **Acoustic measurement precision and uncertainty**

All table entries have been obtained at the same operating conditions that give rise to the maximum index value in the first column of the table. Measurement precision and uncertainty for power, pressure, intensity, and other quantities that are used to derive the values in the acoustic output table are shown in the table below. In accordance with Section 6.4 of the Output Display Standard, the following measurement precision and uncertainty values are determined by making repeat measurements and stating the standard deviation as a percentage.

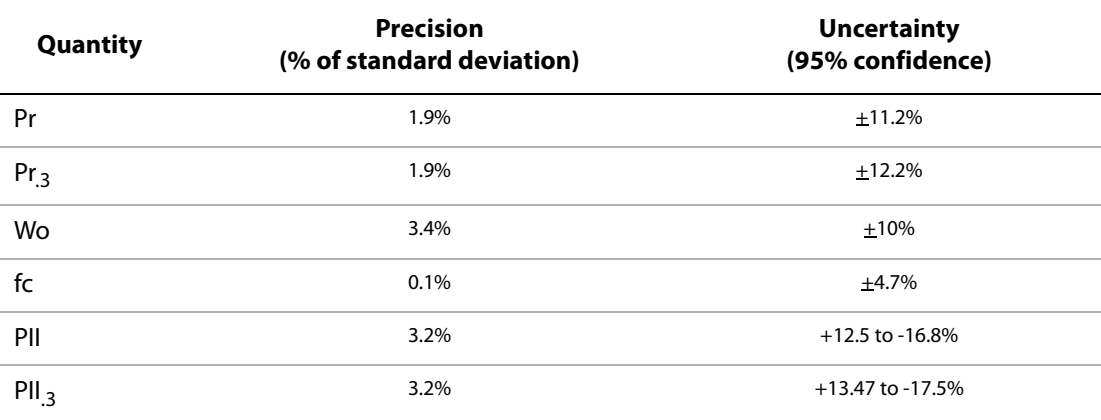

#### **Table 37: Acoustic Measurement Precision and Uncertainty**

# **Labeling symbols**

The following symbols are used on the products, packaging, and containers.

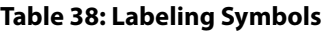

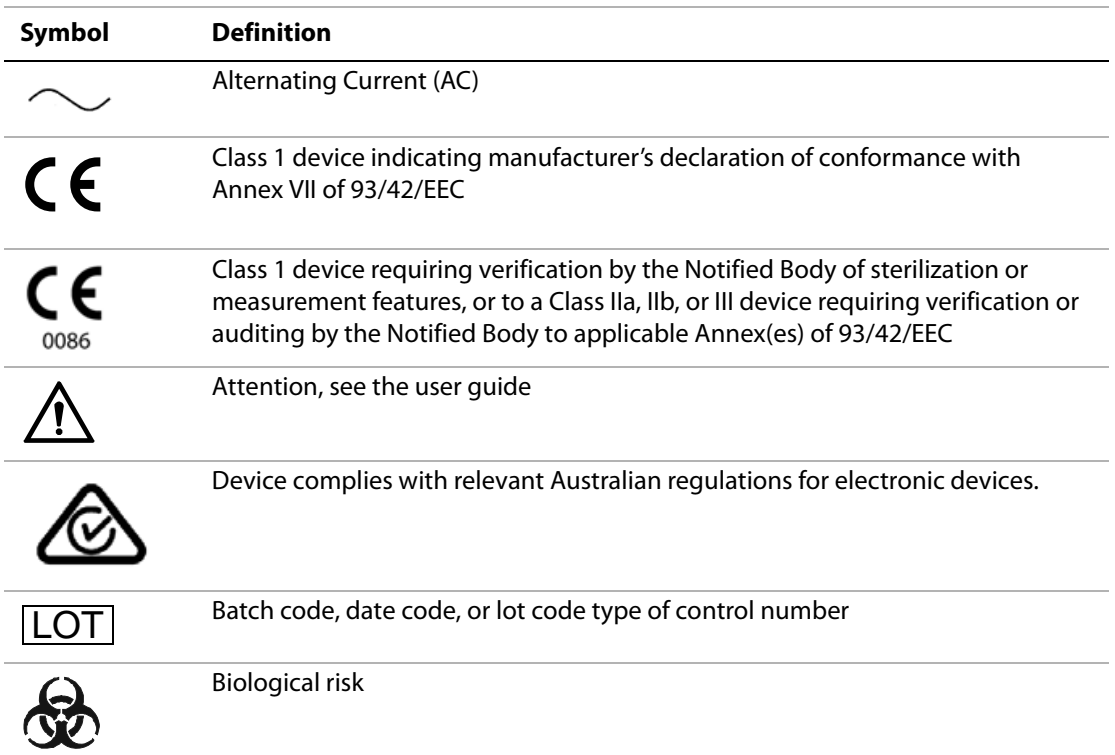

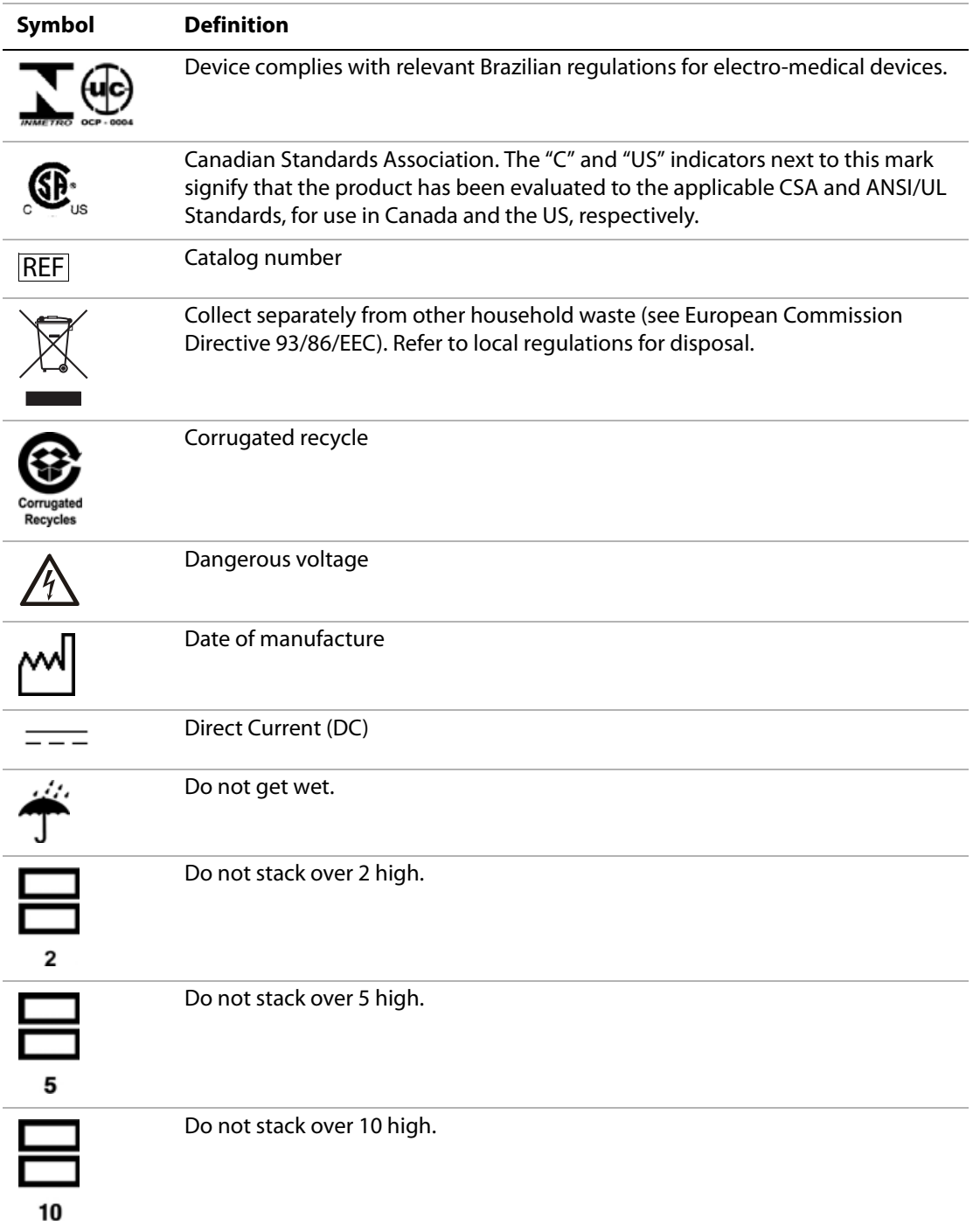

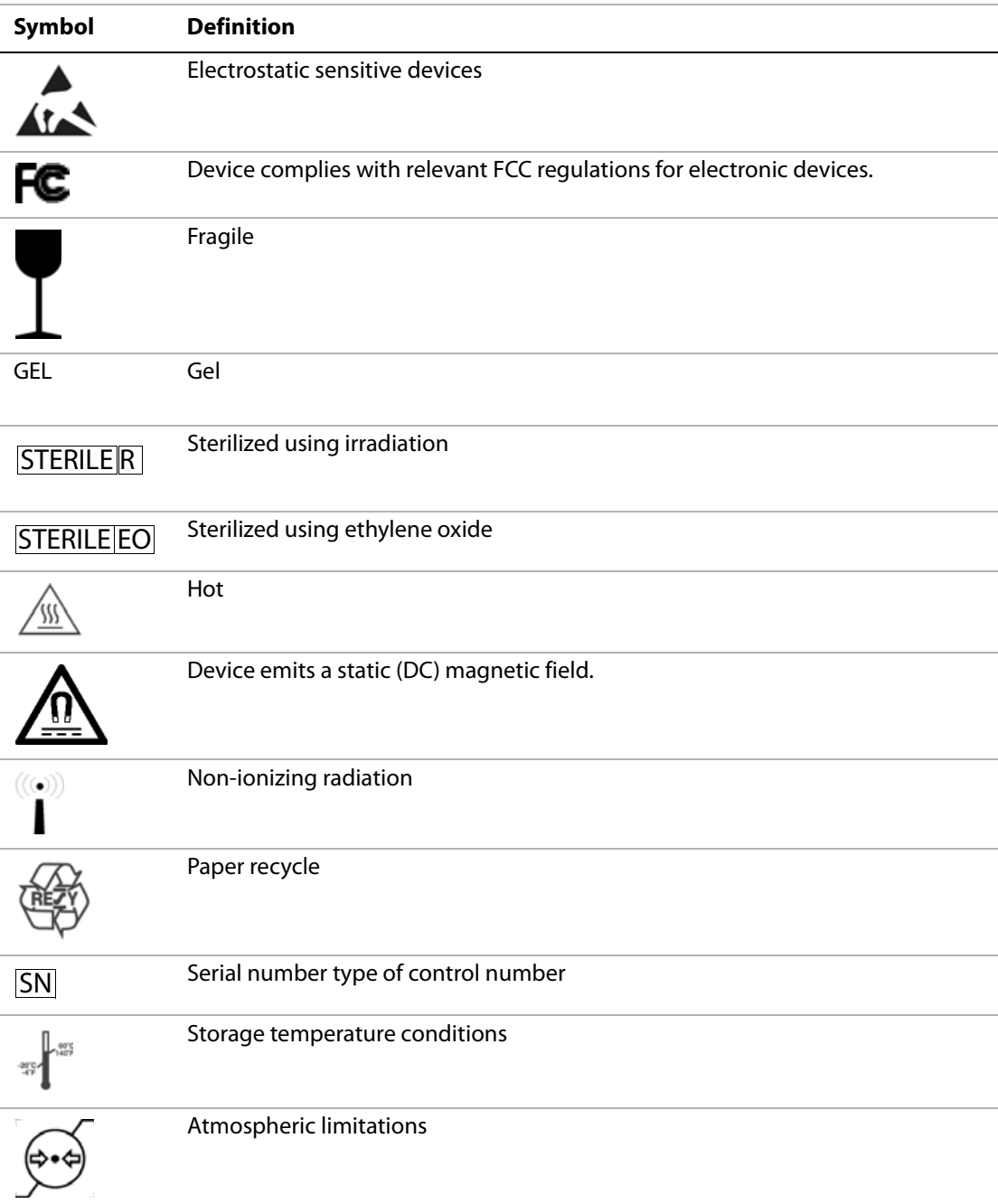

#### **Table 38: Labeling Symbols (Continued)**

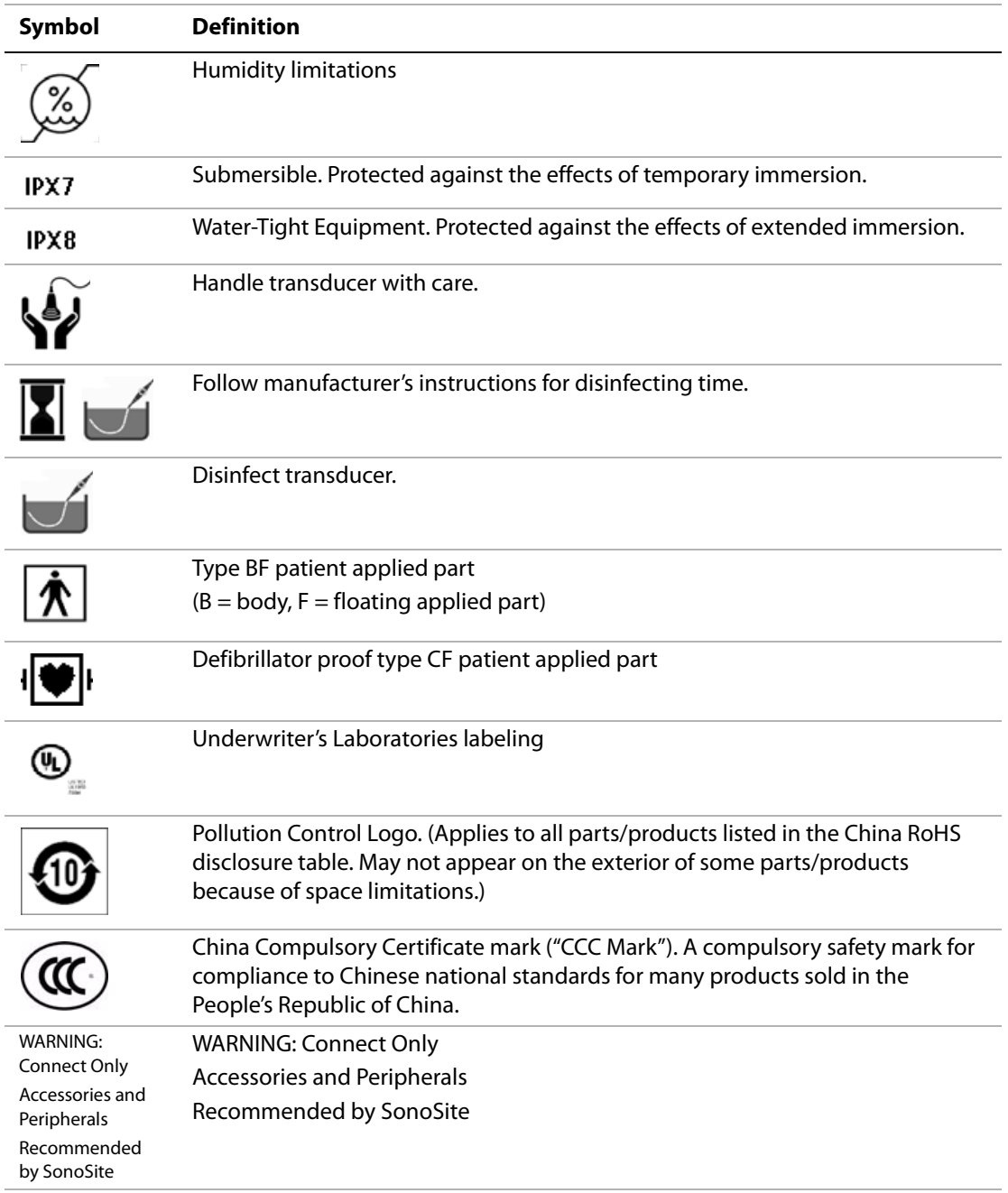

### **Table 38: Labeling Symbols (Continued)**

# **Chapter 7: References**

# **Measurement accuracy**

The measurements provided by the system do not define a specific physiological or anatomical parameter. Rather, the measurements are of a physical property such as distance for evaluation by the clinician. The accuracy values require that you can place the calipers over one pixel. The values do not include acoustic anomalies of the body.

The 2D linear distance measurement results are displayed in centimeters with one place past the decimal point, if the measurement is ten or greater; two places past the decimal point, if the measurement is less than ten.

The linear distance measurement components have the accuracy and range shown in the following tables.

#### **Table 1: 2D Measurement Accuracy and Range**

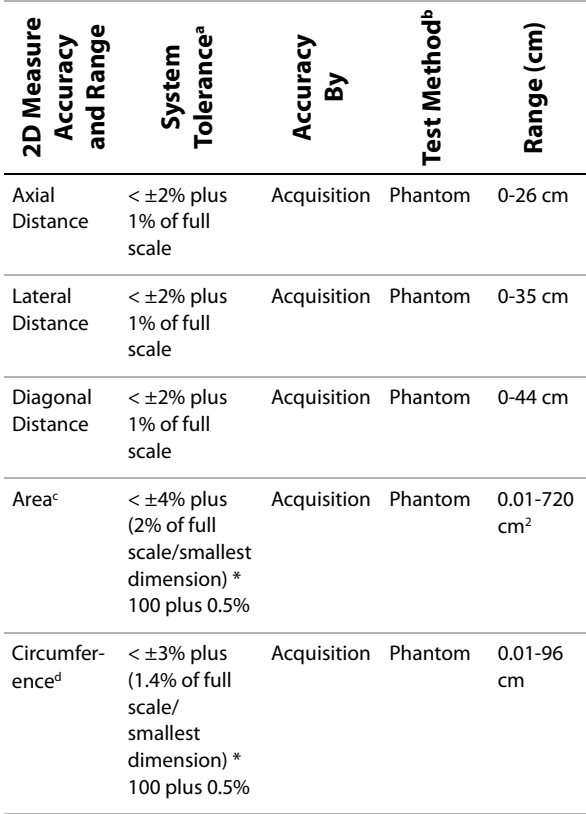

a. Full scale for distance implies the maximum depth of the image.

b. An RMI 413a model phantom with 0.7 dB/cm MHz attenuation was used.

- c. The area accuracy is defined using the following equation: % tolerance =  $((1 + \text{lateral error}) * (1 + \text{axial error}) - 1) * 100 +$ 0.5%.
- d. The circumference accuracy is defined as the greater of the lateral or axial accuracy and by the following equation:

% tolerance =  $(\sqrt{2} \text{ (maximum of 2 errors)} * 100) + 0.5\%$ .

#### **Table 2: M Mode Measurement and Calculation Accuracy and Range**

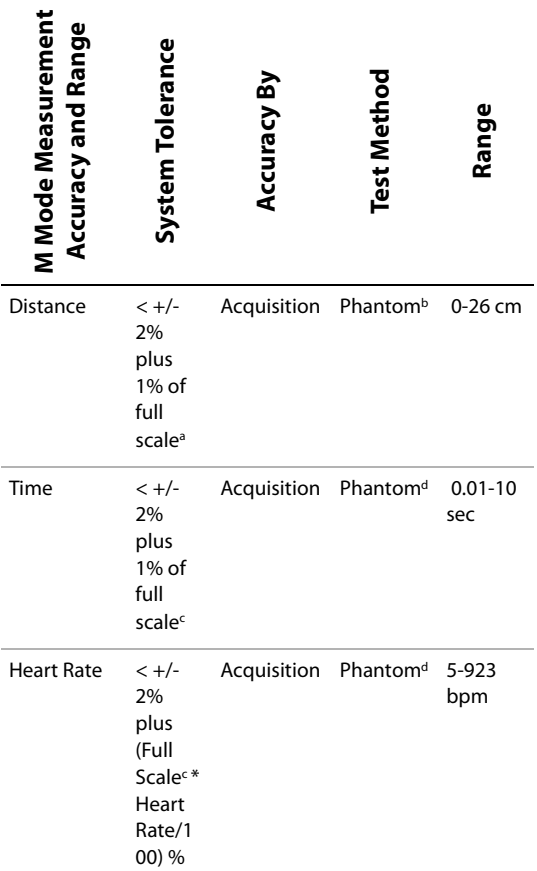

- a. Full scale for distance implies the maximum depth of the image.
- b. An RMI 413a model phantom with 0.7 dB/cm MHz attenuation was used.
- c. Full scale for time implies the total time displayed on the scrolling graphic image.
- d. SonoSite special test equipment was used.

#### **Table 3: PW Doppler Mode Measurement and Calculation Accuracy and Range**

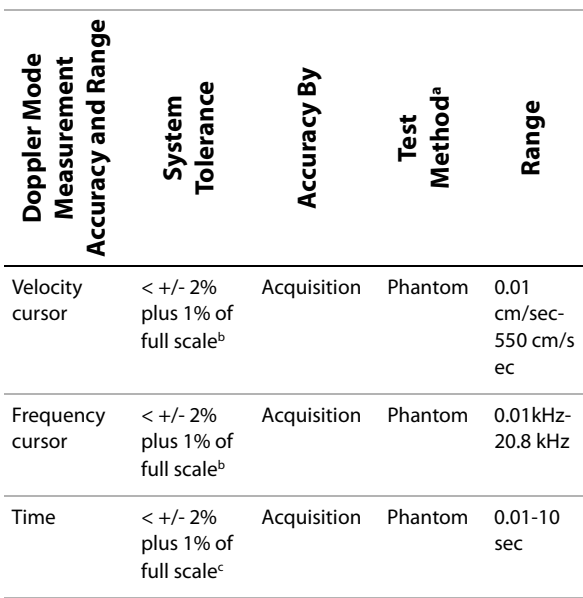

a. SonoSite special test equipment was used.

b. Full scale for frequency or velocity implies the total frequency or velocity magnitude, displayed on the scrolling graphic image.

c. Full scale for time implies the total time displayed on the scrolling graphic image.

# **Sources of measurement errors**

In general, two types of errors can be introduced into the measurement:

**Acquisition Error** Includes errors introduced by the ultrasound system electronics relating to signal acquisition, signal conversion, and signal processing for display. Additionally, computational and display errors are introduced by the generation of the pixel scale factor, application of that factor to the caliper positions on the screen, and the measurement display.

**Algorithmic Error** The error introduced by measurements, which are input to higher order calculations. This error is associated with

floating‐point versus integer‐type math, which is subject to errors introduced by rounding versus truncating results for display of a given level of significant digit in the calculation.

# **Measurement publications and terminology**

The following sections list the publications and terminology used for each calculation result.

Terminology and measurements comply with AIUM published standards.

### **Cardiac references**

#### **Acceleration (ACC) in cm/s<sup>2</sup>**

Zwiebel, W.J. *Introduction to Vascular Ultrasonography*. 4th ed., W.B. Saunders Company, (2000), 52.

ACC = abs (delta velocity/delta time)

#### **Acceleration Time (AT) in msec**

Oh, J.K., J.B. Seward, A.J. Tajik. *The Echo Manual*. 2nd ed., Lippincott, Williams, and Wilkins, (1999), 219.

#### **Aortic Valve Area (AVA) by Continuity Equation in cm<sup>2</sup>**

Reynolds, Terry. *The Echocardiographer's Pocket Reference*. 2nd ed., School of Cardiac Ultrasound, Arizona Heart Institute, (2000), 393, 442.

 $A_2 = A_1 * V_1/V_2$ 

where:  $A<sub>2</sub>$  = Ao valve area

> $A_1$  = LVOT area;  $V_1$  = LVOT velocity; V<sub>2</sub> = Ao valve velocity

LVOT = Left Ventricular Outflow Tract

AVA  $(PV<sub>LVOT</sub>/PV<sub>AO</sub>) * CSA<sub>LVOT</sub>$ 

AVA (VTI<sub>LVOT</sub>/VTI<sub>AO</sub>) \* CSA<sub>LVOT</sub>

### **Body Surface Area (BSA) in m<sup>2</sup>**

Grossman, W. *Cardiac Catheterization and Angiography*. Philadelphia: Lea and Febiger, (1980), 90.

BSA = 0.007184 \* Weight0.425 \* Height0.725

Weight = kilograms

Height = centimeters

#### **Cardiac Index (CI) in l/min/m<sup>2</sup>**

Oh, J.K., J.B. Seward, A.J. Tajik. *The Echo Manual*. 2nd Edition, Boston: Little, Brown and Company, (1999), 59.

 $CI = CO/BSA$ 

where: CO = Cardiac Output BSA = Body Surface Area

#### **Cardiac Output (CO) in l/min**

Oh, J.K., J.B. Seward, A.J. Tajik *The Echo Manual*. 2nd ed., Lippincott, Williams, and Wilkins, (1999), 59.

 $CO = (SV * HR)/1000$ 

where: CO = Cardiac Output SV = Stroke Volume HR = Heart Rate

#### **Cross Sectional Area (CSA) in cm<sup>2</sup>**

Reynolds, Terry. *The Echocardiographer's Pocket Reference*. 2nd ed., School of Cardiac Ultrasound, Arizona Heart Institute, (2000), 383.

 $CSA = 0.785 * D^2$ 

where:  $D =$  diameter of the anatomy of interest

#### **Deceleration Time in msec**

Reynolds, Terry. *The Echocardiographer's Pocket Reference*. 2nd ed., School of Cardiac Ultrasound, Arizona Heart Institute, (2000), 453.

|time a ‐ time b|

#### **Delta Pressure: Delta Time (dP:dT) in mmHg/s**

Otto, C.M. *Textbook of Clinical Echocardiography*. 2nd ed., W.B. Saunders Company, (2000), 117, 118.

32 mmHg/time interval in seconds

#### **E:A Ratio in cm/sec**

E:A = velocity E/velocity A

#### **E/Ea Ratio**

Reynolds, Terry. *The Echocardiographer's Pocket Reference*. 2nd ed., School of Cardiac Ultrasound, Arizona Heart Institute, (2000), 225.

E Velocity/Ea velocity

where: E velocity = Mitral Valve E velocity Ea = annular E velocity, also known as: E prime

#### **Effective Regurgitant Orifice (ERO) in mm<sup>2</sup>**

Reynolds, Terry. *The Echocardiographer's Pocket Reference*. 2nd ed., School of Cardiac Ultrasound, Arizona Heart Institute, (2000), 455.

ERO = 6.28 (r<sup>2</sup> ) \* Va/MR Vel

where:  $r =$  radius Va = aliasing velocity

### **Ejection Fraction (EF), percent**

Oh, J.K., J.B. Seward, A.J. Tajik. *The Echo Manual*. 2nd ed., Lippincott, Williams, and Wilkins, (1999), 40.

 $EF = ((LVEDV - LVESV)/LVEDV) * 100\%$ 

where: EF = Ejection Fraction LVEDV = Left Ventricular End Diastolic Volume LVESV = Left Ventricular End Systolic Volume

### **Elapsed Time (ET) in msec**

ET = time between velocity cursors in milliseconds

#### **Heart Rate (HR) in bpm**

HR = 3 digit value input by user or measured on M Mode and Doppler image in one heart cycle

#### **Interventricular Septum (IVS) Fractional Thickening, percent**

Laurenceau, J. L., M.C. Malergue. *The Essentials of Echocardiography*. Le Hague: Martinus Nijhoff, (1981), 71.

 $IVSFT = ((IVSS - IVSD)/IVSD) * 100\%$ 

where: IVSS = Interventricular Septal Thickness at Systole IVSD = Interventricular Septal Thickness at Diastole

#### **Isovolumic Relaxation Time (IVRT) in msec**

Reynolds, Terry. *The Echocardiographer's Pocket Reference*. School of Cardiac Ultrasound, Arizona Heart Institute, (1993), 146.

|time a ‐ time b|

### **Left Atrium/Aorta (LA/Ao)**

Feigenbaum, H. *Echocardiography*. Philadelphia: Lea and Febiger, (1994), 206, Figure 4‐49.

#### **Left Ventricular End Volumes (Teichholz) in ml**

Teichholz, L.E., T. Kreulen, M.V. Herman, et. al. "Problems in echocardiographic volume determinations: echocardiographic‐angiographic correlations in the presence or absence of asynergy." *American Journal of Cardiology*, (1976), 37:7.

LVESV = (7.0 \* LVDS<sup>3</sup> )/(2.4 + LVDS)

where: LVESV = Left Ventricular End Systolic Volume

LVDS = Left Ventricular Dimension at Systole

LVEDV = (7.0 \* LVDD<sup>3</sup> )/(2.4 + LVDD)

where: **LVEDV** = Left Ventricular End Diastolic Volume LVDD = Left Ventricular Dimension at Diastole

#### **Left Ventricular Mass in gm**

Oh, J.K., J.B. Seward, A.J. Tajik. *The Echo Manual*. 2nd Edition, Boston: Little, Brown and Company, (1999), 39.

LV Mass = 1.04 [(LVID + PWT + IVST)<sup>3</sup> – LVID<sup>3</sup> ] \*  $0.8 + 0.6$ 

where: LVID = Internal Dimension PWT = Posterior Wall Thickness IVST = Interventricular Septal Thickness 1.04 = Specific gravity of the myocardium 0.8 = Correction factor

#### **Left Ventricular Volume: Biplane Method in ml**

Schiller, N.B., P.M. Shah, M. Crawford, et.al. "Recommendations for Quantitation of the Left Ventricle by Two‐Dimensional Echocardiography." *Journal of American Society of Echocardiography*. September‐October 1989, 2:362.

$$
V = \left(\frac{\pi}{4}\right) \sum_{i=1}^{n} a_i b_i \left(\frac{L}{n}\right)
$$

where:  $V = Volume$  in ml

a = Diameter

- b = Diameter
- n = Number of segments (n=20)
- $L =$ Length

i = Segment

#### **Left Ventricular Volume: Single Plane Method in ml**

Schiller, N.B., P.M. Shah, M. Crawford, et.al. "Recommendations for Quantitation of the Left Ventricle by Two‐Dimensional

Echocardiography." *Journal of American Society of Echocardiography*. September‐October 1989, 2:362.

$$
V = \left(\frac{\pi}{4}\right) \sum_{i=1}^{n} a_i^2 \left(\frac{L}{n}\right)
$$

where:  $V = Volume$ 

a = Diameter n = Number of segments (n=20) L = Length i = Segment

#### **Left Ventricular Dimension (LVD) Fractional Shortening, percent**

Oh, J.K., J.B. Seward, A.J. Tajik. *The Echo Manual*. Boston: Little, Brown and Company, (1994), 43‐44.

 $LVDFS = ((LVDD - LVDS)/LVDD) * 100\%$ 

where: LVDD = Left Ventricle Dimension at Diastole LVDS = Left Ventricle Dimension at Systole

#### **Left Ventricular Posterior Wall Fractional Thickening (LVPWFT), percent**

Laurenceau, J. L., M.C. Malergue. *The Essentials of Echocardiography*. Le Hague: Martinus Nijhoff, (1981), 71.

LVPWFT = ((LVPWS – LVPWD)/LVPWD) \* 100%

where: LVPWS = Left Ventricular Posterior Wall Thickness at Systole LVPWD = Left Ventricular Posterior Wall Thickness at Diastole

#### **Mean Velocity (Vmean) in cm/s**

Vmean = mean velocity

#### **Mitral Valve Area (MVA) in cm<sup>2</sup>**

Reynolds, Terry. *The Echocardiographer's Pocket Reference*. 2nd ed., School of Cardiac Ultrasound, Arizona Heart Institute, (2000), 391, 452.

MVA = 220/PHT

where: PHT = pressure half time

*Note: 220 is an empirical derived constant and may not accurately predict mitral valve area in mitral prosthetic heart valves. The mitral valve area continuity equation may be utilized in mitral prosthetic heart valves to predict effective orifice area.*

#### **MV Flow Rate in cc/sec**

Reynolds, Terry. *The Echocardiographer's Pocket Reference*. 2nd ed., School of Cardiac Ultrasound, Arizona Heart Institute, (2000), 396.

Flow = 6.28 (r<sup>2</sup>) \* Va

where:  $r =$  radius Va = aliasing Velocity

#### **Pressure Gradient (PGr) in mmHG**

Oh, J.K., J.B. Seward, A.J. Tajik. *The Echo Manual*. 2nd ed., Lippincott, Williams, and Wilkins, (1999), 64.

 $PGr = 4 * (Velocity)^2$ 

Peak E Pressure Gradient (E PG)

 $E$  PG = 4  $*$  PE<sup>2</sup>

Peak A Pressure Gradient (A PG)

A  $PG = 4 * PA^2$ 

Peak Pressure Gradient (PGmax)

 $PGmax = 4 * PV^2$ 

Mean Pressure Gradient (PGmean)

PGmean = Average of pressure gradients/Duration of flow

#### **Pressure Half Time (PHT) in msec**

Reynolds, Terry. *The Echocardiographer's Pocket Reference.* 2nd ed., School of Cardiac Ultrasound, Arizona Heart Institute, (2000), 391.

 $PHT = DT * 0.29$ 

where: DT = deceleration time

#### **Proximal Isovelocity Surface Area (PISA) in cm<sup>2</sup>**

Oh, J.K., J.B. Seward, A.J. Tajik. *The Echo Manual.* 2nd ed., Boston: Little, Brown and Company, (1999), 125.

 $PISA = 2\pi r^2$ 

```
where: 2\pi = 6.28r = aliasing radius
```
### **Qp/Qs**

Reynolds, Terry. *The Echocardiographer's Pocket Reference.* 2nd ed., School of Cardiac Ultrasound, Arizona Heart Institute, (2000), 400.

Qp/Qs = SV Qp site/SV Qs site

SV sites will vary depending upon the location of the shunt.

### **Regurgitant Fraction (RF) in percent**

Oh, J.K., J.B. Seward, A.J. Tajik. *The Echo Manual*. Boston: Little, Brown and Company, (1999), 125.

 $RF = RV/MV$  SV

where: RV = Regurgitant Volume MV SV = Mitral Stroke Volume

### **Regurgitant Volume (RV) in cc**

Reynolds, Terry. *The Echocardiographer's Pocket Reference.* School of Cardiac Ultrasound, Arizona Heart Institute, (2000), 396, 455.

 $RV = ERO * MR VTI$ 

#### **Right Ventricular Systolic Pressure (RVSP) in mmHg**

Reynolds, Terry. *The Echocardiographer's Pocket Reference.* School of Cardiac Ultrasound, Arizona Heart Institute, (1993), 152.

 $RVSP = 4 * (Vmax TR)^2 + RAP$ 

where: RAP = Right Atrial Pressure

#### **S/D**

Reynolds, Terry. *The Echocardiographer's Pocket Reference.* 2nd ed., School of Cardiac Ultrasound, Arizona Heart Institute, (2000), 217.

S velocity/ D velocity

where:  $S$  velocity = Pulmonary vein S wave D velocity= Pulmonary vein D wave

#### **Stroke Index (SI) in cc/m<sup>2</sup>**

*Mosby's Medical, Nursing, & Allied Health Dictionary*, 4th ed., (1994), 1492.

 $SI = SV/BSA$ 

where: SV = Stroke Volume BSA = Body Surface Area

#### **Stroke Volume (SV) Doppler in ml**

Oh, J.K., J.B. Seward, A.J. Tajik. *The Echo Manual*. 2nd ed., Lippincott, Williams, and Wilkins, (1999), 40, 59, 62.

 $SV = (CSA * VTI)$ 

where CSA = Cross Sectional Area of the orifice (LVOT area) VTI = Velocity Time Integral of the aortic valve

#### **Tricuspid Valve Area (TVA)**

Reynolds, Terry. *The Echocardiographer's Pocket Reference.* 2nd ed., School of Cardiac Ultrasound, Arizona Heart Institute, (2000), 55, 391, 452.

TVA = 220 / PHT

#### **Stroke Volume (SV) 2D and M Mode in ml**

Oh, J.K., J.B. Seward, A.J. Tajik. *The Echo Manual.* 2nd ed., Boston: Little, Brown and Company, (1994), 44.

SV = (LVEDV – LVESV)

where: SV = Stroke Volume LVEDV = End Diastolic Volume LVEDSV = End Systolic Volume

#### **Velocity Time Integral (VTI) in cm**

Reynolds, Terry. *The Echocardiographer's Pocket Reference.* 2nd ed., School of Cardiac Ultrasound, Arizona Heart Institute, (2000), 383.

VTI = sum of abs (velocities [n])

where: Auto Trace – distance (cm) blood travels with each ejection period. Velocities are absolute values.

#### **Obstetrical references**

#### **Amniotic Fluid Index (AFI)**

Jeng, C. J., et al. "Amniotic Fluid Index Measurement with the Four Quadrant Technique During Pregnancy." *The Journal of Reproductive Medicine*, 35:7 (July 1990), 674‐677.

#### **Average Ultrasound Age (AUA)**

The system provides an AUA derived from the component measurements from the measurement tables.

#### **Estimated Date of Delivery (EDD) by Average Ultrasound Age (AUA)**

Results are displayed as month/day/year.

EDD = system date + (280 days – AUA in days)

#### **Estimated Date of Delivery (EDD) by Last Menstrual Period (LMP)**

The date entered into the patient information for LMP must precede the current date.

Results are displayed as month/day/year.

### **Estimated Fetal Weight (EFW)**

Hadlock, F., et al. "Estimation of Fetal Weight with the Use of Head, Body, and Femur Measurements, A Prospective Study." *American Journal of Obstetrics and Gynecology*, 151:3 (February 1, 1985), 333‐337.

Hansmann, M., et al. *Ultrasound Diagnosis in Obstetrics and Gynecology*. New York: Springer‐Verlag, (1986), 154.

Osaka University. *Ultrasound in Obstetrics and Gynecology*. (July 20, 1990), 103‐105.

Shepard M.J., V. A. Richards, R. L. Berkowitz, et al. "An Evaluation of Two Equations for Predicting Fetal Weight by Ultrasound." *American Journal of Obstetrics and Gynecology*, 142:1 (January 1, 1982), 47‐54.

University of Tokyo, Shinozuka, N. FJSUM, et al. "Standard Values of Ultrasonographic Fetal Biometry." *Japanese Journal of Medical Ultrasonics*, 23:12 (1996), 880, Equation 1.

#### **Gestational Age (GA) by Last Menstrual Period (LMP)**

The gestational age derived from the LMP date entered on the patient information form.

Results are displayed in weeks and days, and is calculated as follows:

GA(LMP) = System date – LMP date

#### **Gestational Age (GA) by Last Menstrual Period (LMPd) Derived from Established Due Date (Estab. DD)**

Same as GA by Estab. DD.

The gestational age derived from the system derived LMP using the Established Due Date entered on the patient information form.

Results are displayed in weeks and days, and is calculated as follows:

GA(LMPd) = System Date – LMPd

#### **Last Menstrual Period Derived (LMPd) by Established Due Date (Estab. DD)**

Results are displayed as month/day/year.

LMPd(Estab. DD) = Estab. DD – 280 days

# **Gestational age tables**

### **Abdominal Circumference (AC)**

Hadlock, F., et al. "Estimating Fetal Age: Computer‐Assisted Analysis of Multiple Fetal Growth Parameters." *Radiology*, 152: (1984), 497‐501.

Hansmann, M., et al. *Ultrasound Diagnosis in Obstetrics and Gynecology*. New York: Springer‐Verlag, (1986), 431.

University of Tokyo, Shinozuka, N. FJSUM, et al. "Standard Values of Ultrasonographic Fetal Biometry." *Japanese Journal of Medical Ultrasonics*, 23:12 (1996), 885.

**WARNING:** The gestational age calculated by your SonoSite system does not match the age in the aforementioned reference at the 20.0 cm and 30.0 cm abdominal circumference (AC) measurements. The implemented algorithm extrapolates the gestational age from the slope of the curve of all table measurements, rather than decreasing the gestational age for a larger AC measurement indicated in the referenced table. This results in the gestational age always increasing with an increase in AC.

## **Biparietal Diameter (BPD)**

Chitty, L. S. and D.G. Altman. "New charts for ultrasound dating of pregnancy." *Ultrasound in Obstetrics and Gynecology* 10: (1997), 174‐179, Table 3.

Hadlock, F., et al. "Estimating Fetal Age: Computer‐Assisted Analysis of Multiple Fetal Growth Parameters." *Radiology*, 152: (1984), 497‐501.

Hansmann, M., et al. *Ultrasound Diagnosis in Obstetrics and Gynecology*. New York: Springer‐Verlag, (1986), 440.

Osaka University. *Ultrasound in Obstetrics and Gynecology*. (July 20, 1990), 98.

University of Tokyo, Shinozuka, N. FJSUM, et al. "Standard Values of Ultrasonographic Fetal Biometry." *Japanese Journal of Medical Ultrasonics*, 23:12 (1996), 885.

#### **Cisterna Magna (CM)**

Mahony, B.; P. Callen, R. Filly, and W. Hoddick. "The fetal cisterna magna." *Radiology*, 153: (December 1984), 773‐776.

#### **Crown Rump Length (CRL)**

Hadlock, F., et al. "Fetal Crown‐Rump Length: Re‐evaluation of Relation to Menstrual Age (5‐18 weeks) with High‐Resolution, Real‐Time Ultrasound." *Radiology*, 182: (February 1992), 501‐505.

Hansmann, M., et al. *Ultrasound Diagnosis in Obstetrics and Gynecology*. New York: Springer‐Verlag, (1986), 439.

Osaka University. *Ultrasound in Obstetrics and Gynecology*. (July 20, 1990), 20 and 96.

Tokyo University. "Gestational Weeks and Computation Methods." *Ultrasound Imaging Diagnostics*, 12:1 (1982‐1), 24‐25, Table 3.

#### **Femur Length (FL)**

Chitty, L. S. and D.G. Altman. "New charts for ultrasound dating of pregnancy." *Ultrasound in Obstetrics and Gynecology* 10: (1997), 174‐179, Table 8, 186.

Hadlock, F., et al. "Estimating Fetal Age: Computer‐Assisted Analysis of Multiple Fetal Growth Parameters." *Radiology*, 152: (1984), 497‐501.

Hansmann, M., et al. *Ultrasound Diagnosis in Obstetrics and Gynecology*. New York: Springer‐Verlag, (1986), 431.

Osaka University. *Ultrasound in Obstetrics and Gynecology*. (July 20, 1990), 101‐102.

University of Tokyo, Shinozuka, N. FJSUM, et al. "Standard Values of Ultrasonographic Fetal Biometry." *Japanese Journal of Medical Ultrasonics*, 23:12 (1996), 886.

#### **Fetal Trunk Cross-Sectional Area (FTA)**

Osaka University. *Ultrasound in Obstetrics and Gynecology*. (July 20, 1990), 99‐100.

#### **Gestational Sac (GS)**

Hansmann, M., et al. *Ultrasound Diagnosis in Obstetrics and Gynecology*. New York: Springer‐Verlag, (1986).

Nyberg, D.A., et al. "Transvaginal Ultrasound." *Mosby Yearbook*, (1992), 76.

Gestational sac measurements provide a fetal age based on the mean of one, two, or three distance measurements; however, Nyberg's gestational age equation requires all three distance measurements for an accurate estimate.

Tokyo University. "Gestational Weeks and Computation Methods." *Ultrasound Imaging Diagnostics*, 12:1 (1982‐1).

#### **Head Circumference (HC)**

Chitty, L. S. and D.G. Altman. "New charts for ultrasound dating of pregnancy." *Ultrasound in Obstetrics and Gynecology* 10: (1997), 174‐191, Table 5, 182.

Hadlock, F., et al. "Estimating Fetal Age: Computer‐Assisted Analysis of Multiple Fetal Growth Parameters." *Radiology*, 152: (1984), 497‐501.

Hansmann, M., et al. *Ultrasound Diagnosis in Obstetrics and Gynecology*. New York: Springer‐Verlag, (1986), 431.

#### **Humerus (HL)**

Jeanty, P.; F. Rodesch; D. Delbeke; J. E. Dumont. "Estimate of Gestational Age from Measurements of Fetal Long Bones." *Journal of Ultrasound in Medicine.* 3: (February 1984), 75‐79

#### **Occipito-Frontal Diameter (OFD)**

Hansmann, M., et al. *Ultrasound Diagnosis in Obstetrics and Gynecology*. New York: Springer‐Verlag, (1986), 431.

#### **Tibia**

Jeanty, P.; F. Rodesch; D. Delbeke; J. E. Dumont. "Estimate of Gestational Age from Measurements of Fetal Long Bones." *Journal of Ultrasound in Medicine.* 3: (February 1984), 75‐79

#### **Transverse Trunk Diameter (TTD)**

Hansmann, M., et al. *Ultrasound Diagnosis in Obstetrics and Gynecology*. New York: Springer‐Verlag, (1986), 431.

## **Growth analysis tables**

#### **Abdominal Circumference (AC)**

Chitty, Lyn S. et al. "Charts of Fetal Size: 3. Abdominal Measurements." *British Journal of Obstetrics and Gynaecology* 101: (February 1994), 131, Appendix: AC‐Derived.

Hadlock, F., et al. "Estimating Fetal Age: Computer‐Assisted Analysis of Multiple Fetal Growth Parameters." *Radiology*, 152: (1984), 497‐501.

Jeanty P., E. Cousaert, and F. Cantraine. "Normal Growth of the Abdominal Perimeter." *American Journal of Perinatology*, 1: (January 1984), 129‐135.

(Also published in Hansmann, Hackeloer, Staudach, Wittman. *Ultrasound Diagnosis in Obstetrics and Gynecology*. Springer‐Verlag, New York, (1986), 179, Table 7.13.)

#### **Biparietal Diameter (BPD)**

Chitty, Lyn S. et al. "Charts of Fetal Size: 2. Head Measurements." *British Journal of Obstetrics and Gynaecology* 101: (January 1994), 43, Appendix: BPD‐Outer‐Inner.

Hadlock, F., et al. "Estimating Fetal Age: Computer‐Assisted Analysis of Multiple Fetal Growth Parameters." *Radiology*, 152: (1984), 497‐501.

Jeanty P., E. Cousaert, and F. Cantraine. "A Longitudinal Study of Fetal Limb Growth." *American Journal of Perinatology*, 1: (January 1984), 136‐144, Table 5.

(Also published in Hansmann, Hackeloer, Staudach, Wittman. *Ultrasound Diagnosis in Obstetrics and Gynecology*. Springer‐Verlag, New York, (1986), 176, Table 7.8.)

#### **Estimated Fetal Weight (EFW)**

Brenner, William E.; D. A. Edelman; C. H. Hendricks. "A standard of fetal growth for the United States of America," *American Journal of Obstetrics and Gynecology,* 126: 5 (November 1, 1976), 555‐564; Table II.

Hadlock F., et al. "In Utero Analysis of Fetal Growth: A Sonographic Weight Standard." *Radiology*, 181: (1991), 129‐133.

Jeanty, Philippe, F. Cantraine, R. Romero, E. Cousaert, and J. Hobbins. "A Longitudinal Study of Fetal Weight Growth." *Journal of Ultrasound in Medicine*, 3: (July 1984), 321‐328, Table 1.

(Also published in Hansmann, Hackeloer, Staudach, and Wittman. *Ultrasound Diagnosis* *in Obstetrics and Gynecology*. Springer‐Verlag, New York, (1986), 186, Table 7.20.)

#### **Femur Length (FL)**

Chitty, Lyn S. et al. "Charts of Fetal Size: 4. Femur Length." *British Journal of Obstetrics and Gynaecology* 101: (February 1994), 135.

Hadlock, F., et al. "Estimating Fetal Age: Computer‐Assisted Analysis of Multiple Fetal Growth Parameters." *Radiology*, 152: (1984), 497‐501.

Jeanty P, E. Cousaert, and F. Cantraine. "A Longitudinal Study of Fetal Limb Growth." *American Journal of Perinatology*, 1: (January 1984), 136‐144, Table 5.

(Also published in Hansmann, Hackeloer, Staudach, Wittman. *Ultrasound Diagnosis in Obstetrics and Gynecology*. Springer‐Verlag, New York, (1986), 182, Table 7.17.)

#### **Head Circumference (HC)**

Chitty, Lyn S., et al. "Charts of Fetal Size: 2. Head Measurements." *British Journal of Obstetrics and Gynaecology* 101: (January 1994), 43, Appendix: HC‐Derived.

Hadlock, F., et al. "Estimating Fetal Age: Computer‐Assisted Analysis of Multiple Fetal Growth Parameters." *Radiology*, 152: (1984), 497‐501.

Jeanty P, E. Cousaert, and F. Cantraine. "A longitudinal study of Fetal Head Biometry." *American J of Perinatology*, 1: (January 1984), 118‐128, Table 3.

(Also published in Hansmann, Hackeloer, Staudach, Wittman. *Ultrasound Diagnosis in Obstetrics and Gynecology*. Springer‐Verlag, New York, (1986), 176, Table 7.8.)

#### **Head Circumference (HC)/Abdominal Circumference (AC)**

Campbell S., Thoms Alison. "Ultrasound Measurements of the Fetal Head to Abdomen Circumference Ratio in the Assessment of Growth Retardation," *British Journal of Obstetrics and Gynaecology*, 84: (March 1977), 165‐174.

#### **Ratio calculations**

#### **FL/AC Ratio**

Hadlock F.P., R. L. Deter, R. B. Harrist, E. Roecker, and S.K. Park. "A Date Independent Predictor of Intrauterine Growth Retardation: Femur Length/Abdominal Circumference Ratio," *American Journal of Roentgenology*, 141:(November 1983), 979‐984.

#### **FL/BPD Ratio**

Hohler, C.W., and T.A. Quetel. "Comparison of Ultrasound Femur Length and Biparietal Diameter in Late Pregnancy," *American Journal of Obstetrics and Gynecology*, 141:7 (Dec. 1 1981), 759‐762.

#### **FL/HC Ratio**

Hadlock F.P., R. B. Harrist, Y. Shah, and S. K. Park. "The Femur Length/Head Circumference Relation in Obstetric Sonography." *Journal of Ultrasound in Medicine*, 3: (October 1984), 439‐442.

#### **HC/AC Ratio**

Campbell S., Thoms Alison. "Ultrasound Measurements of the Fetal Head to Abdomen Circumference Ratio in the Assessment of Growth Retardation," *British Journal of Obstetrics and Gynaecology*, 84: (March 1977), 165‐174.

### **General references**

#### **+/x or S/D Ratio**

 $+\/x = abs$  (Velocity A/Velocity B)

where  $A = velocity \, \text{cursor} +$  $B$  = velocity cursor  $x$ 

### **Acceleration Index (ACC)**

Zwiebel, W.J. *Introduction to Vascular Ultrasonography*, 4th ed., W.B. Saunders Company, (2000), 52.

ACC = abs (delta velocity/delta time)

### **Elapsed Time (ET)**

ET = time between velocity cursors in milliseconds

### **Hip Angle/d:D Ratio**

Graf, R. "Fundamentals of Sonographic Diagnosis of Infant Hip Dysplasia." *Journal of Pediatric Orthopedics*, Vol. 4, No. 6: 735‐740, 1984.

Morin, C., Harcke, H., MacEwen, G. "The Infant Hip: Real‐Time US Assessment of Acetabular Development." *Radiology* 177: 673‐677, December 1985.

#### **Intima Media Thickness (IMT)**

Howard G, Sharrett AR, Heiss G, Evans GW, Chambless LE, Riley WA, et al. "Carotid Artery Intima‐Medial Thickness Distribution in General Populations As Evaluated by B‐Mode Ultrasound." ARIC Investigators. Atherosclerosis Risk in Communities. *Stroke*. (1993), 24:1297‐1304.

O'Leary, Daniel H., MD and Polak, Joseph, F., MD, et al. "Use of Sonography to Evaluate Carotid Atherosclerosis in the Elderly. The Cardiovascular Health Study." *Stroke*.(September 1991), 22,1155‐1163.

Redberg, Rita F., MD and Vogel, Robert A., MD, et al. "Task force #3—What is the Spectrum of Current and Emerging Techniques for the

Noninvasive Measurement of Atherosclerosis?" *Journal of the American College of Cardiology*. (June 4, 2003), 41:11, 1886‐1898.

#### **Percent Area Reduction**

Taylor K.J.W., P.N. Burns, P. Breslau. *Clinical Applications of Doppler Ultrasound,* Raven Press, N.Y., (1988), 130‐136.

Zwiebel W.J., J.A. Zagzebski, A.B. Crummy, et al. "Correlation of peak Doppler frequency with lumen narrowing in carotid stenosis." *Stroke*, 3: (1982), 386‐391.

% Area Reduction =  $(1 - A2(cm^2)/A1(cm^2))$  \* 100

where:  $A1 = original area of the vessel in$ square cm A2 = reduced area of the vessel in square cm

### **Percent Diameter Reduction**

Handa, Nobuo et al., "Echo‐Doppler Velocimeter in the Diagnosis of Hypertensive Patients: The Renal Artery Doppler Technique," *Ultrasound in Medicine and Biology*, 12:12 (1986), 945‐952.

% Diameter Reduction =  $(1 - D2(cm)/D1(cm))$  \* 100

where:  $DI = original diameter of the vessel$ in cm D2 = reduced diameter of the vessel in cm

### **Pressure Gradient (PGr) in mmHG**

Oh, J.K., J.B. Seward, A.J. Tajik. *The Echo Manual.* 2nd ed., Lippincott, Williams, and Wilkins, (1999), 64.

 $4*(\text{Velocity})^2$ 

Peak E Pressure Gradient (E PG)

 $E$  PG = 4  $*$  PE<sup>2</sup>

Peak A Pressure Gradient (A PG)

A  $PG = 4 * PA2$ 

Peak Pressure Gradient (PGmax)

 $PGmax = 4 * PV2$ 

Mean Pressure Gradient (PGmean)

 $PGmean = 4 * Vmax<sup>2</sup>$ 

#### **Pulsatility Index (PI)**

Kurtz, A.B., W.D. Middleton. *Ultrasound‐the Requisites*. Mosby Year Book, Inc., (1996), 469.

 $PI = (PSV - EDV)/V$ 

where PSV = peak systolic velocity EDV = end diastolic velocity V = mean flow velocity throughout the entire cardiac cycle

#### **Resistive Index (RI)**

Kurtz, A.B., W.D. Middleton. *Ultrasound‐the Requisites*. Mosby Year Book, Inc., (1996), 467.

 $RI = abs$  ((Velocity  $A - Velocity B)/Velocity A$ ) in measurements

where  $A = velocity \, \text{cursor} +$  $B$  = velocity cursor  $x$ 

### **Time Averaged Mean (TAM) in cm/s**

TAM = mean (mean Trace)

#### **Time Averaged Peak (TAP) in cm/s**

TAP = peak (peak Trace)

#### **Volume (Vol)**

Beyer,W.H. *Standard Mathematical Tables*, 28th ed., CRC Press, Boca Raton, FL, (1987), 131.

#### **Volume Flow (VF) in ml/m**

Allan, Paul L. et al. *Clinical Doppler Ultrasound*, 4th ed., Harcourt Publishers Limited. (2000), 36‐38.

One of the following, depending on the Live Trace setting:

 $VF = CSA * TAM * .06$ 

 $VF = CSA * TAP * .06$ 

# **Chapter 8: Specifications**

This chapter contains system and accessory specifications and standards. The specifications for recommended peripherals are in the manufacturers' instructions.

# **Dimensions**

#### **System**

**Length:** 11.8 in. (29.97 cm)

**Width:** 10.8 in. (27.43 cm)

**Height:** 3.1 in. (7.87 cm)

**Weight:** 8.5 lbs. (3.9 kg) with the C60x transducer and battery installed

#### **Display**

**Length:** 8.4 in. (21.34 cm) **Height:** 6.3 in. (16 cm) **Diagonal:** 10.4 in. (26.4 cm)

# **Supported transducers**

- $Cl1x/8-5 MHz$  (6 ft/1.8 m)
- $C60x/5-2 \text{ MHz } (5.5 \text{ ft}/1.7 \text{ m})$
- D2x/2 MHz (5.5 ft/1.7 m)
- HFL38x/13-6 MHz (5.6 ft/1.7 m)
- HFL50x/15-6 MHz (5.5 ft/1.7 m)
- ICT $x/8$ -5 MHz (5.5 ft/1.7 m)
- L25x/13-6 MHz (7.5 ft/2.3 m)
- L38x/10-5 MHz (5.5 ft/1.7 m)
- $P10x/8-4 MHz$  (6 ft/1.8 m)
- P21x/5-1 MHz(6 ft/1.8 m)
- SLAx/13-6 MHz (7.5 ft/2.3 m)
- ï TEEx/8‐3 MHz (7.2 ft./2.2 m)

# **Imaging modes**

- 2D (256 gray shades)
- ï Color power Doppler (CPD) (256 colors)
- ï Color Doppler (Color) (256 colors)
- $\bullet$  M Mode
- Pulsed wave (PW) Doppler
- Continuous wave (CW) Doppler
- Tissue Doppler Imaging (TDI)
- Tissue Harmonic Imaging (THI)

# **Image and clip storage**

Internal storage: The number of images and clips you can save depends on imaging mode and file format.

# **Accessories**

The following items are either included with or available for use on the ultrasound system:

- **Battery**
- Biopsy Guide
- Carry case
- ECG cable  $(6 \text{ ft}/1.8 \text{ m})$
- **Education** keys
- External display
- Footswitch
- Mini-Dock
- Needle Guide
- Power supply
- SiteLink Image Manager
- SonoCalc IMT
- System AC power cord (10 ft/3.1 m)
- Triple Transducer Connect

# **Peripherals**

See the manufacturer's specifications for the following peripherals.

### **Medical grade**

- Bar code scanner, serial
- Bar code scanner, USB
- Black-and-white printer

Recommended sources for printer paper: Contact Sony at 800‐686‐7669 or www.sony.com/professional to order supplies or to find the local distributor.

- Color printer
- ï DVD recorder

## **Non-medical grade**

- Kensington security cable
- USB storage device

# **Temperature and humidity limits**

*Note: The temperature, pressure, and humidity limits apply only to the ultrasound system, transducers, and battery.*

# **Operating**

### **System, battery, and transducer**

10–40°C (50–104°F), 15–95% R.H. 700 to 1060hPa (0.7 to 1.05 ATM)

# **Shipping and storage**

### **System and transducer**

‐35–65°C (‐31–149°F), 15–95% R.H. 500 to 1060hPa (0.5 to 1.05 ATM)

# **Battery**

-20–60 $\rm{°C}$  (-4–140 $\rm{°F}$ ), 15–95% R.H. (For storage longer than 30 days, store at or below room temperature.)

500 to 1060hPa (0.5 to 1.05 ATM)

# **Electrical**

Power Supply Input: 100‐240 VAC, 50/60 Hz, 2.0 A Max @ 100 VAC

Power Supply Output #1: 15 VDC, 5.0 A Max

Power Supply Output #2: 12 VDC, 2.3 A Max

Combined output not exceeding 75 watts.

# **Battery**

The battery comprises six lithium‐ion cells plus electronics, a temperature sensor, and battery contacts.

Run time is up to two hours, depending on imaging mode and display brightness.

# **Electromechanical safety standards**

EN 60601‐1:1990, European Norm, Medical Electrical Equipment–Part 1. General Requirements for Safety (2nd Edition including Amendment 1 and 2).

EN 60601‐1‐1:2001, European Norm, Medical Electrical Equipment–Part 1. General Requirements for Safety–Section 1‐1. Collateral Standard. Safety Requirements for Medical Electrical Systems.

EN 60601‐2‐37:2001 + Amendment A1:2004, European Norm, Particular requirements for the safety of ultrasonic medical diagnostic and monitoring equipment.

CAN/CSA C22.2, No. 601.1‐M90, Canadian Standards Association, Medical Electrical Equipment–Part 1. General Requirements for Safety (including CSA 601.1 Supplement 1:1994 and CSA 601.1 Amendment 2:1998).

CEI/IEC 61157:1992, International Electrotechnical Commission, Requirements for the Declaration of the Acoustic Output of Medical Diagnostic Ultrasonic Equipment.

UL 60601‐1:2006, Underwriters Laboratories, Medical Electrical Equipment‐Part 1: General Requirements for Safety.

# **EMC standards classification**

EN 60601‐1‐2:2007, European Norm, Medical Electrical Equipment. General Requirements for Safety‐Collateral Standard. Electromagnetic Compatibility. Requirements and Tests.

CISPR11:2004, International Electrotechnical Commission, International Special Committee on Radio Interference. Industrial, Scientific, and Medical (ISM) Radio‐Frequency Equipment Electromagnetic Disturbance Characteristics‐Limits and Methods of Measurement.

The Classification for the ultrasound system, docking system, accessories, and peripherals when configured together is: Group 1, Class A.

# **Airborne equipment standards**

RTCA/DO‐160E:2004, Radio Technical Commission for Aeronautics, Environmental Conditions and Test Procedures for Airborne Equipment, Section 21.0 Emission of Radio Frequency Energy, Category B.

# **DICOM standard**

NEMA PS 3.15: 2000, Digital Imaging and Communications in Medicine (DICOM)‐Part 15: Security Profiles.

# **HIPAA standard**

The Health Insurance and Portability and Accountability Act, Pub.L. No. 104‐191 (1996).

45 CFR 160, General Administrative Requirements.

45 CFR 164, Security and Privacy.

# **Glossary**

# **Terms**

For ultrasound terms not included in this glossary, refer to *Recommended Ultrasound Terminology, Second Edition,* published in 1997 by the American Institute of Ultrasound in Medicine (AIUM).

<span id="page-172-2"></span><span id="page-172-1"></span><span id="page-172-0"></span>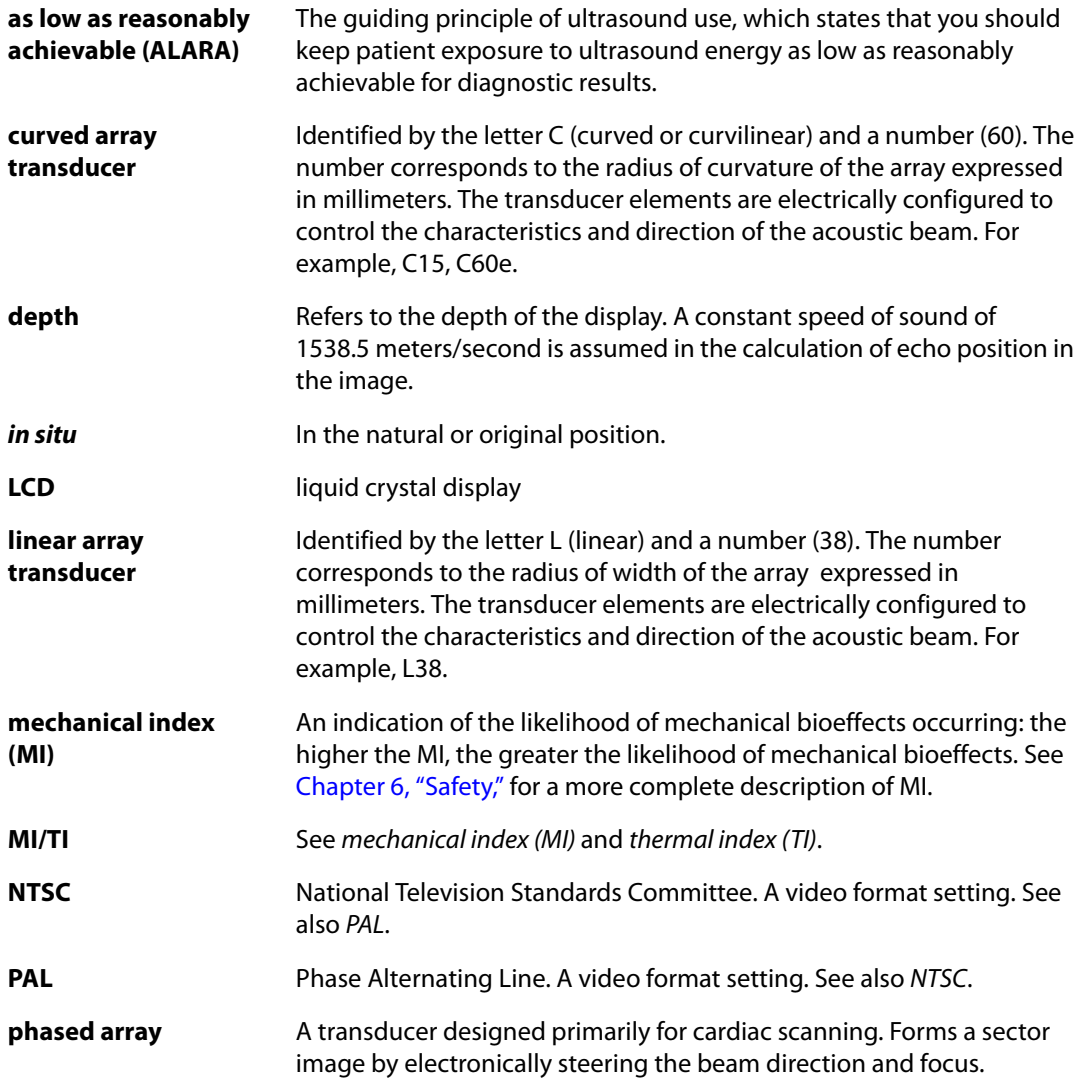

<span id="page-173-0"></span>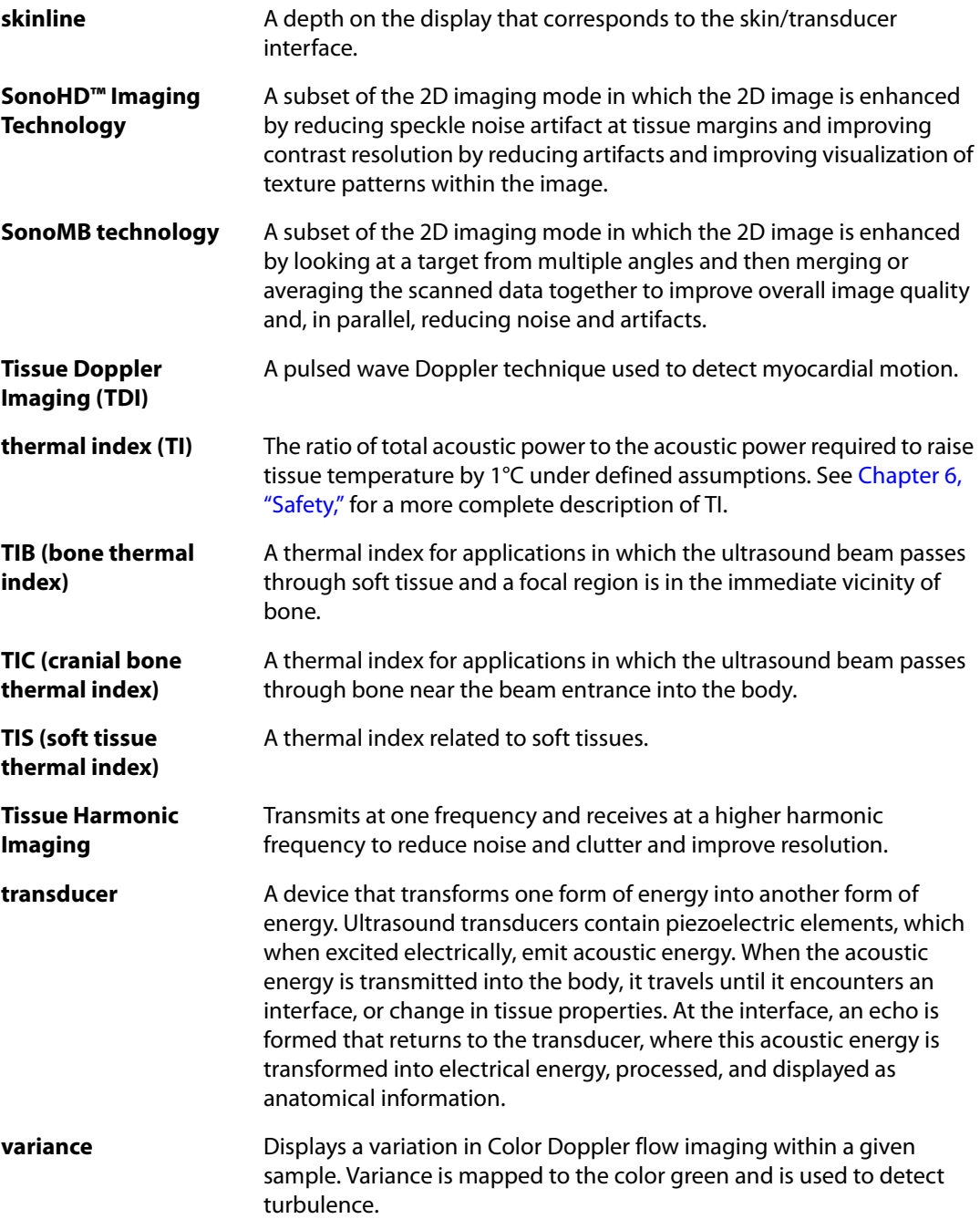

# **Abbreviations**

#### **Abbreviations in User Interface**

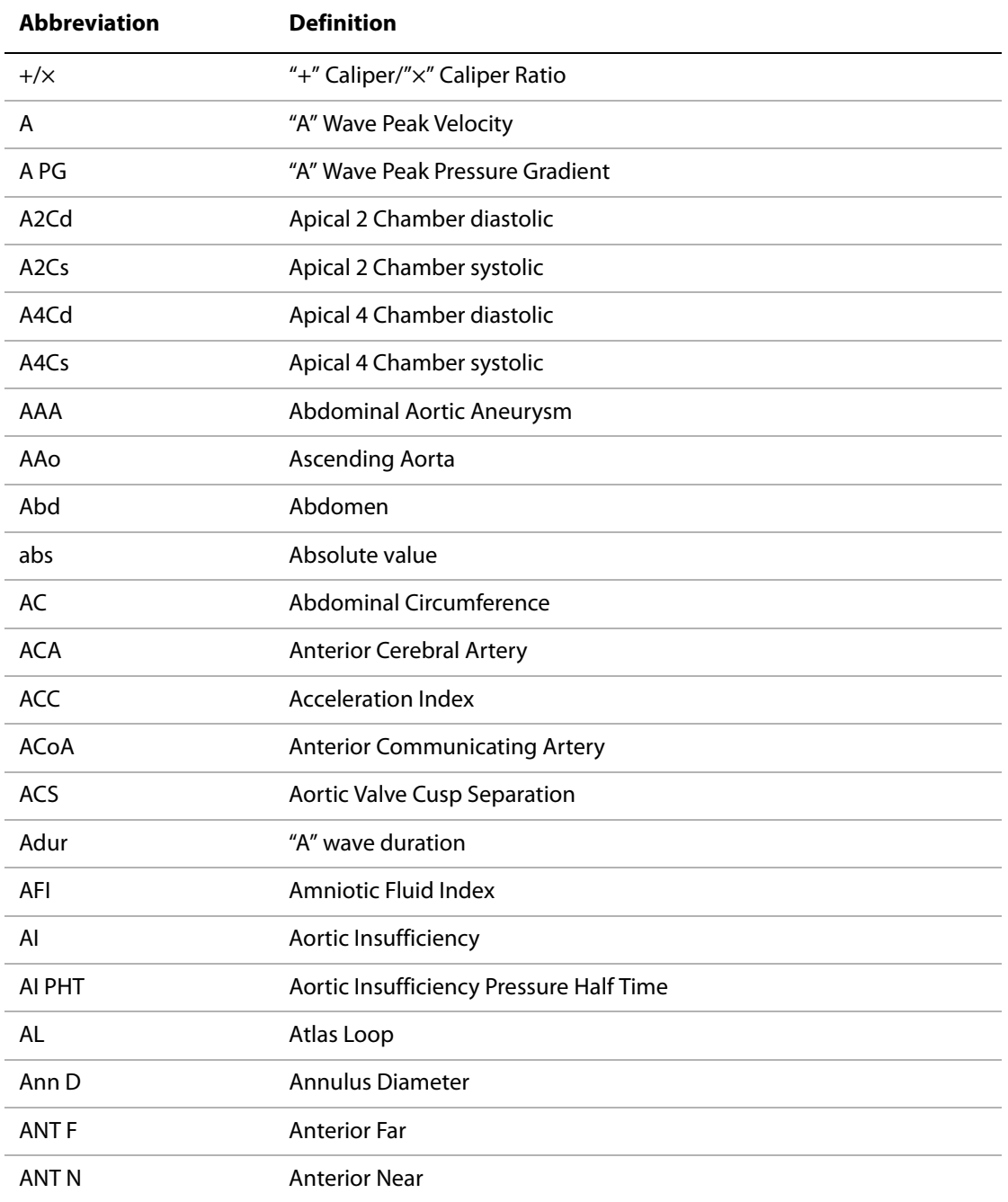

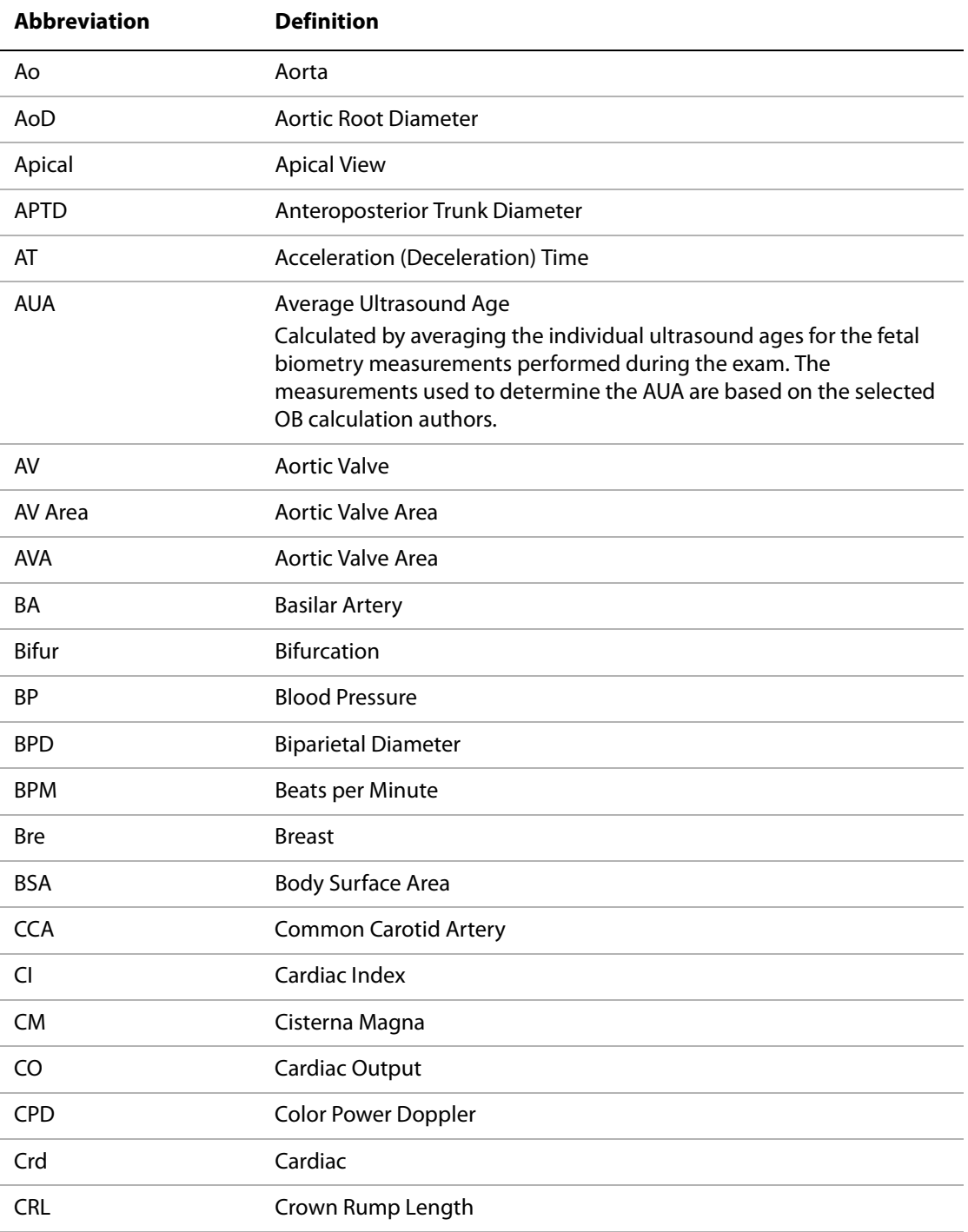

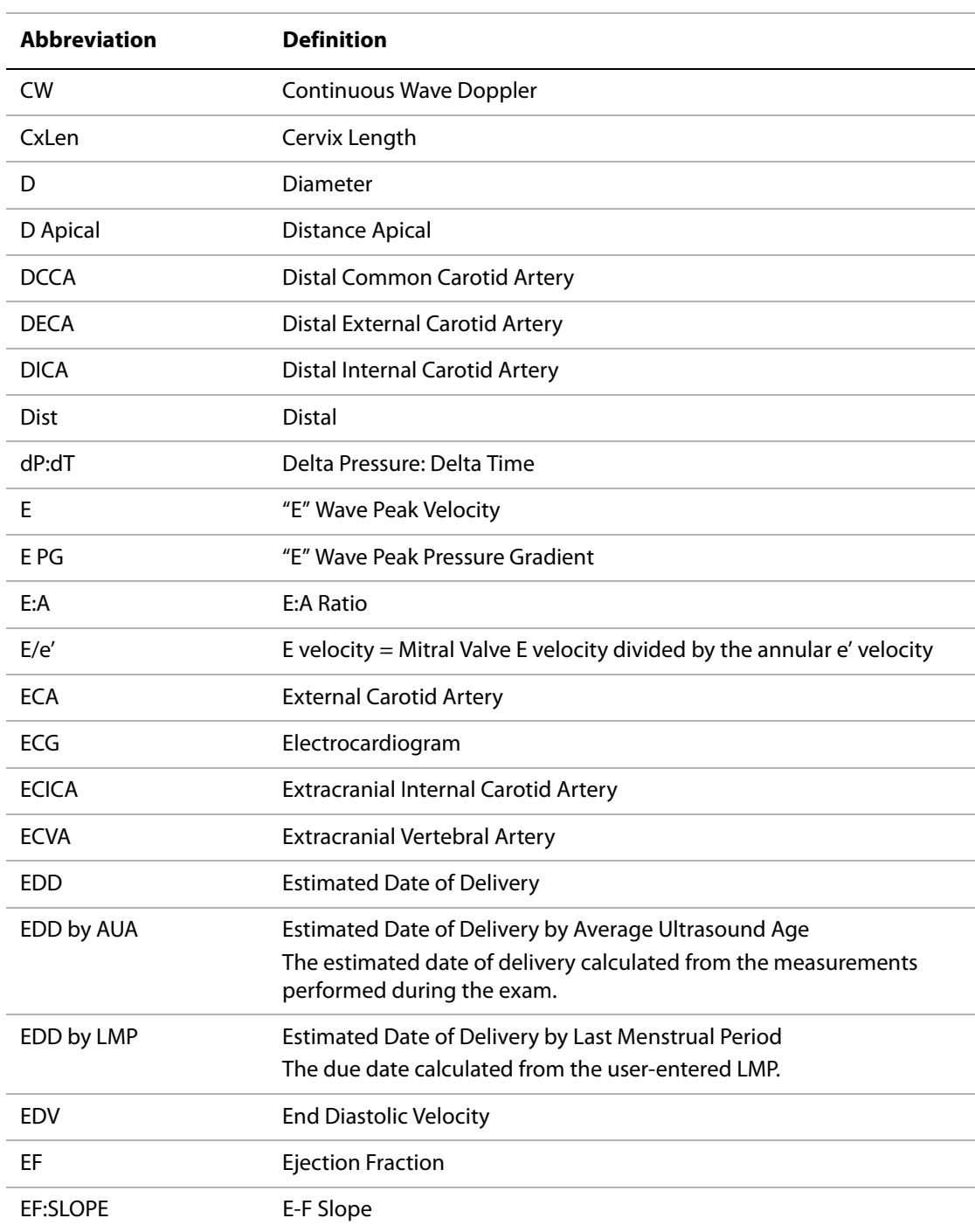

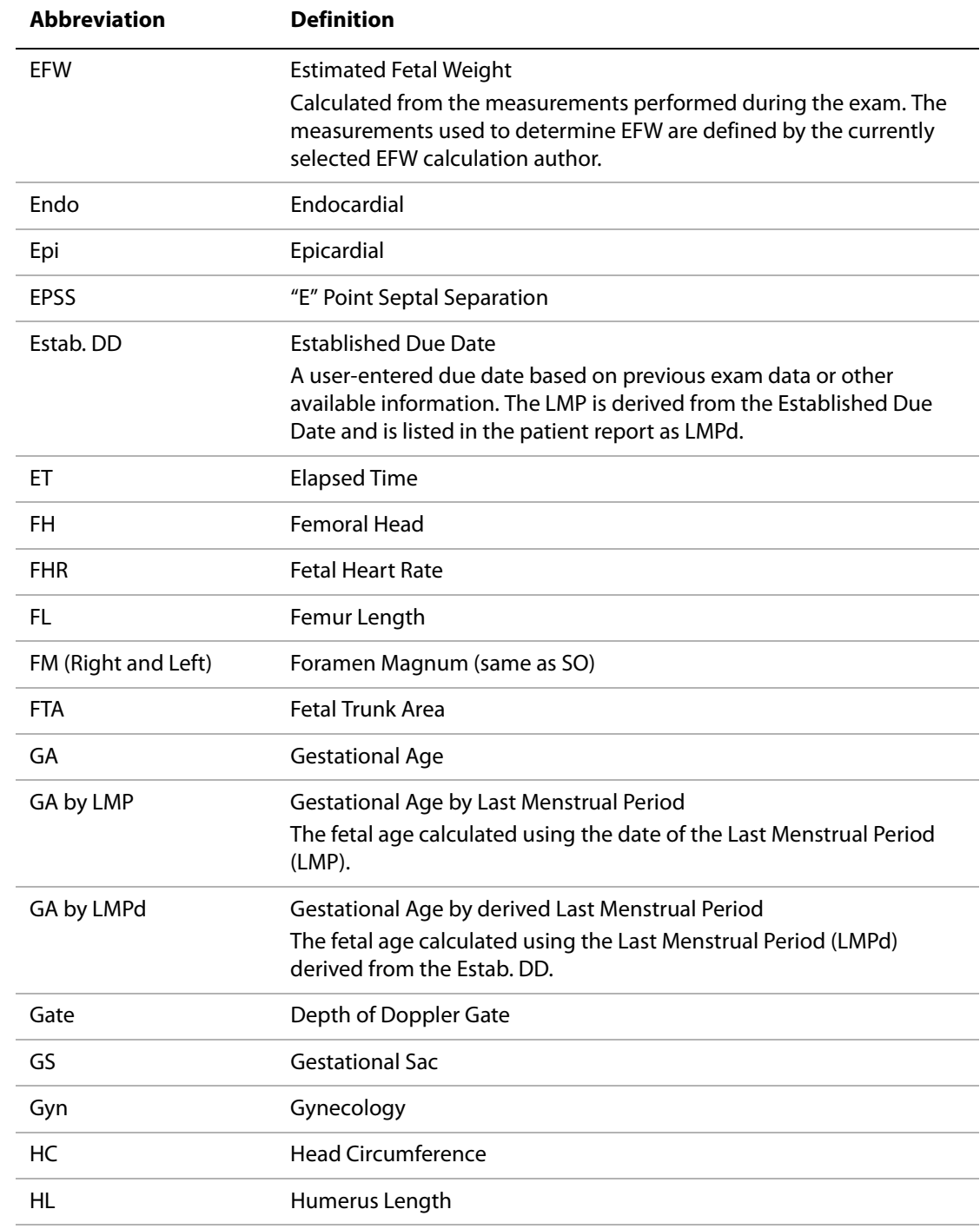

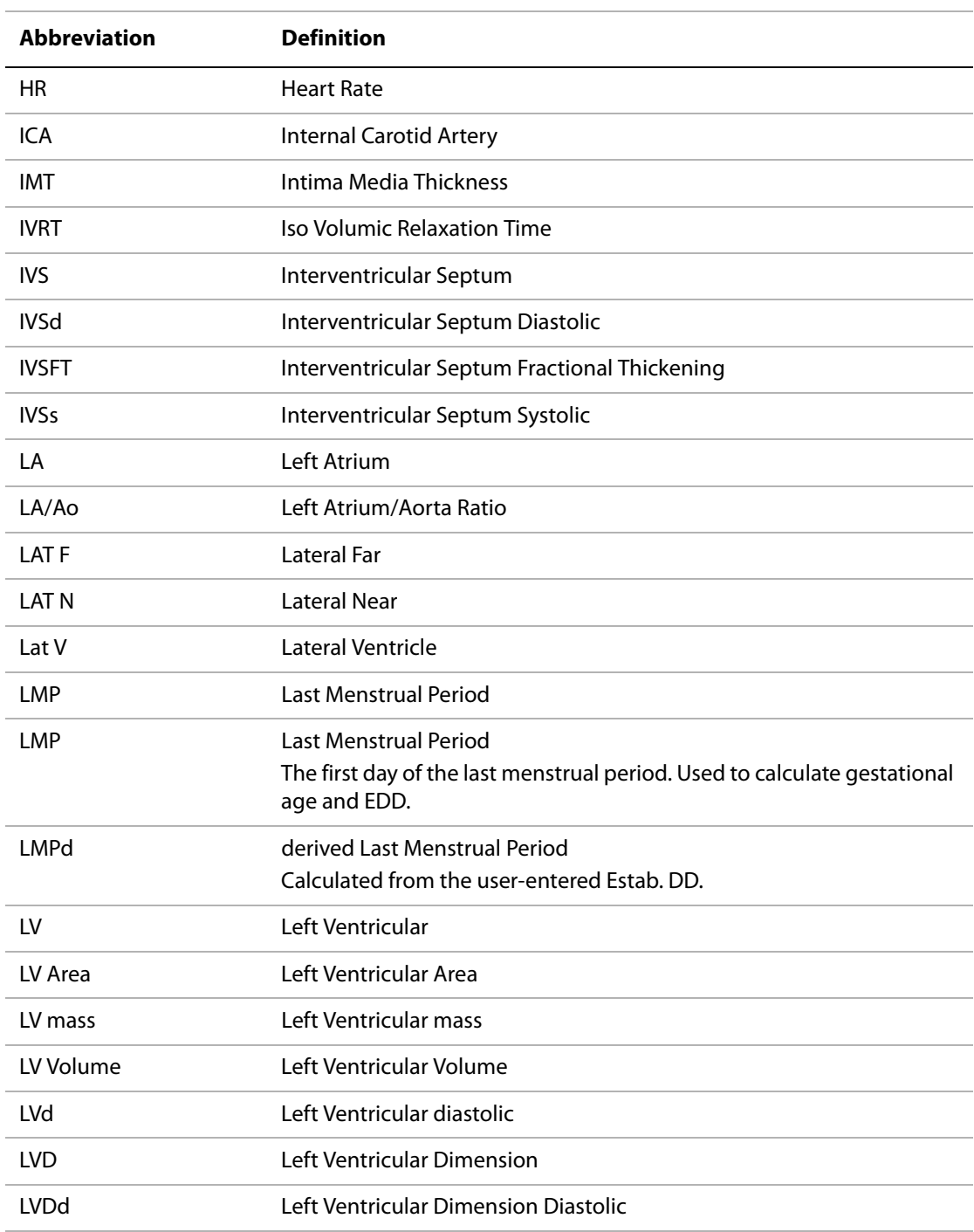

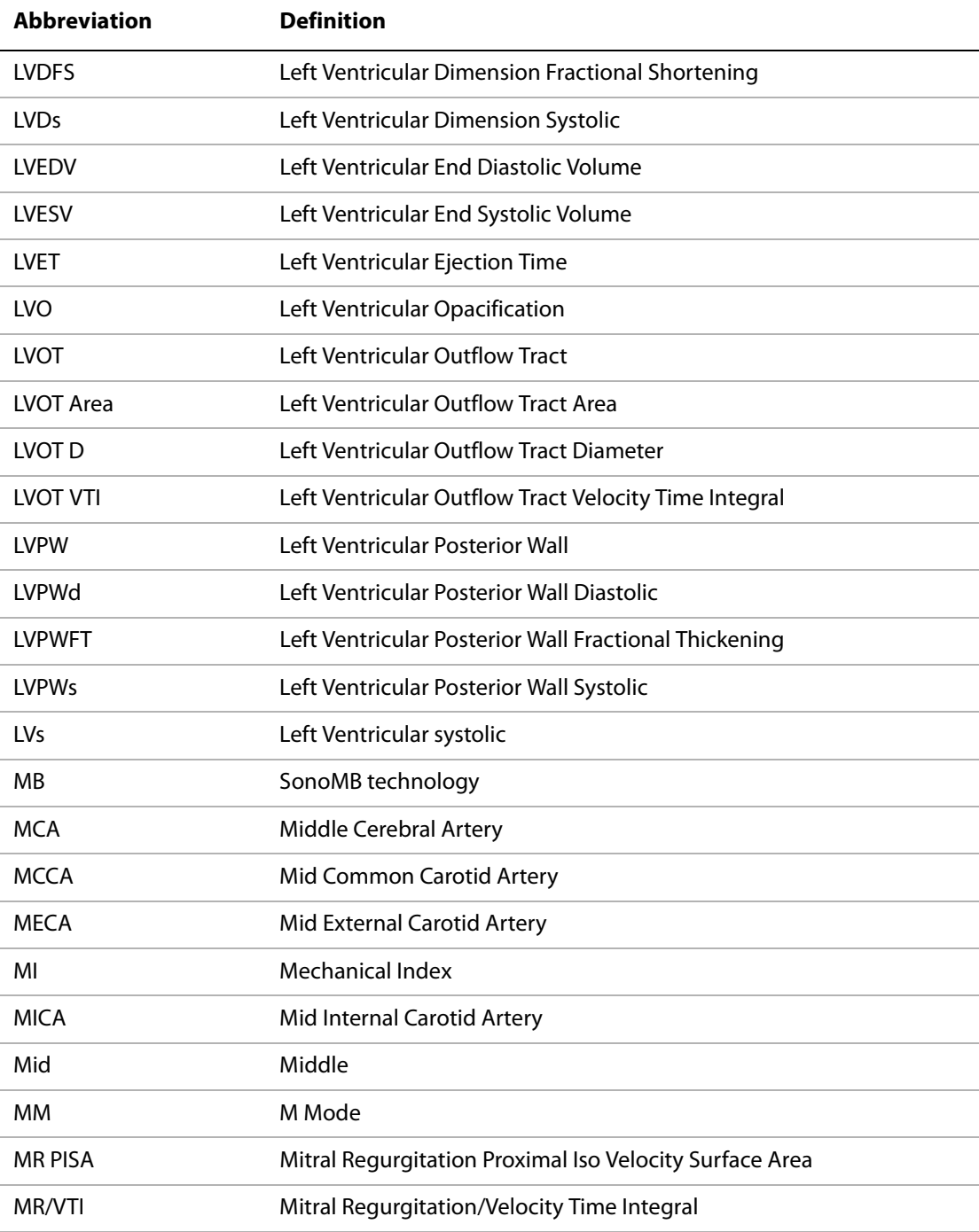
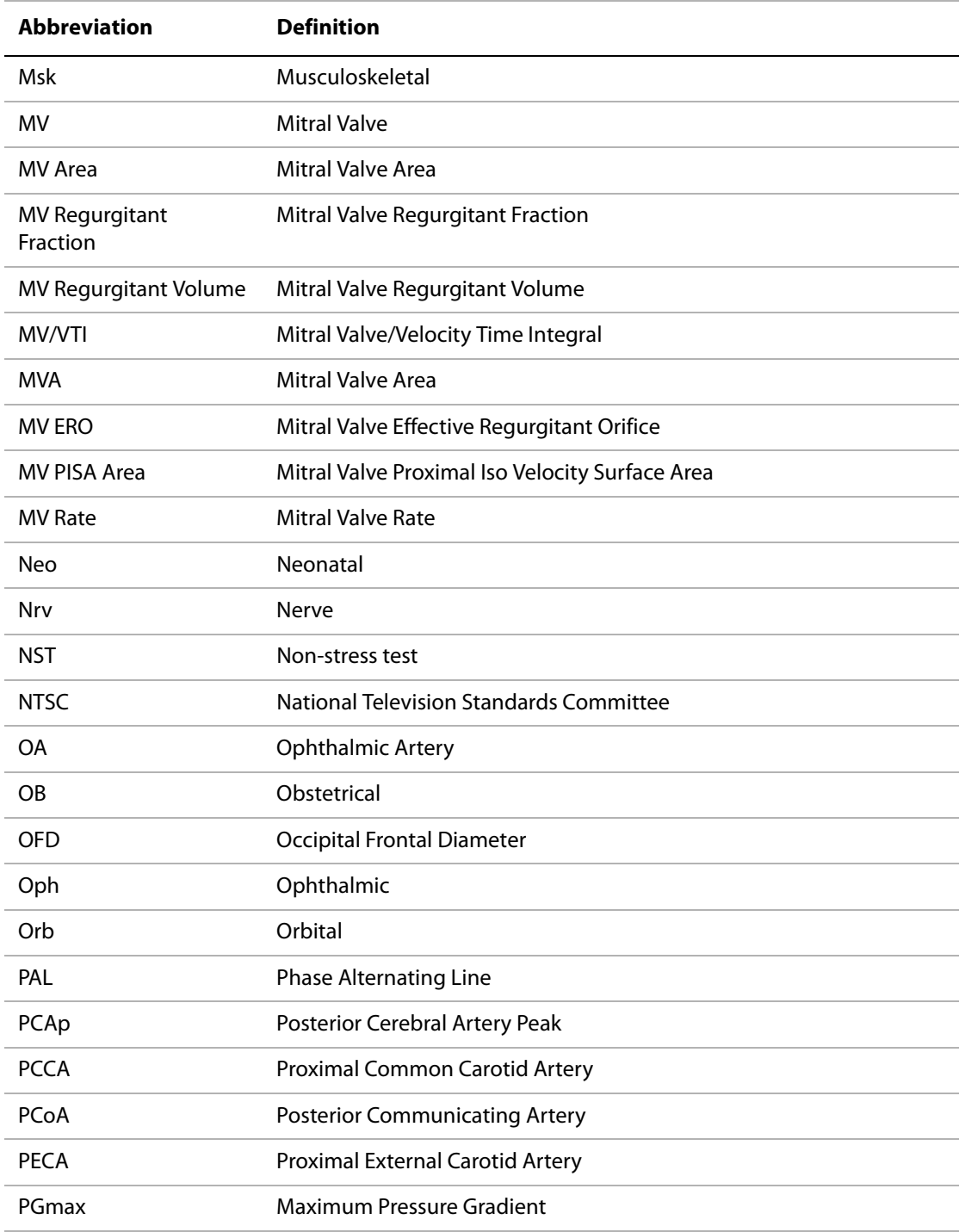

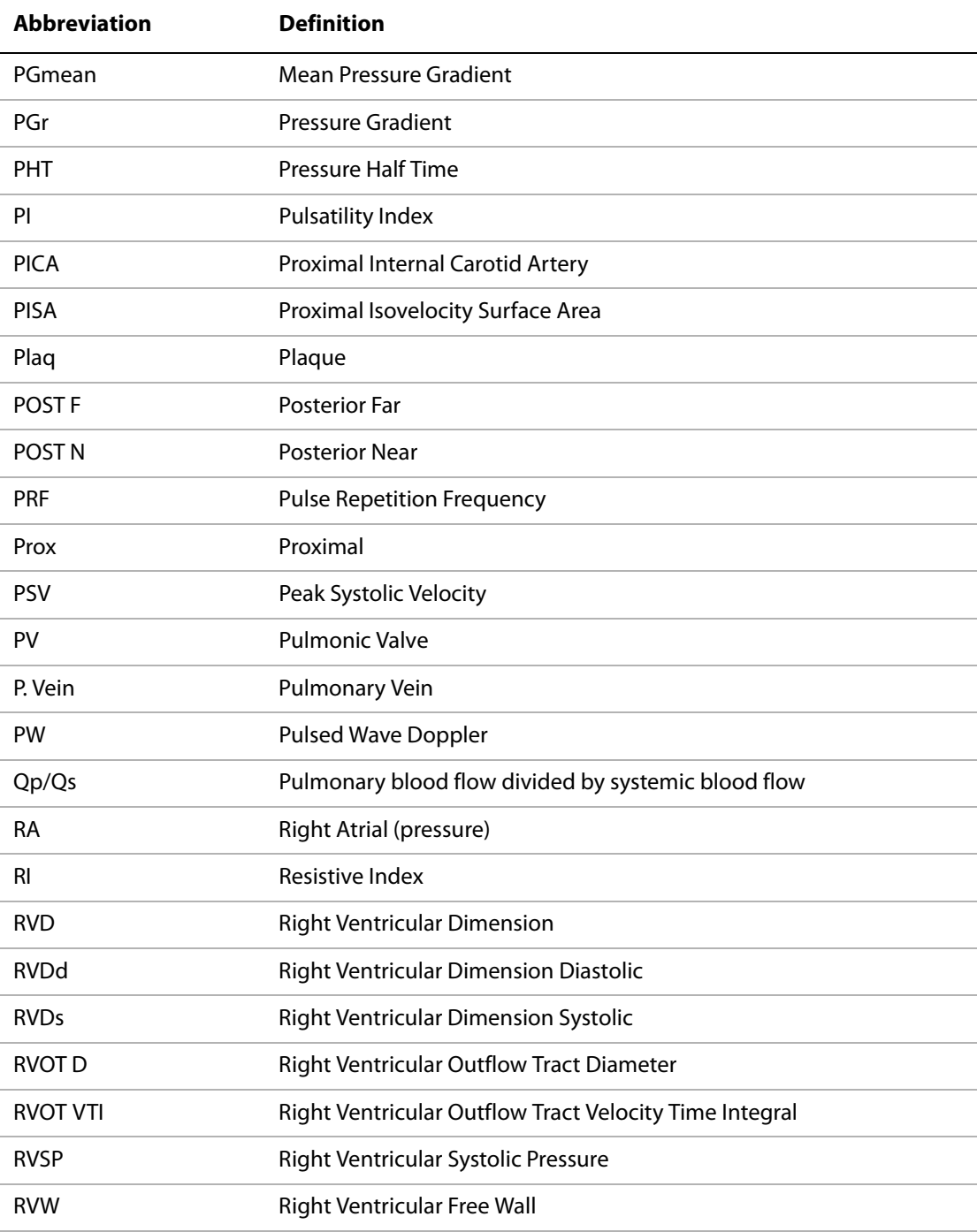

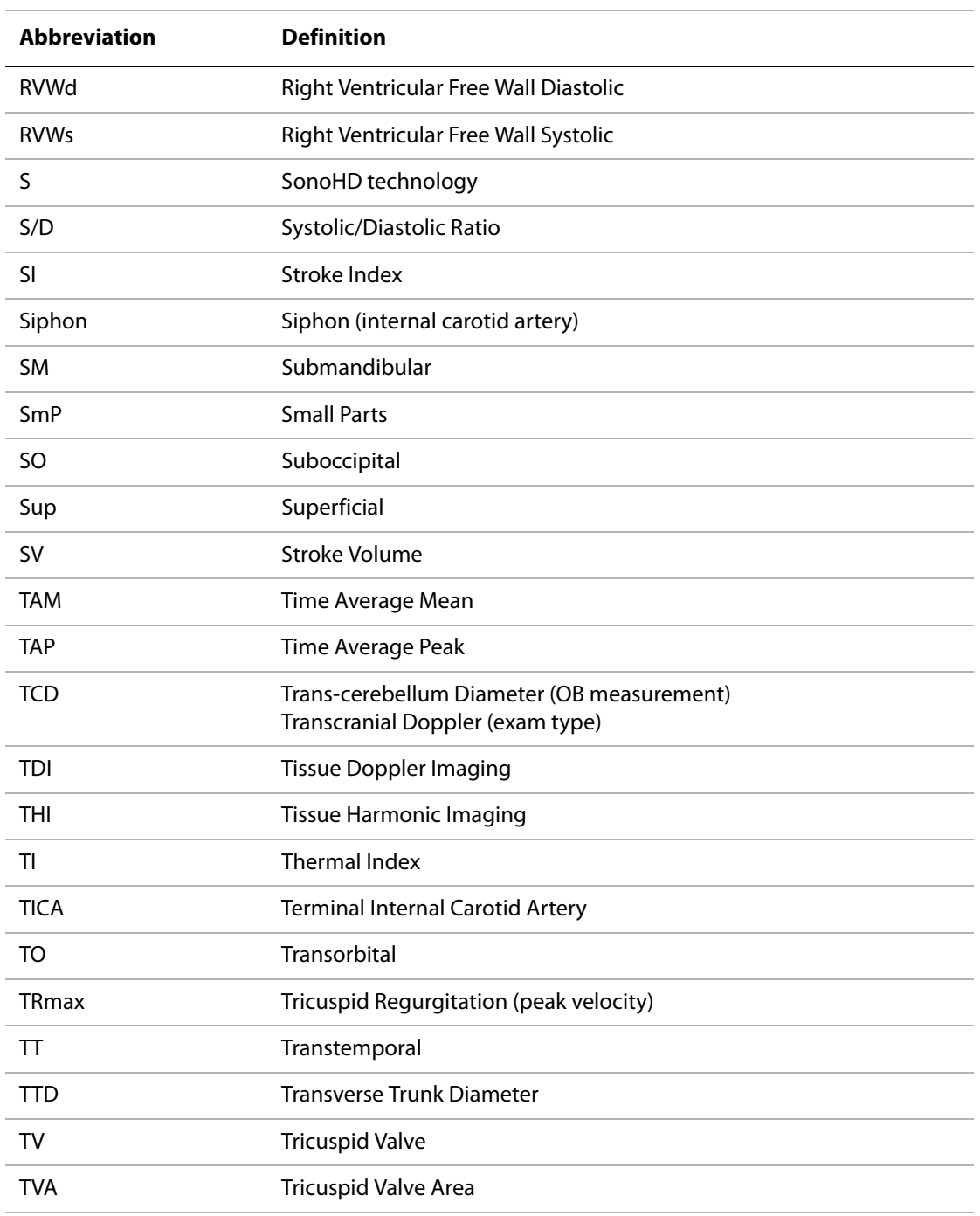

# UA Ultrasound Age Calculated on the mean measurements taken for a particular fetal biometry. Umb A Umbilical Artery VA Vertebral Artery VArty Vertebral Artery Vas Vascular Ven Venous VF Volume Flow Vmax Peak Velocity Vmean Mean Velocity Vol Volume VTI Velocity Time Integral YS Yolk Sac **Abbreviation Definition**

# Index

## **Symbols**

[+/x measurement 44](#page-53-0)

## **Numerics**

[2D imaging 25](#page-34-0) [2D options 25](#page-34-1)

## **A**

[A & B shortcut keys 15](#page-24-0) [abbreviations 165](#page-174-0) [abdominal, intended uses 12](#page-21-0) [AC power indicator 6](#page-15-0) [acceleration \(ACC\) index 44](#page-53-0) [accessories list 159](#page-168-0) [acoustic measurement precision 139](#page-148-0) acoustic output [measurement 107](#page-116-0) [tables 109,](#page-118-0) [138](#page-147-0) [acquisition error 146](#page-155-0) [add new user 16](#page-25-0) [Administrator 16](#page-25-1) [age, gestational 63](#page-72-0) [airborne equipment standards 161](#page-170-0) [ALARA principle 100,](#page-109-0) [163](#page-172-0) [alphanumeric keys 5](#page-14-0) [angle correction 28](#page-37-0) annotations [keys 5](#page-14-1) [place 32](#page-41-0) [predefine label groups 18](#page-27-0) [setup 18](#page-27-1) [aorta \(Ao\) 54](#page-63-0) [aortic valve area \(AVA\) 57](#page-66-0) [arrow graphic 33](#page-42-0) [ascending aorta \(AAo\) 54](#page-63-0) [audio 19](#page-28-0)

## **B**

[bar code scanner 19](#page-28-1) [baseline 29](#page-38-0) battery [clean 77](#page-86-0) [safety 92](#page-101-0)

[setup 19](#page-28-0) [specifications 160](#page-169-0) [beeps 19](#page-28-0) [biological safety 93](#page-102-0) [bodymarker.](#page-16-0) See pictographs [brightness 26](#page-35-0)

## **C**

cables [clean and disinfect ECG 78](#page-87-0) [connect power 3](#page-12-0) calculations [cardiac.](#page-59-0) See cardiac calculations [delete measurement 46](#page-55-0) [general 45](#page-54-0) [gynecology \(Gyn\) 59](#page-68-0) [IMT 60](#page-69-0) [menu 7,](#page-16-1) [45](#page-54-1) [OB 62](#page-71-0) [percent area 47](#page-56-0) [percent diameter 47](#page-56-1) [percent reductions 46](#page-55-1) [perform measurement 45](#page-54-2) [performing 45](#page-54-2) [repeat measurement 46](#page-55-0) [save 45](#page-54-2) [small parts 65](#page-74-0) [specialized 50](#page-59-2) [vascular 68](#page-77-0) [view measurement 46](#page-55-0) [volume 48](#page-57-0) [volume flow 48,](#page-57-1) [49](#page-58-0) [calipers 41](#page-50-0) cardiac calculations [AAo 54](#page-63-0) [Ao 54](#page-63-0) [AVA 57](#page-66-0) [CI 58](#page-67-0) [CO 58](#page-67-0) [dP:dT 56](#page-65-0) [HR 58](#page-67-1) [IVRT 52](#page-61-0) [LA 54](#page-63-0) [LV volume \(Simpson's Rule\) 54](#page-63-1) [LVd 54](#page-63-2)

[LVOT D 54](#page-63-0) [LVs 54](#page-63-2) [MV/AV area 54](#page-63-3) [overview 50](#page-59-0) [PHT 55](#page-64-0) [PISA 52](#page-61-1) [RVSP 55](#page-64-1) [setup 19](#page-28-2) [SV 57](#page-66-1) [TDI 59](#page-68-1) [VTI 55](#page-64-2) [cardiac index \(CI\) 58](#page-67-0) [cardiac output \(CO\) 58](#page-67-0) [cardiac references 147](#page-156-0) [cardiac, intended uses 12](#page-21-1) [cautions, definition vii](#page-8-0) [cine buffer 5,](#page-14-2) [30](#page-39-0) clean [battery 77](#page-86-0) [ECG cable 78](#page-87-1) [footswitch 77](#page-86-1) [LCD screen 75](#page-84-0) [system 75](#page-84-1) [transducers 76](#page-85-0) [clip acquisition delay 39](#page-48-0) clips [See also](#page-35-1) images and clips [options 26,](#page-35-1) [35](#page-44-0) [color Doppler \(Color\) imaging 27](#page-36-0) [color power Doppler \(CPD\) imaging 27](#page-36-0) [color scheme, background 22](#page-31-0) [color suppress 27](#page-36-1) [Color.](#page-36-0) See color Doppler (Color) imaging [connectivity setup, wireless certificates 19](#page-28-3) [continuous wave \(CW\) Doppler imaging 28](#page-37-1) controls [direct 101](#page-110-0) [indirect 101](#page-110-1) [receiver 101](#page-110-2) [CPD.](#page-36-0) See color power Doppler (CPD) imaging [customer assistance vii](#page-8-1) [CW Doppler.](#page-37-1) See continuous wave (CW) Doppler imaging

## **D**

[date 20](#page-29-0) [default settings 15](#page-24-1) [delta pressure:delta time \(dP:dT\) 56](#page-65-0) depth

adiust 30 [definition 163](#page-172-1) [keys 5](#page-14-3) [marker 7](#page-16-2) [DICOM standard 161](#page-170-1) disinfect [battery 77](#page-86-0) [ECG cable 78](#page-87-1) [system 75](#page-84-1) [transducers 76](#page-85-0) [disinfectants, compatibility 79](#page-88-0) [display setup 20](#page-29-1) distance measurements [2D 42](#page-51-0) [M mode 43](#page-52-0) [D-line 28](#page-37-2) Doppler [Doppler gate depth 29](#page-38-1) [measurements 43](#page-52-1) [scale setup 22](#page-31-1) [dual images 25](#page-34-2) [duplex 22](#page-31-2) [DVD recorder 19,](#page-28-1) [73](#page-82-0) [Dynamic Range 22](#page-31-3)

#### **E**

ECG [Monitoring 26,](#page-35-2) [38](#page-47-0) [elapsed time \(ET\) measurement 44](#page-53-0) electrical [safety 90](#page-99-0) [specifications 160](#page-169-1) [electromagnetic compatibility 95](#page-104-0) [electromechanical safety standards 161](#page-170-2) [EMC classification standards 161](#page-170-3) [EMED worksheets 71](#page-80-0) [equipment safety 92](#page-101-1) [error message 91](#page-100-0) errors [acquisition 146](#page-155-0) [algorithmic 146](#page-155-1) [measurement 146](#page-155-2) [estimated date of delivery \(EDD\) 151](#page-160-0) [estimated fetal weight \(EFW\) 152](#page-161-0) [Event log 17](#page-26-0) exam [change type 31](#page-40-0) [end 34](#page-43-0) [type and transducer 31](#page-40-1)

export and import [OB calculation tables 21](#page-30-0) [predefined label groups 18](#page-27-2) [user accounts 17](#page-26-1)

## **F**

[far 5](#page-14-4) [fetal heart rate \(FHR\) 64](#page-73-0) [flow sensitivity 27](#page-36-2) [focal zones, optimize 25](#page-34-3) [footswitch setup 15](#page-24-0) [forms 6](#page-15-1) [freeze 30](#page-39-2)

#### **G**

gain [adjust 30](#page-39-3) [ECG 39](#page-48-1) [knob 5](#page-14-5) [gate size 29](#page-38-2) gestational age [setup 20](#page-29-2) [tables, references 152](#page-161-1) [gestational growth, measure 64](#page-73-1) [grace period 73](#page-82-1) [grayscale 25](#page-34-4) growth analysis [setup 20](#page-29-2) [tables, references 154](#page-163-0) [guidance documents, related 106](#page-115-0) [guideline 26](#page-35-3) gynecology (Gyn) [calculations 59](#page-68-0) [intended uses 12](#page-21-2)

#### **H**

[heart rate 35](#page-44-1) [heart rate \(HR\) 43,](#page-52-2) [58,](#page-67-1) [64](#page-73-0) [HIPAA standard 161](#page-170-4) [home position 33](#page-42-1) [humidity limits 160](#page-169-2)

#### **I**

[image quality, poor 73](#page-82-2) images and clips [archive 38](#page-47-1)

[delete 38](#page-47-2) [export to USB 38](#page-47-3) [review 37](#page-46-0) imaging modes [list of 159](#page-168-1) [transducer 31](#page-40-1) [import.](#page-26-2) See export and import [IMT.](#page-69-0) See Intima Media Thickness (IMT) [in situ, definition 163](#page-172-2) [include private tags, private tags 23](#page-32-0) [infertility, intended uses 12](#page-21-2) [intended uses 12–](#page-21-3)[13](#page-22-0) intensity [derated 107](#page-116-1) [in situ 107](#page-116-1) [water-value 107](#page-116-1) [interventional, intended uses 12](#page-21-4) Intima Media Thickness (IMT) [calculations 20,](#page-29-3) [60](#page-69-0) [sketch 62](#page-71-1) [trace 62](#page-71-2) [intraoperative, intended uses 12](#page-21-4) invert [Color 27](#page-36-3) [spectral trace 29](#page-38-3) [iso volumic relaxation time \(IVRT\) 52](#page-61-0)

## **K**

[keys 5](#page-14-6) [knobs 5](#page-14-6)

## **L**

[labeling symbols 140](#page-149-0) [language 22](#page-31-4) [layout 22](#page-31-2) LCD screen [clean 75](#page-84-0) [output 105](#page-114-0) [left atrium \(LA\) 54](#page-63-0) [left ventricular diastolic \(LVd\) 54](#page-63-2) [left ventricular outflow tract diameter \(LVOT D\) 54](#page-63-0) [left ventricular systolic \(LVs\) 54](#page-63-2) [left ventricular volume \(LV volume\) 54](#page-63-1) [license key 73](#page-82-3) [live trace 22,](#page-31-5) [29](#page-38-4) login [Administrator 16](#page-25-1) [user 16](#page-25-2)

## **M**

[M Mode imaging 26](#page-35-4) [maintenance 74](#page-83-0) measurements [+/x Ratio, Doppler 44](#page-53-1) [See also](#page-50-1) calculations [2D 42](#page-51-1) [about 41](#page-50-1) [Acceleration, Doppler 44](#page-53-1) [accuracy 41,](#page-50-2) [145](#page-154-0) [area, 2D 42](#page-51-2) [automatic trace, Doppler 44](#page-53-2) [circumference, 2D 42](#page-51-2) [delete 41](#page-50-3) [distance, 2D 42](#page-51-0) [distance, M Mode 43](#page-52-0) [Doppler 43](#page-52-3) [edit 41](#page-50-3) [Elapsed Time, Doppler 44](#page-53-1) [errors 146](#page-155-2) [fetal heart rate 64](#page-73-0) [heart rate 43,](#page-52-2) [64](#page-73-0) [M Mode 43](#page-52-4) [manual trace 42,](#page-51-3) [44](#page-53-3) [Pressure Gradient, Doppler 43](#page-52-5) [publications 147](#page-156-1) [Resistive Index, Doppler 44](#page-53-1) [save to calculation and report 41](#page-50-4) [terminology 147](#page-156-1) [vascular 68](#page-77-1) [Velocities, Doppler 44](#page-53-1) [mechanical index \(MI\) 105,](#page-114-0) [163](#page-172-3) [mitral valve/aortic valve \(MV/AV\) 54](#page-63-3) [M-line 26](#page-35-5) [mode data 7,](#page-16-3) [20](#page-29-4) [modes, keys 6](#page-15-2)

## **N**

[near 5](#page-14-7) [network 20](#page-29-5) NTSC [definition 163](#page-172-4) [option 19](#page-28-4)

#### **O**

OB [calculations 20,](#page-29-6) [62](#page-71-0) [custom measurements setup 21](#page-30-1) [custom tables setup 21](#page-30-2) [graphs 71](#page-80-1) [intended uses 12](#page-21-5) [references 151](#page-160-1) [tables setup 22](#page-31-6) [on-screen controls 6](#page-15-3) [optimize 25](#page-34-3) [Orbital calculations 66](#page-75-0) orientation [marker 7](#page-16-4) [option 25](#page-34-6) [output display 105](#page-114-0)

#### **P**

PAL [definition 163](#page-172-5) [option 19](#page-28-4) [password 16,](#page-25-3) [17,](#page-26-3) [18](#page-27-3) [patient header 7,](#page-16-5) [20](#page-29-7) [patient information form 33,](#page-42-2) [36,](#page-45-0) [37](#page-46-1) [patient list 36](#page-45-1) patient report [about 69](#page-78-0) [cardiac 70](#page-79-0) [general 69](#page-78-1) [OB 70](#page-79-1) [save measurement to 41](#page-50-4) [vascular 70](#page-79-0) [PC 19](#page-28-1) [pediatric, intended uses 12](#page-21-6) [percent reduction calculations 46](#page-55-1) [peripherals 160](#page-169-3) pictographs [PICTO key 7](#page-16-0) [placing 33](#page-42-3) [power delay 19](#page-28-0) [power key 5](#page-14-8) [precision, acoustic measurement 139](#page-148-0) [preferences 22](#page-31-7) [presets 22](#page-31-7) [pressure half time \(PHT\) 55](#page-64-0) [pressure limits 160](#page-169-2) [PRF 27,](#page-36-4) [29](#page-38-5) [print 37](#page-46-2) printer

[problem 73](#page-82-4) [setup 19](#page-28-5) [probe.](#page-173-0) See transducer [proximal isovelocity surface area \(PISA\) 52](#page-61-1) [pulsed wave \(PW\) Doppler imaging 28](#page-37-1) [PW Doppler.](#page-37-1) See pulsed wave (PW) Doppler imaging

## **R**

[recording problem 73](#page-82-0) references [cardiac 147](#page-156-0) [general 156](#page-165-0) [gestational age tables 152](#page-161-1) [growth analysis tables 154](#page-163-0) [obstetrical 151](#page-160-1) [ratio calculations 155](#page-164-0) [report, patient 69](#page-78-0) [resistive index \(RI\) measurement 44](#page-53-0) [right ventricular systolic pressure \(RVSP\) 55](#page-64-1)

## **S**

safety [battery 92](#page-101-0) [biological 93](#page-102-0) [electrical 90](#page-99-0) [electromagnetic compatibility 95](#page-104-0) [equipment 92](#page-101-1) save [calculations 45](#page-54-2) [image 6](#page-15-4) [measurements 41](#page-50-4) [SAVE key 22](#page-31-8) [scale 29](#page-38-5) [scanhead.](#page-173-0) See transducer [screen layout 7](#page-16-6) [security 15,](#page-24-2) [16](#page-25-4) [serial port 19](#page-28-1) [setup pages 15](#page-24-3) [shipping specifications 160](#page-169-2) [shortcut keys 15](#page-24-0) [Simpson's Rule 54](#page-63-1) [skin line, definition 164](#page-173-1) [sleep delay 19](#page-28-0) [small parts calculations 65](#page-74-0) [software license 73](#page-82-1) [SonoHD 164](#page-173-2) [SonoMB 26,](#page-35-6) [164](#page-173-3) [specifications 159](#page-168-2)

[spectral trace 28](#page-37-3) standards [airborne equipment 161](#page-170-0) [DICOM 161](#page-170-1) [electromechanical 161](#page-170-2) [EMC classification 161](#page-170-3) [HIPAA 161](#page-170-4) steering [CPD 27](#page-36-5) [Doppler 29](#page-38-6) storage specifications [equipment 160](#page-169-2) [images 159](#page-168-3) [stroke volume \(SV\) 57](#page-66-1) [superficial, intended uses 12](#page-21-7) sweep speed [Doppler 29](#page-38-7) [ECG 39](#page-48-2) [M Mode 26](#page-35-7) [symbols, labeling 140](#page-149-0) system [clean and disinfect 75](#page-84-1) [controls 5](#page-14-6) [software 1](#page-10-0) [status 7,](#page-16-7) [20](#page-29-8) [wake up 3](#page-12-1)

## **T**

[Technical Support vii](#page-8-2) [temperature limits 160](#page-169-2) [text 32](#page-41-1) [text description 7](#page-16-8) [thermal index \(TI\) 22,](#page-31-9) [105,](#page-114-0) [164](#page-173-4) [THI 26](#page-35-8) [time setup 20](#page-29-0) [tissue Doppler imaging \(TDI\) 29,](#page-38-8) [59](#page-68-1) [tissue models 108](#page-117-0) [touchpad 6,](#page-15-5) [8](#page-17-0) [Transcranial Doppler calculations 66](#page-75-0) [transcranial, intended uses 13](#page-22-1) transducer [clean and disinfect 76](#page-85-0) [curved array 163](#page-172-6) [definition 164](#page-173-0) [disinfect 76](#page-85-0) [exam type 31](#page-40-1) [general use 10](#page-19-0) [imaging modes 31](#page-40-1) [invasive or surgical use 10](#page-19-1)

[linear array 163](#page-172-7) [preparation 10](#page-19-2) [problems 73](#page-82-5) [specifications 159](#page-168-4) [troubleshoot 73](#page-82-6)

## **U**

[ultrasound terminology 163](#page-172-8) [unfreeze text 18](#page-27-4) [USB storage device, export to 38](#page-47-3) [user account 17](#page-26-4) [user guide, conventions used vii](#page-8-3) [user setup 16](#page-25-5) [uses, intended 12–](#page-21-3)[13](#page-22-0)

## **V**

[variance 27](#page-36-6) vascular [calculations 68](#page-77-0) [intended uses 13](#page-22-0) [velocity measurement 44](#page-53-0) [velocity time integral \(VTI\) 55](#page-64-2) volume [calculations 48](#page-57-2) [Doppler, adjust 29](#page-38-9) [volume flow 48](#page-57-1)

### **W**

[wall filter 27,](#page-36-7) [29](#page-38-10) [warnings, definition vii](#page-8-4) [worksheets, EMED 71](#page-80-0)

### **Z**

[zoom 30](#page-39-4)

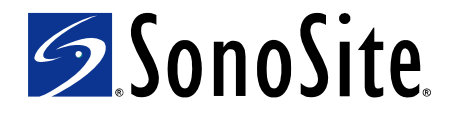

<span id="page-191-0"></span>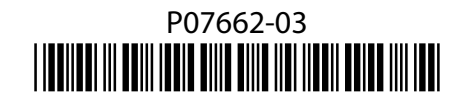